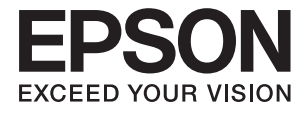

# XP-2100 Series **Посібник користувача**

## <span id="page-1-0"></span>**Авторські права**

Без попереднього письмового дозволу корпорації Seiko Epson жодну частину цього документа не можна відтворювати, зберігати в пошуковій системі або передавати в будь-якому вигляді й будь-якими засобами: електронними, механічними, фотографічними, шляхом відеозапису або іншим способом. Використання інформації, яка тут міститься, не пов'язане з жодними патентними зобов'язаннями. Крім того, не передбачається жодної відповідальності за шкоду, завдану в результаті використання цієї інформації. Інформація, що міститься в цьому документі, призначена виключно для використання з цим виробом Epson. Epson не несе відповідальності за будь-яке використання цієї інформації стосовно інших продуктів.

Ні корпорація Seiko Epson, ні її філіали не несуть відповідальності за шкоду, збитки, витрати або видатки покупця цього продукту або третіх сторін, завдані в результаті аварій, неправильного використання цього продукту або зловживання ним, його несанкціонованих модифікацій, виправлень або змін, або (за винятком США) недотримання інструкцій з експлуатації і технічного обслуговування, розроблених корпорацією Seiko Epson.

Ані корпорація Seiko Epson, ані її філіали не несуть відповідальності за будь-яку шкоду або проблеми, що виникнуть у результаті використання будь-яких параметрів або будь-яких витратних продуктів, відмінних від тих, які призначені корпорацією Seiko Epson як Original Epson Products оригінальні продукти Epson або продукти, затверджені корпорацією Epson.

Корпорація Seiko Epson не несе відповідальності за будь-які збитки в результаті електромагнітних втручань, які трапляються через використання будь-яких інтерфейсних кабелів, відмінних від тих, які призначені корпорацією Seiko Epson як продукти, затверджені корпорацією Epson.

© 2019 Seiko Epson Corporation

Зміст цієї інструкції та характеристики цього продукту можуть бути змінені без попереднього повідомлення.

## <span id="page-2-0"></span>**Торгові марки**

- ❏ EPSON® зареєстрований товарний знак, а EPSON EXCEED YOUR VISION або EXCEED YOUR VISION — товарні знаки корпорації Seiko Epson.
- ❏ Epson Scan 2 software is based in part on the work of the Independent JPEG Group.
- ❏ libtiff

Copyright © 1988-1997 Sam Leffler

Copyright © 1991-1997 Silicon Graphics, Inc.

Permission to use, copy, modify, distribute, and sell this software and its documentation for any purpose is hereby granted without fee, provided that (i) the above copyright notices and this permission notice appear in all copies of the software and related documentation, and (ii) the names of Sam Leffler and Silicon Graphics may not be used in any advertising or publicity relating to the software without the specific, prior written permission of Sam Leffler and Silicon Graphics.

THE SOFTWARE IS PROVIDED "AS-IS" AND WITHOUT WARRANTY OF ANY KIND, EXPRESS, IMPLIED OR OTHERWISE, INCLUDING WITHOUT LIMITATION, ANY WARRANTY OF MERCHANTABILITY OR FITNESS FOR A PARTICULAR PURPOSE.

IN NO EVENT SHALL SAM LEFFLER OR SILICON GRAPHICS BE LIABLE FOR ANY SPECIAL, INCIDENTAL, INDIRECT OR CONSEQUENTIAL DAMAGES OF ANY KIND, OR ANY DAMAGES WHATSOEVER RESULTING FROM LOSS OF USE, DATA OR PROFITS, WHETHER OR NOT ADVISED OF THE POSSIBILITY OF DAMAGE, AND ON ANY THEORY OF LIABILITY, ARISING OUT OF OR IN CONNECTION WITH THE USE OR PERFORMANCE OF THIS SOFTWARE.

- ❏ QR Code is a registered trademark of DENSO WAVE INCORPORATED in Japan and other countries.
- ❏ Intel® is a registered trademark of Intel Corporation.
- ❏ Microsoft®, Windows®, and Windows Vista® are registered trademarks of Microsoft Corporation.
- ❏ Apple, Macintosh, macOS, OS X, Bonjour, ColorSync, Safari, iPad, iPhone, iPod touch, and iTunes are trademarks of Apple Inc., registered in the U.S. and other countries.
- ❏ Google Cloud Print, Chrome, Chrome OS, Google Play and Android are trademarks of Google LLC.
- ❏ Adobe and Adobe Reader are either registered trademarks or trademarks of Adobe Systems Incorporated in the United States and/or other countries.
- ❏ Загальне попередження: інші назви продуктів, використані тут, призначені лише для ідентифікації та можуть бути товарними знаками відповідних власників.Компанія Epson відмовляється від жодного та всіх прав на ці торгові марки.

## *Зміст*

### *[Авторські права](#page-1-0)*

## *[Торгові марки](#page-2-0)*

## *[Про посібник з експлуатації](#page-7-0)*

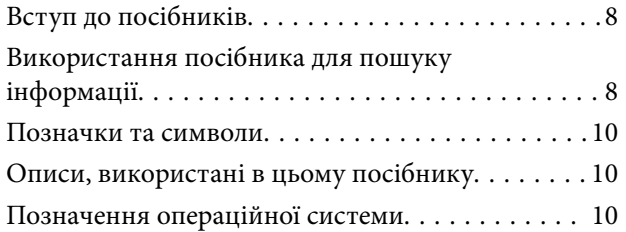

## *[Важливі інструкції](#page-10-0)*

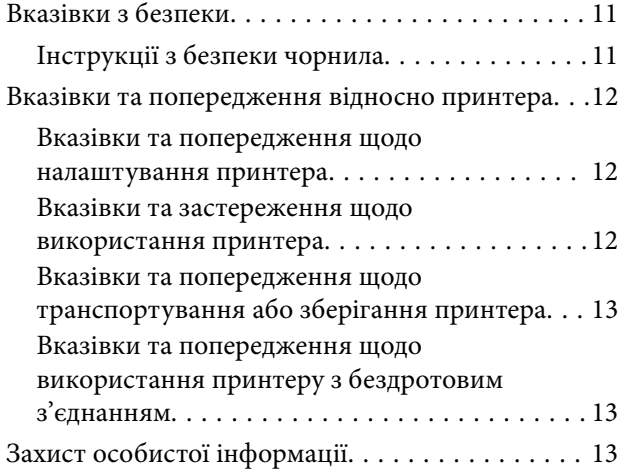

### *[Основні параметри принтера](#page-13-0)*

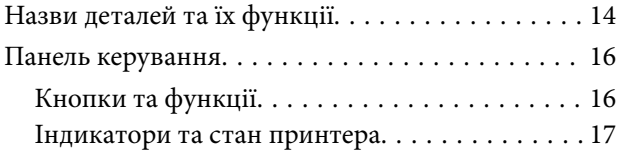

### *[Налаштування мережі](#page-20-0)*

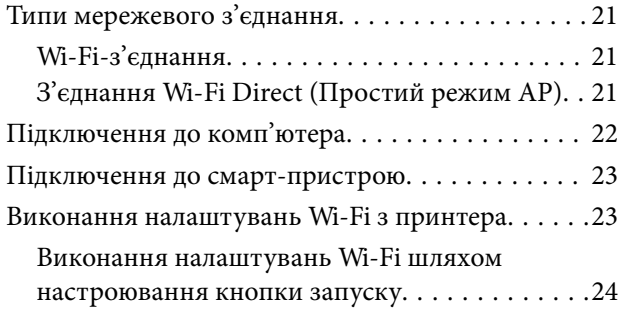

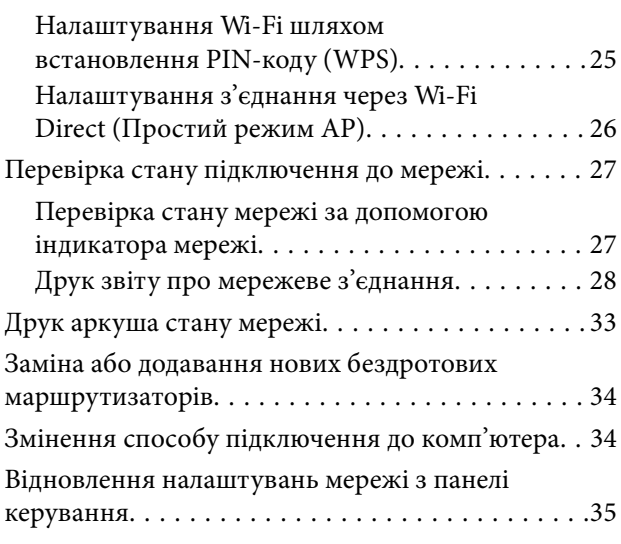

### *[Завантаження паперу](#page-35-0)*

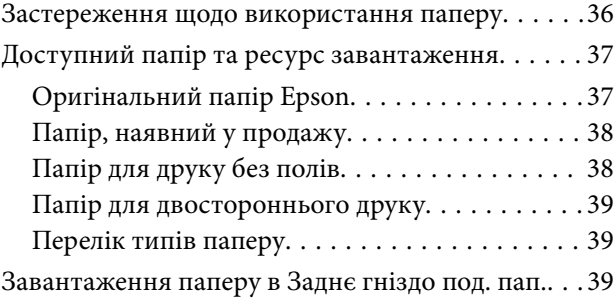

## *[Розміщення оригіналів на Скло](#page-42-0)  [сканера](#page-42-0)*

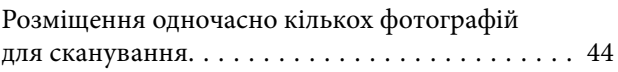

## *[Друкування](#page-44-0)*

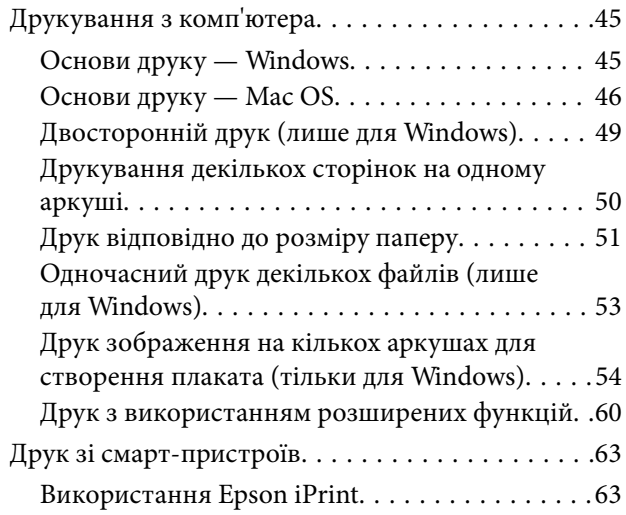

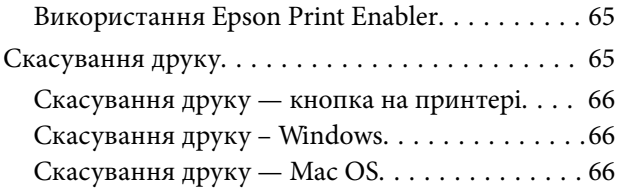

### *[Копіювання](#page-66-0)*

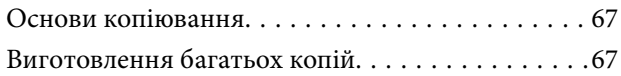

### *[Сканування](#page-67-0)*

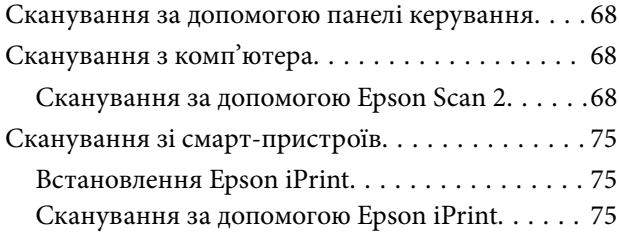

## *[Заміна чорнильних картриджів](#page-76-0)*

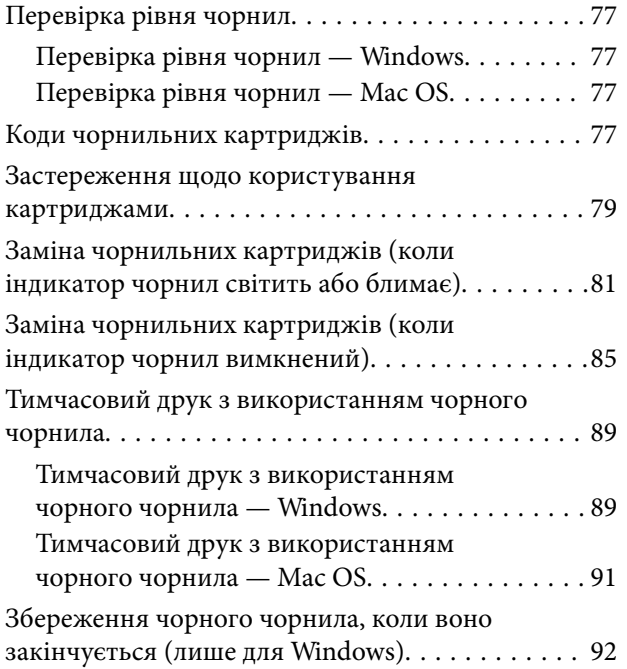

### *[Обслуговування принтера](#page-92-0)*

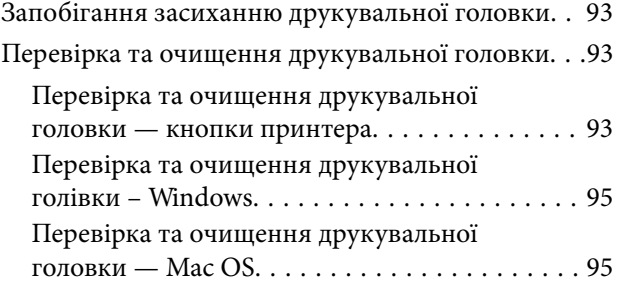

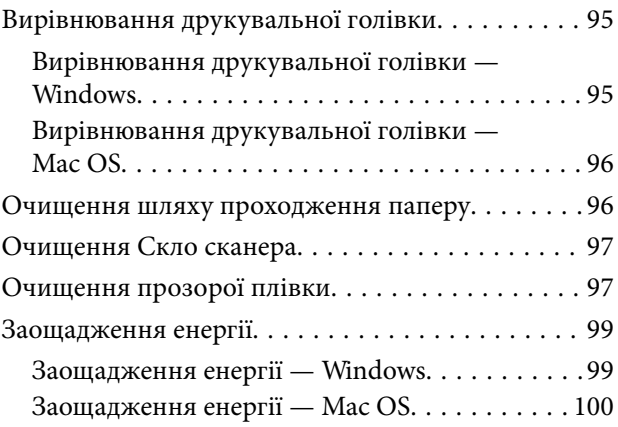

## *[Інформація про програми та](#page-100-0)  [мережеві служби](#page-100-0)*

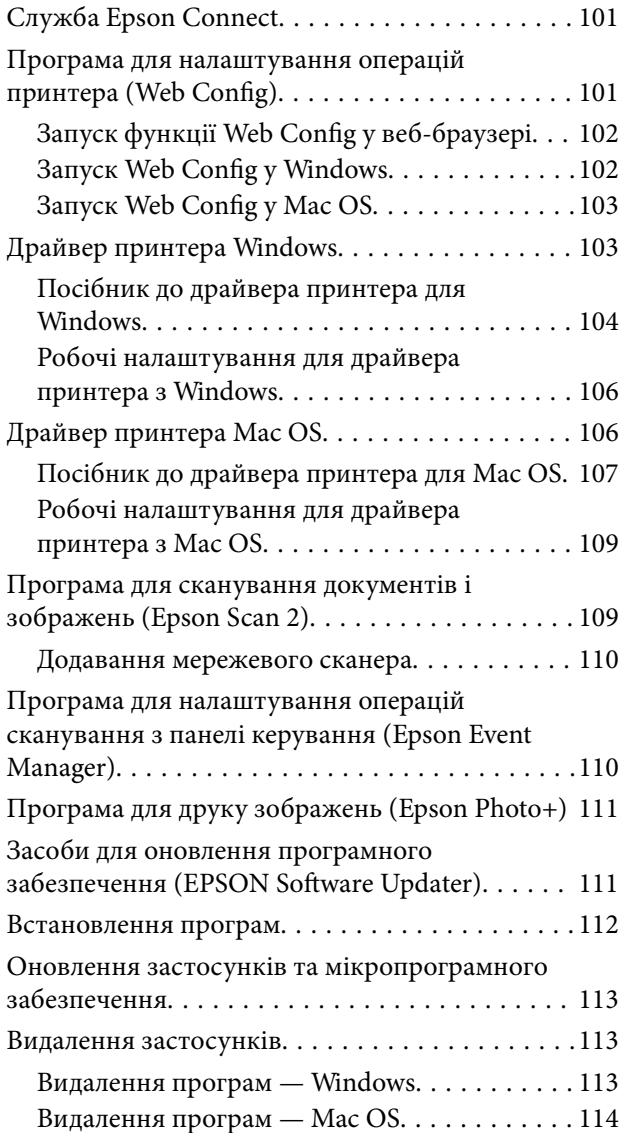

### *[Вирішення проблем](#page-115-0)*

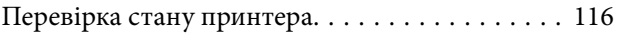

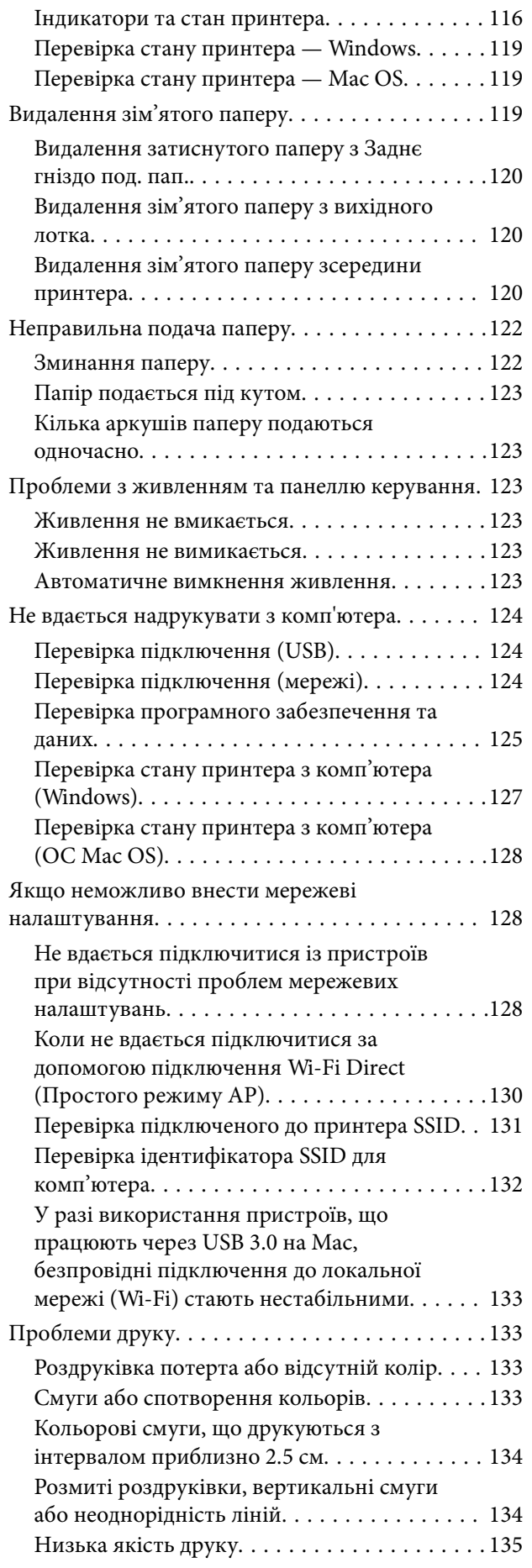

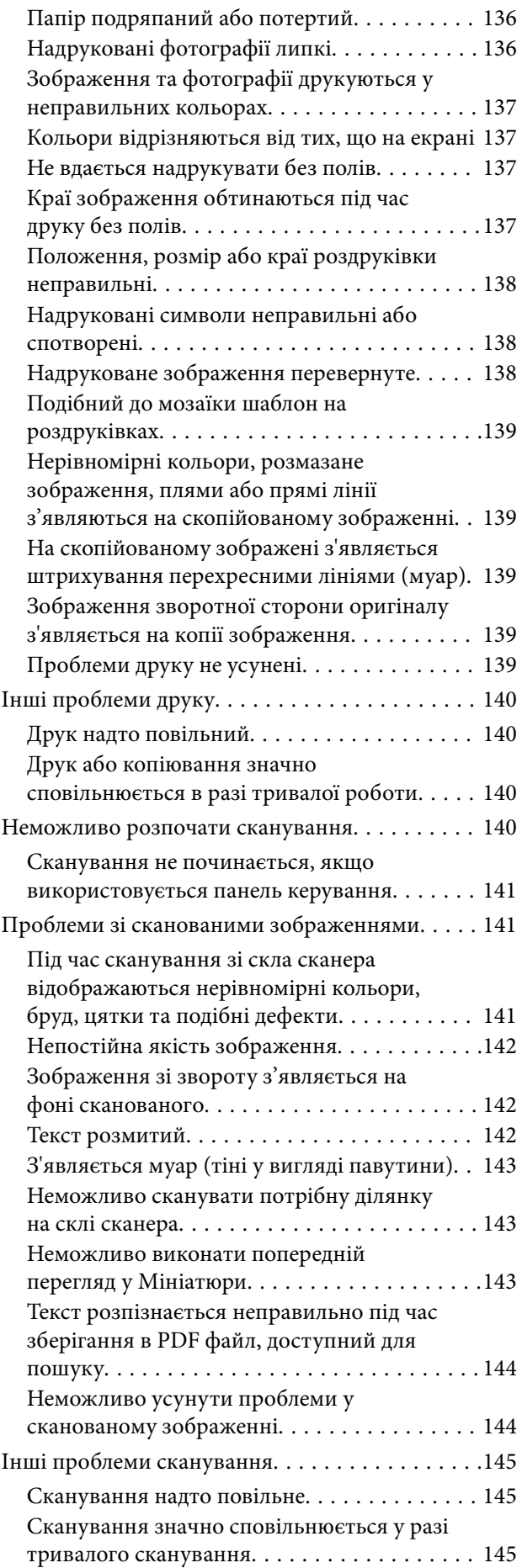

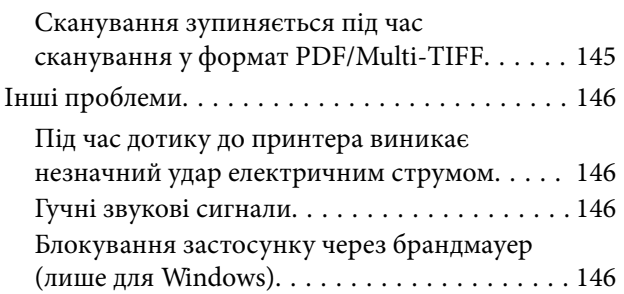

## *[Додаток](#page-146-0)*

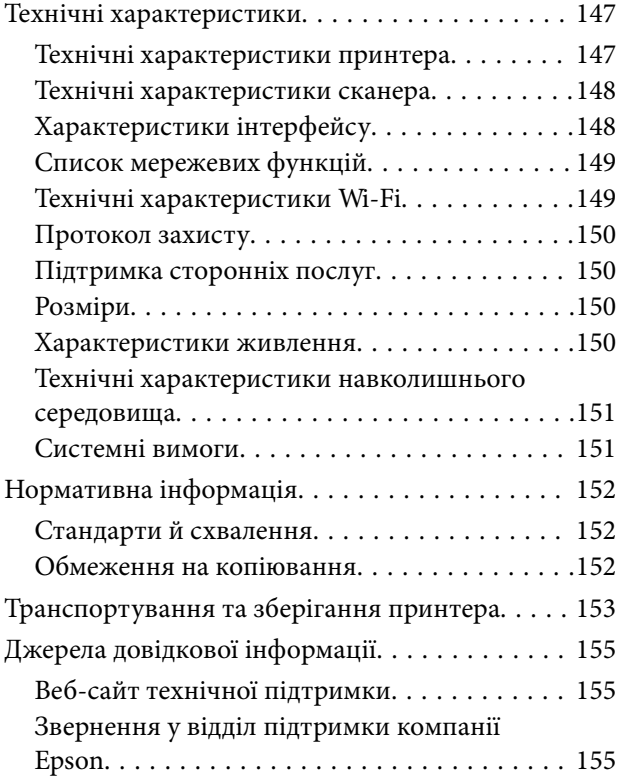

## <span id="page-7-0"></span>**Про посібник з експлуатації**

## **Вступ до посібників**

У комплекті з принтером Epson постачаються перелічені нижче посібники. Окрім згаданих посібників, див. також довідку, що міститься у різних програмах програмного забезпечення Epson.

❏ Важливі правила техніки безпеки (паперовий посібник)

Тут надаються вказівки, що допомагають безпечно користуватися цим принтером.

❏ Встановлення (паперовий посібник)

Надає інформацію про налаштування принтера, встановлення програмного забезпечення, використання принтера, вирішення проблем тощо.

❏ Посібник користувача (цифровий посібник)

Цей посібник. Містить інформацію та інструкції з використання принтера, з мережевого налаштування в разі використання принтера через мережу та усунення несправностей.

Отримати найновіші версії вказаних вище посібників можна кількома способами.

❏ Паперовий примірник

Перейдіть на веб-сайт служби підтримки Epson Europe за адресою [http://www.epson.eu/Support,](http://www.epson.eu/Support) або на веб-сайт світової служби підтримки Epson за посиланням <http://support.epson.net/>.

❏ Цифровий примірник

Запустіть на комп'ютері EPSON Software Updater. EPSON Software Updater перевіряє доступні оновлення програмного забезпечення Epson та цифрових посібників, а також дає змогу завантажити останні версії.

#### **Пов'язані відомості**

& [«Засоби для оновлення програмного забезпечення \(EPSON Software Updater\)» на сторінці 111](#page-110-0)

## **Використання посібника для пошуку інформації**

У посібнику PDF можна шукати потрібну інформацію за ключовим словом або переходячи до певних розділів безпосередньо за допомогою закладок.Також можна друкувати тільки необхідні сторінки.У цьому розділі пояснюється, як використовувати посібник у форматі PDF, відкритий у програмі Adobe Reader Х на комп'ютері.

#### **Пошук за ключовим словом**

Клацніть меню **Редагування** > **Розширений пошук**.Введіть ключове слово (текст), яке потрібно знайти, у вікні пошуку, а тоді натисніть кнопку **Пошук**.Знайдені варіанти відображаються у списку.Клацніть один з відображених варіантів, щоб перейти на цю сторінку.

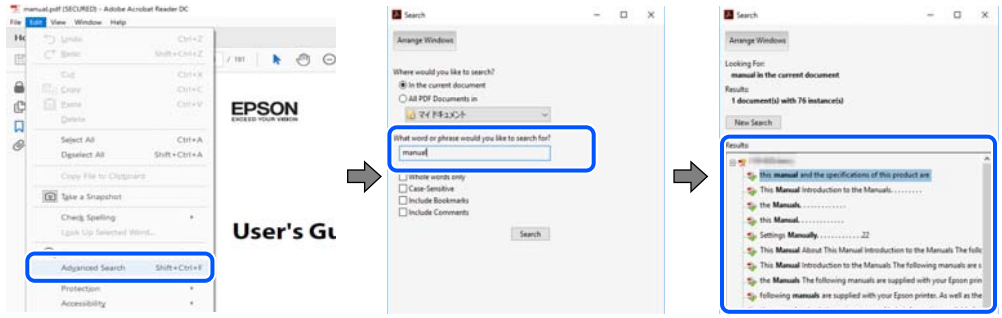

#### **Перехід безпосередньо із закладок**

Клацніть назву, щоб перейти на потрібну сторінку.Клацніть «+» або «>» для перегляду назв підрозділів у цьому розділі.Щоб повернутися на попередню сторінку, виконайте зазначену нижче дію за допомогою клавіатури.

- ❏ ОС Windows: утримуючи клавішу **Alt**, натисніть клавішу **←**.
- ❏ ОС Mac OS: утримуючи клавішу Command, натисніть клавішу **←**.

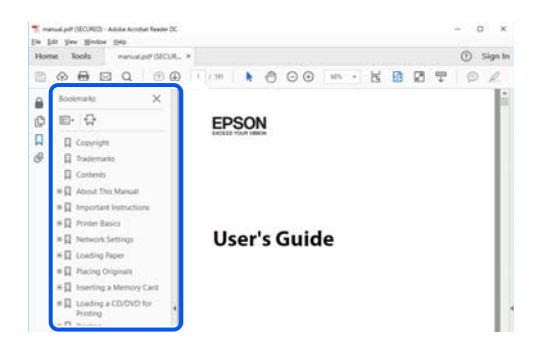

#### **Друк лише необхідних сторінок**

Можна витягнути та надрукувати тільки необхідні сторінки.Клацніть пункт **Друк** у меню **Файл**, а тоді вкажіть сторінки, які необхідно надрукувати, в параметрі **Сторінки** на вкладці **Сторінки для друку**.

❏ Щоб указати серію сторінок, введіть дефіс між початковою та кінцевою сторінками.

Наприклад, 20–25

❏ Щоб указати сторінки, яких немає в серії, відокремте сторінки комами.

Наприклад, 5, 10, 15

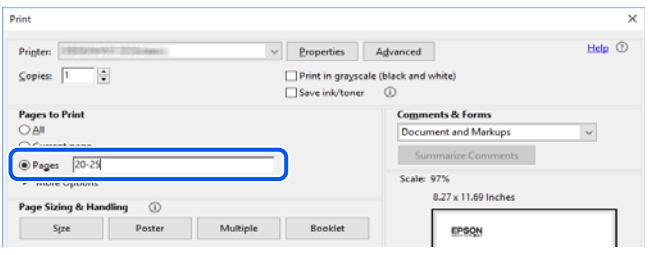

## <span id="page-9-0"></span>**Позначки та символи**

#### !*Застереження.*

Вказівки, яких необхідно ретельно дотримуватись, щоб уникнути травмування.

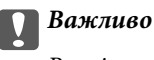

Вказівки, яких необхідно дотримуватись, щоб уникнути пошкодження пристрою.

#### *Примітка.*

Надає додаткову та довідкову інформацію.

#### **Пов'язані відомості**

& Посилання, що пов'язані з розділами.

## **Описи, використані в цьому посібнику**

- ❏ Знімки екранів драйвера принтера та Epson Scan 2 (драйвера сканера) наведені з Windows 10 або macOS Mojave. Зміст, що відображається на екранах, може різнитись в залежності від моделі та ситуації.
- ❏ Малюнки, використані в цьому посібнику, наведені тільки для прикладу. Хоча в залежності від моделі можуть спостерігатися певні відмінності, спосіб експлуатації буде той самий.
- ❏ QR-код можна зчитувати за допомогою спеціальної програми.

## **Позначення операційної системи**

#### **Windows**

У цьому посібнику терміни «Windows 10», «Windows 8.1», «Windows 8», «Windows 7», «Windows Vista» і «Windows XP» позначають наведені нижче операційні системи. Крім того термін «Windows» використовується для позначення всіх версій.

- ❏ Операційні система Microsoft® Windows® 10
- ❏ Операційні система Microsoft® Windows® 8.1
- ❏ Операційні система Microsoft® Windows® 8
- ❏ Операційні система Microsoft® Windows® 7
- ❏ Операційні система Microsoft® Windows Vista®
- ❏ Операційні система Microsoft® Windows® XP
- ❏ Операційні система Microsoft® Windows® XP Professional x64 Edition

#### **Mac OS**

Крім того, термін «Mac OS» використовується для позначення macOS Mojave, macOS High Sierra, macOS Sierra, OS X El Capitan, OS X Yosemite, OS X Mavericks, OS X Mountain Lion, Mac OS X v10.7.x і Mac OS X v10.6.8.

## <span id="page-10-0"></span>**Важливі інструкції**

## **Вказівки з безпеки**

Прочитайте й дотримуйтеся цих вказівок, щоб безпечно користуватися принтером.Збережіть цей посібник для довідки.Крім того, обов'язково дотримуйтеся всіх попереджень та вказівок, позначених на принтері.

❏ Деякі нанесені на принтер символи використовуються для безпеки та належного використання принтера. Значення символів див. на веб-сайті.

<http://support.epson.net/symbols>

- ❏ Необхідно використовувати шнур живлення, що постачається в комплекті з принтером, та не використовувати його для іншого обладнання. Використання інших шнурів з цим принтером або використання шнура живлення, що постачається в комплекті з цим принтером, для іншого обладнання може призвести до пожежі або ураження електричним струмом.
- ❏ Переконайтеся, що шнур живлення змінного струму відповідає місцевим стандартам безпеки.
- ❏ Ніколи самостійно на розбирайте, не вносьте жодних змін і не намагайтеся самостійно відремонтувати шнур живлення, штепсель, принтер, сканер або додаткові пристрої за винятком випадків, описаних у посібниках з експлуатації принтера.
- ❏ У разі виникнення описаних нижче проблем, відключіть прилад від електричної мережі та зверніться за допомогою до кваліфікованих спеціалістів:

Пошкодження шнура живлення або штепселя; потрапляння рідини у принтер; падіння принтеру або пошкодження корпусу; неналежна робота принтера або суттєва зміна його експлуатаційних характеристик. Не користуйтеся засобами керування, що не описані в інструкції з експлуатації.

- ❏ Принтер слід розташувати біля розетки, щоб його було легко відключити від електричної мережі.
- ❏ Не слід розміщувати або зберігати принтер надворі, поблизу бруду, пилу або води, біля джерел опалення, у місцях, що піддаються струсам або вібрації, а також у місцях з високою температурою або вологістю.
- ❏ Слід бути обережним, щоб не пролити рідину на принтер та не торкатись принтера мокрими руками.
- ❏ Принтер слід використовувати на відстані щонайменше 22 см від кардіостимуляторів. Радіохвилі, що випромінює принтер, можуть негативно впливати на роботу кардіостимуляторів.

## **Інструкції з безпеки чорнила**

- ❏ Обережно поводьтеся із використаними картриджами, тому що біля сопла подачі може залишитися чорнило.
	- ❏ У разі потрапляння чорнила на шкіру ретельно змийте його водою з милом.
	- ❏ У разі потрапляння чорнила в очі негайно змийте його водою. Якщо після ретельного промивання залишаються неприємні відчуття або погіршується зір, негайно зверніться до лікаря.
	- ❏ Якщо чорнило потрапило до рота, негайно зверніться до лікаря.
- ❏ Не розбирайте картридж із чорнилом, інакше чорнило може потрапити вам в очі або на шкіру.
- ❏ Не струшуйте картриджі з чорнилом надто сильно і не кидайте їх. Також обережно поводьтеся з картриджами, не стискайте їх і не відривайте ярликів. Такі дії можуть призвести до витікання чорнила.

<span id="page-11-0"></span>❏ Зберігайте чорнильні картриджі в недоступному для дітей місці.

## **Вказівки та попередження відносно принтера**

Щоб уникнути пошкоджень принтера та майна, слід уважно прочитати дані інструкції та дотримуватись їх. Дане керівництво слід зберігати для подальшого використання.

### **Вказівки та попередження щодо налаштування принтера**

- ❏ Не перекривайте та не закривайте вентиляційні та інші отвори в принтері.
- ❏ Використовуйте джерело живлення лише того типу, що вказаний на маркуванні принтеру.
- ❏ Уникайте використання розеток тієї самої мережі, до якої підключено фотокопіювальні пристрої або кондиціонери, що постійно вмикаються та вимикаються.
- ❏ Слід уникати використання розеток, керованих настінними вимикачами або автоматичними таймерами.
- ❏ Слід тримати комп'ютерну систему на безпечній відстані від можливих джерел випромінювання електромагнітних полів, таких як динаміки або бази бездротових телефонів.
- ❏ Шнури живлення слід розташовувати так, щоб уникати їх стирання, порізів, зношування, стискання й утворення вузлів. Не слід ставити предмети на шнур живлення, згинати або наступати на нього. З особливою обережністю необхідно слідкувати за тим, щоб усі шнури живлення були прямими на кінцях і в точках входу в трансформатор та виходу з нього.
- ❏ Якщо для підключення принтеру використовується подовжувач, слід переконатись, що загальний номінальний струм пристроїв, увімкнутих у цей подовжувач, не перевищує номінальні характеристики подовжувача. Також слід переконатись, що загальний номінальний струм пристроїв, увімкнутих у розетку, не перевищує номінальні характеристики розетки.
- ❏ Якщо планується використовувати принтер у Німеччині, мережа живлення у приміщенні повинна бути захищена автоматичним вимикачем на 10 А або 16 А в якості запобіжного заходу на випадок короткого замикання або надмірного струму.
- ❏ Під час підключення принтеру до комп'ютера або іншого пристрою за допомогою кабелю, слід дотримуватись правильної орієнтації роз'ємів. Кожен роз'єм має лише одну правильну орієнтацію. Неправильне підключення роз'єму може призвести до пошкодження обох пристроїв, підключених до кабелю.
- ❏ Принтер слід встановлювати на рівну стійку поверхню, розміри якої перевищують габарити принтеру. Принтер не буде працювати нормально, якщо він встановлений на похилій поверхні.
- ❏ Слід забезпечити достатньо місця зверху над принтером, щоб кришка для документів повністю відкривалася.
- ❏ Перед принтером має бути достатньо місця, щоб аркуші могли вільно виходити після друку.
- ❏ Слід уникати місць зі швидкими змінами температури та вологості. Не слід піддавати принтер впливу прямого сонячного проміння, потужних джерел світла або тепла.

### **Вказівки та застереження щодо використання принтера**

- ❏ Не слід встромляти сторонні предмети в отвори принтеру.
- ❏ Не слід встромляти руки всередину принтеру під час друкування.
- <span id="page-12-0"></span>❏ Не слід торкатись плаского білого кабелю всередині принтеру.
- ❏ Не слід застосовувати всередині принтеру або поряд із ним аерозолі, що містять легкозаймисті гази. Це може призвести до виникнення пожежі.
- ❏ Не переміщуйте друкувальну головку руками, оскільки так можна пошкодити принтер.
- ❏ Слід бути обережним, щоб не затиснути пальці, закриваючи блок сканера.
- ❏ Не слід тиснути надто сильно на скло сканера, коли розміщуєте оригінали документів.
- $\Box$  Обов'язково вимикайте принтер за допомогою кнопки  $\mathcal O$ . Не витягайте штепсель шнура живлення принтера з розетки та не вимикайте живлення розетки доти, доки індикатори  $\mathsf{\Theta}$  не перестануть блимати.
- ❏ Якщо планується тривала перерва у використанні принтеру, слід відключити його шнур живлення від розетки електричної мережі.

## **Вказівки та попередження щодо транспортування або зберігання принтера**

- ❏ Під час зберігання або транспортування принтера не нахиляйте, не ставте вертикально та не перевертайте його, інакше чорнила можуть витекти з картриджів.
- ❏ Перед транспортуванням принтера слід обов'язково переконатись, що друкувальна головка знаходиться у вихідному положенні (крайнє праворуч).

## **Вказівки та попередження щодо використання принтеру з бездротовим з'єднанням**

- ❏ Радіохвилі принтера можуть негативно вплинути на роботу медичного електронного обладнання та викликати його несправність.У разі використання принтера в медичних закладах або поблизу медичного обладнання, дотримуйтеся вказівок кваліфікованих працівників медичного закладу, а також усіх застережень та вказівок на медичному обладнанні.
- ❏ Радіохвилі з цього принтера можуть негативно вплинути на роботу пристроїв автоматичного керування, наприклад на автоматичні двері чи аварійну пожежну систему, що може призвести до нещасних випадків через несправність їхньої роботи.У разі використання принтера поблизу пристроїв з автоматичним керуванням дотримуйтеся вказівок на цих пристроях.

## **Захист особистої інформації**

Якщо ви передаєте принтер будь-кому або утилізуєте його, відновіть за допомогою кнопок принтера мережеві налаштування за замовчуванням.

#### **Пов'язані відомості**

& [«Панель керування» на сторінці 16](#page-15-0)

## <span id="page-13-0"></span>**Основні параметри принтера**

## **Назви деталей та їх функції**

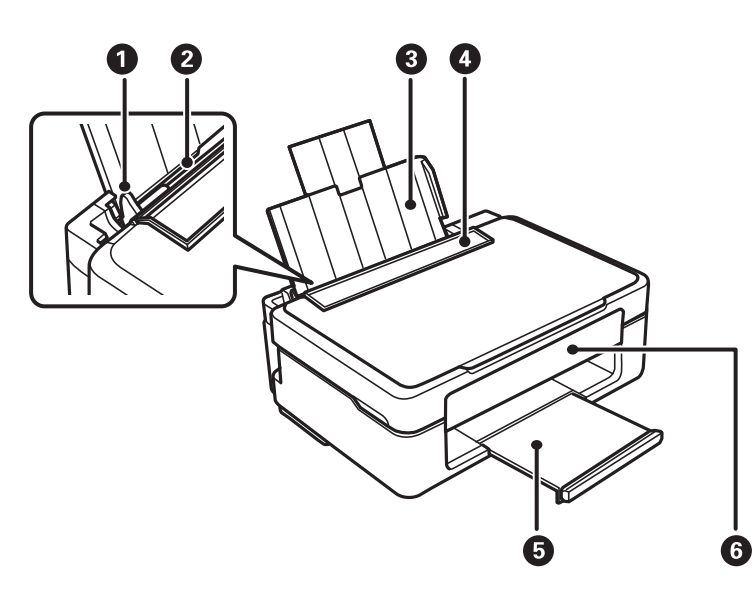

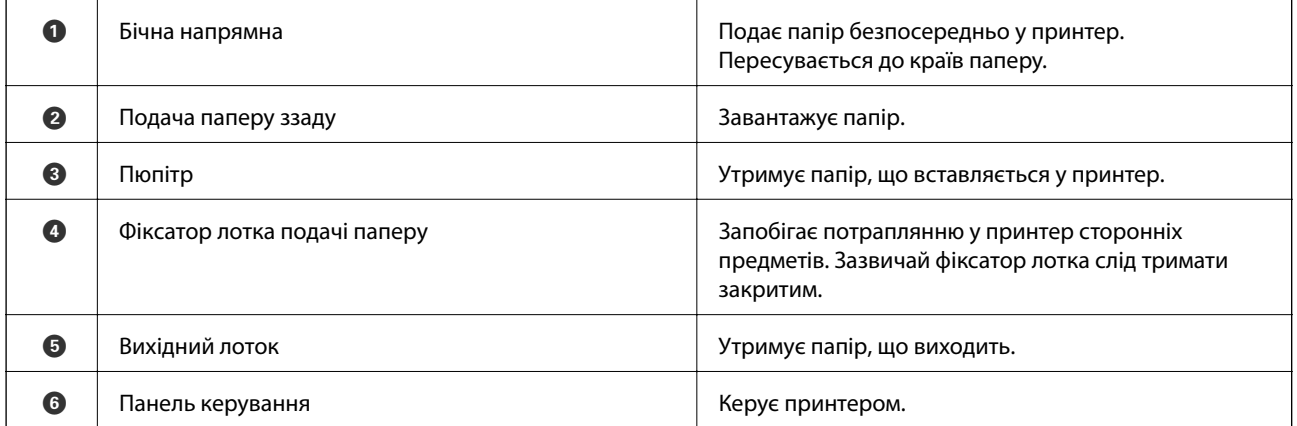

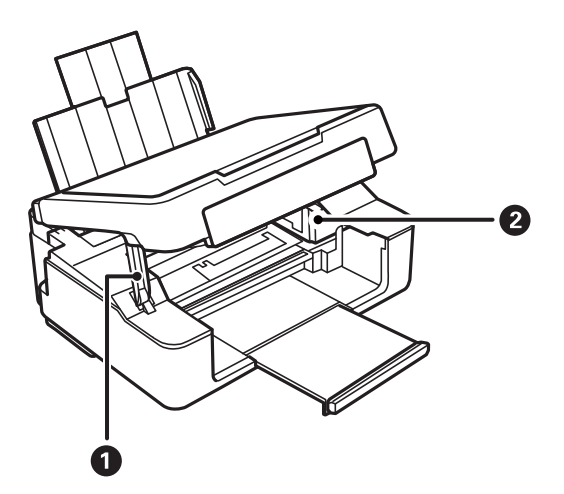

#### **Основні параметри принтера**

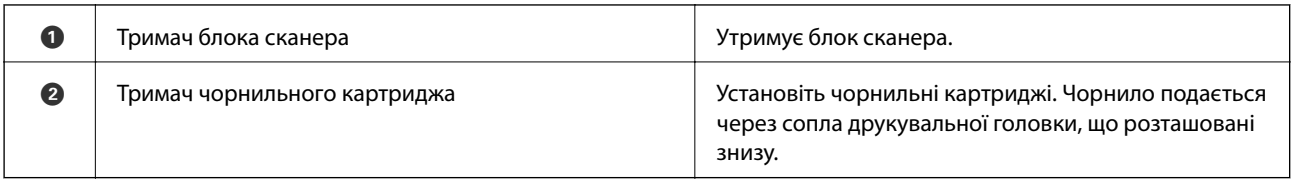

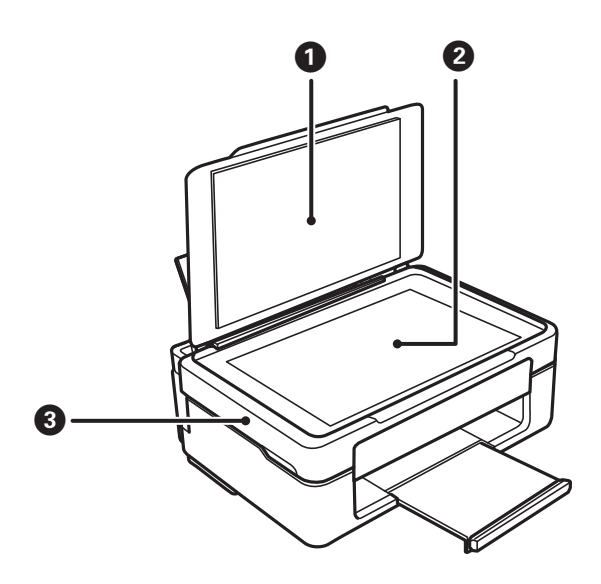

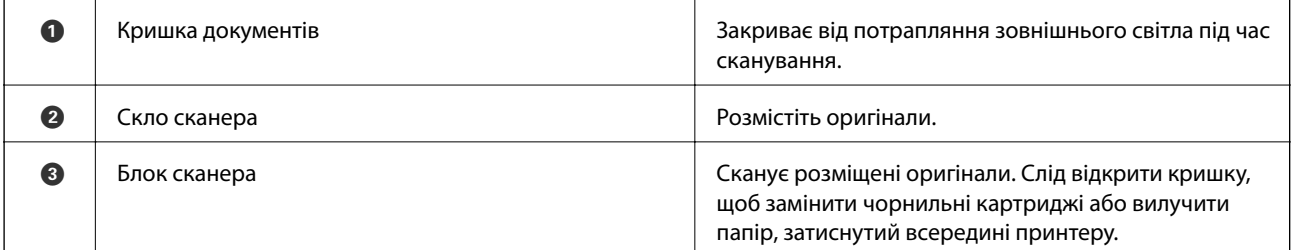

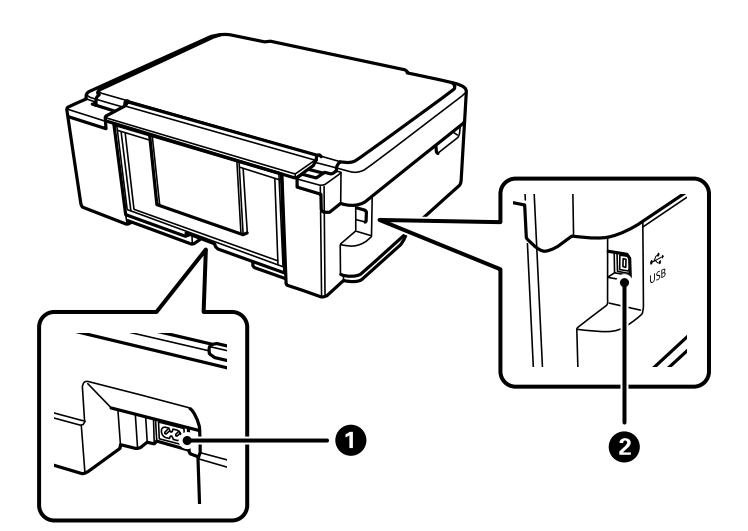

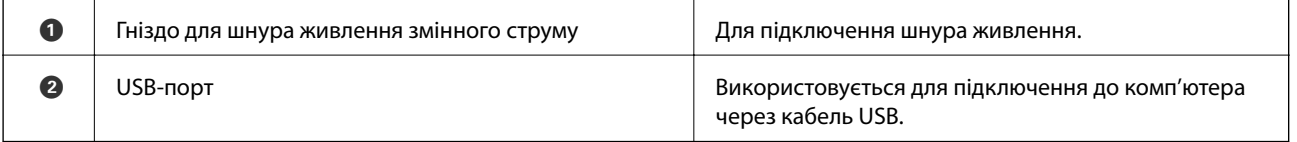

<span id="page-15-0"></span>**Пов'язані відомості**

& «Панель керування» на сторінці 16

## **Панель керування**

## **Кнопки та функції**

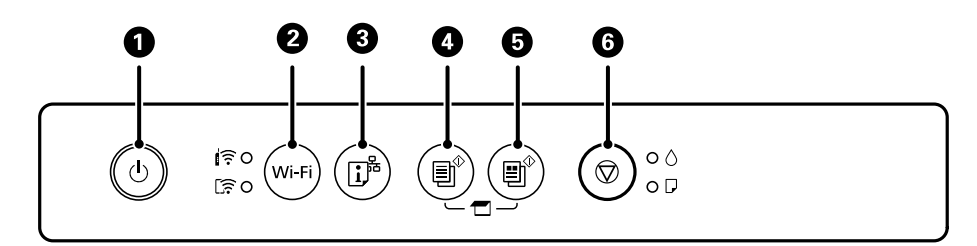

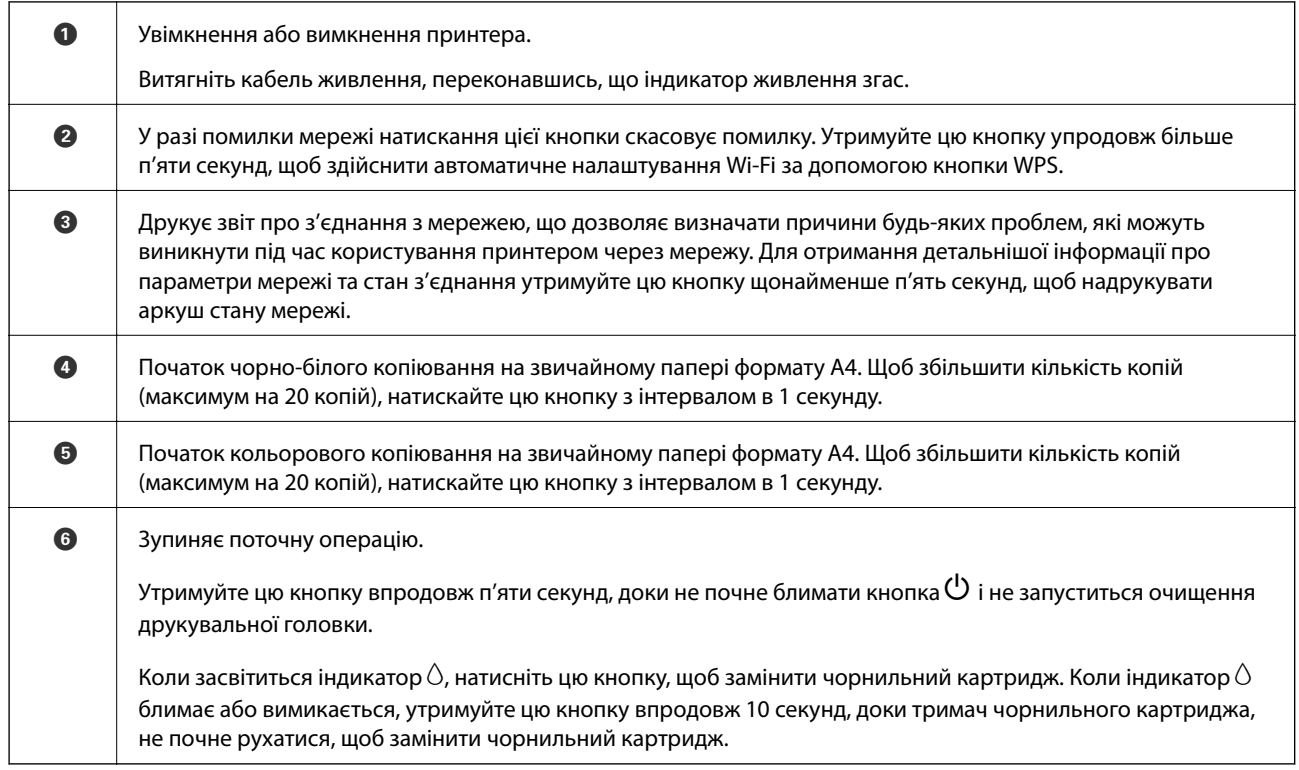

#### **Функції комбінацій кнопок**

Додаткові функції доступні з різними комбінаціями кнопок.

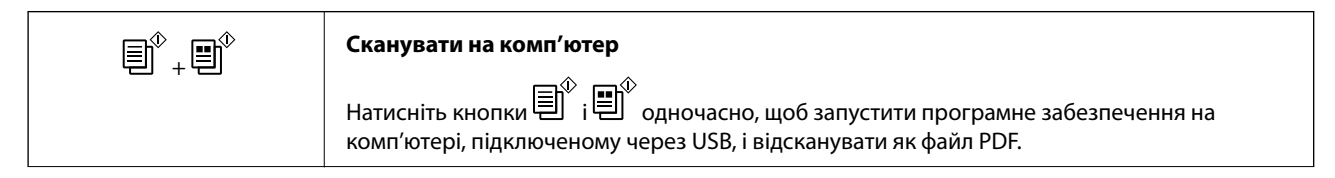

<span id="page-16-0"></span>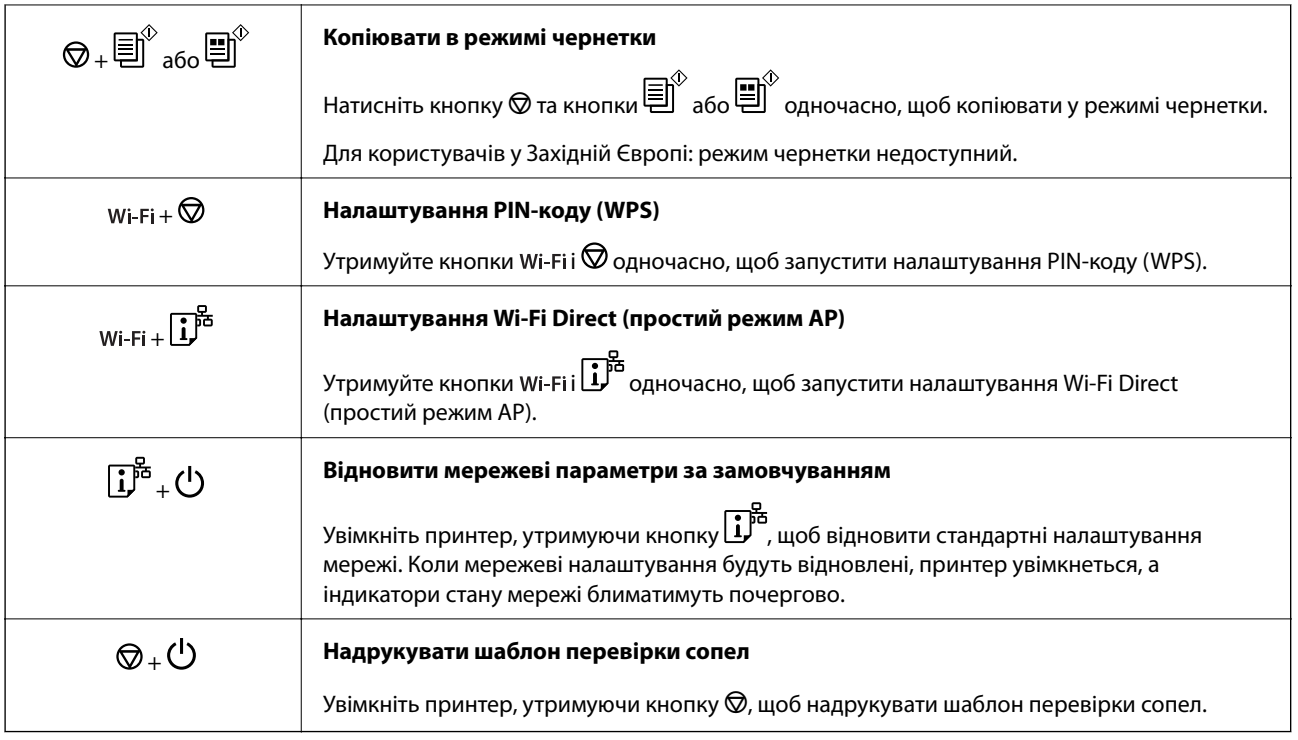

#### **Пов'язані відомості**

- & [«Налаштування Wi-Fi шляхом встановлення PIN-коду \(WPS\)» на сторінці 25](#page-24-0)
- $\blacklozenge$  [«Налаштування з'єднання через Wi-Fi Direct \(Простий режим AP\)» на сторінці 26](#page-25-0)
- & [«Відновлення налаштувань мережі з панелі керування» на сторінці 35](#page-34-0)
- & [«Перевірка та очищення друкувальної головки кнопки принтера» на сторінці 93](#page-92-0)

## **Індикатори та стан принтера**

Індикатори на панелі керування вказують на стан принтера.

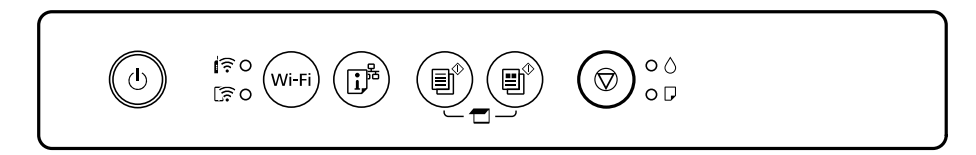

#### **Нормальний стан**

: світиться

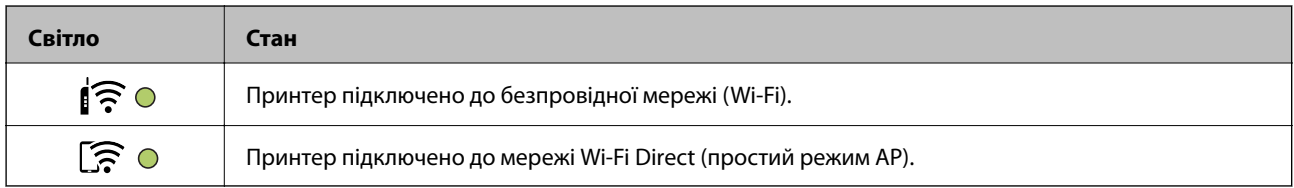

#### **Стан помилки**

Коли стається помилка, індикатор починає світитися або блимати. Детальна інформація про помилку відображається на екрані комп'ютера.

#### О/О: світиться

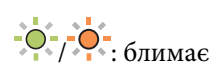

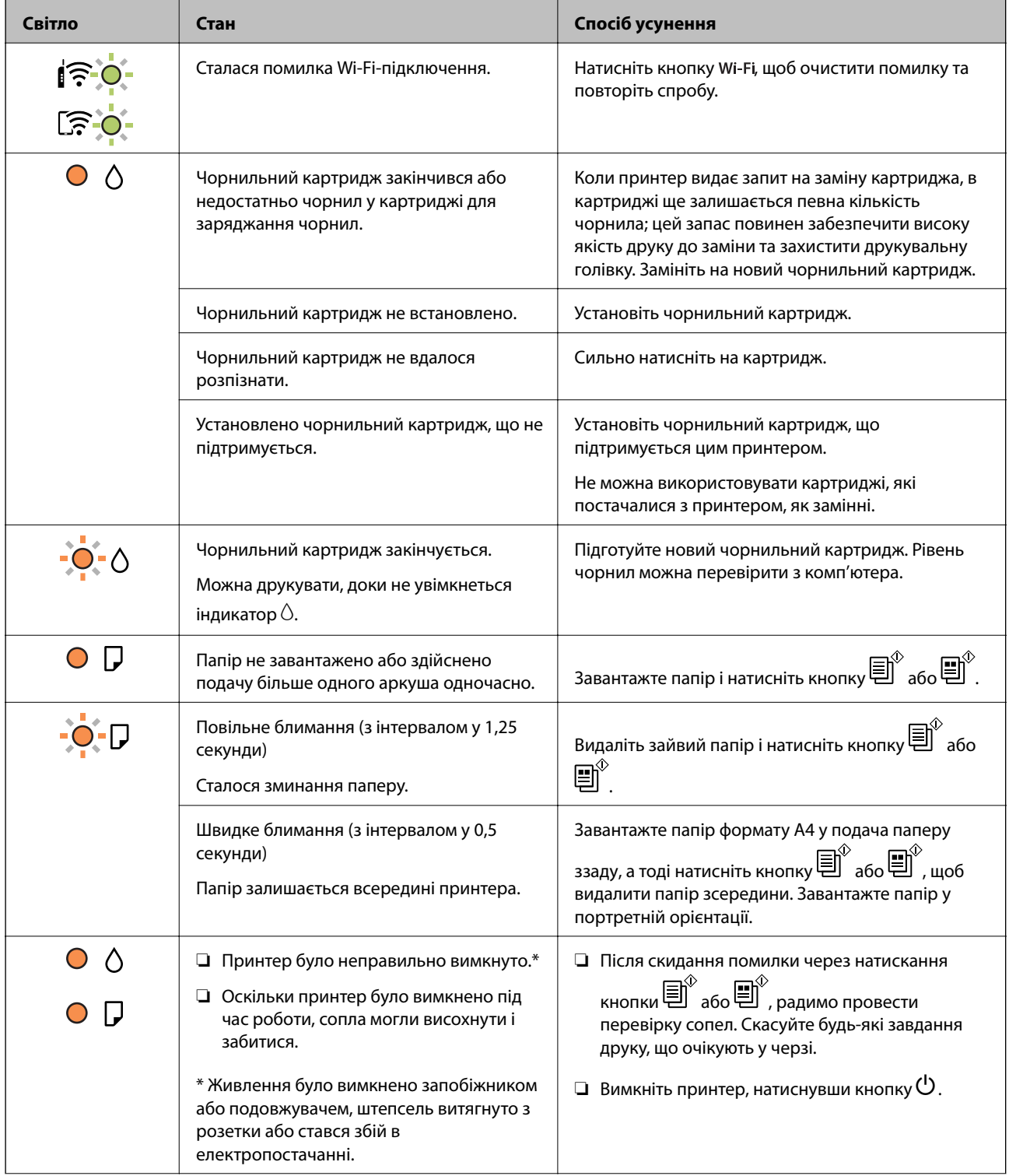

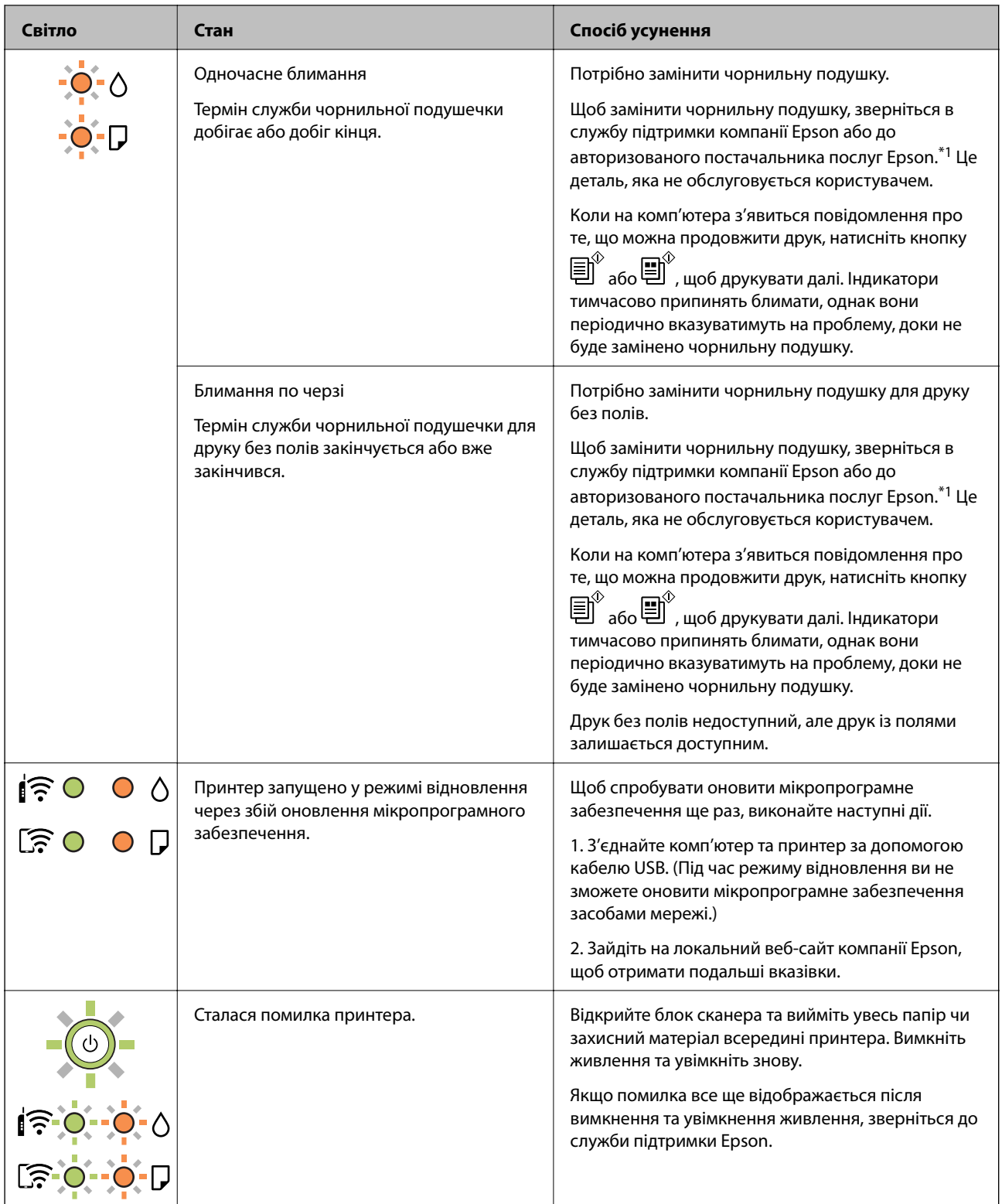

\*1 У деяких циклах друку невеликий обсяг надлишкового чорнила потрапляє на штепсельну подушечку. Для запобігання витіканню чорнила з подушечки принтер налаштований припиняти друк у разі переповнення подушечки. Потреба в зупинці та частота зупинок різниться в залежності від кількості сторінок друку, типу матеріалу, який друкується, і кількості циклів очищення, що виконує принтер. Потреба у заміні подушечки не означає, що принтер припинив виконувати свої функції. Принтер повідомить, коли необхідно замінити подушечку. Цю операцію зможе виконати лише авторизований постачальник послуг Epson. Гарантія від компанії Epson не поширюється на вартість такої заміни.

#### **Пов'язані відомості**

- & [«Видалення зім'ятого паперу» на сторінці 119](#page-118-0)
- & [«Звернення у відділ підтримки компанії Epson» на сторінці 155](#page-154-0)
- & [«Встановлення програм» на сторінці 112](#page-111-0)
- & [«Оновлення застосунків та мікропрограмного забезпечення» на сторінці 113](#page-112-0)

## <span id="page-20-0"></span>**Налаштування мережі**

## **Типи мережевого з'єднання**

Можна використовувати зазначені нижче способи підключення.

## **Wi-Fi-з'єднання**

Підключіть принтер і комп'ютер або смарт-пристрій до бездротового маршрутизатора. Це стандартний спосіб підключення для домашніх або корпоративних мереж, у яких комп'ютери підключені до Wi-Fi через маршрутизатор.

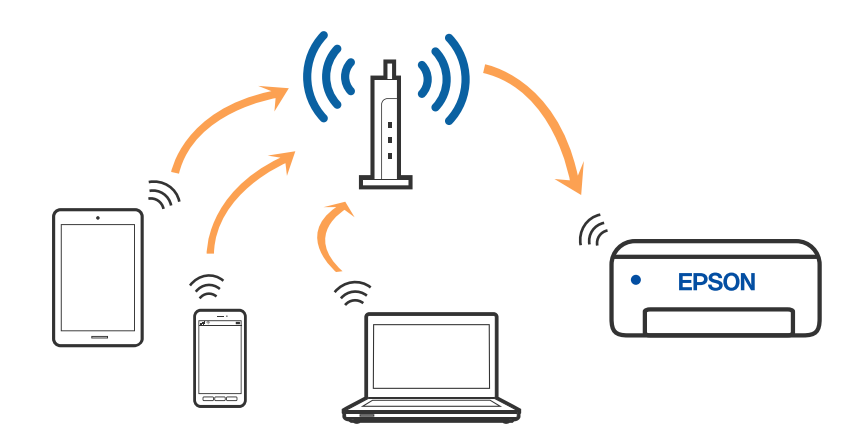

#### **Пов'язані відомості**

- & [«Підключення до комп'ютера» на сторінці 22](#page-21-0)
- & [«Підключення до смарт-пристрою» на сторінці 23](#page-22-0)
- & [«Виконання налаштувань Wi-Fi з принтера» на сторінці 23](#page-22-0)

## **З'єднання Wi-Fi Direct (Простий режим AP)**

Використовуйте цей спосіб підключення, коли ви не користуєтеся Wi-Fi удома або в офісі, або якщо вам потрібно підключити до принтера комп'ютер або смарт-пристрій напряму. У цьому режимі принтер діятиме як бездротовий маршрутизатор, і ви зможете підключити до чотирьох пристроїв до принтера без <span id="page-21-0"></span>потреби використовувати стандартний бездротовий маршрутизатор. Однак пристрої напряму підключені до принтера не можуть підключатися один до одного через принтер.

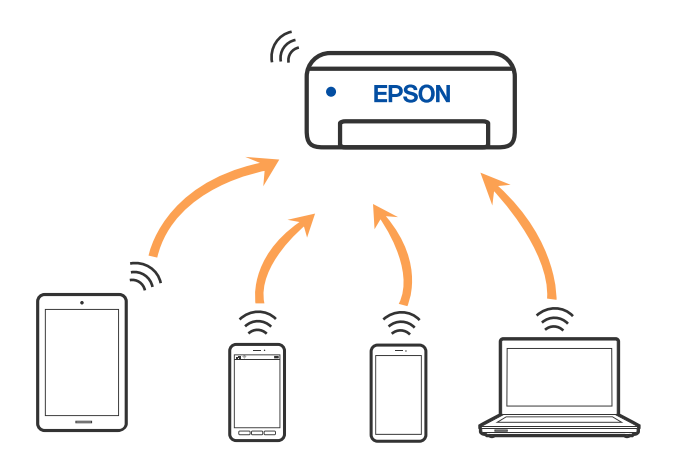

Принтер може одночасно підключатися через Wi-Fi та Wi-Fi Direct (Простий режим AP). Однак якщо ви запустите мережеве підключення під час з'єднання у Wi-Fi Direct (Простий режим AP), коли принтер підключений до Wi-Fi, з'єднання Wi-Fi тимчасово припиниться.

#### **Пов'язані відомості**

& [«Налаштування з'єднання через Wi-Fi Direct \(Простий режим AP\)» на сторінці 26](#page-25-0)

## **Підключення до комп'ютера**

Для підключення принтера до комп'ютера ми рекомендуємо використовувати програму установлення. Запустити програму встановлення можна одним із зазначених нижче способів.

❏ Установлення через веб-сайт

Увійдіть на вказаний нижче веб-сайт, а тоді вкажіть номер пристрою. Перейдіть до **Установка** та почніть установлення.

#### [http://epson.sn](http://epson.sn/?q=2)

❏ Установлення за допомогою диска із програмним забезпеченням (тільки для моделей, що постачаються в комплекті з диском із програмним забезпеченням і користувачів, чиї комп'ютери під керуванням ОС Windows оснащено дисководами).

Вставте диск із програмним забезпеченням у комп'ютер, а тоді дотримуйтеся вказівок на екрані.

#### **Вибір способу підключення**

Дотримуйтесь інструкцій на екрані, доки не відобразиться зазначений нижче екран, а тоді виберіть спосіб підключення принтера до комп'ютера.

<span id="page-22-0"></span>Виберіть тип підключення та натисніть кнопку **Далі**.

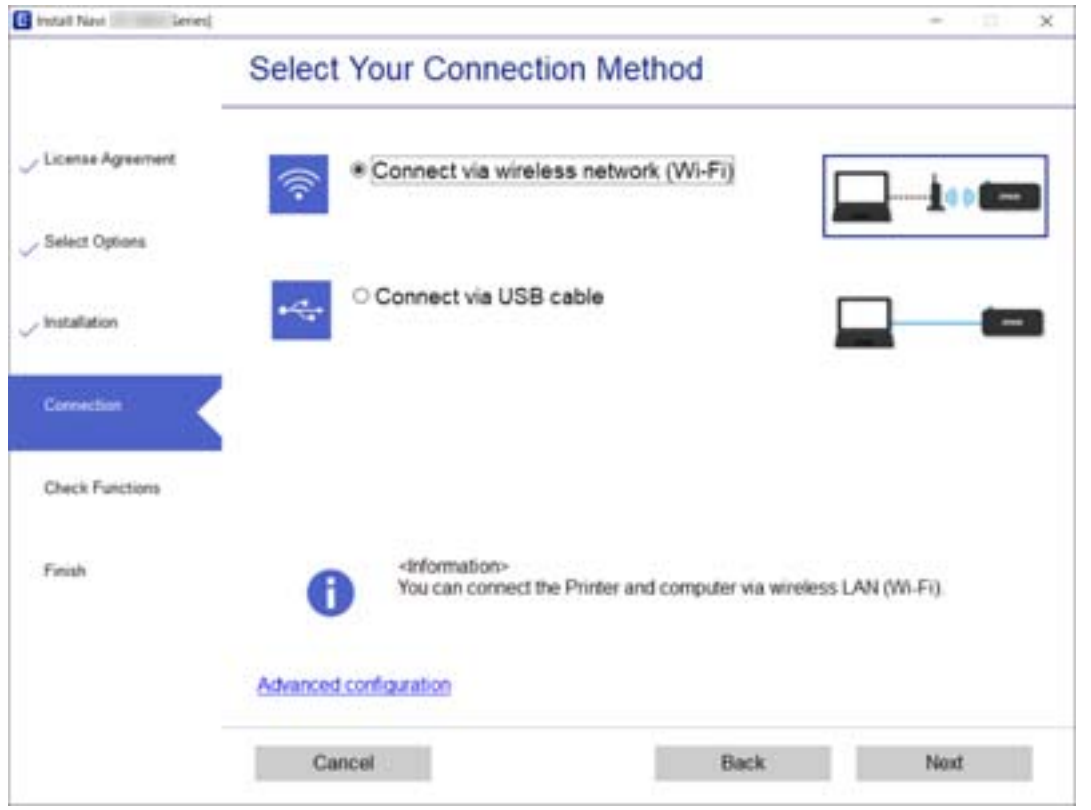

Дотримуйтеся вказівок на екрані.

## **Підключення до смарт-пристрою**

Якщо підключити принтер до тієї самої мережі Wi-Fi (SSID), що й смарт-пристрій, можна користуватися принтером просто зі смарт-пристрою. Щоб використовувати принтер зі смарт-пристрою, потрібно здійснити налаштування через вказаний нижче веб-сайт. Відкрийте цей веб-сайт зі свого смарт-пристрою, який потрібно підключити до принтера.

#### [http://epson.sn](http://epson.sn/?q=2) > **Установка**

#### *Примітка.*

Якщо потрібно одночасно підключити до принтера смарт-пристрій і комп'ютер, рекомендується спочатку підключити комп'ютер за допомогою інсталятора.

## **Виконання налаштувань Wi-Fi з принтера**

Виконати налаштування мережі з панелі керування принтера можна кількома способами. Виберіть спосіб підключення, який відповідає середовищу та умовам використання.

Якщо безпровідний маршрутизатор підтримує WPS, можна виконати налаштування шляхом настроювання кнопки запуску.

Після підключення принтера до мережі підключіться до принтера з пристрою, який необхідно використати (комп'ютер, смарт-пристрій, планшет тощо).

#### <span id="page-23-0"></span>**Пов'язані відомості**

- & «Виконання налаштувань Wi-Fi шляхом настроювання кнопки запуску» на сторінці 24
- & [«Налаштування Wi-Fi шляхом встановлення PIN-коду \(WPS\)» на сторінці 25](#page-24-0)
- & [«Налаштування з'єднання через Wi-Fi Direct \(Простий режим AP\)» на сторінці 26](#page-25-0)

## **Виконання налаштувань Wi-Fi шляхом настроювання кнопки запуску**

Мережу Wi-Fi можна налаштувати автоматично, натиснувши кнопку на безпровідному маршрутизаторі. Цей спосіб можна використовувати в разі відповідності переліченим нижче умовам.

- ❏ Безпровідний маршрутизатор сумісний з функцією WPS (безпечне налаштування Wi-Fi).
- ❏ Поточне підключення до Wi-Fi було здійснене через натискання кнопки на безпровідному маршрутизаторі.
- 1. Натисніть та утримуйте кнопку [WPS] на бездротовому маршрутизаторі, доки не почне блимати індикатор безпеки.

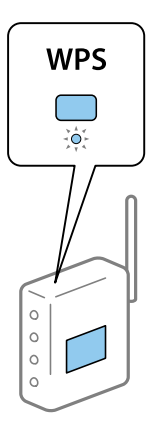

Якщо ви не знаєте, де розміщується кнопка [WPS] на маршрутизаторі або на ньому немає жодних кнопок, для детальнішої інформації див. документацію, що постачається з маршрутизатором.

2. Натисніть і утримуйте кнопку Wi-Fi на принтері впродовж щонайменше п'яти секунд, доки індикатори

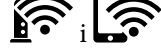

 $\left| \widehat{\textbf{e}}_i \right|$  не почнуть блимати по черзі.

Почнеться встановлення підключення. Коли підключення буде встановлено загориться індикатор

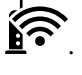

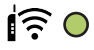

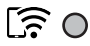

#### **Налаштування мережі**

#### <span id="page-24-0"></span>*Примітка.*

Якщо індикатор  $\widehat{\mathbb{S}^n}$  та індикатор  $\widehat{\mathbb{S}^n}$  блимають одночасно, принтер перебуває у стані помилки підключення. Скинувши помилку принтера через натискання кнопки Wi-Fi на принтері, перезавантажте бездротовий маршрутизатор, перемістіть його ближче до принтера та повторіть спробу. Якщо це не допомагає, надрукуйте звіт про мережеве з'єднання та перевірте рішення.

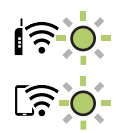

#### **Пов'язані відомості**

- & [«Перевірка стану підключення до мережі» на сторінці 27](#page-26-0)
- & [«Якщо неможливо внести мережеві налаштування» на сторінці 128](#page-127-0)

## **Налаштування Wi-Fi шляхом встановлення PIN-коду (WPS)**

Можна підключитися до безпровідного маршрутизатора за допомогою PIN-коду, який друкується на аркуші стану мережі. Можна використовувати цей спосіб, якщо безпровідний маршрутизатор обладнано функцією WPS (безпечне налаштування Wi-Fi). За допомогою комп'ютера введіть PIN-код у безпровідний маршрутизатор.

- 1. Завантажте папір.
- 2. Утримуйте кнопку  $\mathbb{L}^{\mathbb{F}_{6}}$ на принтері щонайменше протягом 5 секунд.

Надрукується аркуш стану мережі.

#### *Примітка.*

Якщо відпустити кнопку  $\mathbf{D}^{\sharp\sharp}$ впродовж 5 секунд, буде надруковано звіт про мережеве з'єднання.Зверніть увагу, що інформацію про PIN-код не буде надруковано в цьому звіті.

3. Утримуючи кнопку Wi-Fi, натисніть  $\bigcirc$ , доки індикатори  $\widehat{\bullet}$  та  $\widehat{\bullet}$  не почнуть почергово блимати.

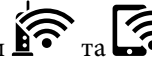

4. За допомогою комп'ютера введіть упродовж двох хвилин PIN-код (восьмизначне число), який вказано у стовпці [WPS-PIN Code] на надрукованому аркуші стану мережі, у бездротовий маршрутизатор.

Коли підключення буде встановлено загориться індикатор  $\widehat{\mathbf{F}}$ .

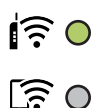

#### **Налаштування мережі**

#### <span id="page-25-0"></span>*Примітка.*

- ❏ Детальнішу інформацію про введення PIN-коду див. у документації до безпровідного маршрутизатора.
- $□$  Якщо індикатор  $\widehat{R}$ та індикатор  $\widehat{R}$  блимають одночасно, принтер перебуває у стані помилки підключення. Скинувши помилку принтера через натискання кнопки Wi-Fi на принтері, перезавантажте бездротовий маршрутизатор, перемістіть його ближче до принтера та повторіть спробу. Якщо це не допомагає, надрукуйте звіт про мережеве з'єднання та перевірте рішення.

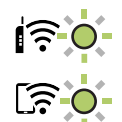

#### **Пов'язані відомості**

- & [«Друк аркуша стану мережі» на сторінці 33](#page-32-0)
- & [«Перевірка стану підключення до мережі» на сторінці 27](#page-26-0)
- & [«Якщо неможливо внести мережеві налаштування» на сторінці 128](#page-127-0)

### **Налаштування з'єднання через Wi-Fi Direct (Простий режим AP)**

Цей спосіб дає змогу підключити принтер напряму до пристроїв без безпроводового маршрутизатора. У такому разі принтер діятиме як безпроводовий маршрутизатор.

1. Утримуючи кнопку Wi-Fi, натисніть  $\mathbf{L}^{\mathbb{B}}$ , доки індикатори  $\mathbf{\widehat{R}}$ та  $\mathbf{\widehat{R}}$ не почнуть почергово блимати.

Дочекайтеся завершення процесу.

Коли підключення буде встановлено загориться індикатор .

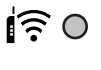

## ほっ

#### *Примітка.*

Якщо увімкнути Wi-Fi Direct один раз, він залишиться увімкненим, якщо не відновлювати налаштування мережі за замовчуванням.

- 2. Завантажте папір.
- 3. Утримуйте кнопку на принтері щонайменше протягом 5 секунд.

Надрукується аркуш стану мережі.На аркуші міститиметься ідентифікатор SSID та пароль до Wi-Fi Direct (Простий режим AP).

#### *Примітка.*

Якщо відпустити кнопку $\ddot{\mathbf{B}}$ впродовж 5 секунд, буде надруковано звіт про мережеве з'єднання.Зауважте, у цьому звіті відсутня інформація про ідентифікатор SSID та пароль до Wi-Fi Direct (Простий режим AP).

<span id="page-26-0"></span>4. На екрані підключення до мережі комп'ютера або на екрані Wi-Fi смарт-пристрою виберіть меню SSID, що відображається на аркуші стану мережі, щоб підключитися.

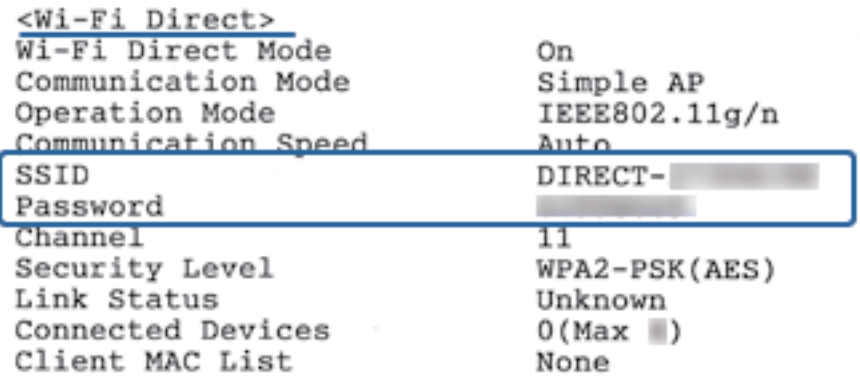

5. Введіть пароль, надрукований на аркуші стану мережі, у комп'ютер або смарт-пристрій.

Ви можете підтвердити стан Wi-Fi Direct на аркуші стану мережі.

#### *Примітка.*

#### *Під час підключення з смарт-пристрою за допомогою підключення Wi-Fi Direct (для Android)*

У разі використання пристрою на ОС Android, при підключенні до принтера за допомогою Wi-Fi Direct, на

принтері блиматимуть одночасно індикатори $\widehat{\mathbf{K}}$ 

Натисніть кнопку Wi-Fi, щоб дозволити підключення.

Натисніть кнопку  $\bigcirc$ , якщо потрібно відмовитися від підключення.

Докладніше див. розділ tПоради на веб-сайті, зазначеному нижче.

[http://epson.sn](http://epson.sn/?q=2) > *Підтримка*

#### **Пов'язані відомості**

- & [«Друк аркуша стану мережі» на сторінці 33](#page-32-0)
- & «Перевірка стану мережі за допомогою індикатора мережі» на сторінці 27
- & [«Коли не вдається підключитися за допомогою підключення Wi-Fi Direct \(Простого режиму AP\)» на](#page-129-0) [сторінці 130](#page-129-0)

## **Перевірка стану підключення до мережі**

Можна перевірити стан підключення до мережі зазначеним способом.

## **Перевірка стану мережі за допомогою індикатора мережі**

Можна перевірити стан підключення мережі за допомогою індикатора мережі на панелі керування принтера.

#### **Пов'язані відомості**

& [«Панель керування» на сторінці 16](#page-15-0)

## <span id="page-27-0"></span>**Друк звіту про мережеве з'єднання**

Можна надрукувати звіт про мережеве з'єднання, щоб перевірити стан підключення між принтером і бездротовим маршрутизатором.

- 1. Завантажте папір.
- 2. Натисніть кнопку

Надрукується звіт про мережеве з'єднання.

#### **Пов'язані відомості**

& «Повідомлення та рішення у звіті мережевого з'єднання» на сторінці 28

### **Повідомлення та рішення у звіті мережевого з'єднання**

Перевірте повідомлення та коди помилок у звіті мережевого з'єднання, а тоді спробуйте скористатися запропонованими нижче рішеннями.

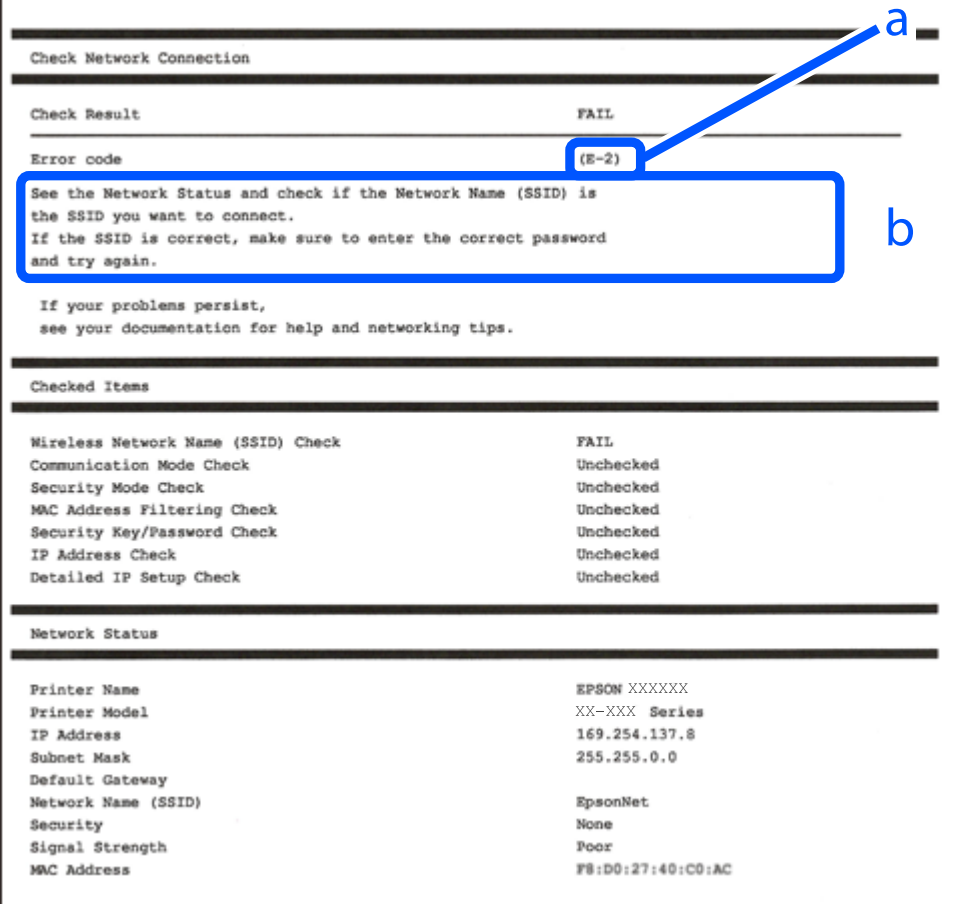

#### а. Код помилки

б. Повідомлення про середовище мережі

#### **Налаштування мережі**

#### **Пов'язані відомості**

- $\blacktriangleright$  «E-1» на сторінці 29
- $\blacktriangleright$  «Е-2, Е-3, Е-7» на сторінці 29
- & [«E-5» на сторінці 30](#page-29-0)
- $\blacktriangleright$  «Е-6» на сторінці 30
- & [«E-8» на сторінці 31](#page-30-0)
- $\blacktriangleright$  «Е-9» на сторінці 31
- $\blacktriangleright$  [«E-10» на сторінці 31](#page-30-0)
- $\blacktriangleright$  [«E-11» на сторінці 32](#page-31-0)
- $\blacktriangleright$  [«E-12» на сторінці 32](#page-31-0)
- $\blacktriangleright$  [«E-13» на сторінці 33](#page-32-0)
- & [«Повідомлення про середовище мережі» на сторінці 33](#page-32-0)

### **E-1**

#### **Вирішення:**

- ❏ Переконайтеся, що кабель Ethernet безпечно під'єднано до принтера, концентратора або іншого мережевого пристрою.
- ❏ Переконайтеся, що концентратор або інший мережевий пристрій увімкнено.
- ❏ Щоб підключити принтер через Wi-Fi, налаштуйте параметри Wi-Fi для принтера знову, оскільки його вимкнено.

## **E-2, E-3, E-7**

#### **Вирішення:**

- ❏ Переконайтеся, що бездротовий маршрутизатор увімкнено.
- ❏ Переконайтеся, що комп'ютер або пристрій правильно підключено до бездротового маршрутизатора.
- ❏ Вимкніть бездротовий маршрутизатор. Зачекайте приблизно 10 секунд, а потім увімкніть його.
- ❏ Розмістіть принтер ближче до бездротового маршрутизатора та приберіть перешкоди між ними.
- ❏ Якщо ви ввели SSID вручну, перевірте його правильність. Перевірте SSID у розділі **Статус мережі** звіту про підключення до мережі.
- ❏ Якщо бездротовий маршрутизатор має кілька ідентифікаторів SSID, виберіть SSID, який відображається. Коли SSID використовує несумісну частоту, принтер не відображає їх.
- ❏ Якщо ви встановлюєте мережеве підключення за допомогою налаштування кнопки, переконайтесь, що бездротовий маршрутизатор підтримує WPS. Ви не зможете використовувати налаштування кнопки, якщо ваш бездротовий маршрутизатор не підтримує WPS.
- ❏ Переконайтеся, що ваш SSID використовує лише символи коду ASCII (буквено-цифрові символи). Принтер не може відобразити SSID, який не містить символів ASCII.
- <span id="page-29-0"></span>❏ Перш ніж підключитися до бездротового маршрутизатора, переконайтеся, що ви знаєте свій SSID та пароль. Якщо для бездротового маршрутизатора встановлено параметри за умовчанням, використовуйте SSID та пароль, вказані на етикетці. Якщо ви не знаєте SSID і пароль, зверніться до особи, що налаштовувала бездротовий маршрутизатор або перегляньте документацію, що входить у комплект бездротового маршрутизатора.
- ❏ Якщо ви підключаєтеся до SSID, згенерованого за допомогою тетерингу інтелектуального пристрою, перевірте SSID і пароль в документації, що входить у комплект інтелектуального пристрою.
- ❏ Якщо Wi-Fi-зв'язок раптово зник, перевірте нижче описане. Якщо будь-яка з цих умов застосовується, скиньте налаштування мережі, завантаживши та запустивши програмне забезпечення з цього вебсайту:

#### [http://epson.sn](http://epson.sn/?q=2) > **Установка**

- ❏ До мережі підключено ще один інтелектуальний пристрій за допомогою налаштування кнопки.
- ❏ Мережу Wi-Fi було налаштовано будь-яким іншим способом, окрім налаштування кнопки.

#### **Пов'язані відомості**

- & [«Підключення до комп'ютера» на сторінці 22](#page-21-0)
- & [«Виконання налаштувань Wi-Fi з принтера» на сторінці 23](#page-22-0)

### **E-5**

#### **Вирішення:**

Переконайтеся, що встановлено один із наведених нижче типів безпеки бездротового маршрутизатора. Якщо встановлено інший тип безпеки, змініть його на бездротовому маршрутизаторі, а потім скиньте параметри мережі принтера.

- ❏ WEP-64 біт (40 біт)
- ❏ WEP-128 біт (104 біт)
- $\square$  WPA PSK (TKIP/AES)<sup>\*</sup>
- ❏ WPA2 PSK (TKIP/AES)\*
- ❏ WPA (TKIP/AES)
- ❏ WPA2 (TKIP/AES)
- \* Протокол WPA PSK також називається WPA Personal. Протокол WPA2 PSK також називається WPA2 Personal.

### **E-6**

#### **Вирішення:**

- ❏ Перевірте, чи MAC-адресу вимкнено. Якщо її вимкнено, зареєструйте MAC-адресу принтера, щоб під час пошуку її не було пропущено. Деталі див. у документації, що входить у комплект бездротового маршрутизатора. Перевірити MAC-адресу принтера можна у розділі **Статус мережі** звіту про підключення до мережі.
- ❏ Якщо бездротовий маршрутизатор використовує спільну автентифікацію за допомогою безпеки WEP, переконайтеся, що ключ авторизації та індекс правильні.

<span id="page-30-0"></span>❏ Якщо кількість під'єднуваних пристроїв у бездротовому маршрутизаторі менша, ніж кількість мережевих пристроїв, які потрібно підключити, змініть налаштування бездротового маршрутизатора, збільшивши кількість під'єднуваних пристроїв. Щоб налаштувати, див. деталі в документації, що входить у комплект бездротового маршрутизатора.

### **E-8**

#### **Вирішення:**

- ❏ Увімкніть DHCP на бездротовому маршрутизаторі, якщо для параметра «Отримати IP-адресу принтера» вибрано значення **Авто**.
- ❏ Якщо для параметра «Отримати IP-адресу принтера» встановлено значення "Вручну", введена вручну IP-адреса перебуватиме поза зоною досяжності (наприклад: 0.0.0.0). Установіть дійсну IP-адресу на панелі керування принтера або за допомогою програми Web Config.

#### **Пов'язані відомості**

& [«Друк аркуша стану мережі» на сторінці 33](#page-32-0)

### **E-9**

#### **Вирішення:**

Перевірте таке:

- ❏ чи пристрої ввімкнено.
- ❏ Ви можете отримати доступ до інтернету або інших комп'ютерів чи мережевих пристроїв із однієї мережі з пристроїв, які ви хочете підключити до принтера.

Якщо після цього принтер та мережеві пристрої все ще не підключено, вимкніть бездротовий маршрутизатор. Зачекайте приблизно 10 секунд, а потім увімкніть його. Потім скиньте налаштування мережі, завантаживши та запустивши файл встановлення з цього веб-сайту:

#### [http://epson.sn](http://epson.sn/?q=2) > **Установка**

#### **Пов'язані відомості**

& [«Підключення до комп'ютера» на сторінці 22](#page-21-0)

### **E-10**

#### **Вирішення:**

Перевірте таке:

- ❏ чи ввімкнено інші пристрої, що підключено до мережі.
- ❏ чи правильні адреси мережі (<codeph>IP</codeph>-адреса, маска підмережі та шлюз за умовчанням) під час встановлення для параметра «Отримати IP-адресу принтера» значення "Вручну".

Скиньте адресу мережі, якщо параметри неправильні. Перевірити IP-адресу, маску підмережі та шлюз за умовчанням можна в розділі **Статус мережі** звіту про підключення до мережі.

<span id="page-31-0"></span>Якщо DHCP увімкнено, виберіть для параметра «Отримати IP-адресу принтера» значення **Авто**. Якщо ви хочете налаштувати IP-адресу вручну, перевірте IP-адресу принтера в розділі **Статус мережі** звіту про мережеве підключення, а потім виберіть значення «Вручну» на екрані налаштувань мережі. Встановіть для маски підмережі значення [255.255.255.0].

Якщо принтер та мережеві пристрої все ще не підключено, вимкніть бездротовий маршрутизатор. Зачекайте приблизно 10 секунд, а потім увімкніть його.

### **E-11**

#### **Вирішення:**

Перевірте таке:

- ❏ чи правильна адреса шлюзу за умовчанням під час встановлення для параметра «Налаштування TCP/IP» значення "Вручну".
- ❏ чи пристрій, що встановлено як шлюз за промовчанням, увімкнено.

Встановіть правильну адресу шлюзу за промовчанням. Перевірити адресу шлюзу за умовчанням можна в розділі **Статус мережі** звіту про підключення до мережі.

### **E-12**

#### **Вирішення:**

Перевірте таке:

- ❏ чи ввімкнено інші пристрої, що підключено до мережі.
- ❏ чи правильні адреси (IP-адреса, маска підмережі та шлюз за промовчанням) під час введення вручну.
- ❏ що адреси мереж інших пристроїв (маска підмережі та шлюз за промовчанням) ідентичні.
- ❏ що IP-адреса сумісна з іншими пристроями.

Якщо принтер і мережеві пристрої все ще не підключено, вимкніть бездротовий маршрутизатор.

- ❏ Вимкніть бездротовий маршрутизатор. Зачекайте приблизно 10 секунд, а потім увімкніть його.
- ❏ Виконайте мережеві налаштування знову за допомогою файлу встановлення. Ви можете запустити його з цього веб-сайту:

[http://epson.sn](http://epson.sn/?q=2) > **Установка**

❏ Для бездротового маршрутизатора з типом безпеки WEP можна зареєструвати кілька паролів. У разі реєстрації кількох паролів переконайтеся в тому, що перший зареєстрований пароль встановлено на принтері.

#### **Пов'язані відомості**

- & [«Друк аркуша стану мережі» на сторінці 33](#page-32-0)
- & [«Підключення до комп'ютера» на сторінці 22](#page-21-0)

## <span id="page-32-0"></span>**E-13**

#### **Вирішення:**

Перевірте таке:

- ❏ чи мережеві пристрої, наприклад, бездротовий маршрутизатор, концентратор і маршрутизатор, увімкнено.
- ❏ чи параметр TCP/IP не було встановлено вручну. (Якщо параметр TCP/IP було встановлено автоматично, а параметр TCP/IP для інших пристроїв — вручну, мережі, до яких підключено принтер й інші пристрої, можуть відрізнятися.)

Якщо після цього не вдасться підключити пристрій до мережі, виконайте наведені нижче дії.

- ❏ Вимкніть бездротовий маршрутизатор. Зачекайте приблизно 10 секунд, а потім увімкніть його.
- ❏ Налаштуйте на комп'ютері ту ж мережу, що й на принтері, за допомогою програми встановлення. Ви можете запустити його з цього веб-сайту:

[http://epson.sn](http://epson.sn/?q=2) > **Установка**

❏ Для бездротового маршрутизатора з типом безпеки WEP можна зареєструвати кілька паролів. У разі реєстрації кількох паролів переконайтеся в тому, що перший зареєстрований пароль встановлено на принтері.

#### **Пов'язані відомості**

- & «Друк аркуша стану мережі» на сторінці 33
- & [«Підключення до комп'ютера» на сторінці 22](#page-21-0)

### **Повідомлення про середовище мережі**

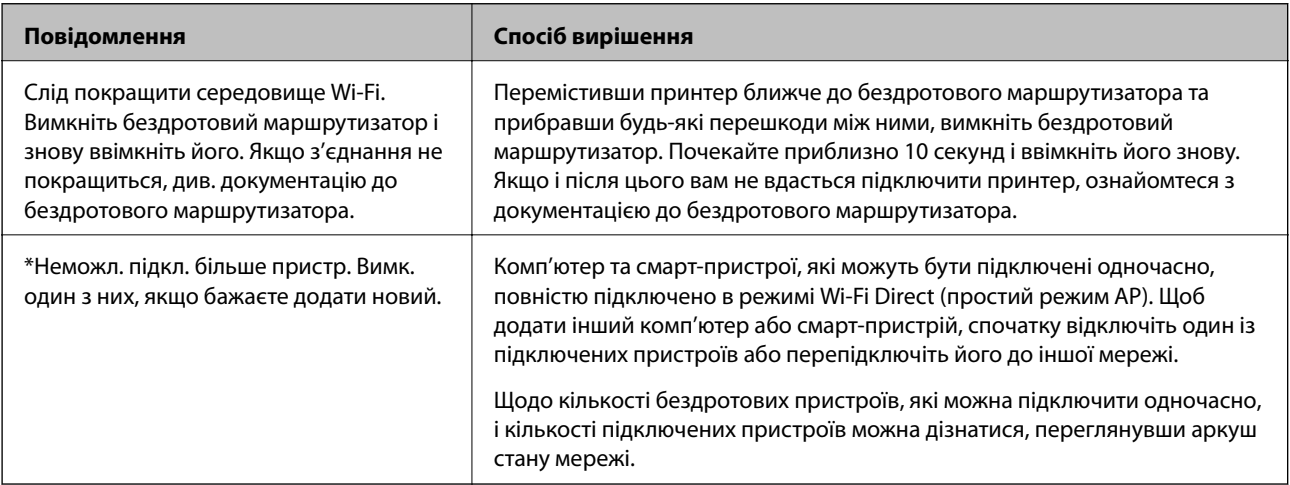

## **Друк аркуша стану мережі**

Докладну інформацію про мережу, як-от максимальну кількість пристроїв, до яких можна підключитися за допомогою Wi-Fi Direct (Простого режиму AP), можна отримати надрукувавши її.

1. Завантажте папір.

<span id="page-33-0"></span>2. Утримуйте кнопку  $\mathbb{L}^{\mathbb{F}_{2n}}$ на панелі керування принтера щонайменше 5 секунд.

Надрукується аркуш стану мережі.

#### *Примітка.*

Якщо відпустити кнопку  $\mathbf{B}$ в впродовж 5 секунд, буде надруковано звіт про мережеве з'єднання.

## **Заміна або додавання нових бездротових маршрутизаторів**

Якщо SSID змінюється у зв'язку із заміною бездротового маршрутизатора або додається бездротовий маршрутизатор і встановлюється нове середовище мережі, потрібно повторно встановити налаштування Wi-Fi.

#### **Пов'язані відомості**

& «Змінення способу підключення до комп'ютера» на сторінці 34

## **Змінення способу підключення до комп'ютера**

Запустіть програму інсталяції та повторно встановіть принтер за допомогою іншого способу підключення.

❏ Установлення через веб-сайт

Увійдіть на вказаний нижче веб-сайт, а тоді вкажіть номер пристрою. Перейдіть до **Установка** та почніть установлення.

[http://epson.sn](http://epson.sn/?q=2)

❏ Установлення за допомогою диска із програмним забезпеченням (тільки для моделей, що постачаються в комплекті з диском із програмним забезпеченням і користувачів, чиї комп'ютери під керуванням ОС Windows оснащено дисководами).

Вставте диск із програмним забезпеченням у комп'ютер, а тоді дотримуйтеся вказівок на екрані.

#### **Вибір зміни способу підключення**

Дотримуйтеся вказівок на екрані, доки не відобразиться зазначений нижче екран.

<span id="page-34-0"></span>Виберіть пункт **Налаштувати з'єднання для Принтера знову (для нового мережевого маршрутизатора або для зміни USB на мережу тощо)** на екрані Установити програмне забезпечення, а тоді натисніть кнопку **Далі**.

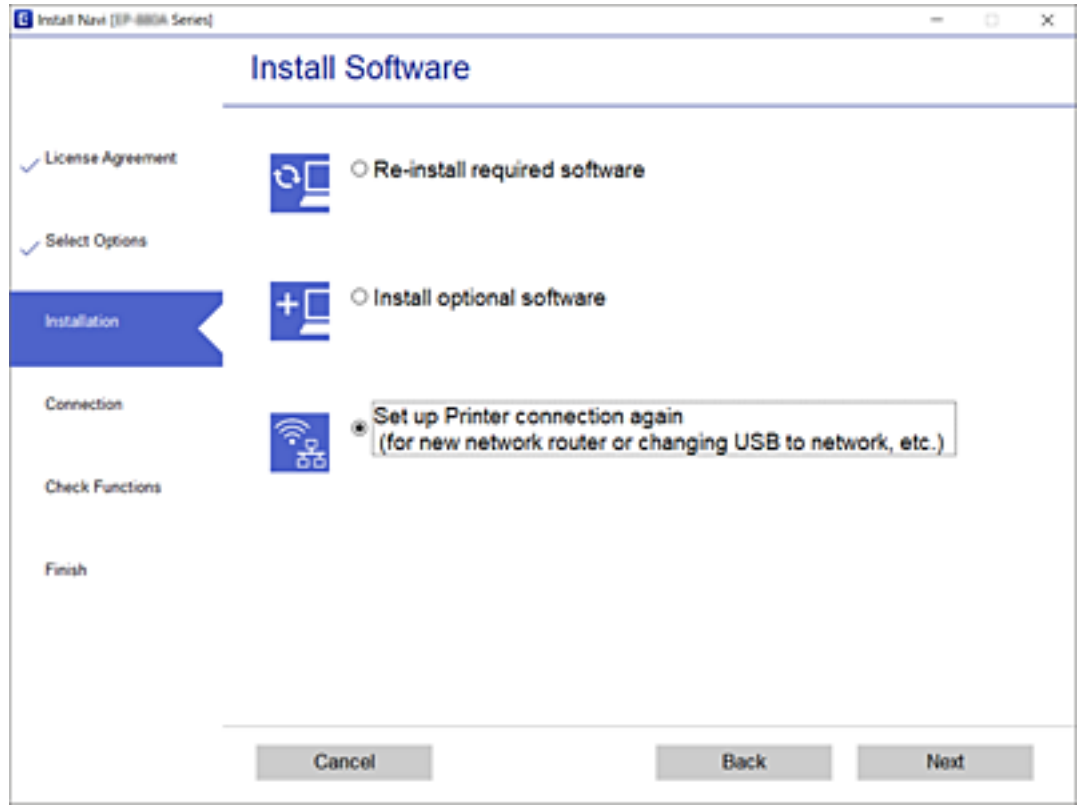

## **Відновлення налаштувань мережі з панелі керування**

Можна відновити параметри мережі до стандартних.

- 1. Вимкніть принтер.
- 2. Утримуючи кнопку  $\mathbb{D}^{\mathbb{B}}$ , натисніть  $\mathbb{U}$ , доки індикатори  $\mathbb{E}$ та  $\widehat{\mathbb{E}}$  не почнуть почергово блимати.

Відновлення буде завершено, коли індикатори  $\widehat{\mathbf{R}}$  і  $\widehat{\mathbf{R}}$  вимкнуться.

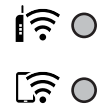

## <span id="page-35-0"></span>**Завантаження паперу**

## **Застереження щодо використання паперу**

- ❏ Прочитайте аркуші з інструкціями, що постачаються з папером.
- ❏ Розвійте, а тоді вирівняйте краї паперу,перш ніж завантажити. Не потрібно обмахувати чи скручувати фотопапір. Це може призвести до пошкодження лицьової сторони.

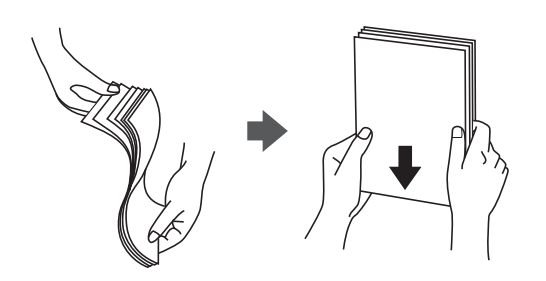

❏ Якщо папір закрутився, розпрямте його або злегка скрутіть у зворотному напрямку перш ніж завантажувати. Друк на закрученому папері може призвести до зминання паперу або змазування роздруківок.

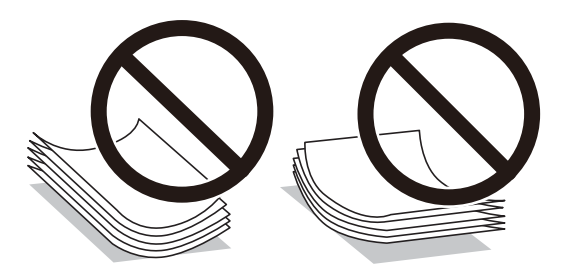

- ❏ Не використовуйте папір, що зім'явся хвилями, надірвався, складався, є надто тонким або надто щільним, або якщо до нього приклеїлися етикетки. Використання такого паперу може призвести до зминання або змазування роздруківок.
- ❏ Розвійте, а тоді вирівняйте краї конвертів, перш ніж завантажити. Коли пачка конвертів обвіється повітрям, натисніть на них, що випрямити перед завантаженням.

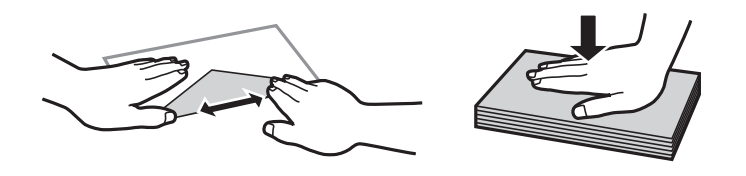

- ❏ Не використовуйте конверти, що загорнулися чи були складені. Використання таких конвертів може призвести до зминання або змазування роздруківок.
- ❏ Не використовуйте конверти із клейкою поверхнею клапана або конверти з віконцем.
- ❏ Уникайте використання надто тонких конвертів, оскільки вони можуть закрутитися під час друку.

#### **Пов'язані відомості**

& [«Технічні характеристики принтера» на сторінці 147](#page-146-0)
# <span id="page-36-0"></span>**Доступний папір та ресурс завантаження**

### *Примітка.*

Відображений формат паперу залежить від драйвера.

# **Оригінальний папір Epson**

Щоб досягти найвищої якості друку, компанія Epson рекомендує використовувати оригінальний папір Epson.

### *Примітка.*

Наявність цих налаштувань залежить від країни. Щоб отримати оновлену інформацію про папір, доступний в вашому регіоні, зверніться в службу підтримки компанії Epson.

## **Папір, що підходить для друку документів**

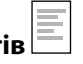

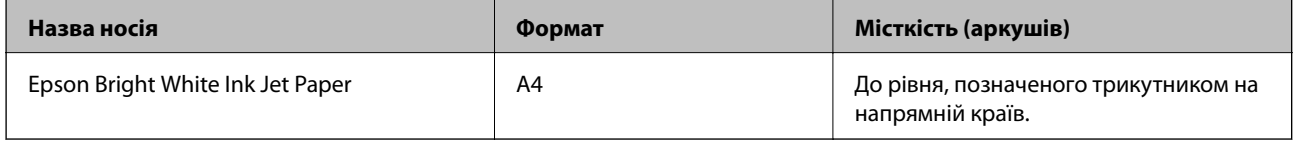

## **Папір, що підходить для друку документів і фотографій**

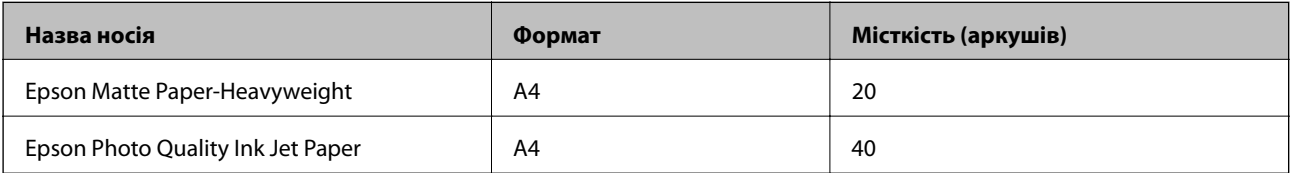

## **Папір, що підходить для друку фотографій**

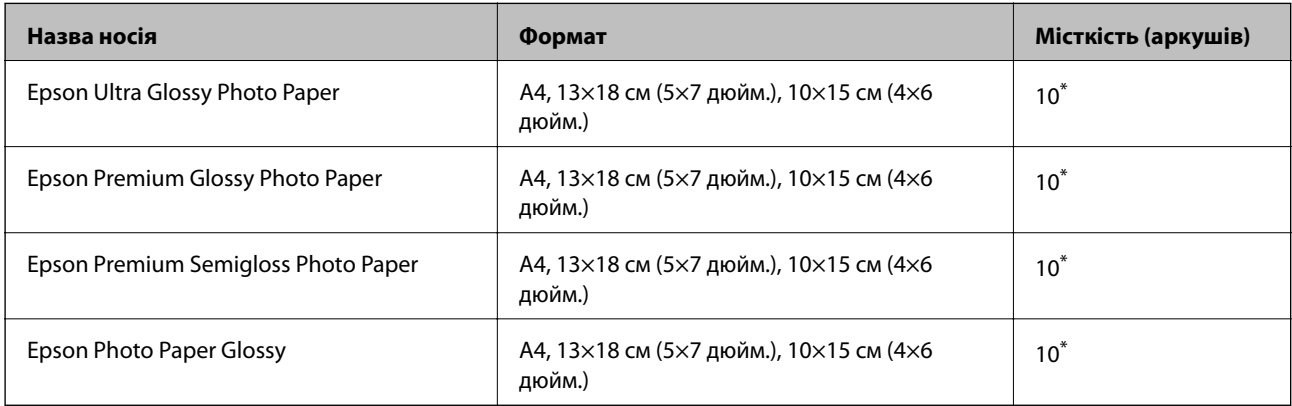

\* Якщо папір подається неправильно або якщо роздруківки виглядають розмазаними чи містять нерівномірні кольори, завантажуйте папір по одному аркушу.

## **Пов'язані відомості**

& [«Папір для друку без полів» на сторінці 38](#page-37-0)

<span id="page-37-0"></span>& [«Папір для двостороннього друку» на сторінці 39](#page-38-0)

## **Папір, наявний у продажу**

### **Звичайний папір**

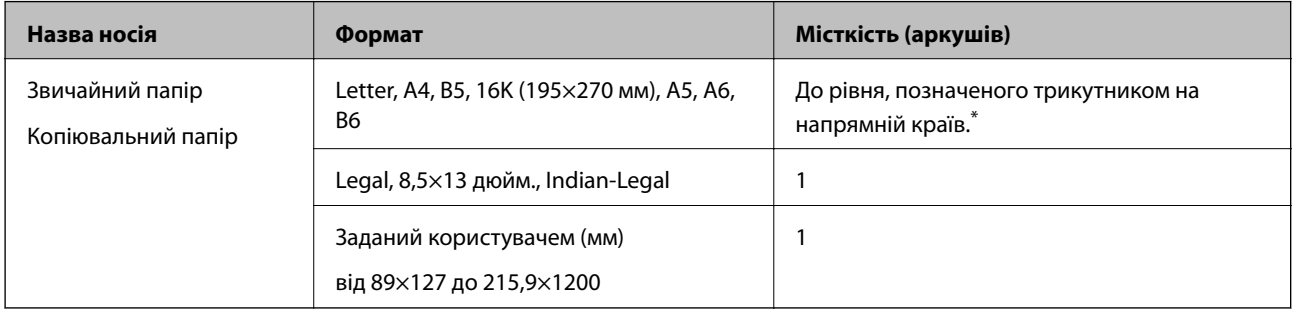

\* Якщо папір подається неправильно або якщо роздруківки виглядають розмазаними чи містять нерівномірні кольори, завантажуйте папір по одному аркушу.

### **Конверти**

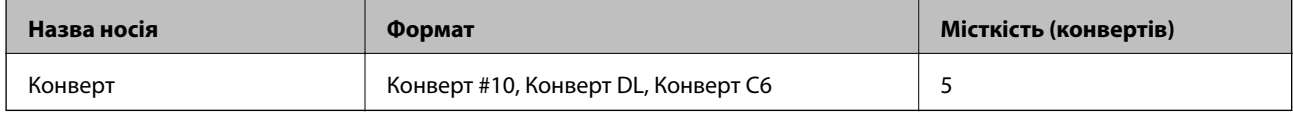

### **Пов'язані відомості**

- & «Папір для друку без полів» на сторінці 38
- & [«Папір для двостороннього друку» на сторінці 39](#page-38-0)

## **Папір для друку без полів**

## **Оригінальний папір Epson**

- ❏ Epson Bright White Ink Jet Paper
- ❏ Epson Photo Quality Ink Jet Paper
- ❏ Epson Matte Paper-Heavyweight
- ❏ Epson Ultra Glossy Photo Paper
- ❏ Epson Premium Glossy Photo Paper
- ❏ Epson Premium Semigloss Photo Paper
- ❏ Epson Photo Paper Glossy

## **Папір, наявний у продажу**

Звичайний папір, папір для копіювання (A4, Letter, заданий користувачем)

## <span id="page-38-0"></span>**Папір для двостороннього друку**

## **Оригінальний папір Epson**

Epson Bright White Ink Jet Paper

## **Папір, наявний у продажу**

Звичайний папір, папір для копіювання

# **Перелік типів паперу**

Для отримання оптимальних результатів друку слід обрати такий тип паперу, що буде йому відповідати.

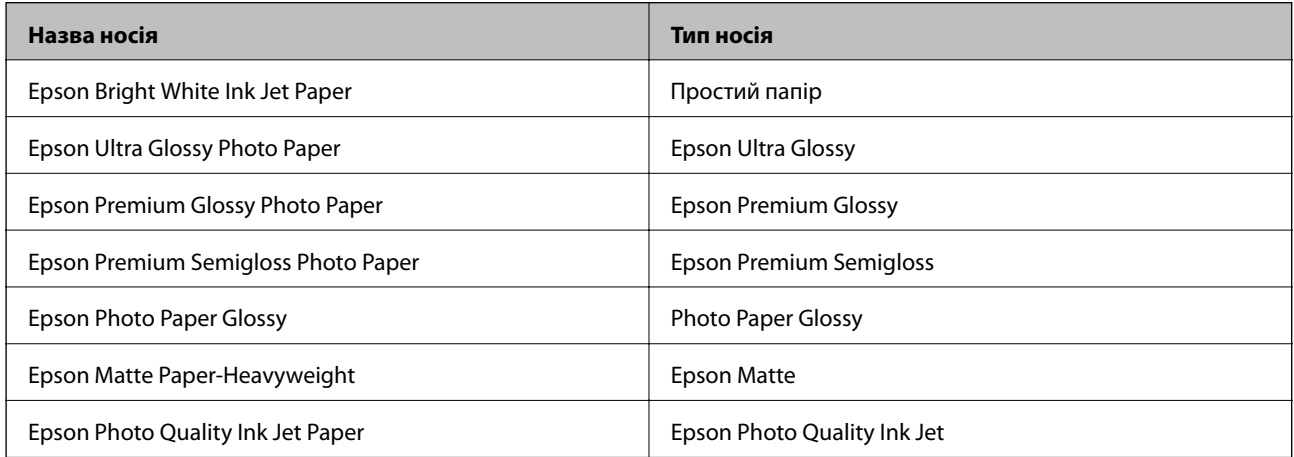

# **Завантаження паперу в Заднє гніздо под. пап.**

1. Відкрийте фіксатор лотка подачі паперу, витягніть пюпітр, а тоді відігніть його назад.

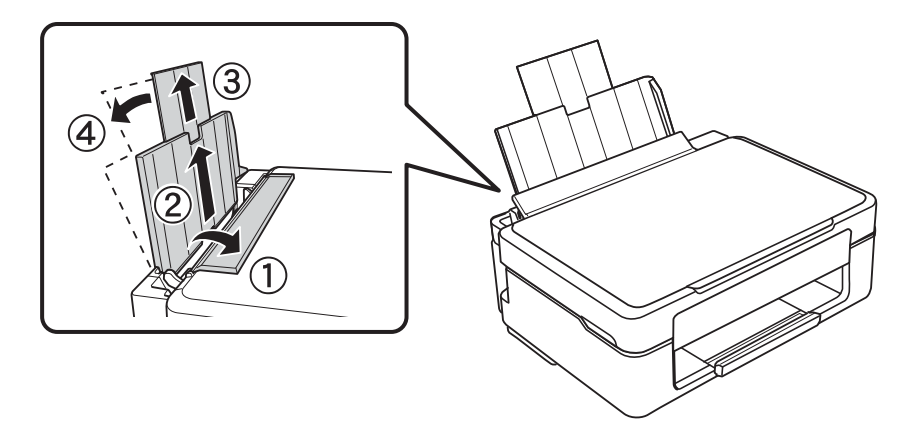

Посібник користувача

2. Відведіть бічну напрямну вліво.

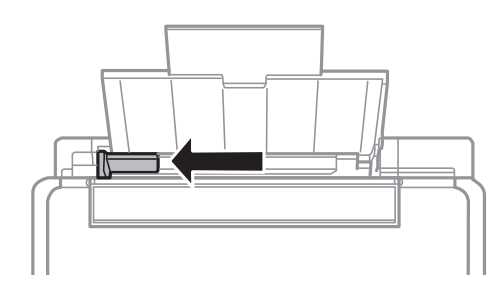

3. Завантажте вертикально папір уздовж правої частини подача паперу ззаду лицьовою стороною догори.

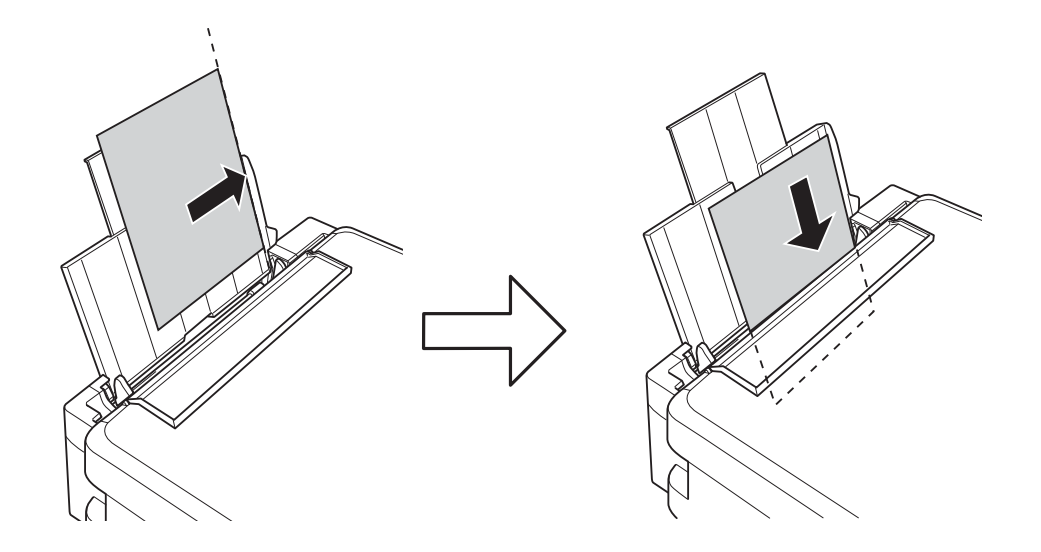

## c*Важливо*

Не перевищуйте максимальну дозволену кількість аркушів паперу, вказану для даного типу паперу. При завантаженні звичайного паперу не перевищуйте лінію, позначену трикутником на бічній напрямній.

## ❏ Конверти

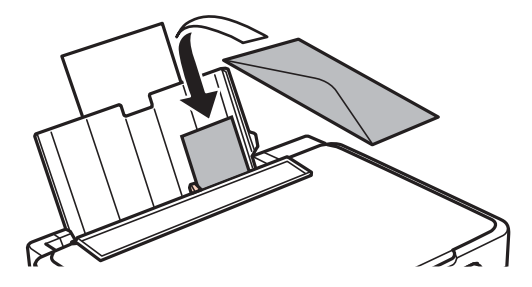

❏ Перфорований папір

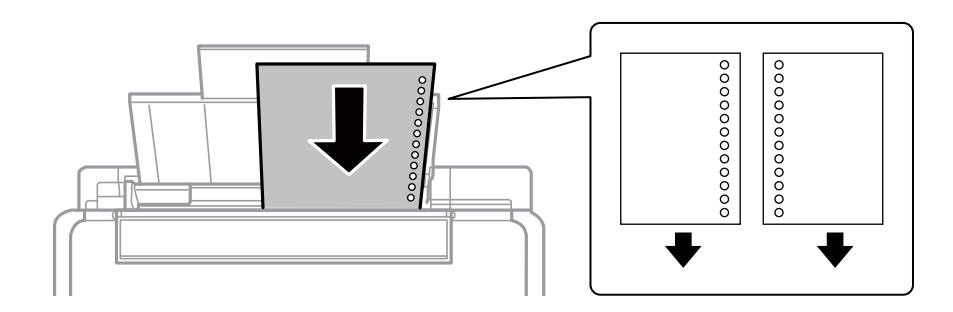

### *Примітка.*

- ❏ Завантажте один аркуш паперу без перфорації, розмістивши його зверху або знизу.
- ❏ Відрегулюйте позицію друку у вашому файлі з метою уникнення роздруковування поверх отворів.
- 4. Притягніть бічну напрямну до краю паперу, а тоді закрийте фіксатор лотка.

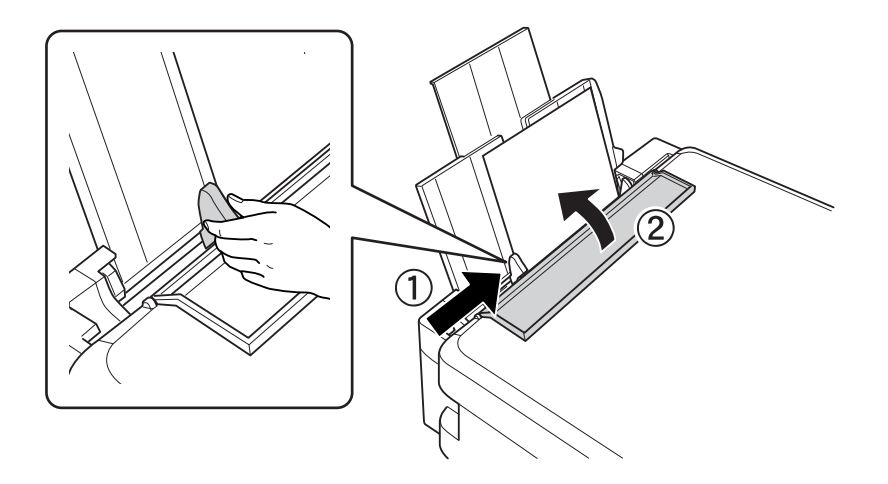

5. Витягніть вихідний лоток.

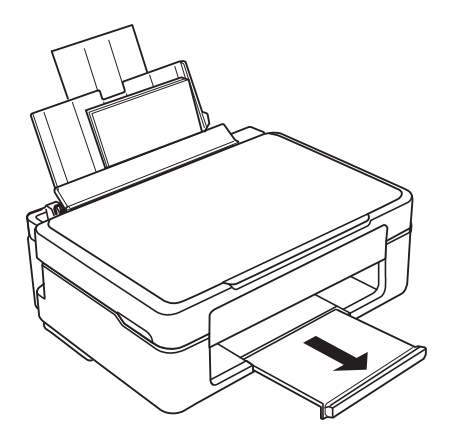

### *Примітка.*

Покладіть решту паперу назад в упаковку. Якщо залишити його в принтері, папір може скрутитися або якість друку погіршиться.

## **Пов'язані відомості**

& [«Застереження щодо використання паперу» на сторінці 36](#page-35-0)

& [«Доступний папір та ресурс завантаження» на сторінці 37](#page-36-0)

# <span id="page-42-0"></span>**Розміщення оригіналів на Скло сканера**

#### c*Важливо*

У разі розміщення об'ємних оригіналів, таких як книги, уникайте потрапляння променів світла прямо на скло сканера.

1. Відкрийте кришку для документів.

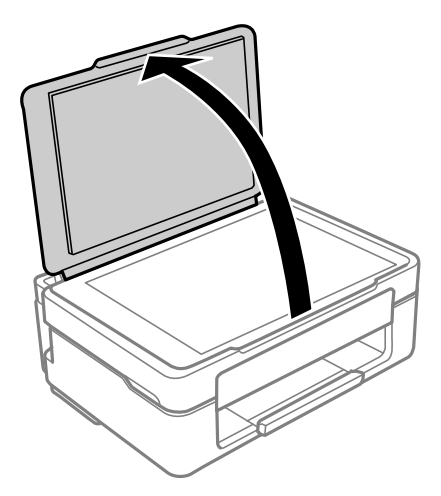

2. Видаліть пил або плями з поверхні скло сканера за допомогою м'якої, сухої, чистої тканини.

#### *Примітка.*

Якщо на скло сканера є сміття або бруд, воно може входити діапазон сканування, а тому зображення оригіналу може бути зміщено або зменшено.

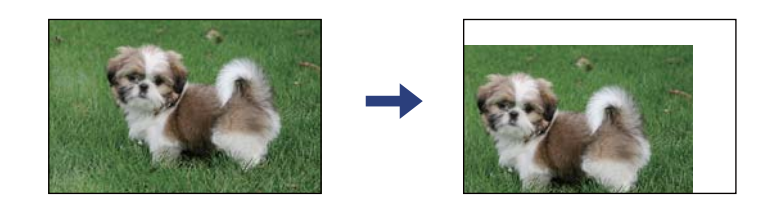

3. Встановіть оригінал лицьовою стороною вниз і просуньте його до кутового значка.

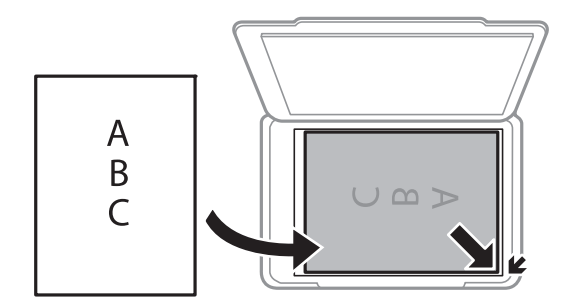

#### *Примітка.*

У діапазоні 1,5 мм від кута скло сканера зображення не сканується.

4. Обережно закрийте кришку.

## c*Важливо*

Не застосовуйте надмірну силу до скло сканера або кришки документів. Це може пошкодити їх.

5. Після сканування обережно вийміть оригінали.

## *Примітка.*

Якщо оригінали залишаться на скло сканера протягом деякого часу, вони можуть приклеїтись до поверхні скла.

# **Розміщення одночасно кількох фотографій для сканування**

Ви можете сканувати кілька фотографій одночасно та зберегти кожне зображення окремо за допомогою режиму **Режим фото** на Epson Scan 2. Розмістіть фотографії на відстані 4,5 мм від горизонтальних та вертикальних країв скло сканера, а тоді поставте їх щонайменше на відстані 20 мм одна від одної. Фотографії повинні перевищувати розмір 15×15 мм.

## *Примітка.*

Установіть прапорець *Мініатюри* у верхній частині вікна попереднього перегляду.

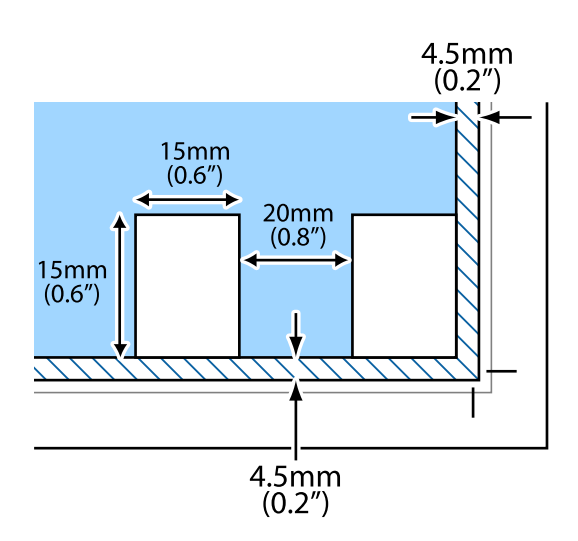

# <span id="page-44-0"></span>**Друкування з комп'ютера**

## **Основи друку — Windows**

### *Примітка.*

- ❏ Щоб отримати докладнішу інформацію щодо елементів налаштувань, див. онлайн-довідку. Клацніть правою кнопкою миші на пункті і виберіть *Довідка*.
- ❏ Дії можуть відрізнятися в залежності від програми. Щоб отримати докладнішу інформацію, див. довідку програми.
- 1. Завантажте папір у принтер.
- 2. Відкрийте файл, який потрібно надрукувати.
- 3. Оберіть **Друк** або **Параметри друку** з меню **Файл**.
- 4. Виберіть свій принтер.
- 5. Оберіть **Обране** або **Властивості**, щоб отримати доступ до вікна драйвера принтера.

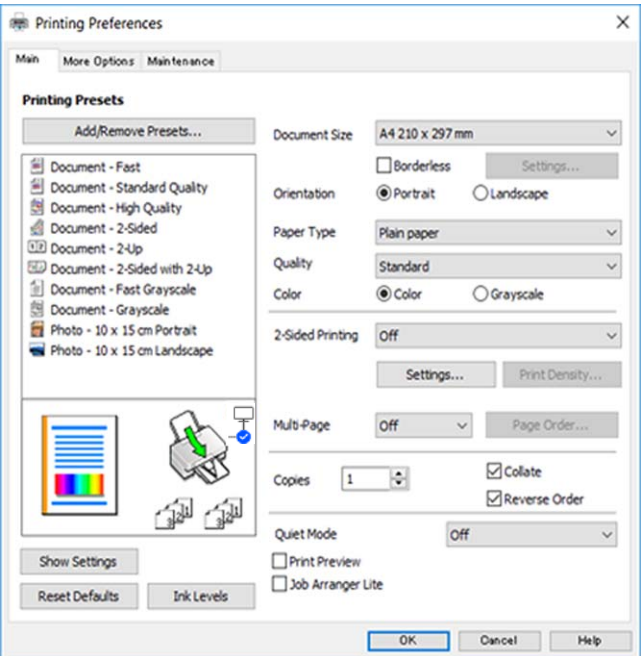

- 6. Внесіть вказані нижче налаштування.
	- ❏ Розмір документа: виберіть розмір паперу, завантаженого у принтер.
	- ❏ Без полів: виберіть друк без полів довкола зображення.

Під час друку без полів роздруковані дані трохи виходять за межі розміру паперу, а довкола країв паперу не друкуються поля. Клацніть **Настройки**, щоб вибрати масштаб збільшення.

- <span id="page-45-0"></span>❏ Орієнтація: виберіть орієнтацію, встановлену у програмі.
- ❏ Тип паперу: виберіть тип паперу, завантаженого у принтер.
- ❏ Якість: виберіть якість друку.
	- Вибір опції **Висока** забезпечує вищу якість друку, однак швидкість друку може бути нижчою.
- ❏ Кольоровий: виберіть **Відтінки сірого**, якщо потрібен чорно-білий друк або друк у відтінках сірого.

## *Примітка.*

Під час друку на конвертах виберіть значення *Альбомна* для параметра *Орієнтація*.

- 7. Клацніть **OK** щоб закрити вікно драйвера принтера.
- 8. Клацніть **Друк**.

## **Пов'язані відомості**

- & [«Доступний папір та ресурс завантаження» на сторінці 37](#page-36-0)
- & [«Завантаження паперу в Заднє гніздо под. пап.» на сторінці 39](#page-38-0)
- & [«Посібник до драйвера принтера для Windows» на сторінці 104](#page-103-0)
- & [«Перелік типів паперу» на сторінці 39](#page-38-0)

# **Основи друку — Mac OS**

## *Примітка.*

У поясненнях у цьому розділі як приклад використовується редактор TextEdit.Дії та вигляд екрана можуть відрізнятися в залежності від програми.Докладнішу інформацію див. в електронній довідці програми.

- 1. Завантажте папір у принтер.
- 2. Відкрийте файл, який потрібно надрукувати.

3. Оберіть пункт **Друк** у меню **Файл** чи іншу команду, щоб відкрити діалогове вікно друку.

Щоб розширити вікно друку, натисніть **Показати деталі** або ▼.

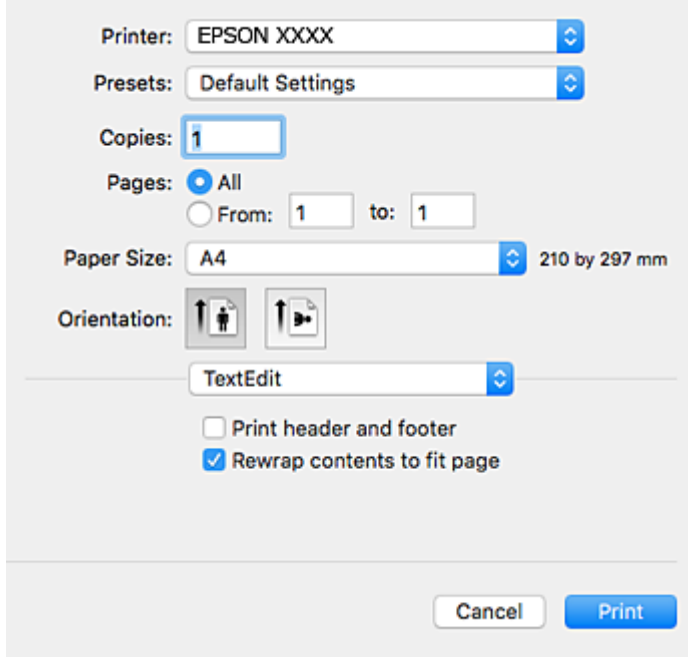

- 4. Внесіть вказані нижче налаштування.
	- ❏ Принтер: виберіть свій принтер.
	- ❏ Попередні налаштування: оберіть, якщо потрібно використовувати зареєстровані налаштування.
	- ❏ Розмір паперу: виберіть розмір паперу, завантаженого у принтер.

Для друку без полів оберіть розмір паперу «Без полів».

❏ Орієнтація: виберіть орієнтацію, встановлену у програмі.

## *Примітка.*

- ❏ Якщо вказані вище параметри меню не відображаються, закрийте вікно друку, виберіть *Параметри сторінки* у меню *Файл*, а тоді внесіть налаштування.
- ❏ У разі друку на конвертах, виберіть альбомну орієнтацію.

5. У спливаючому меню виберіть **Настройки друку**.

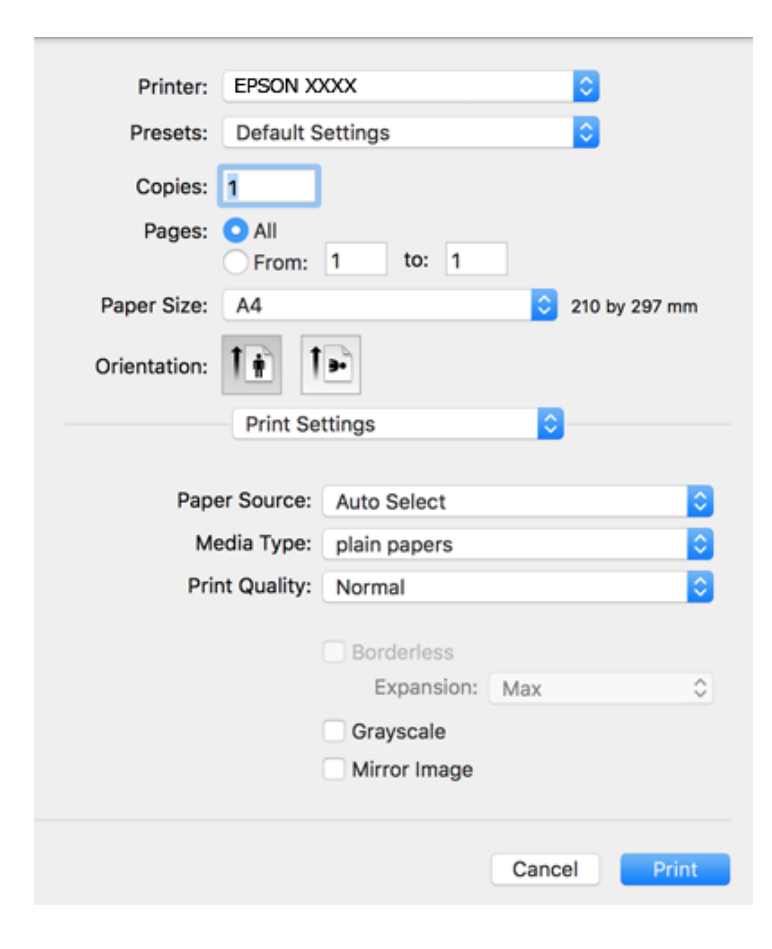

### *Примітка.*

В ОС OS X Mountain Lion або пізнішої версії, якщо не відображається меню *Настройки друку*, це означає, що драйвер принтера Epson встановлено неправильно.

Виберіть пункт *Системні параметри* у меню > *Принтери та сканери* (або *Друк і сканування*, *Друк і факс*), видаліть принтер і знову додайте його.Щоб додати принтер, див. інструкції нижче.

[http://epson.sn](http://epson.sn/?q=2)

- 6. Внесіть вказані нижче налаштування.
	- ❏ Тип носія: виберіть тип паперу, завантаженого у принтер.
	- ❏ Якість друку: виберіть якість друку.

Вибір опції **Висока** забезпечує вищу якість друку, однак швидкість друку може бути нижчою.

❏ Розширити: доступно, якщо вибрати розмір паперу «Без полів».

Під час друку без полів роздруковані дані трохи виходять за межі розміру паперу, а довкола країв паперу не друкуються поля.Оберіть відсоток збільшення.

- ❏ Відтінки сірого: виберіть чорно-білий друк або друк у відтінках сірого.
- 7. Клацніть **Друк**.

- & [«Доступний папір та ресурс завантаження» на сторінці 37](#page-36-0)
- & [«Завантаження паперу в Заднє гніздо под. пап.» на сторінці 39](#page-38-0)
- & [«Посібник до драйвера принтера для Mac OS» на сторінці 107](#page-106-0)
- & [«Перелік типів паперу» на сторінці 39](#page-38-0)

# **Двосторонній друк (лише для Windows)**

Драйвер принтера друкує, автоматично розділяючи парні й непарні сторінки. Після того, як принтер завершить друк непарних сторінок, переверніть папір, дотримуючись вказівок для друку парних сторінок. Також існує можливість роздрукувати буклет, який можна створити, склавши роздрукований матеріал вдвоє.

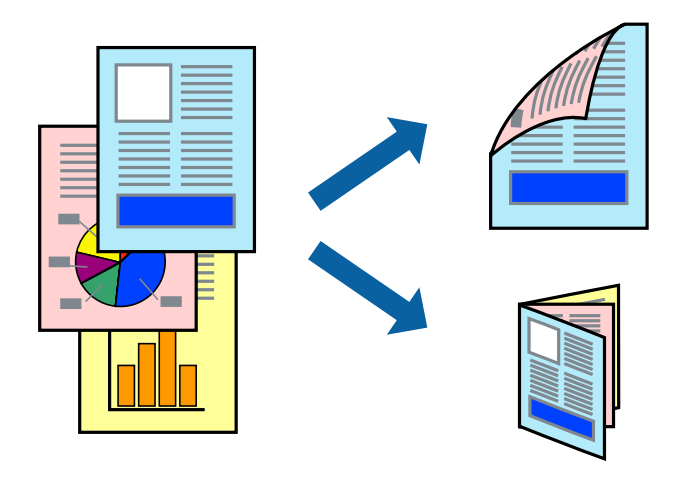

## *Примітка.*

- ❏ Для друку з обрізаними краями ця функція недоступна.
- ❏ Якщо використовується папір, не призначений для двостороннього друку, може погіршитися якість друку і виникнути зминання паперу.
- ❏ У залежності від паперу й даних друку, чорнило може просочуватися на іншу сторону паперу.
- ❏ Якщо параметр *EPSON Status Monitor 3* відключено, відкрийте драйвер принтера, клацніть *Розширені параметри* на вкладці *Сервіс*, а потім оберіть *Увімкнути EPSON Status Monitor 3*.
- ❏ Двосторонній друк може бути недоступний, якщо доступ до принтера відбувається через мережу або якщо він використовується як спільний принтер.
- 1. Завантажте папір у принтер.
- 2. Відкрийте файл, який потрібно надрукувати.
- 3. Відкрийте вікно драйвера принтера.
- 4. Оберіть **Вручну (переплетення по довгому краю)** або **Вручну (переплетення по короткому краю)** із пункту **Двосторонній друк** у вкладці **Головне**.
- 5. Натисніть **Настройки**, виконайте необхідні налаштування та клацніть **OK**.

## *Примітка.*

Щоб надрукувати брошуру, натисніть *Буклет*.

6. Налаштуйте інші елементи в розділі **Головне** та вкладках **Додаткові настройки**, якщо необхідно, та клацніть **OK**.

7. Клацніть **Друк**.

Після завершення друку однієї сторони, на комп'ютері відобразиться спливаюче вікно. Дотримуйтеся вказівок на екрані.

## **Пов'язані відомості**

- & [«Доступний папір та ресурс завантаження» на сторінці 37](#page-36-0)
- & [«Завантаження паперу в Заднє гніздо под. пап.» на сторінці 39](#page-38-0)
- & [«Основи друку Windows» на сторінці 45](#page-44-0)

# **Друкування декількох сторінок на одному аркуші**

На одному аркуші паперу можна друкувати дві або чотири сторінки даних.

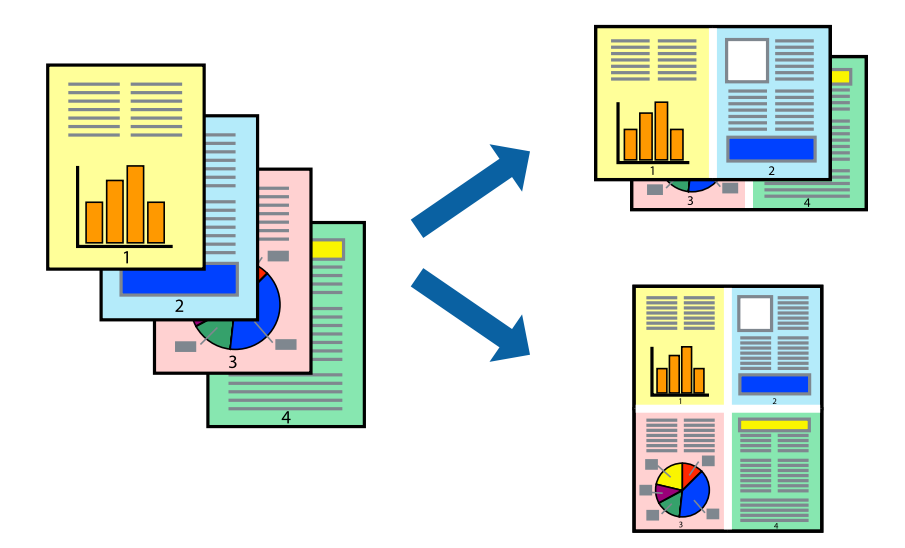

## **Друкування декількох сторінок на одному аркуші – Windows**

### *Примітка.*

Для друку з обрізаними краями ця функція недоступна.

- 1. Завантажте папір у принтер.
- 2. Відкрийте файл, який потрібно надрукувати.
- 3. Відкрийте вікно драйвера принтера.
- 4. Оберіть **2 на сторінці** або **4 на сторінці** в якості налаштування **Багато сторінок** на вкладці **Головне**.
- 5. Клацніть **Порядок сторінок**, виконайте відповідні налаштування, а потім, щоб закрити вікно, клацніть **OK**.
- 6. Налаштуйте інші елементи в розділі **Головне** та вкладках **Додаткові настройки**, якщо необхідно, та клацніть **OK**.
- 7. Клацніть **Друк**.

## **Пов'язані відомості**

- & [«Завантаження паперу в Заднє гніздо под. пап.» на сторінці 39](#page-38-0)
- & [«Основи друку Windows» на сторінці 45](#page-44-0)

## **Друкування декількох сторінок на одному аркуші — Mac OS**

- 1. Завантажте папір у принтер.
- 2. Відкрийте файл, який потрібно надрукувати.
- 3. Відкрийте діалогове вікно друку.
- 4. Виберіть у спливаючому меню **Макет**.
- 5. Встановіть кількість сторінок за допомогою параметрів **Сторінок на аркуші**, **Напрямок макету** (порядок сторінок) та **Границі**.
- 6. Зробіть інші налаштування у разі необхідності.
- 7. Клацніть **Друк**.

## **Пов'язані відомості**

- & [«Завантаження паперу в Заднє гніздо под. пап.» на сторінці 39](#page-38-0)
- & [«Основи друку Mac OS» на сторінці 46](#page-45-0)

# **Друк відповідно до розміру паперу**

Можна здійснювати друк відповідно до розміру завантаженого паперу.

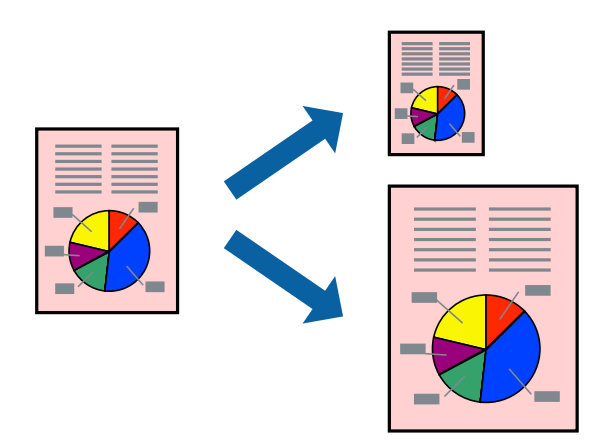

## **Друк відповідно до розміру паперу – Windows**

## *Примітка.*

Для друку з обрізаними краями ця функція недоступна.

1. Завантажте папір у принтер.

- 2. Відкрийте файл, який потрібно надрукувати.
- 3. Відкрийте вікно драйвера принтера.
- 4. Виконайте наступні налаштування на вкладці **Додаткові настройки**.
	- ❏ Розмір документа: Оберіть розмір паперу, який було встановлено у застосунку.
	- ❏ Вихідний папір: Оберіть розмір паперу, який було завантажено у принтер.

**За розміром сторінки** обирається автоматично.

### *Примітка.*

Якщо ви хочете віддрукувати зменшене зображення у центрі сторінки, оберіть *У центрі*.

- 5. Налаштуйте інші елементи в розділі **Головне** та вкладках **Додаткові настройки**, якщо необхідно, та клацніть **OK**.
- 6. Клацніть **Друк**.

## **Пов'язані відомості**

- & [«Завантаження паперу в Заднє гніздо под. пап.» на сторінці 39](#page-38-0)
- & [«Основи друку Windows» на сторінці 45](#page-44-0)

## **Друк відповідно до розміру паперу — Mac OS**

- 1. Завантажте папір у принтер.
- 2. Відкрийте файл, який потрібно надрукувати.
- 3. Відкрийте діалогове вікно друку.
- 4. Виберіть розмір паперу, який встановлено у програмі як налаштування **Розмір паперу**.
- 5. Виберіть у спливаючому меню **Робота з папером**.
- 6. Оберіть пункт **Масштаб відповідно до розміру паперу**.
- 7. Виберіть розмір паперу, який було завантажено у принтер в як налаштування **Обраний розмір паперу**.
- 8. Зробіть інші налаштування у разі необхідності.
- 9. Клацніть **Друк**.

- & [«Завантаження паперу в Заднє гніздо под. пап.» на сторінці 39](#page-38-0)
- & [«Основи друку Mac OS» на сторінці 46](#page-45-0)

# **Одночасний друк декількох файлів (лише для Windows)**

**Спрощений організатор завдань** дозволяє поєднати декілька файлів, створених різними застосунками та роздрукувати їх в якості єдиного завдання для друку. Ви можете вказати наступні налаштування друку для комбінованих файлів: макет, порядок друку і орієнтація.

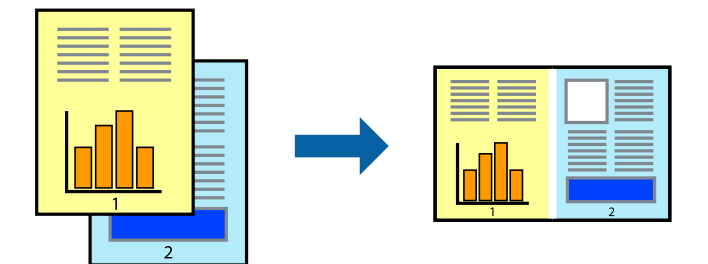

- 1. Завантажте папір у принтер.
- 2. Відкрийте файл, який потрібно надрукувати.
- 3. Відкрийте вікно драйвера принтера.
- 4. Оберіть **Спрощений організатор завдань** на вкладці **Головне**.
- 5. Клацніть **OK** щоб закрити вікно драйвера принтера.
- 6. Клацніть **Друк**.

Відобразиться вікно **Спрощений організатор завдань**, і завдання на друк буде додано до **Друк проекту**.

7. Не закриваючи вікно **Спрощений організатор завдань**, відкрийте файл, який хочете поєднати з поточним файлом, та повторіть дії 3–6.

## *Примітка.*

- ❏ Якщо закрити вікно *Спрощений організатор завдань*, *Друк проекту*, який не було збережено, буде видалено. Щоб надрукувати останній, оберіть *Зберегти* з меню *Файл*.
- ❏ Щоб відкрити *Друк проекту*, збережений у *Спрощений організатор завдань*, клацніть *Спрощений організатор завдань* на вкладці вікна драйвера *Сервіс*. Далі оберіть *Відкрити* в меню *Файл*, щоб вибрати файл. Розширенням збережених файлів є «ecl».
- 8. Оберіть меню **Макет** та **Редагувати** в **Спрощений організатор завдань**, щоб відредагувати **Друк проекту** відповідно до потреб. Докладнішу інформацію див. у довідці програми Спрощений організатор завдань.
- 9. У меню **Друк** оберіть **Файл**.

- & [«Завантаження паперу в Заднє гніздо под. пап.» на сторінці 39](#page-38-0)
- $\blacktriangleright$  [«Основи друку Windows» на сторінці 45](#page-44-0)

## **Друк зображення на кількох аркушах для створення плаката (тільки для Windows)**

Ця функція дає змогу друкувати одне зображення на кількох аркушах.Тоді ви зможете створити більший плакат, з'єднавши ці аркуші.

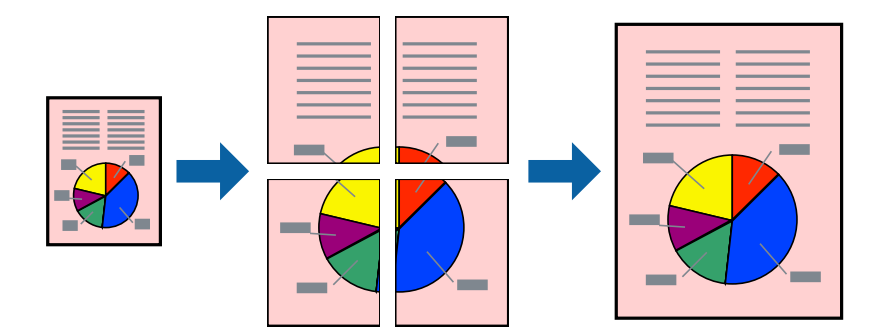

## *Примітка.*

Для друку з обрізаними краями ця функція недоступна.

- 1. Завантажте папір у принтер.
- 2. Відкрийте файл, який потрібно надрукувати.
- 3. Відкрийте вікно драйвера принтера.
- 4. Оберіть **Плакат 2x1**, **Плакат 2x2**, **Плакат 3x3**, або **Плакат 4x4** із пункту **Багато сторінок** на вкладці **Головне**.
- 5. Натисніть **Настройки**, виконайте необхідні налаштування та натисніть **OK**.

## *Примітка.*

*Друк направляючих* дозволяє надрукувати напрямну обтинання.

- 6. Налаштуйте інші елементи в розділі **Головне** та вкладках **Додаткові настройки**, якщо необхідно, та клацніть **OK**.
- 7. Клацніть **Друк**.

- & [«Завантаження паперу в Заднє гніздо под. пап.» на сторінці 39](#page-38-0)
- $\blacktriangleright$  [«Основи друку Windows» на сторінці 45](#page-44-0)

## **Друкування плакатів за допомогою Мітки перекривання і вирівнювання**

Нижче наведено приклад, як надрукувати плакат, якщо вибрано параметр **Плакат 2x2**, а також **Мітки перекривання і вирівнювання** у пункті **Друк направляючих**.

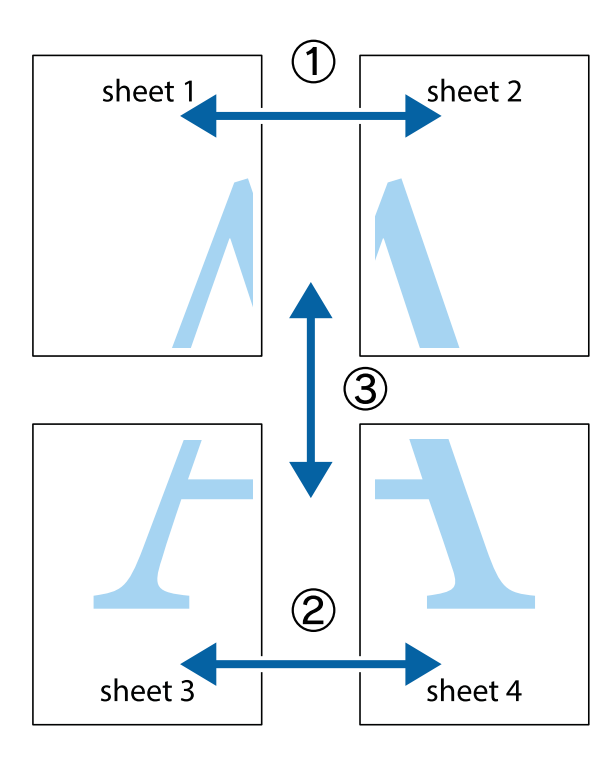

1. Підготуйте Sheet 1 і Sheet 2. Відріжте поля Sheet 1 вздовж блакитної вертикальної лінії, яка з'єднує центри верхньої й нижньої позначок у вигляді хрестика.

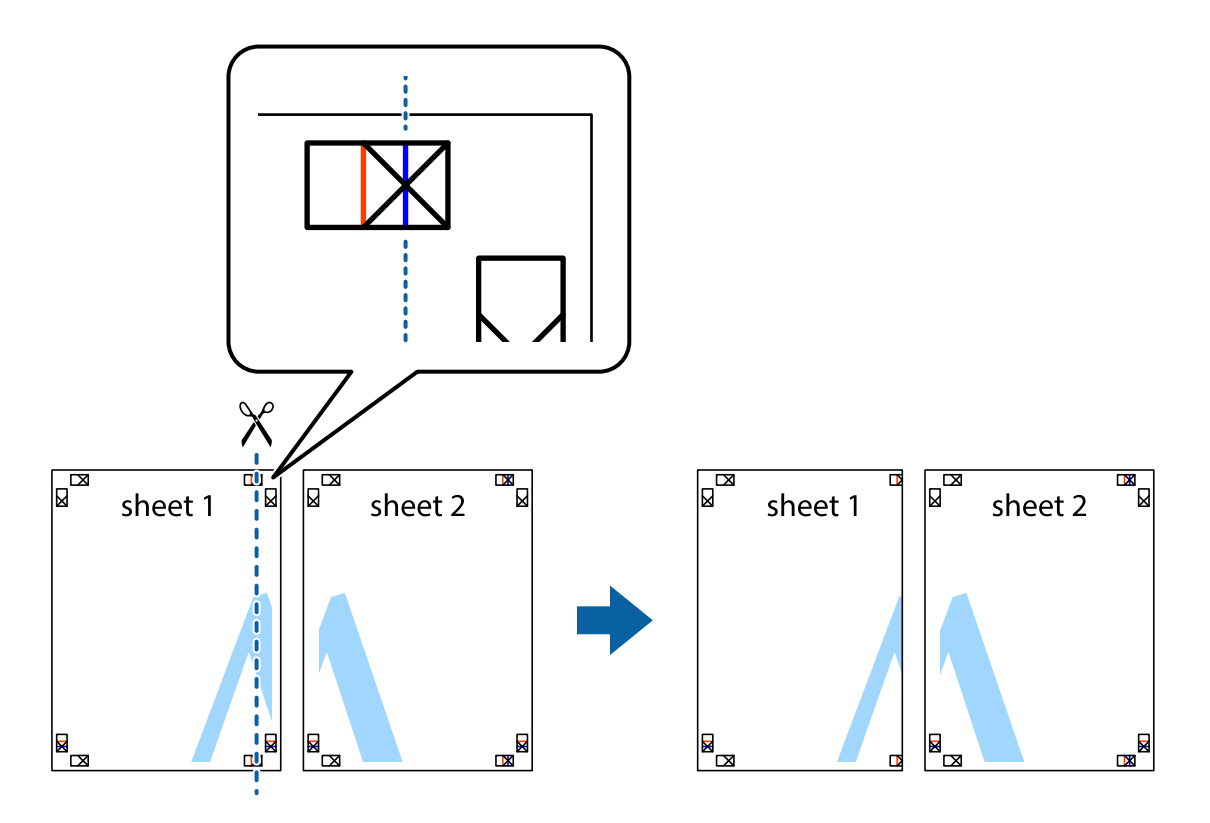

2. Розмістіть край Sheet 1 на верху краю Sheet 2 та поєднайте позначки у вигляді хрестика, після чого тимчасово скріпіть ці два аркуша зі зворотної сторони.

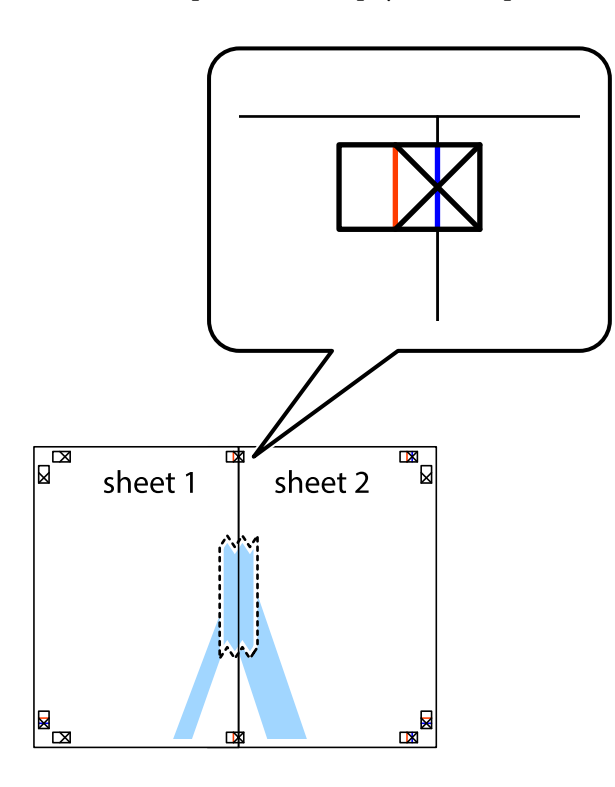

3. Розріжте скріплені аркуші на дві частини вздовж вертикальної червоної лінії, що проходить через позначки для вирівнювання (цього разу, по лівому краю позначок у вигляді хрестика).

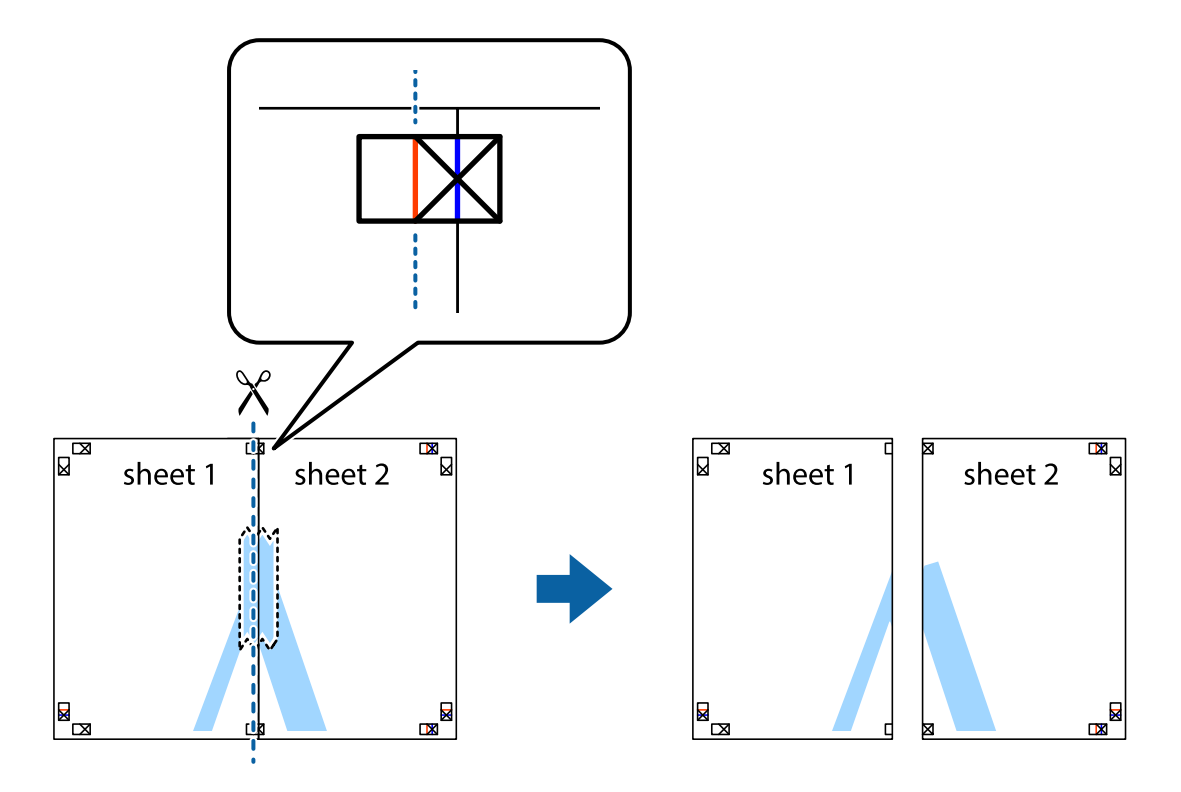

4. Скріпіть ці два аркуша зі зворотної сторони.

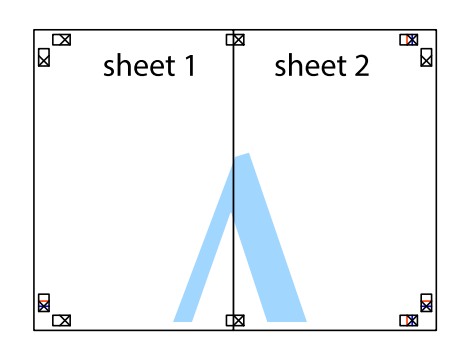

- 5. Повторіть дії 1–4, щоб скріпити Sheet 3 і Sheet 4.
- 6. Відріжте поля Sheet 1 та Sheet 2 вздовж блакитної горизонтальної лінії, що з'єднує центри лівої та правої сторін позначок у вигляді хрестика.

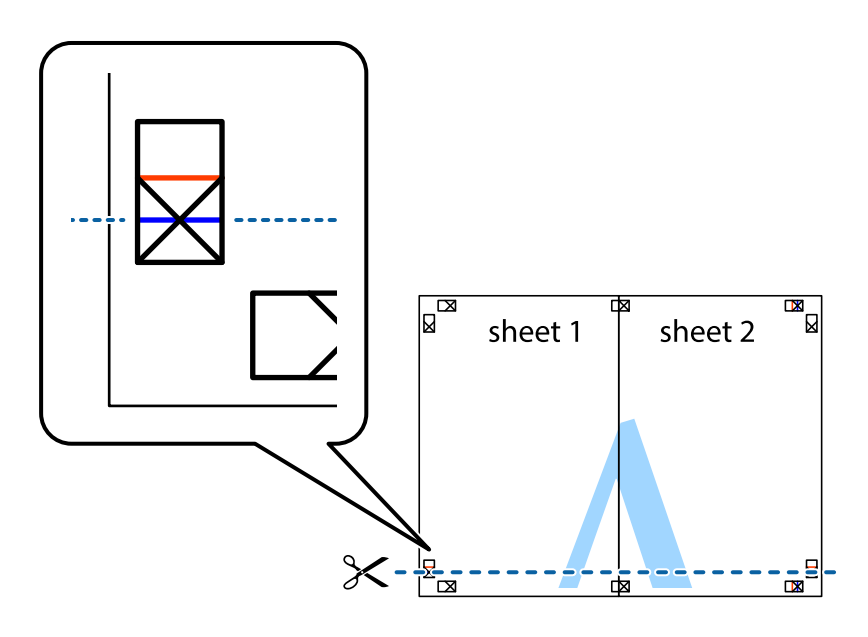

7. Розмістіть край Sheet 1 і Sheet 2 на верху Sheet 3 і Sheet 4 та вирівняйте позначки у вигляді хрестика, а потім тимчасово скріпіть аркуші зі зворотної сторони.

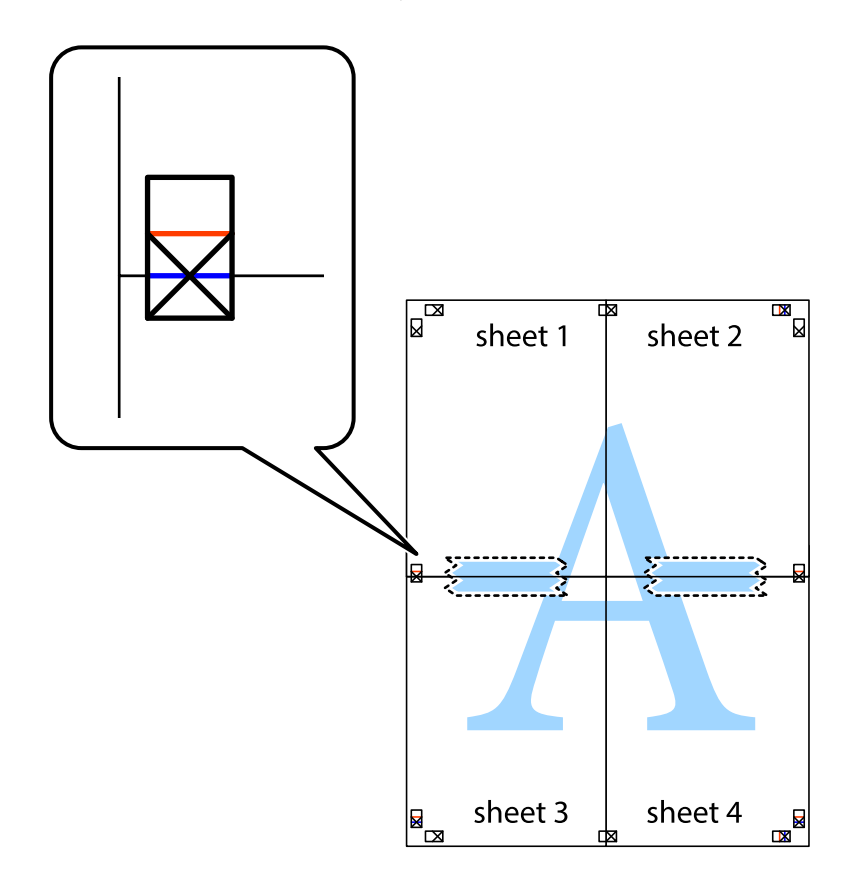

8. Розріжте скріплені аркуші на дві частини вздовж горизонтальної червоної лінії, що проходить через позначки для вирівнювання (цього разу лінія над позначками у вигляді хрестика).

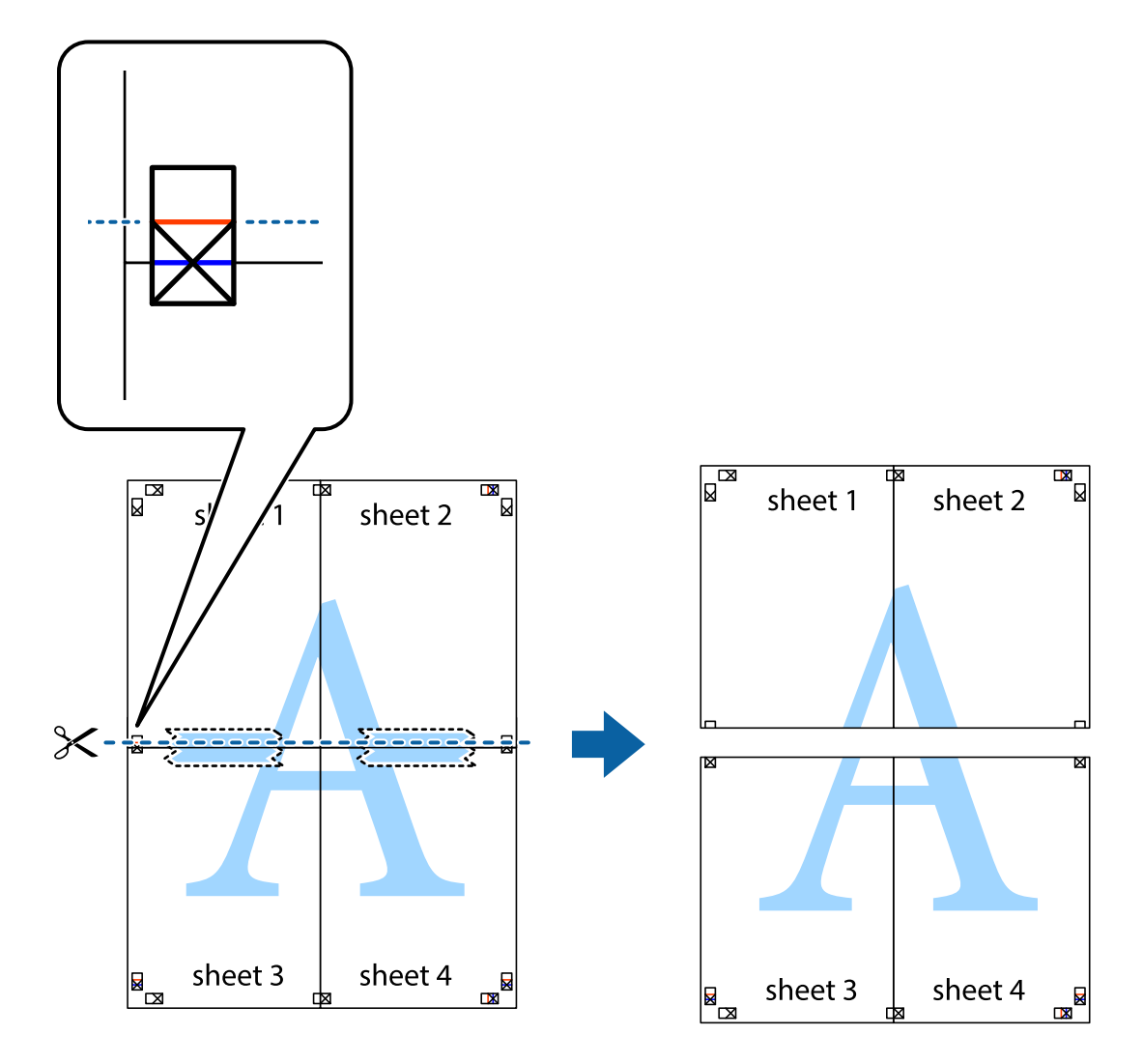

9. Скріпіть ці два аркуша зі зворотної сторони.

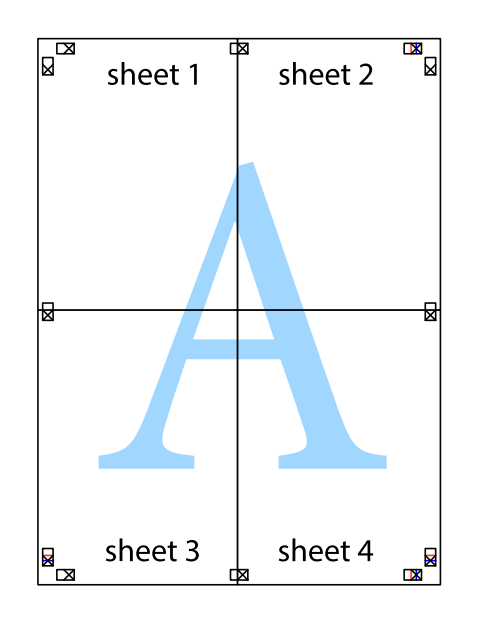

10. Відріжте решту країв вздовж зовнішньої напрямної.

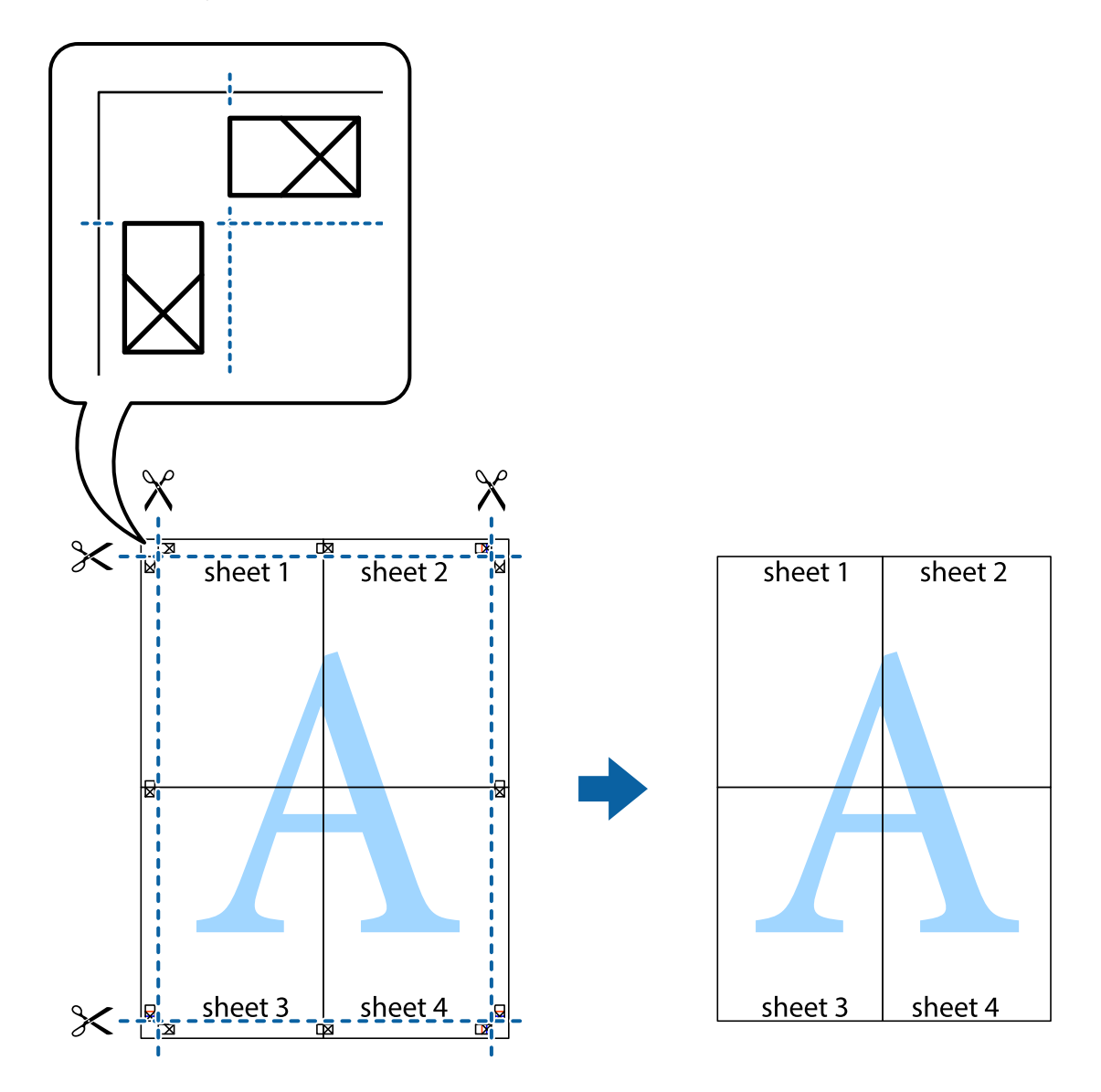

## **Друк з використанням розширених функцій**

В даному розділі наведено різні додаткові функції макету та друкування, що містяться в драйвері принтеру.

## **Пов'язані відомості**

- & [«Драйвер принтера Windows» на сторінці 103](#page-102-0)
- & [«Драйвер принтера Mac OS» на сторінці 106](#page-105-0)

## **Додавання попередніх налаштувань для полегшення друку**

Якщо ви створюєте власні готові попередні налаштування друку, що часто використовуються, на драйвері принтера, ви можете друкувати з легкістю, обираючи попередньо налаштовані параметри зі списку.

## **Windows**

Для того щоб додати власні готові попередні налаштування друку, налаштуйте такі елементи, як **Розмір документа** і **Тип паперу** на вкладці **Головне** або **Додаткові настройки** та клацніть **Додати/Видалити попередні настройки** у **Попередні настройки друку**.

## *Примітка.*

Щоб видалити додані попередні налаштування, клацніть *Додати/Видалити попередні настройки*, виберіть назву налаштувань, які потрібно видалити зі списку, та видаліть їх.

## **Mac OS**

Відкрийте діалогове вікно друку.Щоб додати власні попередні параметри друку, налаштуйте такі елементи, як **Розмір паперу** і **Тип носія**, а потім збережіть поточні налаштування як готові попередні налаштування у налаштуваннях **Попередні налаштування**.

## *Примітка.*

Щоб видалити додані попередні налаштування, клацніть *Попередні налаштування* > *Показувати попередні налаштування*, виберіть назву налаштувань, які потрібно видалити зі списку, та видаліть їх.

## **Друк зменшеного або збільшеного документу**

Ви можете зменшувати або збільшувати розмір документу на певний відсоток.

## **Windows**

## *Примітка.* Для друку з обрізаними краями ця функція недоступна.

Налаштуйте **Розмір документа** на вкладці **Додаткові настройки**.Оберіть **Зменшити/Збільшити документ**, **Масштаб**, а потім введіть значення відсотку.

## **Mac OS**

## *Примітка.*

Дії можуть відрізнятися в залежності від програми.Докладнішу інформацію див. в електронній довідці програми.

Виберіть **Параметри сторінки** або **Друк** з меню **Файл**.Оберіть принтер у **Формат для**, налаштуйте розмір паперу, а потім введіть значення відсотку у **Масштаб**.Закрийте вікно та надрукуйте вказані нижче базові інструкції з друку.

## **Налаштування кольору друку**

Можна налаштувати кольори, що використовуються для завдання друку. Ці налаштування не застосовуються до початкових даних.

**PhotoEnhance** дозволяє отримати чіткіші зображення з яскравішими кольорами завдяки автоматичному налаштуванню контрастності, насиченості та яскравості початкових даних зображення.

## *Примітка.*

*PhotoEnhance* налаштовує колір, аналізуючи розташування об'єкту. Тому, якщо змінити розташування об'єкта шляхом зменшення, збільшення, кадрування або повороту зображення, колір може несподівано змінитися. Вибір налаштувань без полів також змінює розташування об'єкту, що в свою чергу призводить до зміни кольору. Якщо зображення нечітке, відтінки можуть виглядати неприродно. У випадку, якщо колір змінився чи став неприродним, слід обрати друк в режимі, іншому ніж *PhotoEnhance*.

## **Windows**

Оберіть метод корекції кольору з меню **Корекція кольорів** у вкладці **Додаткові настройки**.

Якщо обрати пункт **Автоматичне**, кольори будуть автоматично відкориговані відповідно до типу паперу та налаштувань якості друку. Якщо обрати пункт **Індивідуальні настройки** і натиснути **Додатково**, можна встановити власні налаштування.

## **Mac OS**

Відкрийте діалогове вікно друку. Виберіть пункт **Узгодження кольорів** зі спливного меню та виберіть пункт **EPSON Color Controls**. Виберіть пункт **Параметри кольору** зі спливного меню та один із доступних варіантів. Натисніть стрілку біля **Розширені налаштування** та виконайте відповідні налаштування.

## **Друк водяного знака (лише для Windows)**

Ви можете друкувати водяні знаки, такі як «Конфіденційно», на своїх документах.Ви також можете додати власні водяні знаки.

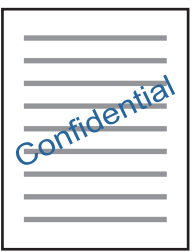

### *Примітка.*

Для друку з обрізаними краями дана функція недоступна.

Виберіть **Функції водяного знаку** на вкладці **Додаткові настройки**, після чого виберіть водяний знак.Клацніть **Настройки**, щоб змінити деталі, такі як щільність та розташування водяного знаку.

## **Друк колонтитулів (тільки для Windows)**

Ви можете віддрукувати у колонтитулах таку інформацію, як ім'я користувача і дата друку.

Оберіть **Функції водяного знаку** на вкладці **Додаткові настройки**, а потім виберіть **Колонтитул**. Натисніть **Настройки** та виберіть відповідні пункти із контекстного меню.

## **Друк чітких штрих-кодів (тільки для Windows)**

Ви можете надрукувати чіткий штрих-код, який буде легко сканувати. Цю функцію слід вмикати, тільки якщо надрукований штрих-код не вдається відсканувати.

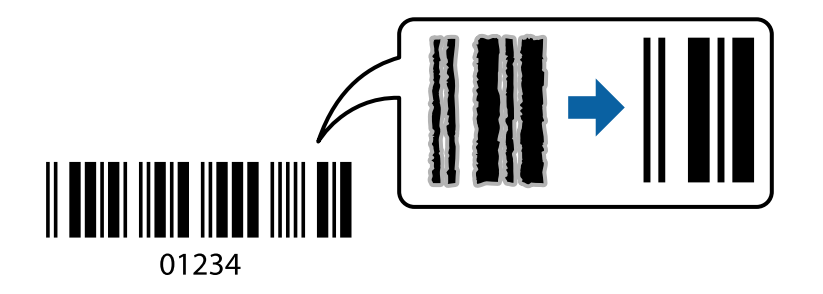

Цю функцію можна використовувати за наведених нижче умов.

❏ Папір: звичайний папір, копіювальний папір, фірмовий бланк або конверт

### ❏ Якість: **Стандартний**

Якість друку можна змінювати під час друку. Швидкість друку може зменшитися, а щільність друку підвищитися.

### *Примітка.*

Зменшення розмиття можливе не завжди та залежить від обставин.

На вкладці **Сервіс** драйвера принтера клацніть **Розширені параметри** і виберіть **Режим штрих-кода**.

# **Друк зі смарт-пристроїв**

## **Використання Epson iPrint**

Epson iPrint — це програма, яка дозволяє роздруковувати фото, документи та веб-сторінки з інтелектуальних пристроїв, таких як смартфони чи планшети. Можна використовувати або локальний друк, тобто друк зі смарт-пристрою, підключеного до тієї самої бездротової мережі, що й принтер, або віддалений друк, тобто друк з віддаленої точки через Інтернет. Щоб користуватися функцією віддаленого друку, зареєструйте принтер у службі Epson Connect.

У разі пуску програми Epson iPrint, якщо принтер не підключено до мережі, буде відображено повідомлення із вказівкою підключитися до принтера. Виконуйте підказки та завершіть процес підключення. Щоб дізнатися умови роботи, див. URL-адресу нижче.

<http://epson.sn>

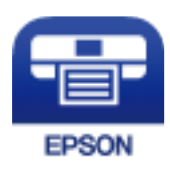

## **Пов'язані відомості**

& [«Служба Epson Connect» на сторінці 101](#page-100-0)

## **Встановлення Epson iPrint**

Можна встановити програму Epson iPrint на інтелектуальний пристрій, перейшовши за вказаною URLадресою або використавши QR-код.

<http://ipr.to/a>

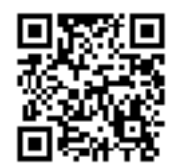

## **Друк за допомогою Epson iPrint**

Запустіть програму Epson iPrint на інтелектуальному пристрої та оберіть елемент, який потрібно використовувати, на головному екрані.

Наведені нижче екрани можуть змінюватися без попередження. Вміст може відрізнятися залежно від продукту.

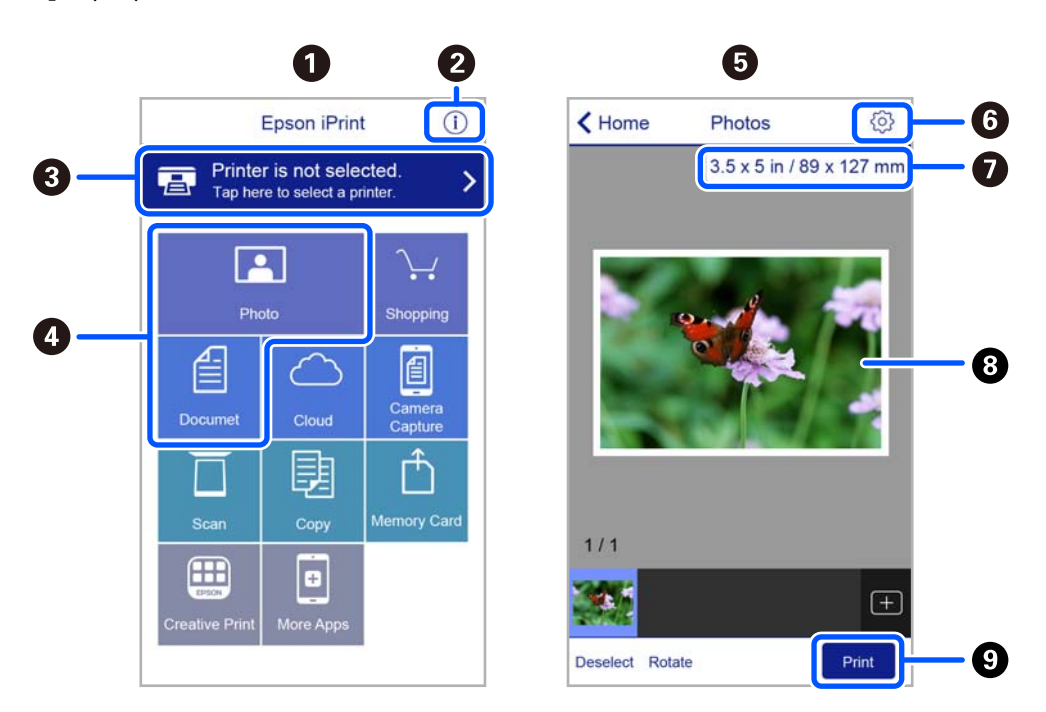

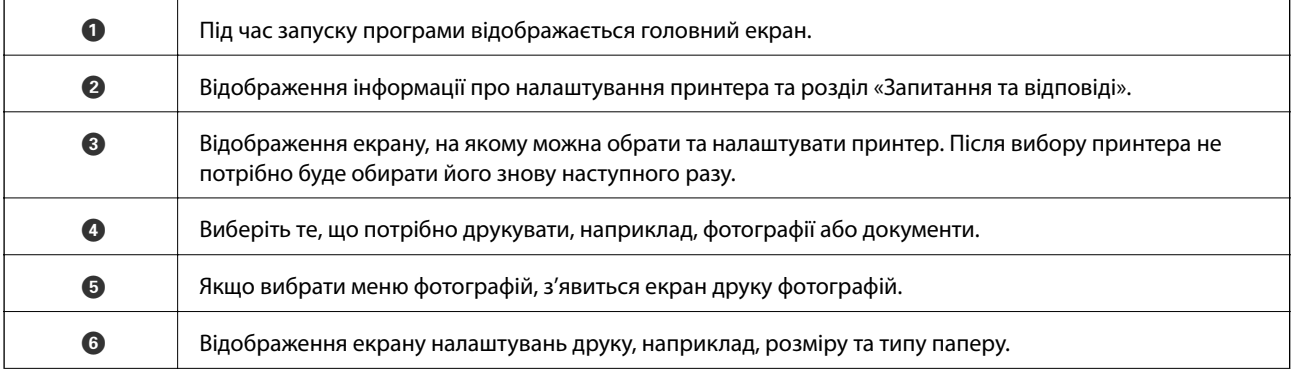

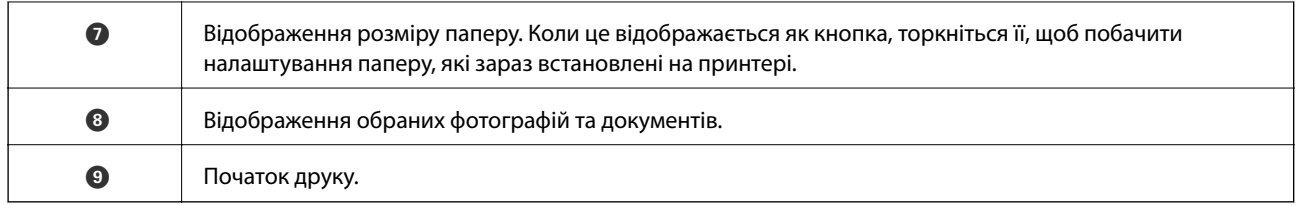

## *Примітка.*

Для друку з меню документів із пристроїв iPhone, iPad, iPod touch, на яких встановлено iOS, запустіть програму Epson iPrint після передачі документа, який потрібно надрукувати за допомогою функції спільного доступу у програмі iTunes.

## **Використання Epson Print Enabler**

Ви можете друкувати через безпровідне підключення документи, повідомлення електронної пошти, фотографії та веб-сторінки безпосередньо з телефону Android або планшета (Android версії 4.4 або новішої). Лише кілька дотиків — і ваш пристрій Android відшукає принтер Epson, який підключено до тієї ж безпровідної мережі.

### *Примітка.*

Дії можуть відрізнятися в залежності від пристрою.

- 1. Завантажте папір у принтер.
- 2. Налаштуйте принтер для роботи в режимі безпровідного друку.
- 3. На пристрої Android встановіть із Google Play компонент plug-in Epson Print Enabler.
- 4. Підключіть пристрій Android до тієї ж безпровідної мережі, що й принтер.
- 5. Відкрийте розділ **Налаштування** на пристрої Android, виберіть розділ **Підключені пристрої** > **Друк**, а потім увімкніть службу Epson Print Enabler.
- 6. У програмі Android, наприклад, Chrome, торкніться піктограми меню та роздрукуйте вміст екрана.

### *Примітка.*

Якщо принтер відсутній, торкніться *Всі принтери* та виберіть ваш принтер.

## **Пов'язані відомості**

- & [«Завантаження паперу в Заднє гніздо под. пап.» на сторінці 39](#page-38-0)
- & [«Підключення до смарт-пристрою» на сторінці 23](#page-22-0)

# **Скасування друку**

### *Примітка.*

- ❏ У ОС Windows неможливо скасувати завдання на друк на комп'ютері, якщо воно вже було повністю передане на принтер.У такому разі скасуйте завдання друку на панелі керування принтера.
- ❏ Під час друку декількох сторінок з Mac OS не можна скасувати всі завдання на панелі керування.У такому разі завдання на друк можна скасувати з комп'ютера.
- ❏ Якщо ви надіслали завдання на друк з Mac OS X v10.6.8 через мережу, ви не зможете скасувати друк засобами комп'ютера.У такому разі скасуйте завдання друку на панелі керування принтера.

## **Скасування друку — кнопка на принтері**

Натисніть кнопку  $\oslash$ , щоб скасувати завдання на друк, що вже виконується.

## **Скасування друку – Windows**

- 1. Відкрийте вікно драйвера принтера.
- 2. Оберіть вкладку **Сервіс**.
- 3. Клацніть **Черга друку**.
- 4. Клацніть правою кнопкою миші на завдання друку, яке потрібно скасувати, а потім виберіть **Скасувати**.

## **Пов'язані відомості**

& [«Драйвер принтера Windows» на сторінці 103](#page-102-0)

## **Скасування друку — Mac OS**

- 1. Натисніть на піктограму принтера в **Dock**.
- 2. Виберіть завдання, яке потрібно скасувати.
- 3. Скасуйте завдання.
	- ❏ OS X Mountain Lion або пізнішої версії

Клацніть  $\infty$  поряд із індикатором перебігу.

❏ Mac OS X v10.6.8 — v10.7.x

Натисніть **Видалити**.

# **Копіювання**

# **Основи копіювання**

Можна копіювати на папері формату A4 з таким самим збільшенням. Поля шириною 3 мм з'являються по краях аркуша незалежно від того, чи є в оригіналі поля по краях. Під час копіювання оригіналів, меншими за розмірами за A4, поля будуть ширшими за 3 мм, в залежності від положення оригінального документа.

- 1. Завантажте папір формату A4 у принтер.
- 2. Розмістіть оригінали.
- 3. Натисніть кнопку $\mathbb{\overline{B}}^{\mathbb{O}}$  або $\mathbb{\overline{B}}^{\mathbb{O}}$ .

#### *Примітка.*

Колір, розмір та поля скопійованого зображення будуть дещо відрізнятися від оригіналу.

### **Пов'язані відомості**

- & [«Завантаження паперу» на сторінці 36](#page-35-0)
- & [«Розміщення оригіналів на Скло сканера» на сторінці 43](#page-42-0)

# **Виготовлення багатьох копій**

Можна зробити одразу декілька копій. Зареєструвати вказати до 20 екземплярів. По краях аркуша з'являться поля шириною 3 мм.

- 1. Завантажте таку кількість аркушів паперу формату А4, скільки копій потрібно зробити.
- 2. Розмістіть оригінали.
- 3. Натисніть кнопку  $\equiv^{\infty}$ або  $\equiv^{\infty}$  стільки ж разів, скільки копій потрібно зробити. Наприклад, якщо

потрібно зробити 10 кольорових копій, натисніть кнопку  $\overline{\Xi}^{\Diamond}$  10 разів.

### *Примітка.*

Натисніть кнопку упродовж однієї секунди, щоб змінити кількість копій. Якщо натискати кнопку довше однієї секунди, буде встановлено кількість копій і запуститься копіювання.

- & [«Завантаження паперу» на сторінці 36](#page-35-0)
- & [«Розміщення оригіналів на Скло сканера» на сторінці 43](#page-42-0)

# **Сканування**

# **Сканування за допомогою панелі керування**

Можна зберігати зіскановані зображення у форматі PDF на комп'ютер, що підключений до принтера через кабель USB.

## c*Важливо*

Перш ніж використовувати цю функцію, перевірте, чи встановлено на вашому комп'ютері Epson Scan 2 та Epson Event Manager.

1. Розмістіть оригінали.

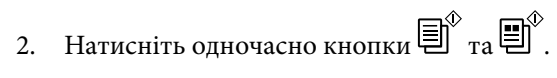

#### *Примітка.*

- $\Box$  За допомогою Epson Event Manager можна змінити параметри сканування, такі як розмір ділянки сканування, папка для зберігання чи формат.
- ❏ Колір, розмір та поля сканованого зображення не будуть повністю відповідати оригіналу.

### **Пов'язані відомості**

& [«Розміщення оригіналів на Скло сканера» на сторінці 43](#page-42-0)

& [«Програма для налаштування операцій сканування з панелі керування \(Epson Event Manager\)» на](#page-109-0) [сторінці 110](#page-109-0)

# **Сканування з комп'ютера**

## **Сканування за допомогою Epson Scan 2**

Можна сканувати за допомогою драйвера сканера «Epson Scan 2». Для докладнішої інформації щодо елементів налаштувань див. довідку Epson Scan 2.

## **Сканування документів (Режим документа)**

Використовуючи **Режим документа** у програмі Epson Scan 2, можна сканувати оригінали за допомогою детальних налаштувань, що підходять для текстових документів.

- 1. Розмістіть оригінали.
- 2. Запустіть Epson Scan 2.
- 3. Оберіть **Режим документа** зі списку **Режим**.

4. Виконайте наступні налаштування на вкладці **Основні настройки**.

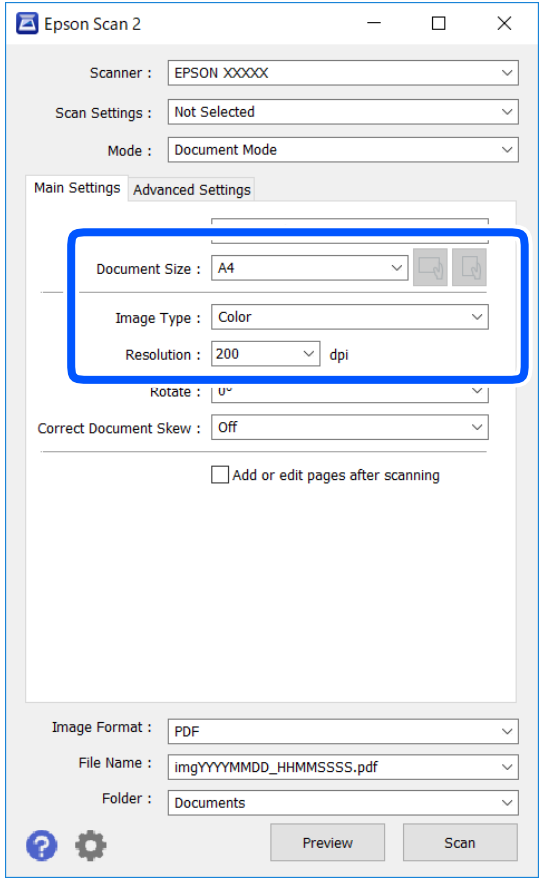

- ❏ Розмір документа: виберіть розмір розміщеного оригіналу.
- ❏ Кнопки / (орієнтація оригіналу): виберіть установлену орієнтацію розміщеного оригіналу. Залежно від формату оригіналу цей пункт може бути встановлено автоматично і не може бути змінено.
- ❏ Тип зображення: виберіть колір для зберігання сканованого зображення.
- ❏ Роздільна здатність: виберіть роздільну здатність.

#### *Примітка.*

- ❏ Для параметра *Джерело документа* встановено значення *Скло сканера*. Це налаштування змінити не можна.
- ❏ Якщо встановити *Дод. чи редаг. стор. після скан.*, ви зможете сканувати додаткові оригінали після сканування поточного. Окрім того, якщо для налаштування *Формат зображення* вибрати значення PDF або Multi-TIFF, ви зможете зберегти скановані зображення як один файл.
- 5. У разі необхідності внесіть інші налаштування сканування.
	- ❏ Можна переглянути скановане зображення, натиснувши на кнопку **Перегляд**. Відкриється вікно попереднього перегляду, в якому з'явиться зображення попереднього перегляду.
- ❏ У вкладці **Розширені настройки** можна вказати детальні налаштування зображення, які будуть придатні для текстових документів, наприклад тих, що перелічені нижче.
	- ❏ Видаліть фон: видаляє тло оригіналу.
	- ❏ Розширення тексту: можна зробити розмиті літери оригіналу чіткими й різкими.
	- ❏ Автоматична сегментація: можна зробити літери чіткішими, а зображення пом'якшити під час чорно-білого сканування для документа, що містить зображення.
	- ❏ Поліпшення кольору: можна покращити кольори, зазначені для сканованого зображення та подальшого збереження його у відтінках сірого або як чорно-біле.
	- ❏ Яскравість: можна налаштувати яскравість сканованого зображення.
	- ❏ Контрастність: можна налаштувати контрастність сканованого зображення.
	- ❏ Гама: можна налаштувати гаму (яскравість середнього діапазону) сканованого зображення.
	- ❏ Порі: можна налаштувати границю монохромних двійкових даних (чорно-білого зображення).
	- ❏ Нерізка маска: можна покращити та зробити різкішими контури зображення.
	- ❏ Усунення муару: можна видалити шаблон муару (тіні, що подібні на веб-сторінки), який може з'являтися під час сканування друкованих видань, наприклад, журналів.
	- ❏ Заливання краю: можна видалити тінь, створену навколо сканованого зображення.
	- ❏ Подвійний вихід зображення (Тільки для ОС Windows): можна сканувати один раз і одночасно зберегти два зображення з різними вихідними налаштуваннями.

### *Примітка.*

Елементи можуть бути недоступними в залежності від інших внесених вами зображень.

6. Вкажіть налаштування для зберігання файлів.

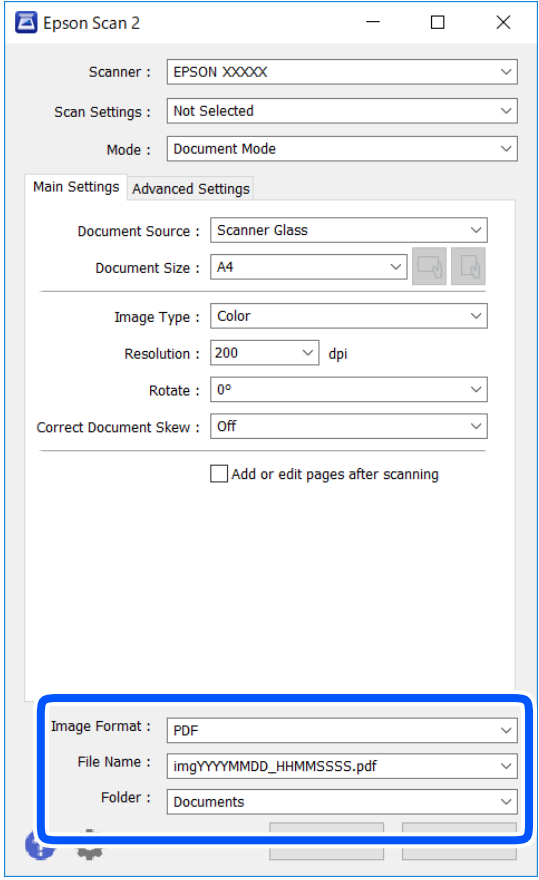

❏ Формат зображення: виберіть зі списку формат зберігання.

Можна вказати детальні налаштування для будь-якого формату зберігання, окрім BITMAP та PNG. Виберіть зі списку **Опції** після того, як виберете формат зберігання.

❏ Назва файлу: підтвердьте ім'я для зберігання файлу, що відображається.

Можна змінити налаштування імені файлу, вибравши **Настройки** зі списку.

- ❏ Папка: виберіть зі списку папку для зберігання сканованого зображення. Можна вибрати іншу папку або створити нову, вибравши зі списку **Вибрати**.
- 7. Клацніть **Сканування**.

#### **Пов'язані відомості**

& [«Розміщення оригіналів на Скло сканера» на сторінці 43](#page-42-0)

## **Сканування фото або малюнків (Режим фото)**

За допомогою **Режим фото** у програмі Epson Scan 2 можна сканувати оригінали за допомогою різних функцій регулювання зображення, які придатні для фотографій та малюнків.

1. Розмістіть оригінали.

Розмістивши декілька оригіналів на склі сканера, можна сканувати їх всіх одночасно.Упевніться, що між оригіналами залишається проміжок щонайменше 20 мм.

Посібник користувача

- 2. Запустіть Epson Scan 2.
- 3. Оберіть **Режим фото** зі списку **Режим**.
- 4. Виконайте наступні налаштування на вкладці **Основні настройки**.

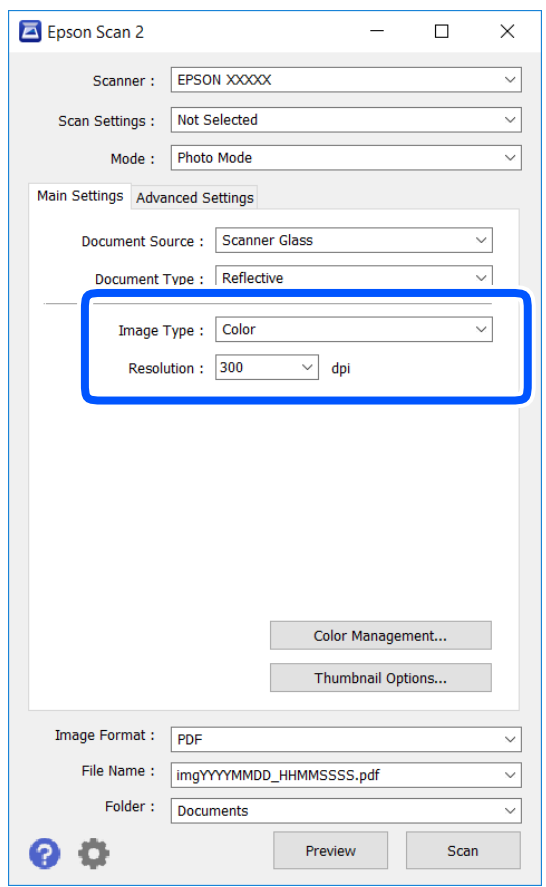

❏ Тип зображення: Виберіть колір для зберігання сканованого зображення.

❏ Роздільна здатність: Виберіть роздільну здатність.

#### *Примітка.*

Для налаштування *Джерело документа* буде зафіксовано значення *Скло сканера*, а для *Тип документа* — *Непрозорий*.(*Непрозорий* означає, що оригінали не прозорі, наприклад, звичайний папір або фотографії).Ці налаштування змінити не можна.
### 5. Клацніть **Перегляд**.

Відкриється вікно попереднього перегляду, в якому з'являться зображення у вигляді мініатюр.

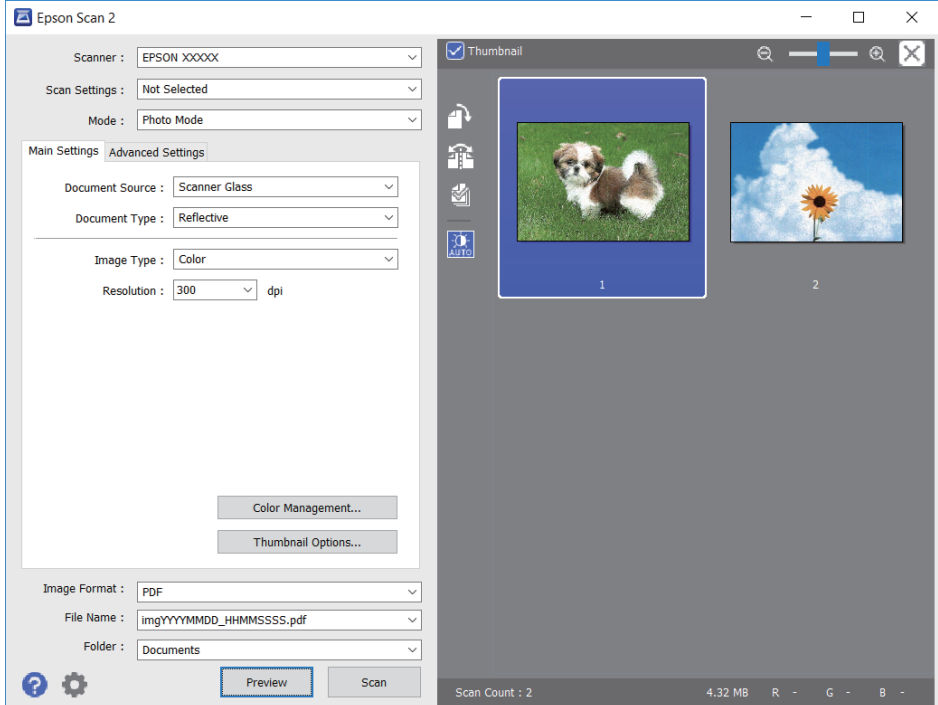

### *Примітка.*

Щоб попередньо переглянути всю область сканування, зніміть прапорець *Мініатюри* вгорі вікна попереднього перегляду.

6. Підтвердьте попередній перегляд і, за необхідності виконайте налаштування зображення у вкладці **Розширені настройки**.

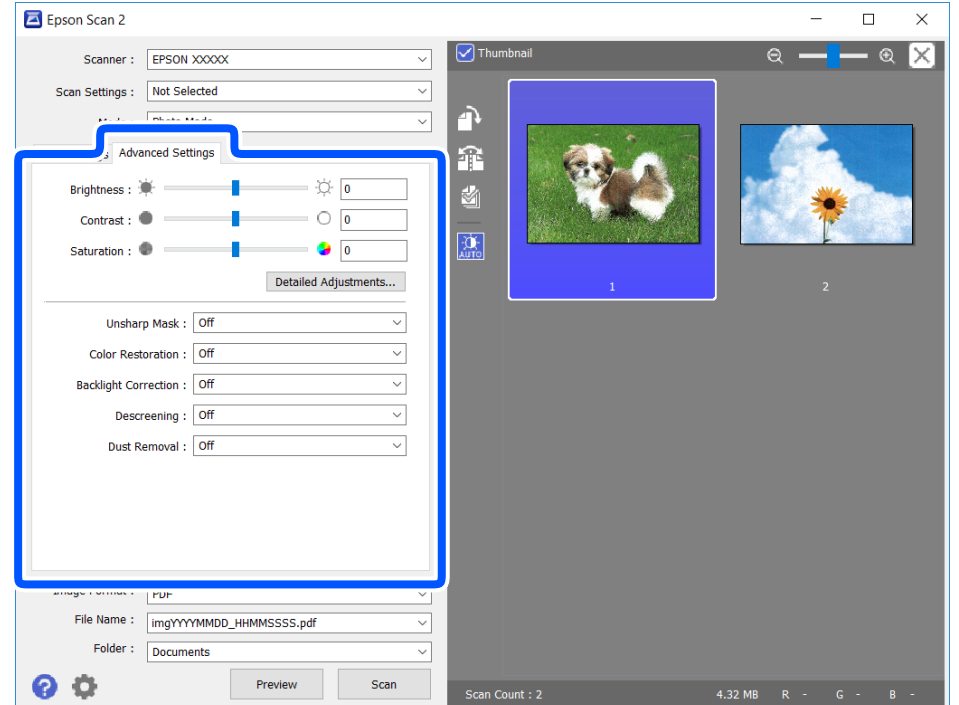

Можна налаштувати скановане зображення за допомогою вказаних нижче детальних налаштувань, що придатні для фотографій або малюнків.

- ❏ Яскравість: Можна налаштувати яскравість сканованого зображення.
- ❏ Контрастність: Можна налаштувати контрастність сканованого зображення.
- ❏ Насиченість: Можна налаштувати насиченість (яскравість кольорів) сканованого зображення.
- ❏ Нерізка маска: Можна покращити та зробити різкішими контури сканованого зображення.
- ❏ Оновлення кольору: Можна виправити зображення, які зблякли, і повернути їм початкові кольори.
- ❏ Корекція фону: Можна висвітлити скановані зображення, які потемніли через заднє підсвічування.
- ❏ Усунення муару: Можна видалити шаблон муару (тіні, що подібні на веб-сторінки), який може з'являтися під час сканування друкованих видань, наприклад, журналів.
- ❏ Видалення дефектів: Можна видалити пил, що відобразився на зісканованому зображенні.

#### *Примітка.*

- ❏ Елементи можуть бути недоступними, залежно від інших внесених налаштувань.
- ❏ У залежності від оригіналу скановане зображення може правильно не налаштовуватися.
- ❏ Коли буде створено багато мініатюр, можна буде налаштувати якість зображення для кожної з них.У залежності від елементів можна налаштувати якість усіх сканованих зображень одразу, вибравши декілька мініатюр.
- 7. Вкажіть налаштування для зберігання файлів.

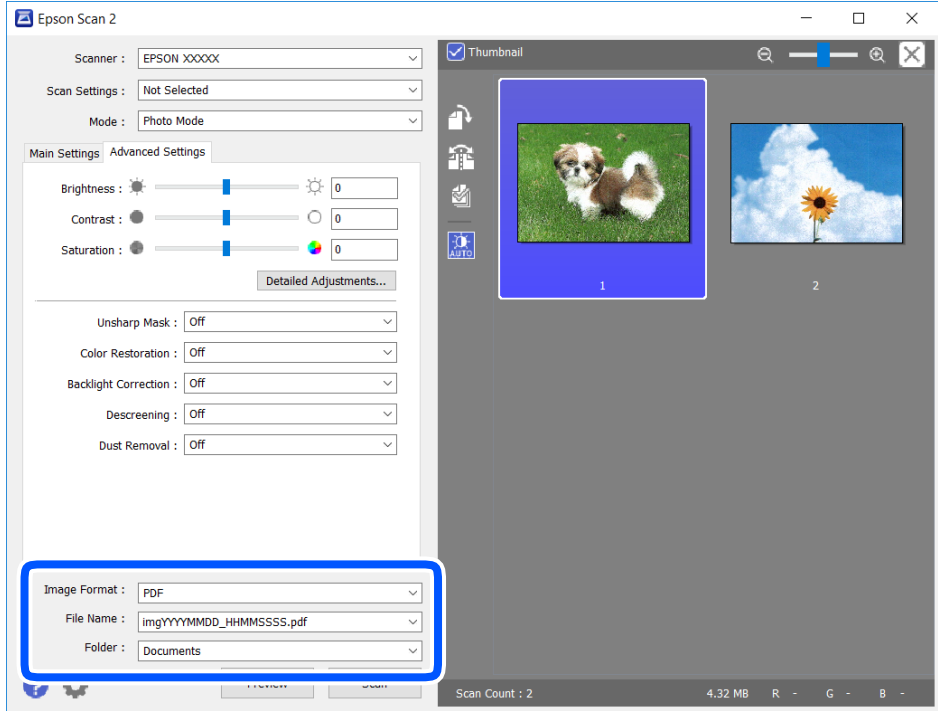

❏ Формат зображення: Виберіть зі списку формат зберігання.

Можна вказати детальні налаштування для будь-якого формату зберігання, окрім BITMAP та PNG.Виберіть зі списку **Опції** після того, як виберете формат зберігання.

❏ Назва файлу: Підтвердьте ім'я для зберігання файлу, що відображається.

Можна змінити налаштування імені файлу, вибравши **Настройки** зі списку.

### **Сканування**

- ❏ Папка: Виберіть зі списку папку для зберігання сканованого зображення. Можна вибрати іншу папку або створити нову, вибравши зі списку **Вибрати**.
- 8. Клацніть **Сканування**.

### **Пов'язані відомості**

& [«Розміщення оригіналів на Скло сканера» на сторінці 43](#page-42-0)

# **Сканування зі смарт-пристроїв**

Epson iPrint — це програма, яка дозволяє сканувати фотографії та документи зі смарт-пристроїв, таких як смартфон чи планшет, підключених до тієї самої мережі, що й принтер. Можна зберігати відскановані дані на інтелектуальному пристрої або в хмарних службах, надсилати їх електронною поштою або друкувати.

У разі пуску програми Epson iPrint, якщо принтер не підключено до мережі, буде відображено повідомлення із вказівкою підключитися до принтера. Виконуйте підказки та завершіть процес підключення. Щоб дізнатися умови роботи, див. URL-адресу нижче.

<http://epson.sn>

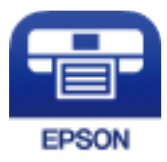

### **Встановлення Epson iPrint**

Можна встановити програму Epson iPrint на інтелектуальний пристрій, перейшовши за вказаною URLадресою або використавши QR-код.

<http://ipr.to/a>

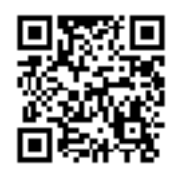

### **Сканування за допомогою Epson iPrint**

Запустіть програму Epson iPrint на смарт-пристрої, а потім на головному екрані виберіть елемент, який потрібно використовувати.

### **Сканування**

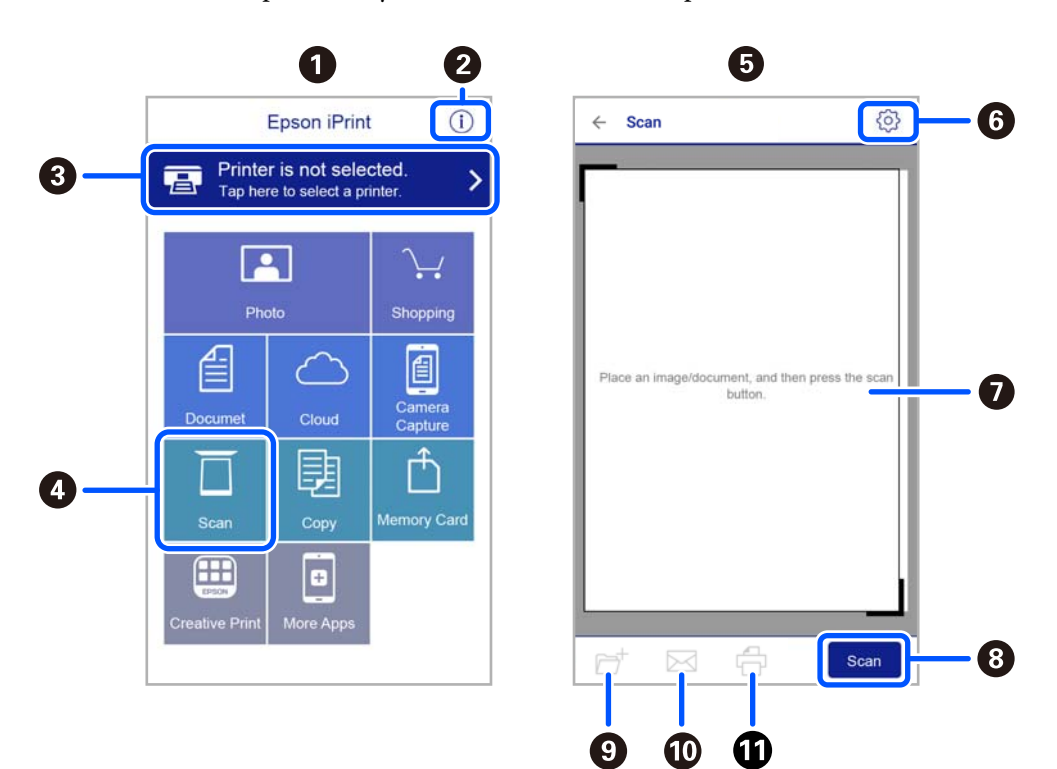

Наведені нижче екрани можуть змінюватися без попередження.

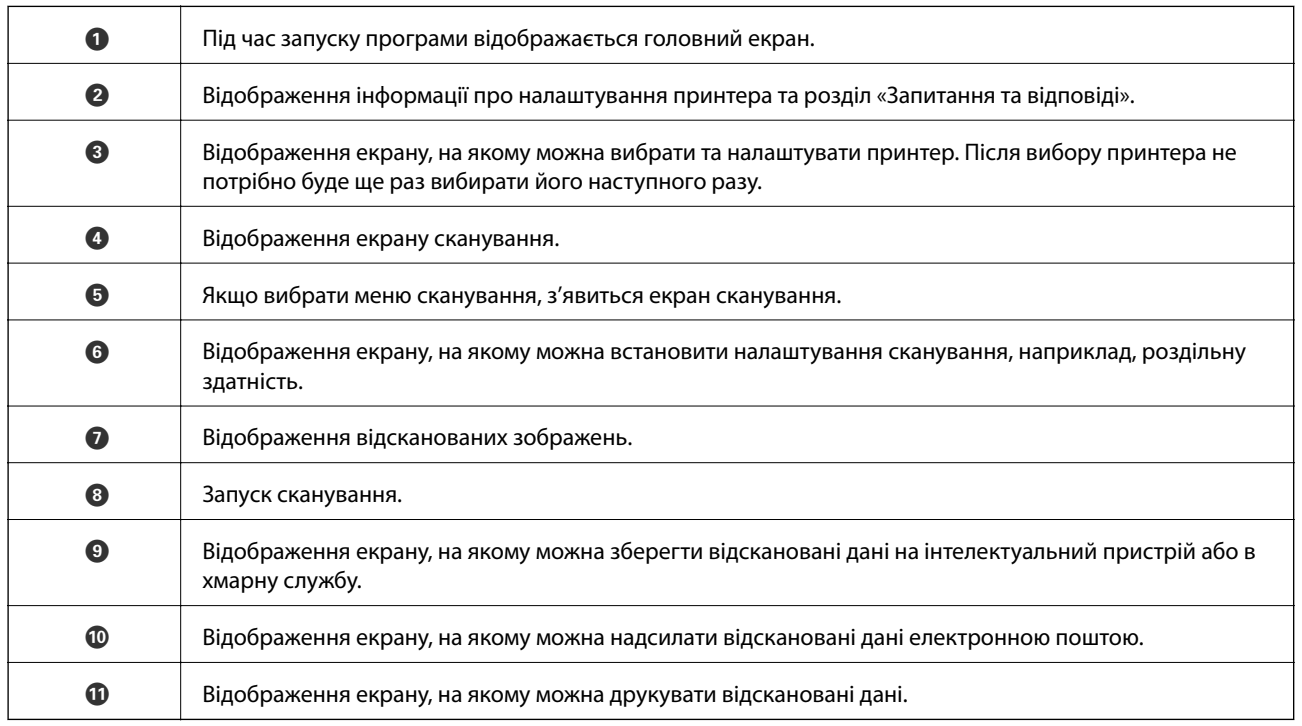

# <span id="page-76-0"></span>**Заміна чорнильних картриджів**

# **Перевірка рівня чорнил**

Приблизний рівень чорнил можна перевірити з комп'ютера.

#### *Примітка.*

Ви можете продовжити друк, коли відображається повідомлення про низький рівень чорнил. Замініть чорнильні картриджі у разі потреби.

### **Перевірка рівня чорнил — Windows**

- 1. Відкрийте вікно драйвера принтера.
- 2. Клацніть **Рівень чорнила** на вкладці **Головне**.

#### *Примітка.*

Якщо *EPSON Status Monitor 3* вимкнено, рівні чорнил не відображатимуться. Оберіть *Розширені параметри* на вкладці *Сервіс*, а потім виберіть *Увімкнути EPSON Status Monitor 3*.

#### **Пов'язані відомості**

& [«Драйвер принтера Windows» на сторінці 103](#page-102-0)

### **Перевірка рівня чорнил — Mac OS**

- 1. Виберіть пункт **Системні параметри** з меню > **Принтери та сканери** (або **Друк і сканування**, **Друк і факс**), а потім виберіть принтер.
- 2. Клацніть **Параметри та забезпечення** > **Утиліта** > **Відкрити утиліту принтера**.
- 3. Клацніть **EPSON Status Monitor**.

### **Коди чорнильних картриджів**

Нижче наведено коди оригінальних чорнильних картриджів Epson.

#### *Примітка.*

- ❏ Коди чорнильних картриджів можуть відрізнятися в залежності від регіону. Щоб отримати правильні коди для вашого регіону, зверніться до служби підтримки компанії Epson.
- ❏ Хоча до складу чорнильних картриджів можуть входити матеріали повторного використання, це не впливає на якість і продуктивність роботи принтера.
- ❏ Технічні характеристики та зовнішній вигляд чорнильних картриджів можуть змінюватися без попередження про покращення.

### **Для Європи**

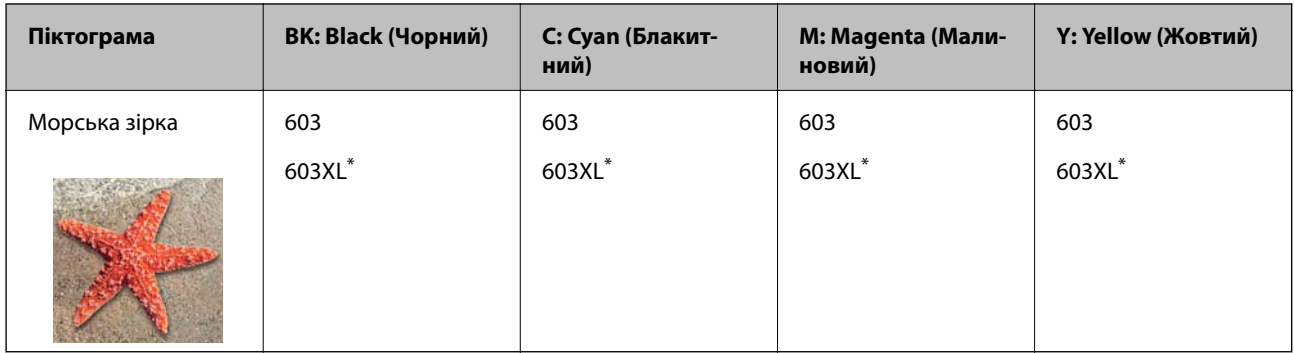

### \* «XL» вказує на великий картридж.

### *Примітка.*

Для європейських користувачів: щоб дізнатися про ресурс чорнильних картриджів Epson, перейдіть за вказаною нижче веб-адресою.

<http://www.epson.eu/pageyield>

### **Для Австралії та Нової Зеландії**

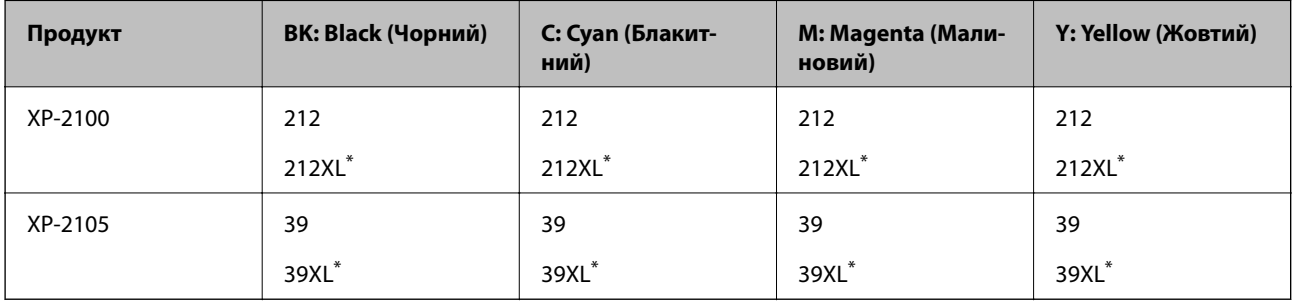

\* «XL» вказує на великий картридж.

### **Для Азії**

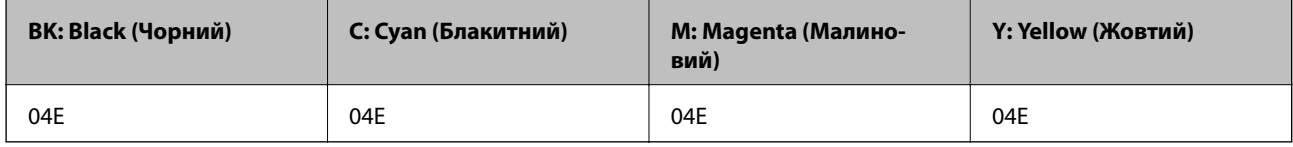

Компанія Epson рекомендує використовувати лише оригінальні чорнильні картриджі. Компанія Epson не гарантує якості та надійності друку у випадку використання неоригінальних чорнил. Використання неоригінальних чорнил може призвести до пошкоджень, які не покриваються гарантією Epson, а в деяких випадках — до виникнення помилок під час роботи принтера. Інформація про рівень неоригінальних чорнил може не відображатися.

### **Пов'язані відомості**

& [«Веб-сайт технічної підтримки» на сторінці 155](#page-154-0)

# <span id="page-78-0"></span>**Застереження щодо користування картриджами**

Перш ніж замінювати чорнильні картриджі, ознайомтеся з інструкціями нижче.

### **Заходи безпеки при використанні**

- ❏ Не піддавайте чорнильні картриджі впливу прямого сонячного проміння.
- ❏ Не зберігайте чорнильні картриджі при дуже високих або дуже низьких температурах.
- ❏ Компанія Epson рекомендує використати чорнильний картридж до дати, вказаної на упаковці.
- ❏ Для отримання найкращих результатів використайте чорнильний картридж протягом шести місяців після відкривання упаковки.
- ❏ Щоб отримати найкращі результати, зберігайте чорнильні картриджі дном донизу.
- ❏ Перед використанням картриджа, принесеного з холодного місця зберігання, дозвольте йому зігрітися за кімнатної температури протягом принаймні трьох годин.
- ❏ Не відкривайте упаковку з картриджем, доки не будете готові одразу встановити його на принтер. Картридж знаходиться у вакуумній упаковці, для кращого збереження. Якщо залишити картридж розпакованим на тривалий час, то, можливо, він вже не буде нормально друкувати.
- ❏ Обережно поводьтеся з картриджем, щоб не зламати бокові гачки, коли витягуєте картридж з упаковки.
- ❏ Потрібно зняти жовту плівку з картриджа перш ніж встановлювати його. Інакше погіршиться якість друку або ви не зможете друкувати взагалі. Не знімайте і не рвіть етикетку на картриджі, оскільки це може призвести до протікання.

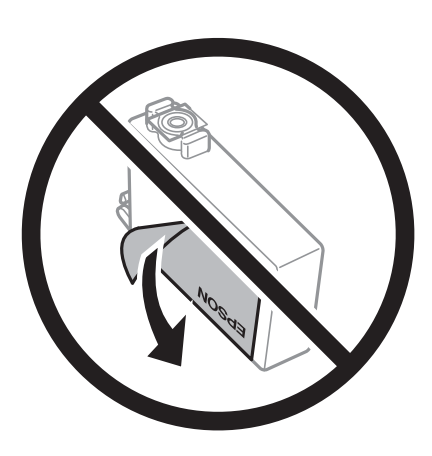

❏ Не знімайте прозорий ущільнювач на дні картриджа. Інакше його неможливо буде використовувати.

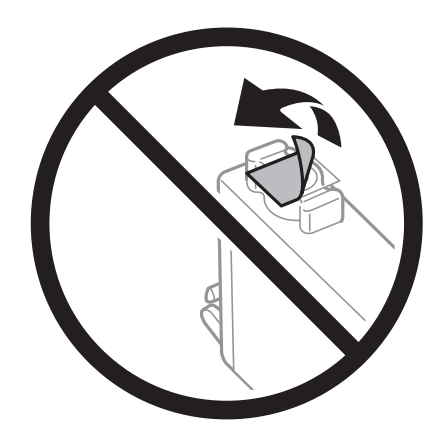

❏ Не торкайтеся ділянок, вказаних на малюнку. Це може призвести до відхилення принтера від нормальної роботи і нормального друку.

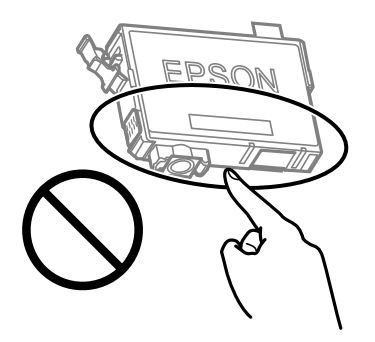

- ❏ Для виконання друку встановіть чорнильні картриджі.
- ❏ Не здійснюйте заміну картриджів, коли живлення принтера вимкнено. Не переміщуйте друкувальну головку руками, оскільки так можна пошкодити принтер.
- ❏ Після встановлення чорнильного картриджа індикатор живлення та рівня чорнила продовжуватиме блимати, поки заряджається чорнило в принтері. Не вимикайте принтер під час заряджання. Якщо заряджання принтера пройшло не повністю, друк може бути неможливим.
- ❏ Не залишайте принтер із вийнятими чорнильними картриджами та не вимикайте принтер під час заміни картриджів. Інакше чорнило, що залишилося на соплах друкувальної головки, висохне та друк може бути неможливим.
- ❏ Якщо потрібно тимчасово видалити чорнильний картридж, подбайте про захист ділянки подачі чорнил від пилу та бруду. Зберігайте чорнильний картридж у тому самому середовищі, що й принтер, розмістивши порт подачі чорнил повернутим донизу або вбік. Не зберігайте картриджі, повернувши портом подачі чорнил догори. Оскільки порт подачі чорнил оснащений клапаном, створеним для стримання витікання залишків чорнил, немає потреби додавати власні кришки чи пробки.
- ❏ На використаних картриджах біля отворів подачі може залишатися чорнило, тому, виймаючи картриджі, будьте обережні, щоб нічого не забруднити.
- ❏ Цей принтер використовує чорнильні картриджі, оснащені зеленим чіпом, який контролює таку інформацію як кількість залишкового чорнила в кожному картриджі. Це означає, що навіть якщо картридж буде видалено з принтера ще до його закінчення, ви все ще зможете використовувати його, повторно вставивши назад у принтер. Однак після повторного вставляння картриджа принтер використає певну кількість чорнил, щоб забезпечити нормальну роботу.
- ❏ Для максимальної ефективності використання чорнил, видаляйте чорнильний картридж тільки тоді, коли будете готові замінити його. Чорнильні картриджі з низьким рівнем чорнил не можуть використовуватися після повторного встановлення.
- ❏ Щоб досягти найвищої якості друку та захистити друкувальну голівку, після запиту індикатора картриджа на його заміну в картриджі залишається певна кількість чорнила. Продуктивність зазначена без цього резерву.
- ❏ Не розбирайте й не реконструюйте чорнильний картридж, бо це може вплинути на подальший нормальний друк.
- ❏ Картриджі, що постачалися з принтером, не можна використовувати у якості замінних картриджів.
- ❏ Витрати чорнила залежать від зображень, які ви роздруковуєте, типу паперу, частоти використання та умов довкілля, наприклад, температури.

### **Споживання чорнил**

- ❏ Для забезпечення ефективної роботи друкувальної головки з усіх картриджів під час обслуговування використовується певна кількість чорнил. Чорнило може також споживатися при заміні чорнильних картриджів або вмиканні принтера.
- ❏ Під час друку в монохромному режимі або в режимі відтінків сірого кольорові чорнила можуть використовуватись замість чорного чорнила залежно від типу паперу або налаштувань якості друку. Це можливо тому, що суміш кольорових чорнил використовується для створення чорного кольору.
- ❏ Чорнила у картриджах, встановлених у принтері на момент його продажу, частково використовуються під час початкового налаштування. Для того, щоб досягти високої якості роздруківок, друкувальна головка повністю наповнюється чорнилом. На цей однократний процес витрачається певна кількість чорнил, а тому картриджі можуть надрукувати менше сторінок порівняно з наступними картриджами.

# **Заміна чорнильних картриджів (коли індикатор чорнил світить або блимає)**

### !*Застереження.*

Слід бути обережними, щоб не затиснути руку або пальці, відкриваючи або закриваючи блок сканера. Це може призвести до травм.

### *Примітка.*

У разі заміни чорнильних картриджів під час копіювання оригінали можуть зміститися. Натисніть кнопку  $\bigotimes,$ щоб скасувати копіювання та завантажити оригінали ще раз.

1. Відкривайте блок сканера, коли кришка для документів закрита.

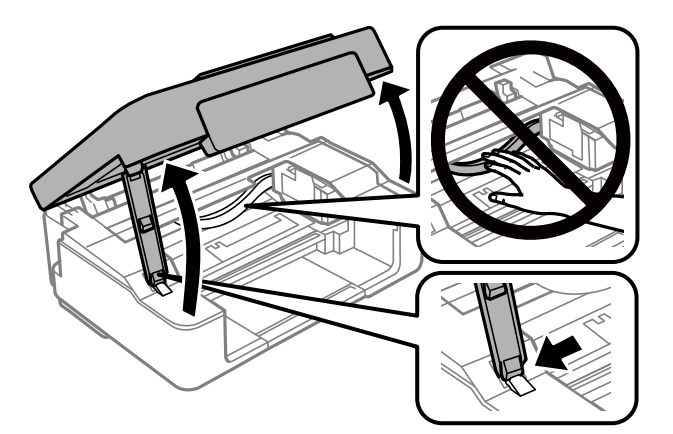

2. За допомогою кнопок принтера перемістіть тримач чорнильного картриджа.

### *Примітка.*

Замініть картридж, який зупиниться на піктограмі  $\mathbb A$ . Якщо закінчилися декілька картриджів, то щоразу, коли ви натискаєте кнопку  $\bigcircledast$  картридж переміщатиметься до позначки  $\bigcircledast$ .

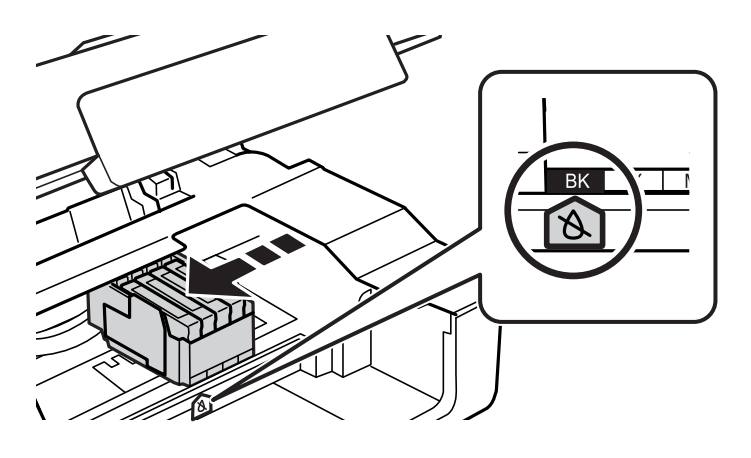

 $□$  Якщо світиться індикатор  $\blacklozenge$  (то один або кілька картриджів закінчилися)

Натисніть кнопку  $\oslash$ . Тримач чорнильного картриджа переміститься до позначки  $\aleph$ . Неможливо замінити картриджі у цьому положенні. Перейдіть до наступної дії.

 $□$ Якщо індикатор  $\blacklozenge$  блимає (то один або кілька картриджів мають низький рівень чорнил)

Натисніть і утримуйте кнопку  $\textcircled{}$  протягом 10 секунд. Тримач чорнильного картриджа переміститься до позначки  $\mathbb A$ . Неможливо замінити картриджі у цьому положенні. Перейдіть до наступної дії.

### *Примітка.*

Щоб скасувати заміну картриджа, залиште картриджі на місці та вимкніть принтер.

3. Натисніть кнопку  $\mathcal{D}$  ще раз.

Тримач чорнильного картриджа переміститься у положення для заміни.

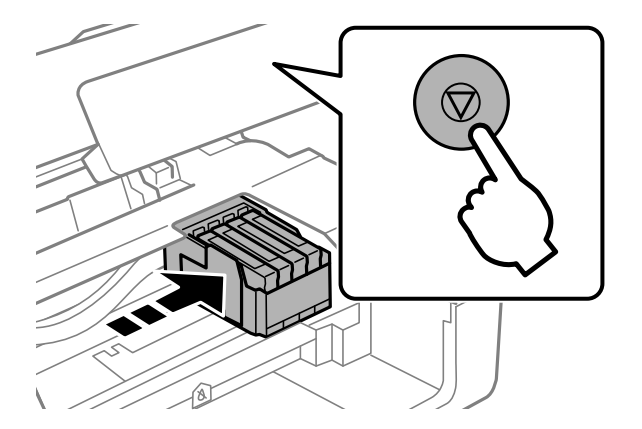

4. У разі заміни чорного чорнильного картриджа злегка трусніть новим картриджем чотири чи п'ять разів, а тоді витягніть його з упаковки. У разі заміни інших кольорових картриджів витягайте нові кольорові картриджі з упаковки, не струшуючи ними.

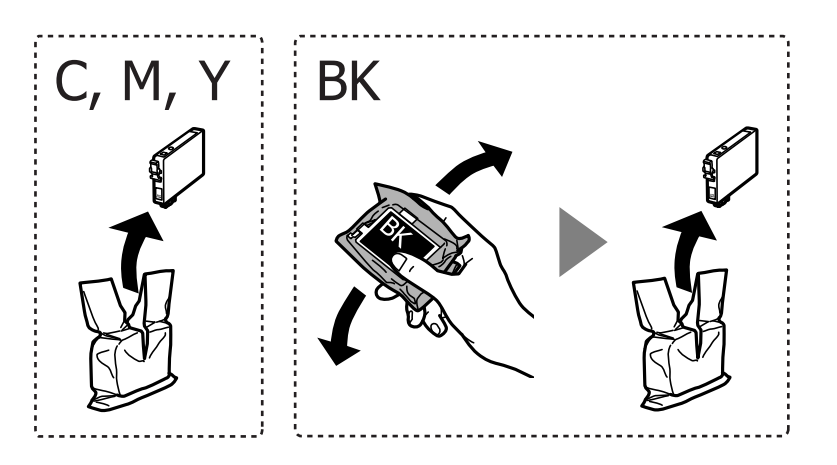

### c*Важливо*

Не струшуйте картриджі після відкриття упаковки, оскільки воно можуть потекти.

5. Зніміть тільки жовту плівку.

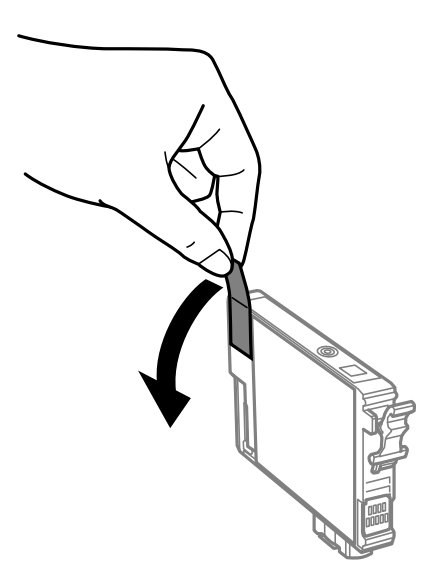

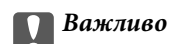

Не торкайтеся ділянок, вказаних на малюнку. Це може призвести до відхилення принтера від нормальної роботи і нормального друку.

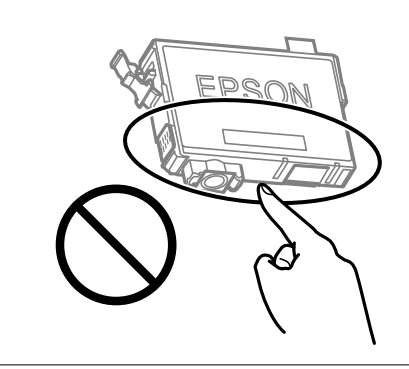

6. Стисніть вушко на чорнильному картриджі і потягніть прямо вгору. Якщо витягнути картридж неможливо, сильно потягніть його.

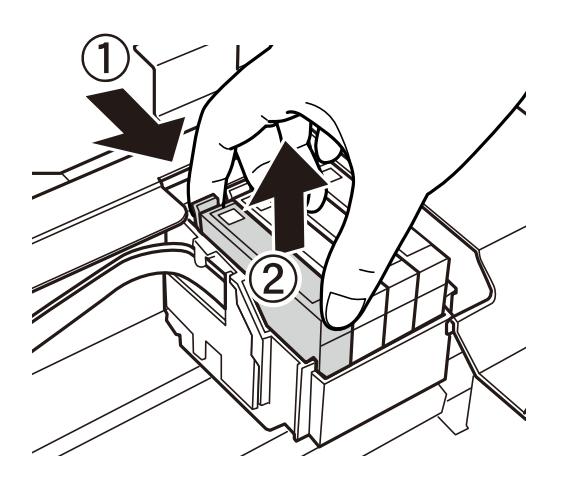

7. Вставте новий картридж, а тоді сильно натисніть на нього.

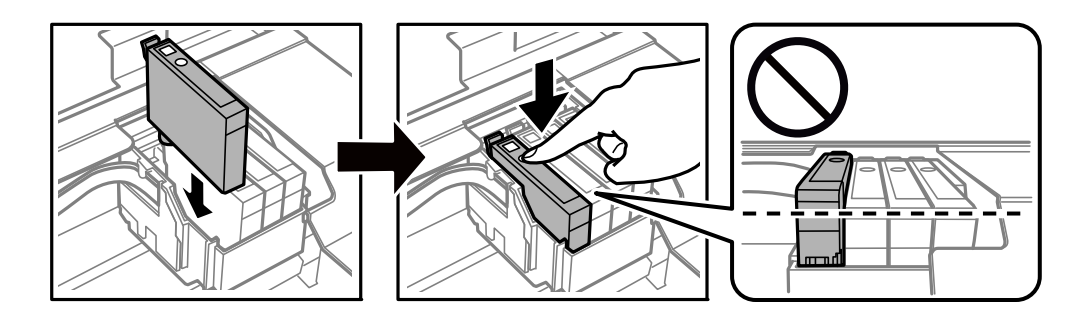

8. Закрийте блок сканера.

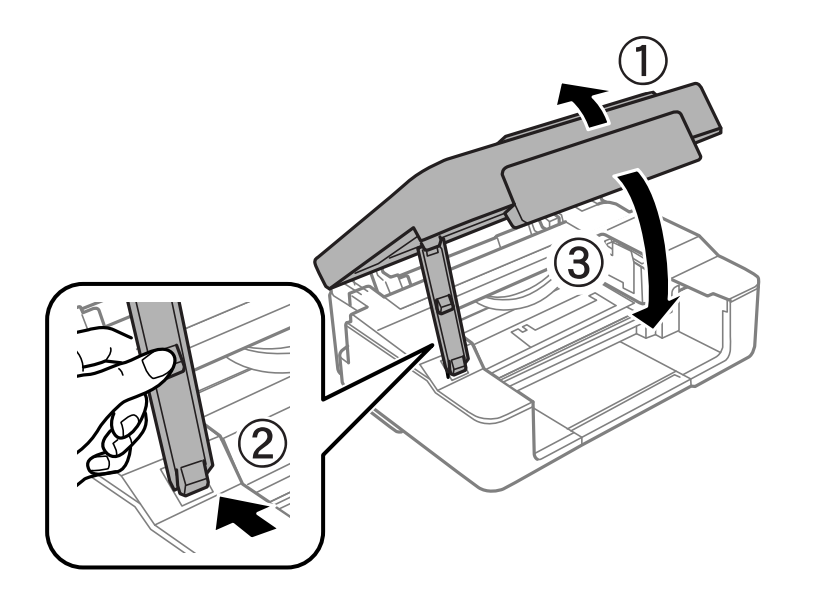

9. Натисніть кнопку $\mathcal{D}$ .

Почнеться заряджання чорнил.

### c*Важливо*

Після встановлення чорнильного картриджа індикатор живлення та рівня чорнила продовжуватиме блимати, поки заряджається чорнило в принтері. Не вимикайте принтер під час заряджання. Заряджання триватиме приблизно дві хвилини. Якщо заряджання принтера пройшло не повністю, друк може бути неможливим.

### *Примітка.*

Якщо індикатор  $\bullet$  не вимикається, спробуйте видалити та ще раз вставити картридж.

### **Пов'язані відомості**

- & [«Коди чорнильних картриджів» на сторінці 77](#page-76-0)
- & [«Застереження щодо користування картриджами» на сторінці 79](#page-78-0)

# **Заміна чорнильних картриджів (коли індикатор чорнил вимкнений)**

### !*Застереження.*

Слід бути обережними, щоб не затиснути руку або пальці, відкриваючи або закриваючи блок сканера. Це може призвести до травм.

### *Примітка.*

У разі заміни чорнильних картриджів під час копіювання оригінали можуть зміститися. Натисніть кнопку  $\bigcirc$ , щоб скасувати копіювання та завантажити оригінали ще раз.

1. Відкривайте блок сканера, коли кришка для документів закрита.

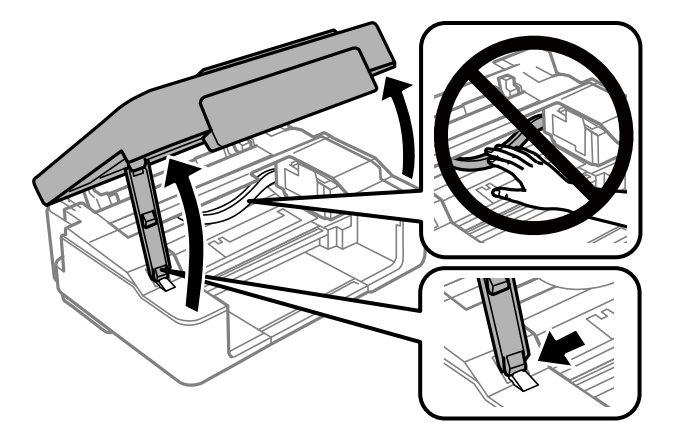

2. Натисніть і утримуйте кнопку  $\textcircled{}$  протягом 10 секунд.

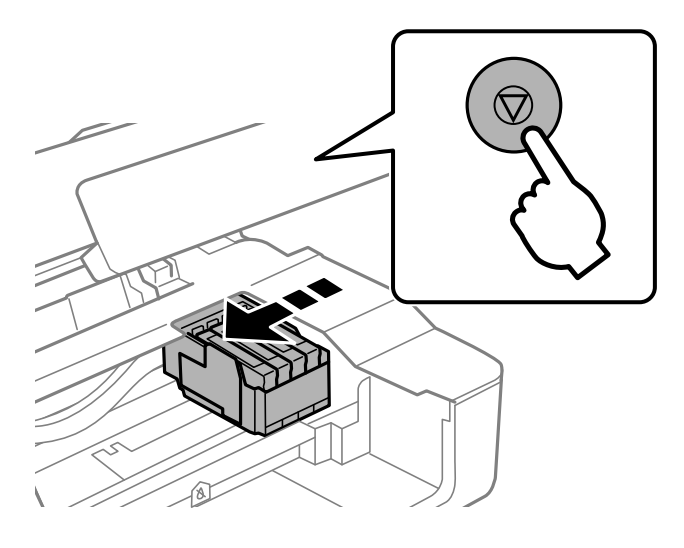

Тримач чорнильного картриджа переміститься у положення для заміни.

### *Примітка.*

Щоб скасувати заміну картриджа, залиште картриджі на місці та вимкніть принтер.

3. У разі заміни чорного чорнильного картриджа злегка трусніть новим картриджем чотири чи п'ять разів, а тоді витягніть його з упаковки. У разі заміни інших кольорових картриджів витягайте нові кольорові картриджі з упаковки, не струшуючи ними.

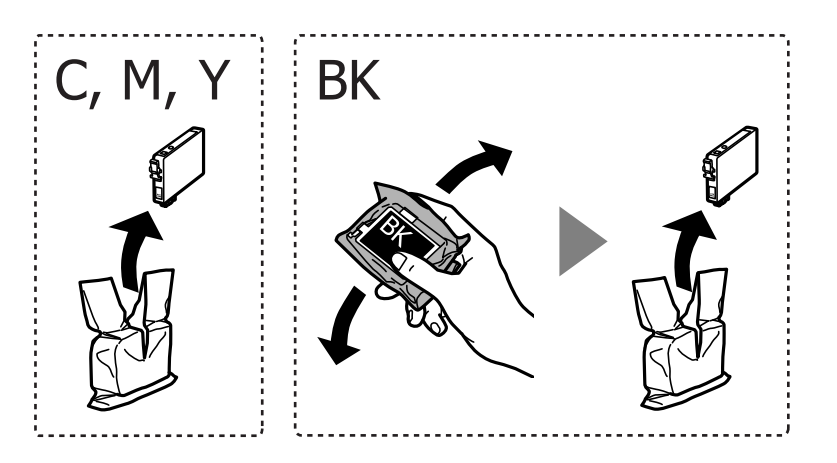

### **Заміна чорнильних картриджів**

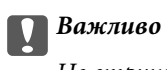

Не струшуйте картриджі після відкриття упаковки, оскільки воно можуть потекти.

4. Зніміть тільки жовту плівку.

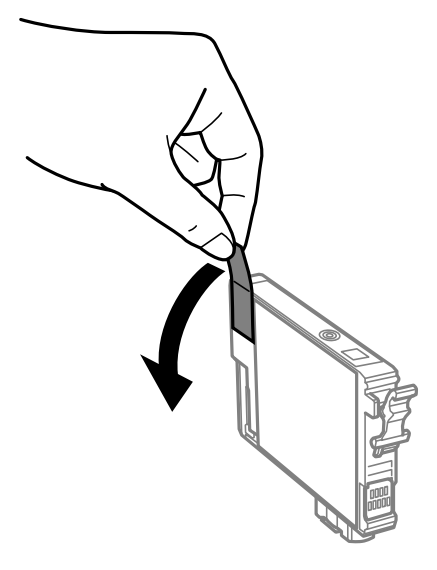

### c*Важливо*

Не торкайтеся ділянок, вказаних на малюнку. Це може призвести до відхилення принтера від нормальної роботи і нормального друку.

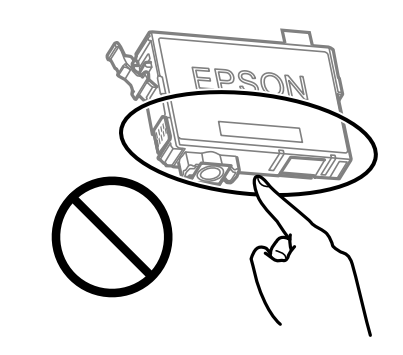

5. Стисніть вушко на чорнильному картриджі і потягніть прямо вгору. Якщо витягнути картридж неможливо, сильно потягніть його

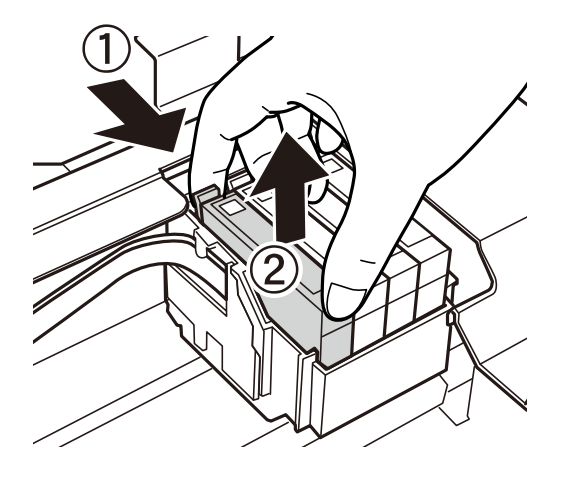

6. Вставте новий картридж, а тоді сильно натисніть на нього.

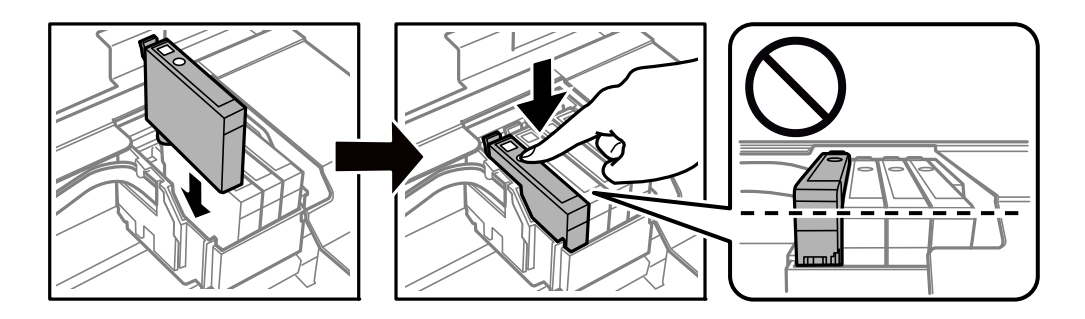

7. Закрийте блок сканера.

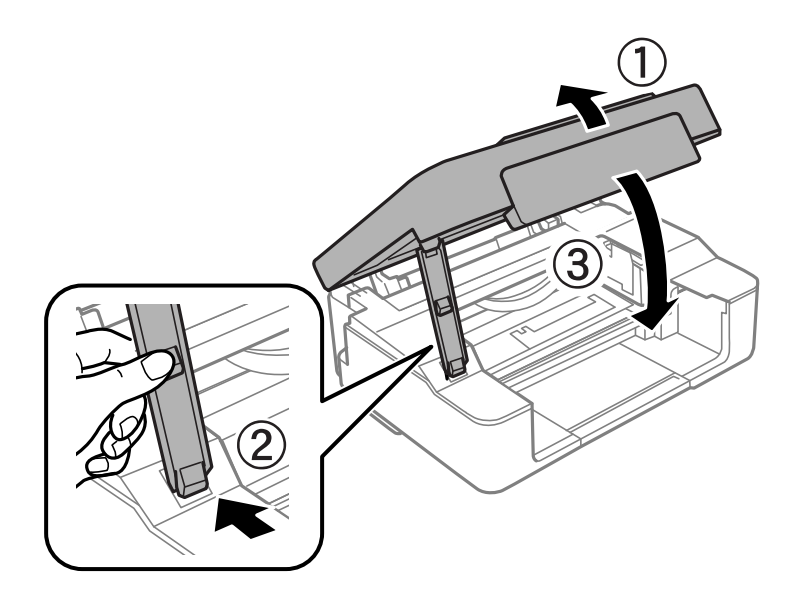

8. Натисніть кнопку $\mathcal{D}$ .

Почнеться заряджання чорнил.

### c*Важливо*

Після встановлення чорнильного картриджа індикатор живлення та рівня чорнила продовжуватиме блимати, поки заряджається чорнило в принтері. Не вимикайте принтер під час заряджання. Заряджання триватиме приблизно дві хвилини. Якщо заряджання принтера пройшло не повністю, друк може бути неможливим.

### *Примітка.*

Якщо індикатор  $\bullet$  не вимикається, спробуйте видалити та ще раз вставити картридж.

### **Пов'язані відомості**

- & [«Коди чорнильних картриджів» на сторінці 77](#page-76-0)
- & [«Застереження щодо користування картриджами» на сторінці 79](#page-78-0)

# **Тимчасовий друк з використанням чорного чорнила**

Коли кольорове чорнило закінчилося, а чорне ще залишилося, то під час друку з комп'ютера можна скористатися вказаними нижче налаштуваннями, щоб тимчасово продовжити друк тільки з чорним чорнилом.

- ❏ Тип паперу: Простий папір, Конверти
- ❏ Колір: **Відтінки сірого**
- ❏ Без полів: не обрано
- ❏ EPSON Status Monitor 3: Активовано (лише для Windows)

Оскільки цю функцію можна використовувати лише протягом приблизно п'яти днів, слід замінити порожній чорнильний картридж якнайшвидше.

#### *Примітка.*

❏ Якщо параметр *EPSON Status Monitor 3* відключено, відкрийте драйвер принтера, клацніть *Розширені параметри* на вкладці *Сервіс*, а потім оберіть *Увімкнути EPSON Status Monitor 3*.

❏ Період часу доступності цієї функції змінюється в залежності від умов використання.

### **Тимчасовий друк з використанням чорного чорнила — Windows**

Виконайте одну з перелічених нижче дій.

❏ Коли буде відображено вікно, наведене нижче, виберіть **Друк чорним кольором**.

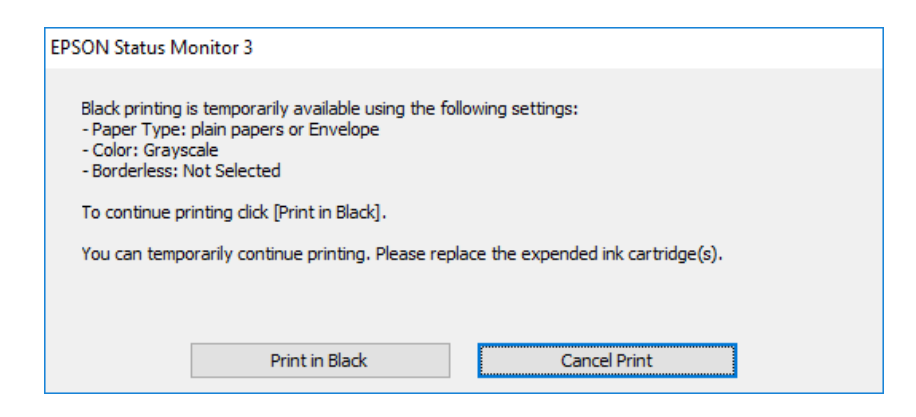

❏ Коли з'явиться наведене нижче вікно, скасуйте друк. Після чого, виконайте друк знову.

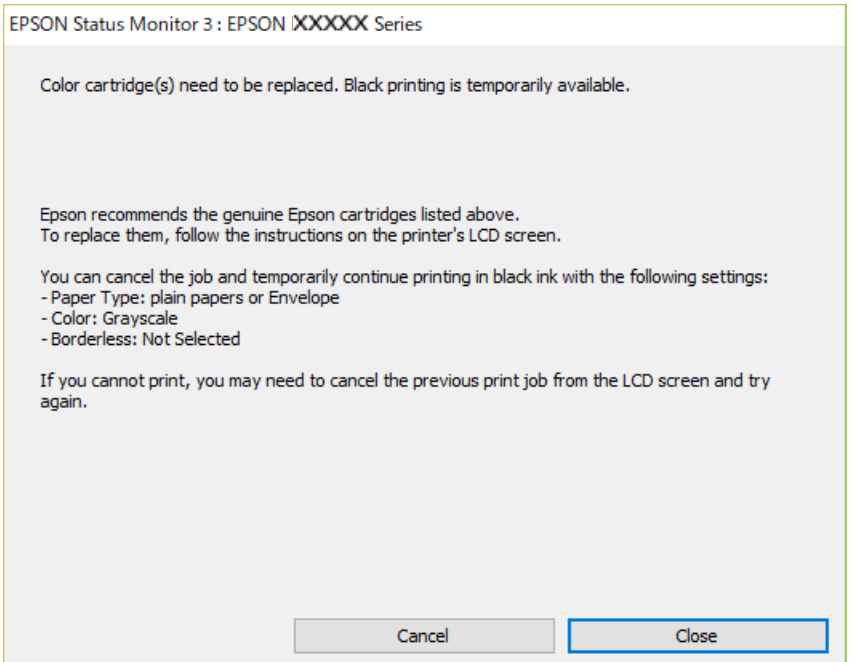

### *Примітка.*

Якщо скасувати друк із комп'ютера не вдається, скасуйте з панелі керування принтера.

Щоб виконати друк знову, виконайте наведені нижче кроки.

- 1. Відкрийте вікно драйвера принтера.
- 2. Скасуйте параметр **Без полів** у вкладці **Головне**.
- 3. Виберіть **Простий папір** або **Конверти** як налаштування для **Тип паперу** у вкладці **Головне**.
- 4. Виберіть **Відтінки сірого**.
- 5. Налаштуйте інші елементи в розділі **Головне** та вкладках **Додаткові настройки**, якщо необхідно, та клацніть **OK**.
- 6. Клацніть **Друк**.

7. Клацніть **Друк чорним кольором** у вікні, що з'явилося.

### **Пов'язані відомості**

- & [«Завантаження паперу в Заднє гніздо под. пап.» на сторінці 39](#page-38-0)
- & [«Основи друку Windows» на сторінці 45](#page-44-0)

### **Тимчасовий друк з використанням чорного чорнила — Mac OS**

### *Примітка.*

Щоб використовувати цю функцію, підключіться до *Bonjour*.

- 1. Натисніть на піктограму принтера в **Dock**.
- 2. Скасуйте завдання.

### *Примітка.*

Якщо скасувати друк з комп'ютера не вдається, скасуйте з панелі керування принтера.

- 3. Виберіть пункт **Системні параметри** з меню > **Принтери та сканери** (або **Друк і сканування**, **Друк і факс**), після чого виберіть принтер.Натисніть **Параметри та забезпечення** > **Додаткові параметри** (або **Драйвер**).
- 4. Виберіть значення **Увімк.** для параметра **Дозв. тимч. друк чор. кол.**.
- 5. Відкрийте діалогове вікно друку.
- 6. У спливаючому меню виберіть **Настройки друку**.
- 7. Як значення для налаштування **Розмір паперу** виберіть будь-який розмір паперу, окрім розміру для друку без полів.
- 8. Оберіть параметр **Простий папір** або **Конверти** для налаштування **Тип носія**.
- 9. Виберіть **Відтінки сірого**.
- 10. Зробіть інші налаштування у разі необхідності.
- 11. Клацніть **Друк**.

### **Пов'язані відомості**

- & [«Скасування друку» на сторінці 65](#page-64-0)
- & [«Завантаження паперу в Заднє гніздо под. пап.» на сторінці 39](#page-38-0)
- & [«Основи друку Mac OS» на сторінці 46](#page-45-0)

# **Збереження чорного чорнила, коли воно закінчується (лише для Windows)**

Коли чорне чорнило закінчується, але є достатньо кольорового чорнила, можна використовувати суміш кольорових чорнил для створення чорного кольору. Ви можете продовжувати друк, під час приготувань для заміни картриджа з чорним чорнилом.

Дана функція доступна лише, коли ви обираєте наступні налаштування драйверу принтера.

- ❏ Тип паперу: **Простий папір**
- ❏ Якість: **Стандартний**
- ❏ EPSON Status Monitor 3: Активовано

#### *Примітка.*

- ❏ Якщо *EPSON Status Monitor 3* знаходиться у неактивному стані, отримати доступ до драйвера принтера можна, клацнувши *Розширені параметри* на вкладці *Сервіс*, а потім, обравши *Увімкнути EPSON Status Monitor 3*.
- ❏ Чорний колір, отриманий від змішування різних кольорів, виглядає трохи інакше, ніж чистий чорний колір. Крім цього, знижується швидкість друку.
- ❏ Чорне чорнило також витрачається, щоб зберегти якість друкувальної головки.

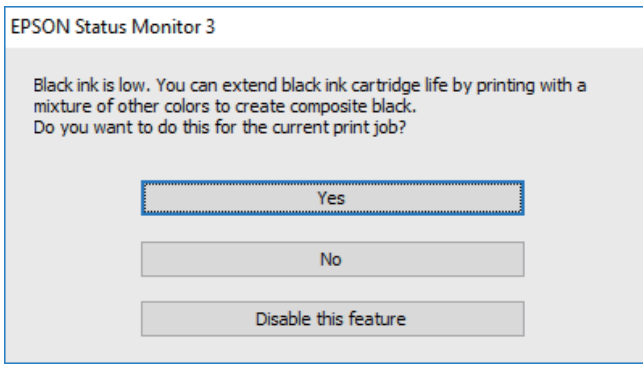

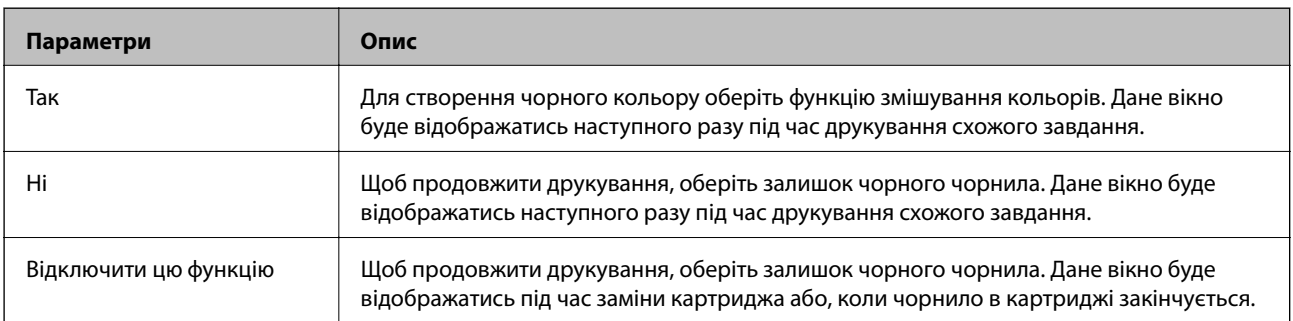

# **Обслуговування принтера**

# **Запобігання засиханню друкувальної головки**

Для ввімкнення або вимкнення принтера використовуйте тільки кнопку живлення.

Перш ніж виймати кабель живлення, переконайтеся, що індикатор живлення вимкнено.

Чорнило може засихати, якщо його не накрито. Так само як закривання ковпачком чорнильної або масляної ручки запобігає її засиханню, так і друкувальна голівка повинна бути належним чином закрита кришкою, що запобігає засиханню чорнила.

Якщо кабель живлення вийняти з розетки або в разі перебоїв із живленням під час роботи принтера, закривання друкувальної голівки кришкою може відбутися неналежно. Якщо друкувальну голівку залишити в такому стані, вона засохне, що спричинить забиття сопел (отворів виходу чорнила).

У таких випадках ввімкніть та вимкніть принтер якомога скоріше, щоб закривання друкувальної голівки кришкою відбулося належним чином.

# **Перевірка та очищення друкувальної головки**

Якщо сопла забруднені, друк стає тьмяним, із помітними проміжками, або з'являються неочікувані кольори. У разі погіршення якості друку використовуйте функцію перевірки сопла та перевірте, чи сопла не забруднені. Якщо сопла забруднені, очистіть друкувальну голівку.

### c*Важливо*

- ❏ Не відкривайте блок сканера і не вимикайте принтер під час очищення друкувальної головки. Якщо очищення головки пройшло не повністю, друк може бути неможливим.
- ❏ Оскільки чищення друкувальної голівки використовує певний обсяг чорнила, виконуйте чищення тільки тоді, коли знижується якість друку.
- ❏ Якщо рівень чорнил низький, провести очищення друкувальної головки буде неможливо.
- ❏ Якщо якість друку не поліпшилася після чотирьохразової перевірки сопел та очищення голівки, почекайте щонайменше шість годин і за потреби повторно виконайте перевірку сопел і очищення голівки. Ми рекомендуємо вимкнути принтер. Якщо якість друку не поліпшилася, зверніться у службу підтримки компанії Epson.
- $\Box$  Щоб запобіги висиханню друкувальної головки, не вимикайте принтер з розетки, доки увімкнене живлення.

### **Перевірка та очищення друкувальної головки — кнопки принтера**

- 1. Завантажте папір формату A4 у принтер.
- 2. Шоб вимкнути принтер, натисніть  $\mathbf{\Theta}$ .

3. Утримуючи клавішу  $\bigcirc$ , увімкніть принтер та відпустіть кнопки, коли почне блимати індикатор живлення.

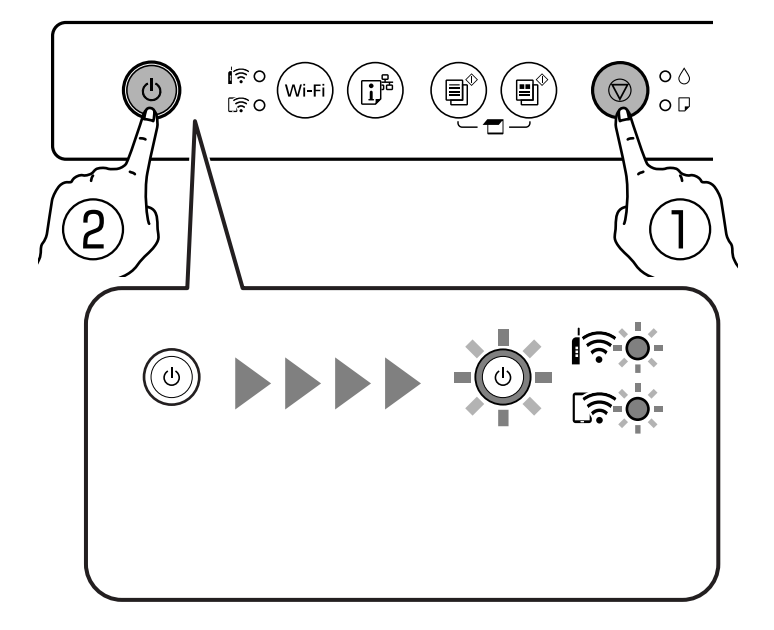

Надрукується шаблон перевірки сопел.

### *Примітка.*

До початку друку шаблону перевірки сопел може пройти деякий час.

- 4. Огляньте надрукований шаблон.
	- ❏ Якщо перерваних рядків або відсутніх сегментів не помітно, як показано на зазначеному нижче шаблоні OK, сопла не засмічені. Очищення друкувальної головки не потрібне.
	- ❏ Якщо в ньому є перервані рядки або відсутні сегменти, як показано у шаблоні NG, можливо, сопла друкувальної головки засмічені. Перейдіть до наступної дії.

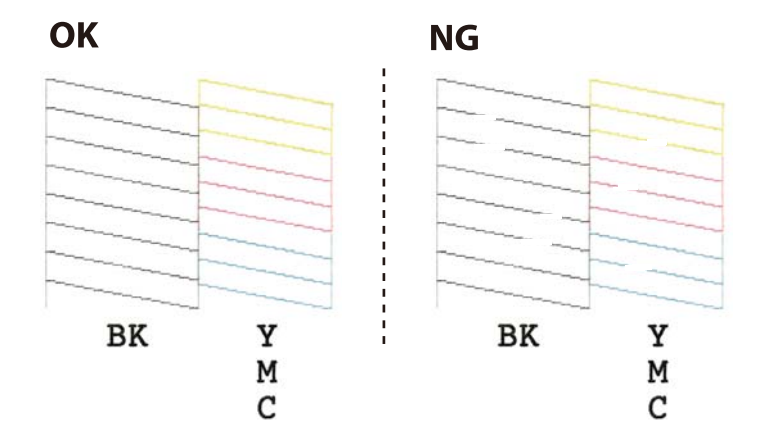

5. Утримуйте кнопку  $\bigcirc$  упродовж п'яти секунд, доки не почне блимати індикатор живлення.

Розпочнеться очищення друкувальної головки.

### *Примітка.*

До початку очищення друкувальної головки може пройти деякий час.

6. Коли індикатор живлення перестане блимати, надрукуйте шаблон перевірки сопел ще раз. Виконуйте очищення і друк шаблону, доки всі лінії не будуть надруковані повністю.

### **Пов'язані відомості**

& [«Завантаження паперу в Заднє гніздо под. пап.» на сторінці 39](#page-38-0)

### **Перевірка та очищення друкувальної голівки – Windows**

- 1. Завантажте папір формату А4 у принтер.
- 2. Відкрийте вікно драйвера принтера.
- 3. Клацніть **Перевірка сопел** на вкладці **Сервіс**.
- 4. Дотримуйтеся вказівок на екрані.

### **Пов'язані відомості**

- & [«Завантаження паперу в Заднє гніздо под. пап.» на сторінці 39](#page-38-0)
- & [«Драйвер принтера Windows» на сторінці 103](#page-102-0)

### **Перевірка та очищення друкувальної головки — Mac OS**

- 1. Завантажте звичайний папір формату A4 у принтер.
- 2. Виберіть пункт **Системні параметри** з меню > **Принтери та сканери** (або **Друк і сканування**, **Друк і факс**), а потім виберіть принтер.
- 3. Клацніть **Параметри та забезпечення** > **Утиліта** > **Відкрити утиліту принтера**.
- 4. Клацніть **Перевірка сопел**.
- 5. Дотримуйтеся вказівок на екрані.

### **Пов'язані відомості**

& [«Завантаження паперу в Заднє гніздо под. пап.» на сторінці 39](#page-38-0)

# **Вирівнювання друкувальної голівки**

Якщо ви помітили неоднорідність вертикальних ліній або розмиті зображення, вирівняйте друкувальну головку.

### **Вирівнювання друкувальної голівки — Windows**

- 1. Завантажте у принтер чотири або більше аркушів формату A4.
- 2. Відкрийте вікно драйвера принтера.
- 3. Клацніть **Калібрування друкувальної голівки** на вкладці **Сервіс**.

4. Дотримуйтеся вказівок на екрані.

### **Пов'язані відомості**

- & [«Завантаження паперу в Заднє гніздо под. пап.» на сторінці 39](#page-38-0)
- & [«Драйвер принтера Windows» на сторінці 103](#page-102-0)

### **Вирівнювання друкувальної голівки — Mac OS**

- 1. Завантажте у принтер чотири або більше аркушів формату A4.
- 2. Виберіть пункт **Системні параметри** з меню > **Принтери та сканери** (або **Друк і сканування**, **Друк і факс**), а потім виберіть принтер.
- 3. Клацніть **Параметри та забезпечення** > **Утиліта** > **Відкрити утиліту принтера**.
- 4. Клацніть **Калібрування друкувальної голівки**.
- 5. Дотримуйтеся вказівок на екрані.

### **Пов'язані відомості**

& [«Завантаження паперу в Заднє гніздо под. пап.» на сторінці 39](#page-38-0)

## **Очищення шляху проходження паперу**

Якщо роздрукований матеріал все ще забруднений і затертий, очистіть барабан всередині.

#### **• Важливо**

Не використовуйте пігментний папір для очищення принтера всередині. Ворсинки можуть забити сопла друкувальної голівки.

- 1. Перевірте, чи немає пилу або плям на скло сканера та кришці для документів.
- 2. Завантажте папір формату A4 у принтер.
- 3. Зробіть копію, не розміщуючи оригінал на скло сканера.

Папір буде викинуто з принтера.

4. Повторюйте процедуру, доки на папері більше не будуть залишатися чорнильні плями.

#### **Пов'язані відомості**

& [«Основи копіювання» на сторінці 67](#page-66-0)

# **Очищення Скло сканера**

Якщо копії або скановані зображення забруднені, очистіть скло сканера.

### c*Важливо*

Не застосовуйте для очищення принтера спирт або розчинник. Дані хімічні речовини здатні пошкодити принтер.

1. Відкрийте кришку для документів.

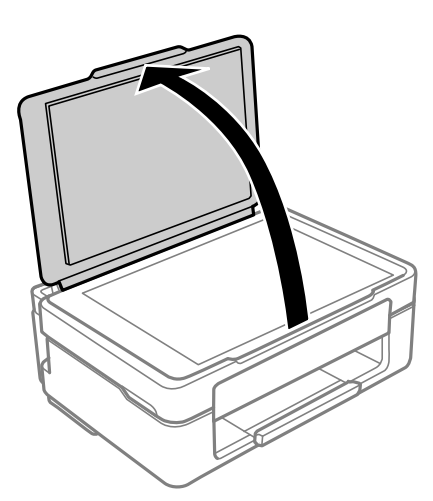

2. Для очищення скло сканера використовуйте чисту м'яку суху тканину.

### **P** Важливо

- ❏ Якщо скляна поверхня забрудниться жиром або іншою речовиною, яку важко видалити, очистіть її м'якою тканиною, змоченою в невеликій кількості речовини для очищення скла. Витріть усі рештки рідини.
- ❏ Не натискайте на скло занадто сильно.
- ❏ Слід бути обережним, щоб не подряпати або не пошкодити поверхню скла. Пошкодження скляної поверхні може погіршити якість сканування.

## **Очищення прозорої плівки**

Якщо, після вирівнювання друкувальної головки або очищення шляху проходження паперу, якість роздрукованих матеріалів не покращилась, можливо, проблема полягає в забрудненні прозорої плівки всередині.

Необхідні засоби:

- ❏ Ватні тампони (кілька)
- ❏ Вода, в якій розчинено кілька крапель мийного засобу (2–3 краплі мийного засобу на 1/4 чашку води)
- ❏ Джерело світла для перевірки забруднення

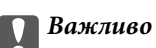

Не використовуйте інші рідини для очищення, крім води з кількома краплями мийного засобу.

- 1. Вимкніть принтер, натиснувши кнопку $\mathsf{\dot{U}}$ .
- 2. Відкрийте блок сканера.

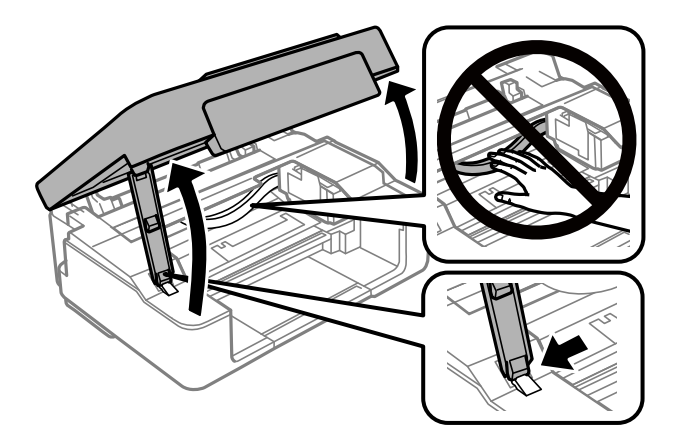

3. Перевірте, чи не забруднено прозору плівку. Забруднення легше помітити, використовуючи світло. Якщо на прозорій плівці (A) є забруднення (наприклад, відбитки пальців або жирні плями), переходьте до наступного кроку.

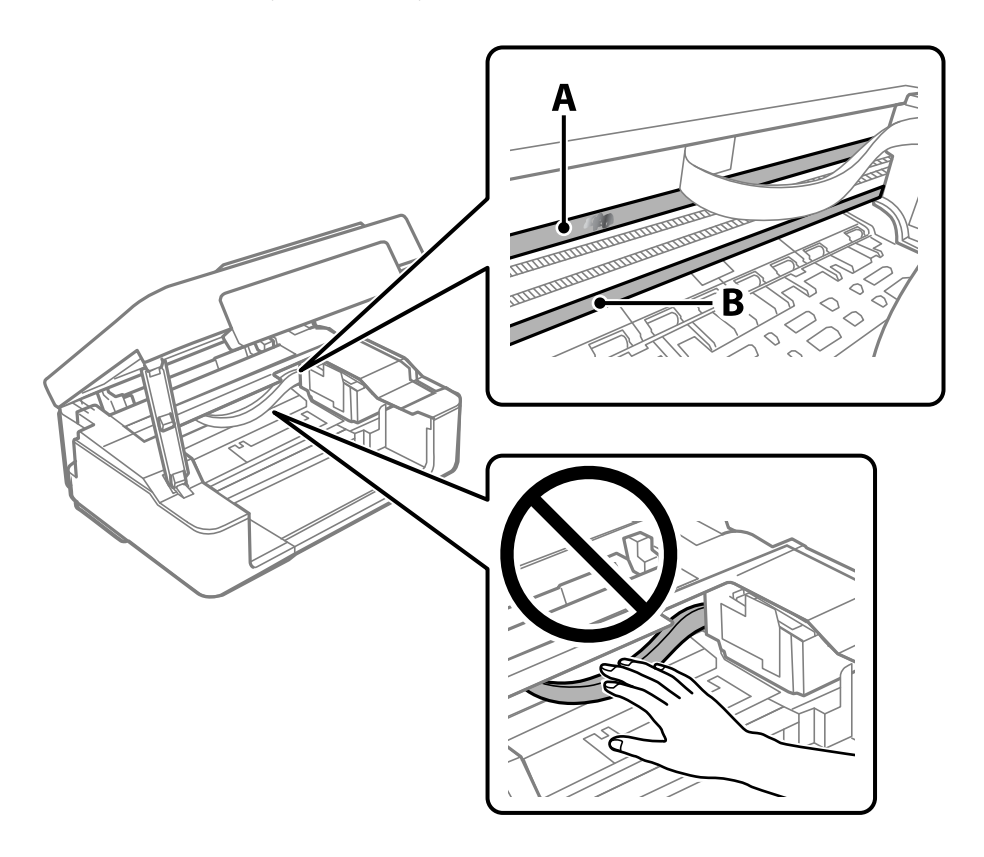

A: Прозора плівка

B: Рейка

### c*Важливо*

Будьте обережні, щоб не торкатися рейки (B). Інакше, функцію друку може бути пошкоджено. Не витирайте змазку на рейці — вона необхідна для роботи.

4. Змочіть ватний тампон водою, в яку додано кілька крапель мийного засобу, так, щоб з нього не капала вода, і протріть забруднену частину.

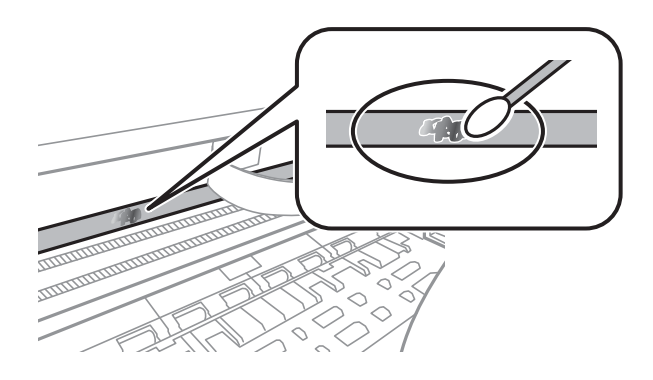

#### c*Важливо*

Витирайте бруд обережно. Якщо натиснути ватним тампоном на плівку занадто сильно, можна змістити пружини плівки та пошкодити принтер.

5. Витріть плівку сухим ватним тампоном.

#### **Важливо**

Не залишайте на плівці волокон.

#### *Примітка.*

Щоб уникнути розмазування бруду, часто замінюйте ватний тампон на новий.

- 6. Повторіть кроки 4 та 5, допоки плівку не буде повністю очищено від бруду.
- 7. Перевірте візуально, чи плівку не забруднено.

# **Заощадження енергії**

Принтер переходить у режим сну або автоматично вимикається, якщо за встановлений період він не виконує жодних дій. Можна встановити період часу до початку застосування функції енергозбереження. Будь-яке збільшення матиме вплив на енергоефективність принтера. Прийміть до уваги конфігурацію системи, перш ніж вносити будь-які зміни.

Залежно від місця покупки принтер може мати функцію автоматичного вимкнення через 30 хв. після від'єднання від мережі.

### **Заощадження енергії — Windows**

1. Відкрийте вікно драйвера принтера.

- 2. Клацніть **Інформація про принтер та опції** на вкладці **Сервіс**.
- 3. Виконайте одну з перелічених нижче дій.

### *Примітка.*

Залежно від місця покупки ваш продукт може мати функцію *Таймер вимкнення* або функції Power Off If Disconnected (Вимкнення, якщо живлення відключене) і *Вимик. живл., якщо пристрій відключ.*.

- ❏ Виберіть період часу, до якого принтер має перейти у сплячий режим, указавши відповідний параметр у **Таймер сну**, і натисніть **Надіслати**. Щоб принтер вимикався автоматично, виберіть період часу як значення для **Таймер вимкнення** та клацніть **Надіслати**.
- ❏ Виберіть період часу, до якого принтер має перейти у сплячий режим, указавши відповідний параметр у **Таймер сну**, і натисніть **Надіслати**. Щоб принтер вимикався автоматично, виберіть період часу в параметрі **Вимик. живл., якщо пристрій неактивний** або **Вимик. живл., якщо пристрій відключ.** і клацніть **Надіслати**.
- 4. Клацніть **OK**.

### **Пов'язані відомості**

& [«Драйвер принтера Windows» на сторінці 103](#page-102-0)

### **Заощадження енергії — Mac OS**

- 1. Виберіть пункт **Системні параметри** з меню > **Принтери та сканери** (або **Друк і сканування**, **Друк і факс**), а потім виберіть принтер.
- 2. Клацніть **Параметри та забезпечення** > **Утиліта** > **Відкрити утиліту принтера**.
- 3. Клацніть **Параметри принтера**.
- 4. Виконайте одну з перелічених нижче дій.

### *Примітка.*

Продукт може мати функції *Таймер вимкнення* або *Вимик. живл., якщо пристрій неактивний* і *Вимик. живл., якщо пристрій відключ.*, залежно від місця здійснення покупки.

- ❏ Виберіть період часу, до якого принтер має перейти у сплячий режим, указавши відповідний параметр у **Таймер сну**, і натисніть **Застосувати**. Щоб принтер вимикався автоматично, виберіть період часу як значення для **Таймер вимкнення** та клацніть **Застосувати**.
- ❏ Виберіть період часу, до якого принтер має перейти у сплячий режим, указавши відповідний параметр у **Таймер сну**, і натисніть **Застосувати**. Щоб принтер вимикався автоматично, виберіть період часу в параметрі **Вимик. живл., якщо пристрій неактивний** або **Вимик. живл., якщо пристрій відключ.** і клацніть **Застосувати**.

У цьому розділі описано мережеві служби та програмні продукти, що доступні для вашого принтера на веб-сайті Epson або на диску з програмним забезпеченням, що входить у комплект.

# **Служба Epson Connect**

Використовуючи доступну через Інтернет-службу Epson Connect, ви можете друкувати зі смартфона, планшета або ноутбука в будь-який час та практично в будь-якому місці.

Через Інтернет доступні перелічені нижче функції.

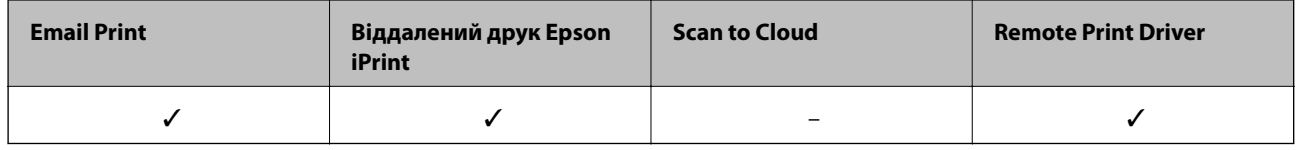

Див. додаткову інформацію на порталі веб-сайту Epson Connect.

<https://www.epsonconnect.com/>

[http://www.epsonconnect.eu](http://www.epsonconnect.eu/) (Тільки для Європи)

# **Програма для налаштування операцій принтера (Web Config)**

Web Config — це програма, яка працює у веб-браузері, такому як Internet Explorer та Safari, встановленому на комп'ютері чи смарт-пристрої. Можна підтвердити стан пристрою або змінити мережеву службу та налаштування принтера. Щоб використовувати Web Config, підключіть принтер і комп'ютер чи пристрій до однієї бездротової мережі.

Підтримуються вказані нижче веб-переглядачі.

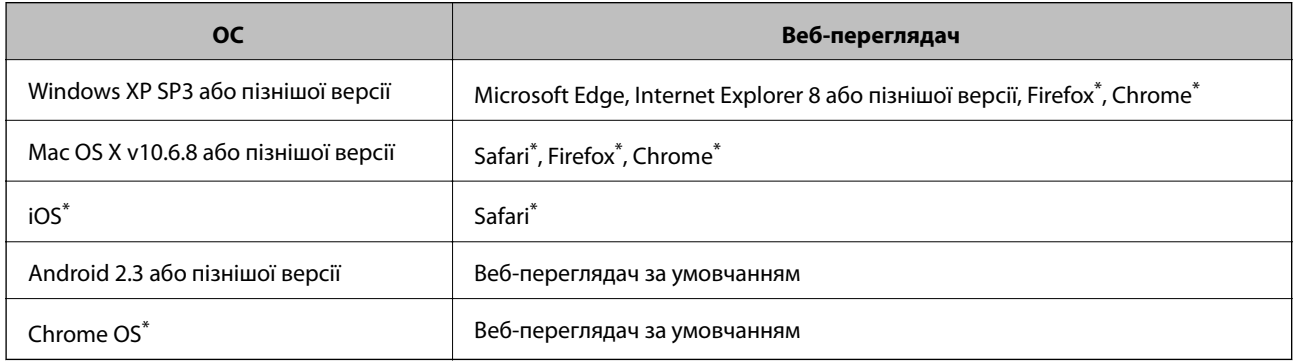

Використовуйте найновішу версію.

### **Запуск функції Web Config у веб-браузері**

1. Перевірте IP-адресу принтера.

Натисніть і утримуйте кнопку  $\mathbf{L}^{\mathbf{F}}$ щонайменше 5 секунд, щоб надрукувати аркуш стану мережі та перевірити IP-адресу принтера.

2. Запустіть веб-браузер із комп'ютера або смарт-пристрою та введіть IP-адресу принтера.

Формат:

IPv4: http://IP-адреса принтера/

IPv6: http://[IP-адреса принтера]/

Приклади:

IPv4: http://192.168.100.201/

IPv6: http://[2001:db8::1000:1]/

#### *Примітка.*

Під час використання інтелектуального пристрою також можна запустити функцію Web Config на екрані обслуговування програми Epson iPrint.

#### **Пов'язані відомості**

 $\blacktriangleright$  [«Друк за допомогою Epson iPrint» на сторінці 64](#page-63-0)

### **Запуск Web Config у Windows**

Під час підключення комп'ютера до принтера за допомогою WSD, дотримуйтеся перелічених нижче вказівок щоб запустити Web Config.

- 1. Відкрийте список принтерів на комп'ютері.
	- ❏ Windows 10

Натисніть кнопку «Пуск» та виберіть **ОС Windows** > **Панель керування** > **Перегляд пристроїв та принтерів** у меню **Устаткування та звук**.

❏ Windows 8.1/Windows 8

Оберіть **Робочий стіл** > **Налаштування** > **Панель керування** > **Перегляд пристроїв та принтерів** у меню **Устаткування та звук** (або **Устаткування**).

❏ Windows 7

Натисніть кнопку «Пуск» та оберіть **Панель керування** > **Перегляд пристроїв та принтерів** у меню **Устаткування та звук**.

❏ Windows Vista

Натисніть кнопку «Пуск» та оберіть **Панель керування** > **Принтери** у меню **Устаткування та звук**.

- 2. Правою кнопкою миші клацніть на принтері та оберіть **Властивості**.
- 3. Виберіть вкладку **Веб-служба** і натисніть URL-адресу.

### <span id="page-102-0"></span>**Запуск Web Config у Mac OS**

- 1. Оберіть пункт **Системні параметри** з меню > **Принтери та сканери** (або **Друк і сканування**, **Друк і факс**), а потім оберіть принтер.
- 2. Клацніть **Параметри та забезпечення**> **Показати веб-сторінку принтера**.

# **Драйвер принтера Windows**

Драйвер принтера керує принтером відповідно до команд із інших програм. Внесення налаштувань у драйвері принтера дозволяє досягнути найкращих результатів друку. Ви також можете перевіряти статус принтера або підтримувати його в найкращому робочому стані за допомогою утиліти драйвера принтера.

### *Примітка.*

Можна змінити мову драйвера принтера. У налаштуваннях *Мова* на вкладці *Сервіс* виберіть потрібну мову.

### **Доступ до драйвера принтера з програм**

Щоб внести налаштування, які стосуватимуться тільки цієї програми, увійдіть просто з цієї програми.

### Оберіть **Друк** або **Параметри друку** з меню **Файл**. Оберіть принтер та клацніть **Параметри** або **Властивості**.

### *Примітка.*

Дії можуть відрізнятися в залежності від програми. Докладнішу інформацію див. в електронній довідці програми.

### **Доступ до драйвера принтера з панелі керування**

Для налаштування параметрів, які будуть застосовуватися до всіх програм, отримайте доступ з панелі керування.

❏ Windows 10

Натисніть кнопку «Пуск» та виберіть **Система Windows** > **Панель керування** > **Перегляд пристроїв та принтерів** у меню **Устаткування та звук**. Правою кнопкою миші клацніть на принтері або натисніть та утримуйте її та виберіть **Настройки друку**.

❏ Windows 8.1/Windows 8

Оберіть **Робочий стіл** > **Налаштування** > **Панель керування** > **Перегляд пристроїв та принтерів** у меню **Устаткування та звук**. Правою кнопкою миші клацніть на принтері або натисніть та утримуйте її та оберіть **Настройки друку**.

❏ Windows 7

Натисніть кнопку «Пуск» та оберіть **Панель керування** > **Перегляд пристроїв та принтерів** у меню **Устаткування та звук**. Потім, клацнувши праву кнопку миші, оберіть **Обрані настройки друку**.

❏ Windows Vista

Натисніть кнопку «Пуск» та оберіть **Панель керування** > **Принтери** у меню **Устаткування та звук**. Потім, клацнувши праву кнопку миші, оберіть **Обрати обрані настройки друку**.

❏ Windows XP

Натисніть кнопку «Пуск» та оберіть **Панель керування** > **Принтери та інше устаткування** > **Принтери і факси**. Потім, клацнувши праву кнопку миші, оберіть **Обрані настройки друку**.

### **Доступ до драйвера принтера через піктограму принтера на панелі завдань**

Піктограма принтера на панелі завдань робочого стола — це ярлик, який дозволяє швидко відкрити драйвер принтера.

Якщо натиснути на піктограму принтера і вибрати **Параметри принтера**, можна відкрити те саме вікно з налаштуваннями принтера, що вказане на панелі керування. Двічі клацнувши на цій піктограмі, можна перевірити стан принтера.

### *Примітка.*

Якщо драйвер принтера не відображається на панелі завдань, увійдіть у вікно драйвера принтера, натисніть *Контрольовані параметри* у вкладці *Сервіс*, а тоді виберіть *Зареєструйте значок ярлика на панелі задач*.

### **Запуск утиліти**

Відкрийте вікно драйвера принтера. Клацніть на вкладку **Сервіс**.

### **Посібник до драйвера принтера для Windows**

У драйвері принтера доступна довідка для Windows. Щоб побачити пояснення до кожного елемента, клацніть правою кнопкою миші на кожному з них, а тоді натисніть **Довідка**.

### **Вкладка Головне**

Можна внести базові налаштування друку, такі як тип паперу або друк без полів.

Можна також внести налаштування для двостороннього друку або друку кількох сторінок на одному аркуші.

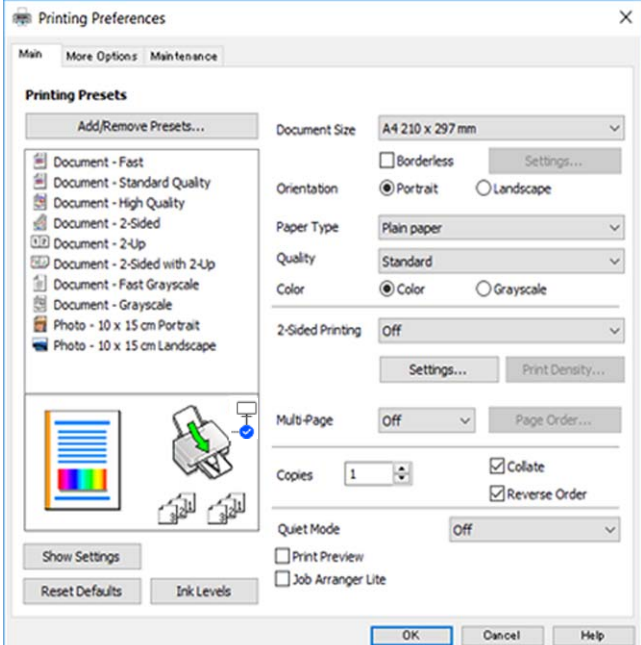

### **Вкладка Додаткові настройки**

Можна вибрати додатковий макет і параметри друку, такі як зміна кольору роздруківки чи корекція кольору.

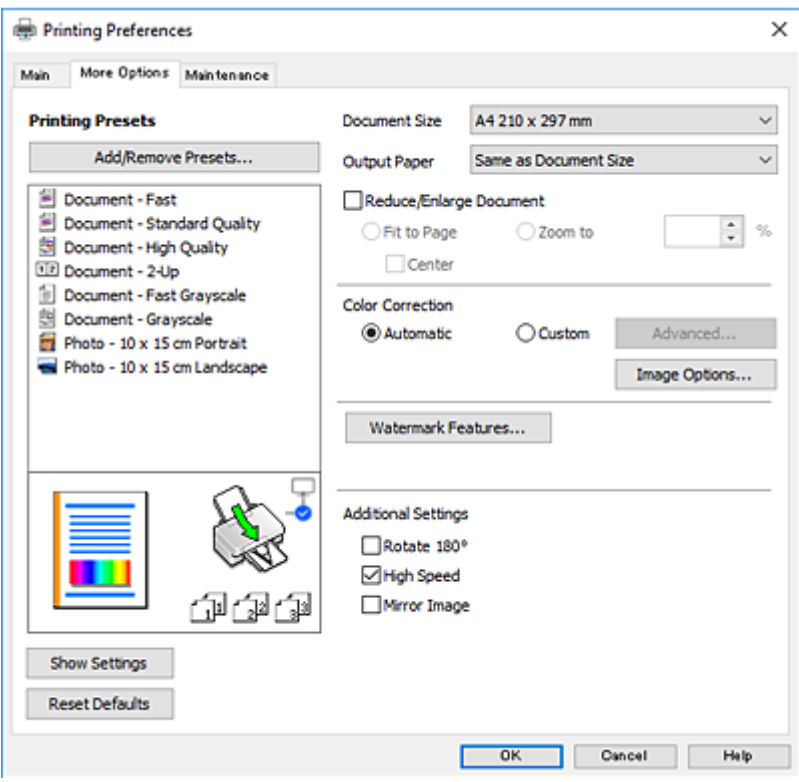

### **Вкладка Сервіс**

Можна запустити функції обслуговування, наприклад, перевірку сопел або очищення друкувальної головки, а увімкнувши програму **EPSON Status Monitor 3**, ви зможете перевірити стан принтера та інфомрацію про помилки.

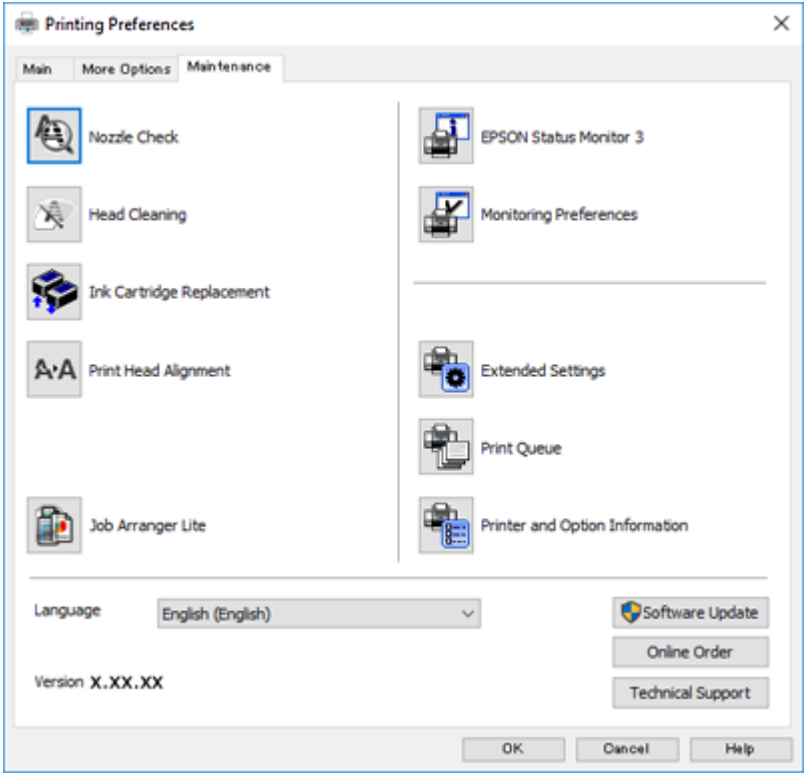

### **Робочі налаштування для драйвера принтера з Windows**

Можна внести налаштування, такі як запуск **EPSON Status Monitor 3**.

- 1. Відкрийте вікно драйвера принтера.
- 2. Клацніть **Розширені параметри** на вкладці **Сервіс**.
- 3. Виконайте необхідні налаштування та клацніть **OK**.

Для докладнішої інформації щодо елементів налаштувань див. електронну довідку.

### **Пов'язані відомості**

& [«Драйвер принтера Windows» на сторінці 103](#page-102-0)

# **Драйвер принтера Mac OS**

Драйвер принтера керує принтером відповідно до команд із інших програм.Внесення налаштувань у драйвері принтера дозволяє досягнути найкращих результатів друку.Ви також можете перевіряти статус принтера або підтримувати його в найкращому робочому стані за допомогою утиліти драйвера принтера.

### **Доступ до драйвера принтера з програм**

Клацніть **Параметри сторінки** або **Друк** у меню **Файл** вашої програми.Щоб розширити вікно друку,

натисніть **Показати деталі** (або  $\nabla$ ).

#### *Примітка.*

У залежності від програми, що використовується, пункт *Параметри сторінки* може не відображатися у меню *Файл*, тому дії, що приводять до відкриття екрана друку, можуть відрізнятися.Докладнішу інформацію див. в електронній довідці програми.

### **Запуск утиліти**

Виберіть пункт **Системні параметри** з меню > **Принтери та сканери** (або **Друк і сканування**, **Друк і факс**), після чого виберіть принтер.Клацніть **Параметри та забезпечення** > **Утиліта** > **Відкрити утиліту принтера**.

### **Посібник до драйвера принтера для Mac OS**

### **Діалогове вікно друку**

Увімкніть спливаюче меню в центрі екрана, щоб розгорнути решту елементів.

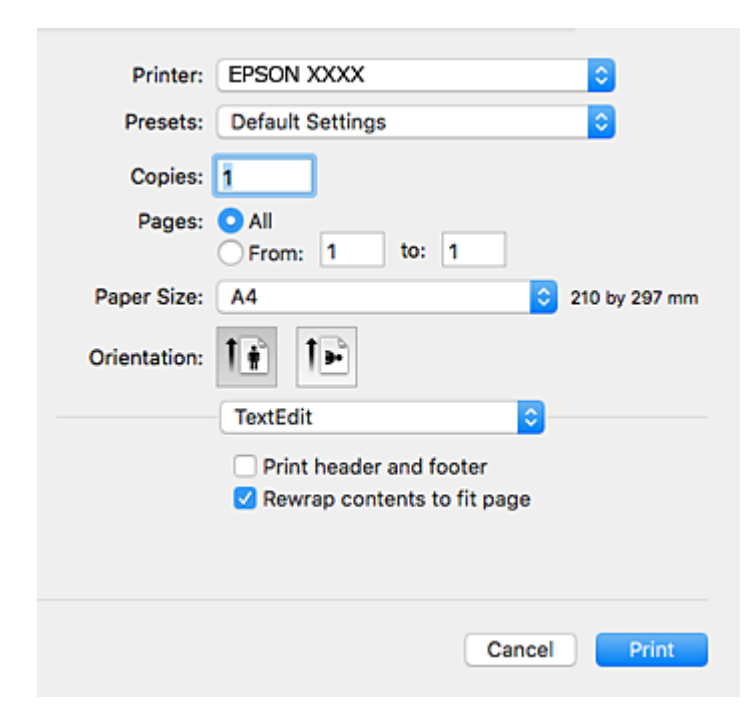

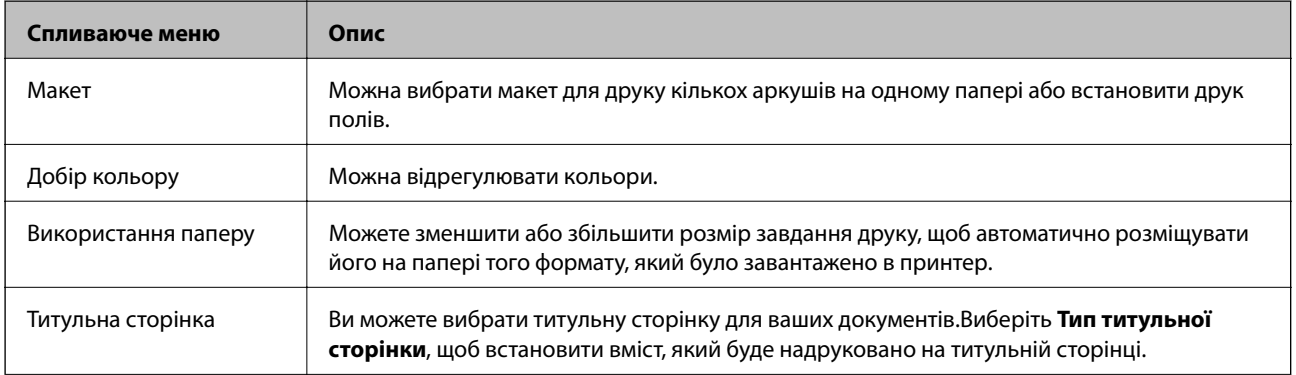

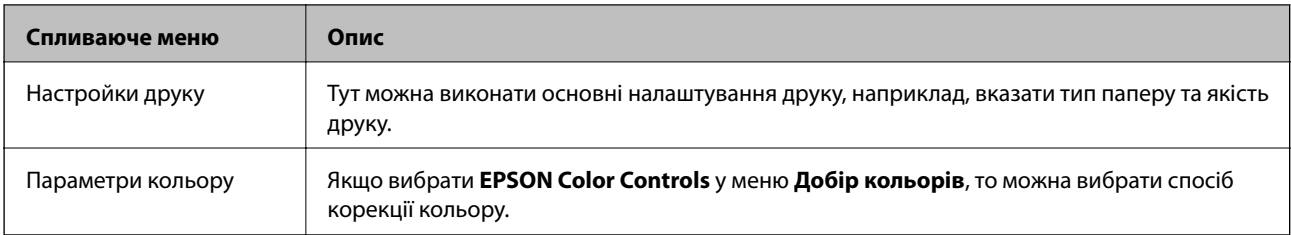

### *Примітка.*

В OS X Mountain Lion або пізнішої версії, якщо меню *Настройки друку* не відображається, то неправильно встановлено драйвер принтера Epson.

Виберіть пункт *Системні параметри* у меню > *Принтери та сканери* (або *Друк і сканування*, *Друк і факс*), видаліть принтер і знову додайте його.Увійдіть на вказаний нижче веб-сайт, після чого вкажіть назву продукту.Перейдіть на сайт Підтримка та виберіть «Поради».

### [http://epson.sn](http://epson.sn/?q=2)

### **Epson Printer Utility**

Можна запустити функцію обслуговування, наприклад, перевірку сопел або очищення друкувальної головки, а увімкнувши програму **EPSON Status Monitor**, ви зможете перевірити стан принтера та інформацію про помилки.

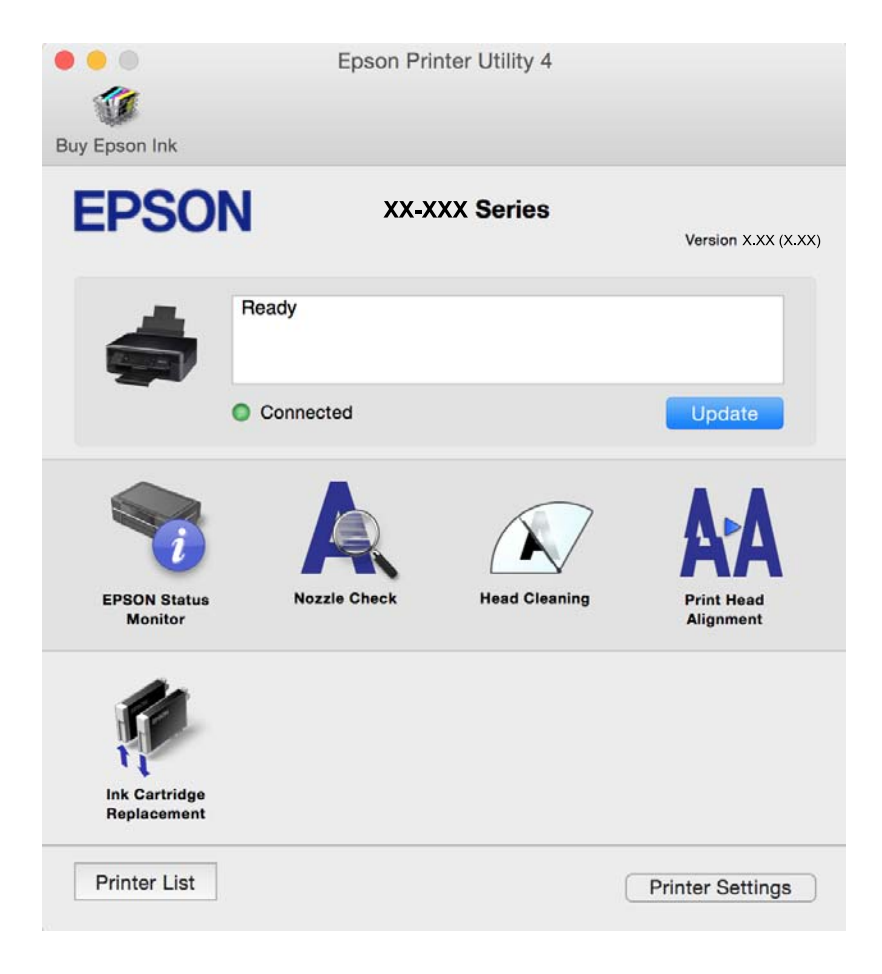
### **Робочі налаштування для драйвера принтера з Mac OS**

### **Доступ до вікна робочих налаштувань драйвера принтера в Mac OS**

Оберіть пункт **Системні параметри** з меню > **Принтери та сканери** (або **Друк і сканування**, **Друк і факс**), а потім оберіть принтер. Натисніть **Параметри та забезпечення** > **Додаткові параметри** (або **Драйвер**).

### **Робочі налаштування для драйвера принтера з Mac OS X**

- ❏ Пропустити чисту сторінку: уникає друкування пустих сторінок.
- ❏ Реж. без пов-нь: знижує шум принтера, однак це може призвести до зниження швидкості друку.
- ❏ Дозв. тимч. друк чор. кол.: друкує тимчасово лише чорним чорнилом.
- ❏ Високошвидкісний друк: принтер друкує під час руху друкувальної голівки в обох напрямках. Швидкість друку є високою, але якість може погіршитись.
- ❏ Видалити білі поля: усуває непотрібні поля під час друку з обрізаними краями.
- ❏ Попередження: дозволяє драйверу принтера відображати повідомлення із застереженнями.
- ❏ Установлення двостороннього зв'язку: зазвичай цей параметр необхідно встановити на **Увімк.**. Виберіть **Вимк.**, якщо інформацію про принтер неможливо отримати через використання принтера комп'ютерами, що працюють на Windows, через мережу або з будь-якої іншої причини.

### **Пов'язані відомості**

& [«Тимчасовий друк з використанням чорного чорнила» на сторінці 89](#page-88-0)

# **Програма для сканування документів і зображень (Epson Scan 2)**

Epson Scan 2 є програмою для управління скануванням.Ви можете налаштовувати розмір, роздільну здатність, яскравість, контрастність та якість зображення, що сканується.Ви також можете запустити Epson Scan 2 із сумісної з TWAIN програми для сканування.Докладнішу інформацію див. в електронній довідці програми.

### **Початок роботи у Windows**

❏ Windows 10

Натисніть кнопку «Пуск», а тоді виберіть **EPSON** > **Epson Scan 2**.

❏ Windows 8.1/Windows 8

Введіть назву програми у пошуковому елементі та оберіть відображений значок.

❏ Windows 7/Windows Vista/Windows XP

Натисніть кнопку «Пуск», оберіть **Усі програми** або **Програми** > **EPSON** > **Epson Scan 2**> **Epson Scan 2**.

#### **Початок роботи у Mac OS**

#### *Примітка.*

Функція Epson Scan 2 не підтримує Mac OS функцію швидкої зміни користувачів.Відключіть функцію швидкої зміни користувача.

### Оберіть **Перейти** > **Програми** > **Epson Software** > **Epson Scan 2**.

### **Пов'язані відомості**

- & [«Сканування за допомогою Epson Scan 2» на сторінці 68](#page-67-0)
- & [«Встановлення програм» на сторінці 112](#page-111-0)

### **Додавання мережевого сканера**

Перед використанням програми Epson Scan 2 необхідно додати мережевий сканер.

1. Запустіть програмне забезпечення, а тоді натисніть кнопку **Додати** на екрані **Настройки сканера**.

#### *Примітка.*

- ❏ Якщо кнопкп *Додати* сірого кольору, натисніть *Включити редагування*.
- ❏ Якщо відобразиться головний екран програми Epson Scan 2, це означає, що її вже підключено до сканера. Якщо потрібно підключитися до іншої мережі, виберіть меню *Сканер* > *Настройки*, щоб відкрити екран *Настройки сканера*.
- 2. Додайте мережевий сканер. Введіть зазначені нижче елементи, а тоді натисніть кнопку **Додати**.
	- ❏ **Модель**: виберіть сканер, який необхідно підключити.
	- ❏ **Назва**: введіть ім'я сканера з максимальною довжиною 32 символи.
	- ❏ **Шукати мережу**: якщо комп'ютер і сканер підключені до однієї мережі, відобразиться ІР-адреса. Якщо вона не відобразилася, натисніть кнопку . Якщо IP-адреса все ще не відобразилася, виберіть **Вв&ести адресу**, а тоді введіть ІР-адресу самостійно.
- 3. Виберіть сканер на екрані **Настройки сканера**, а тоді натисніть кнопку **OK**.

# **Програма для налаштування операцій сканування з панелі керування (Epson Event Manager)**

Epson Event Manager — це програма, яка дозволяє керувати скануванням з панелі керування та зберігати зображення на комп'ютер.Можна додати власні попередні налаштування, такі як тип документа, розташування папки зберігання та формат зображення.Докладнішу інформацію див. в електронній довідці програми.

### **Початок роботи у Windows**

❏ Windows 10

Натисніть кнопку «Пуск», а тоді виберіть **Epson Software** > **Event Manager**.

❏ Windows 8.1/Windows 8

Введіть назву програми у пошуковому елементі та оберіть відображений значок.

<span id="page-110-0"></span>❏ Windows 7/Windows Vista/Windows XP

Натисніть кнопку «Пуск», після чого виберіть **Усі програми** або **Програми** > **Epson Software** > **Event Manager**.

### **Початок роботи у Mac OS**

**Перейти** > **Програми** > **Epson Software** > **Event Manager**.

### **Пов'язані відомості**

& [«Встановлення програм» на сторінці 112](#page-111-0)

# **Програма для друку зображень (Epson Photo+)**

Epson Photo+ — це програма, яка дає змогу легко друкувати фотографії різних розмірів. Можна виконати корекцію зображення та налаштувати позицію, переглядаючи попередній документ. Прикрасити зображення можна додаванням тексту і штампів, де ви забажаєте. Під час друку на оригінальному фотопапері Epson продуктивність чорнила максимально збільшується, створюючи прекрасну обробку з відмінним забарвленням.

Щоб отримати докладнішу інформацію, див. довідку програми.

#### *Примітка.*

Щоб використовувати цю програму, потрібно встановити драйвер принтера.

### **Запуск**

❏ Windows 10

Натисніть кнопку «Пуск», а тоді виберіть **Epson Software** > **Epson Photo+**.

❏ Windows 8.1/Windows 8

Введіть назву програми у пошуковому елементі та оберіть відображений значок.

❏ Windows 7/Windows Vista/Windows XP

Натисніть кнопку «Пуск», оберіть **Всі програми** (або **Програми**) > **Epson Software** > **Epson Photo+**.

### **Початок роботи у Mac OS**

Оберіть **Перейти** > **Програми** > **Epson Software** > **Epson Photo+**.

### **Пов'язані відомості**

& [«Встановлення програм» на сторінці 112](#page-111-0)

# **Засоби для оновлення програмного забезпечення (EPSON Software Updater)**

EPSON Software Updater — це застосунок, що перевіряє наявність нового або оновленого програмного забезпечення в Інтернеті і встановлює його. Ви також можете оновити мікропрограмне забезпечення та посібник з експлуатації принтера.

#### <span id="page-111-0"></span>**Спосіб інсталяції**

Завантажте EPSON Software Updater з веб-сайту Epson.

Якщо ви використовуєте комп'ютер з ОС Windows і не можете завантажити програму з веб-сайту, її можна інсталювати з компакт-диска з програмним забезпечення, що входить до комплекту постачання.

[http://www.epson.com](http://www.epson.com/)

#### **Початок роботи у Windows**

❏ Windows 10

Натисніть кнопку «Пуск», а тоді виберіть **Epson Software** > **EPSON Software Updater**.

❏ Windows 8.1/Windows 8

Введіть назву програми у пошуковому елементі та оберіть відображений значок.

❏ Windows 7/Windows Vista/Windows XP

Клацніть кнопку «Пуск», після чого виберіть **Усі програми** або **Програми** > **Epson Software** > **EPSON Software Updater**.

#### *Примітка.*

Можете також запустити EPSON Software Updater, натиснувши піктограму принтера на панелі завдань, а тоді вибравши *Оновлення програмного забезпечення*.

#### **Початок роботи у Mac OS**

Оберіть **Перейти** > **Програми** > **Epson Software** > **EPSON Software Updater**.

### **Пов'язані відомості**

& «Встановлення програм» на сторінці 112

### **Встановлення програм**

Підключіть комп'ютер до мережі та встановіть останню версію програм з веб-сайту.

#### *Примітка.*

- ❏ Увійдіть у ваш комп'ютер під обліковим записом адміністратора. Введіть пароль адміністратора, якщо комп'ютер запропонує це зробити.
- ❏ Під час повторного встановлення програми, потрібно спочатку видалити її.
- 1. Закрийте усі запущені програми.
- 2. Під час встановлення драйверу принтера Epson Scan 2 тимчасово від'єднайте принтер від комп'ютера.

#### *Примітка.*

Не підключайте принтер та комп'ютер, доки вам не запропонують це зробити.

3. Увійдіть на вказаний нижче веб-сайт, а тоді вкажіть номер пристрою.

<http://epson.sn>

- 4. Оберіть **Установка**, а потім натисніть **Завантажити**.
- 5. Натисніть або двічі клацніть на завантаженому файлі, а тоді дотримуйтеся вказівок на екрані.

#### <span id="page-112-0"></span>*Примітка.*

Якщо ви використовуєте комп'ютер Windows і вам не вдається завантажити програми з веб-сайту, встановіть їх з диску з ПЗ із комплекту принтера.

### **Пов'язані відомості**

- $\rightarrow$  [«Засоби для оновлення програмного забезпечення \(EPSON Software Updater\)» на сторінці 111](#page-110-0)
- & «Видалення застосунків» на сторінці 113

# **Оновлення застосунків та мікропрограмного забезпечення**

Ви зможете очистити певні помилки, оновити або додати певні функції шляхом оновлення додатків та мікропрограмного забезпечення. Переконайтесь, що використовуєте найновішу версію застосунків та мікропрограмного забезпечення.

- 1. Переконайтесь, що принтер та комп'ютер підключені, і що комп'ютер підключено до Інтернету.
- 2. Запустіть EPSON Software Updater та оновіть застосунки та мікропрограмне забезпечення.

#### c*Важливо*

Не вимикайте комп'ютер і не витягуйте з розетки кабель живлення принтера, доки не завершиться оновлення. Інакше роботу принтера може бути порушено.

#### *Примітка.*

Якщо ви не можете знайти у списку застосунок, який треба оновити, ви не зможете оновити його, використовуючи EPSON Software Updater. Нові версії застосунків можна знайти на локальному веб-сайті компанії Epson.

[http://www.epson.com](http://www.epson.com/)

#### **Пов'язані відомості**

& [«Засоби для оновлення програмного забезпечення \(EPSON Software Updater\)» на сторінці 111](#page-110-0)

### **Видалення застосунків**

Увійдіть на комп'ютер під обліковим записом адміністратора. Введіть пароль адміністратора, якщо комп'ютер запропонує це зробити.

### **Видалення програм — Windows**

- 1. Натисніть  $\mathcal{O}$ , щоб вимкнути принтер.
- 2. Закрийте усі запущені програми.

### 3. Відкрийте **Панель керування**:

❏ Windows 10

Натисніть кнопку «Пуск» і виберіть **Система Windows** > **Панель керування**.

❏ Windows 8.1/Windows 8

Оберіть **Робочий стіл** > **Налаштування** > **Панелі керування**.

- ❏ Windows 7/Windows Vista/Windows XP Натисніть кнопку «Пуск» і виберіть **Панель керування**.
- 4. Відкрийте **Видалити програму** (або **Додати чи видалити програми**):

❏ Windows 10/Windows 8.1/Windows 8/Windows 7/Windows Vista

Оберіть **Видалити програму** в меню **Програми**.

❏ Windows XP

Клацніть **Додати або видалити програми**.

5. Оберіть застосунок, який необхідно видалити.

Не можна видалити драйвер принтера, якщо є будь-які завдання друку. Перед видаленням драйвера принтера видаліть завдання або зачекайте, доки вони будуть надруковані.

- 6. Видаліть застосунки:
	- ❏ Windows 10/Windows 8.1/Windows 8/Windows 7/Windows Vista

Клацніть **Видалити/змінити** або **Видалити**.

❏ Windows XP

Клацніть **Змінити/Видалити** або **Видалити**.

#### *Примітка.*

Якщо відображається вікно *Служба захисту користувачів*, натисніть кнопку *Продовжити*.

7. Дотримуйтеся вказівок на екрані.

### **Видалення програм — Mac OS**

1. Завантажте Uninstaller, використовуючи EPSON Software Updater.

Після завантаження Uninstaller немає потреби завантажувати його щоразу, коли ви видаляєте застосунок.

- 2. Натисніть  $\mathcal{O}$ , щоб вимкнути принтер.
- 3. Щоб видалити драйвер принтера, виберіть **Системні налаштування** з меню > **Принтери і сканери** (або **Друк і сканування**, **Друк і факс**), а тоді видаліть принтер зі списку увімкнених принтерів.
- 4. Закрийте усі запущені програми.
- 5. Оберіть **Перейти** > **Програми** > **Epson Software** > **Uninstaller**.

6. Оберіть застосунок, який необхідно видалити, та клацніть **Uninstall**.

### c*Важливо*

Застосунок Uninstaller видаляє всі драйвери струминних принтерів компанії Epson на комп'ютері.Якщо ви використовуєте кілька струминних принтерів Epson, але хочете видалити тільки деякі драйвери, видаліть усі драйвери, а потім встановіть ті, які вам необхідні, заново.

### *Примітка.*

Якщо ви не можете знайти у списку застосунок, який треба видалити, ви не зможете видалити його, використовуючи Uninstaller.У такому випадку оберіть *Перейти* > *Застосунки* > *Epson Software*, оберіть застосунок, який треба видалити, і перетягніть його на значок кошика.

### **Пов'язані відомості**

& [«Встановлення програм» на сторінці 112](#page-111-0)

# **Вирішення проблем**

# **Перевірка стану принтера**

### **Індикатори та стан принтера**

Індикатори на панелі керування вказують на стан принтера.

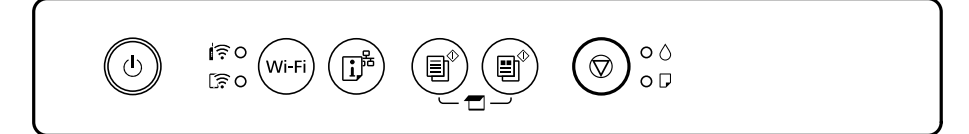

### **Нормальний стан**

: світиться

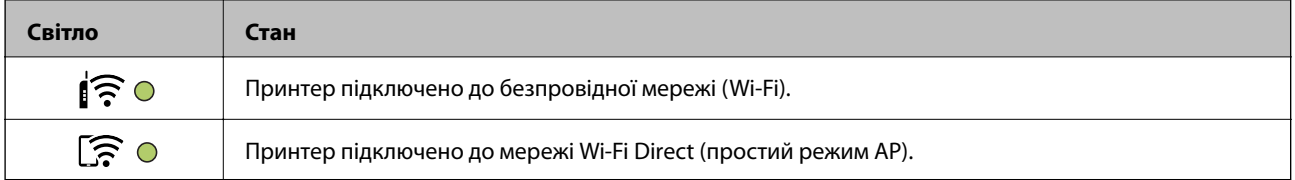

### **Стан помилки**

Коли стається помилка, індикатор починає світитися або блимати. Детальна інформація про помилку відображається на екрані комп'ютера.

О/О: світиться

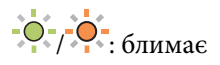

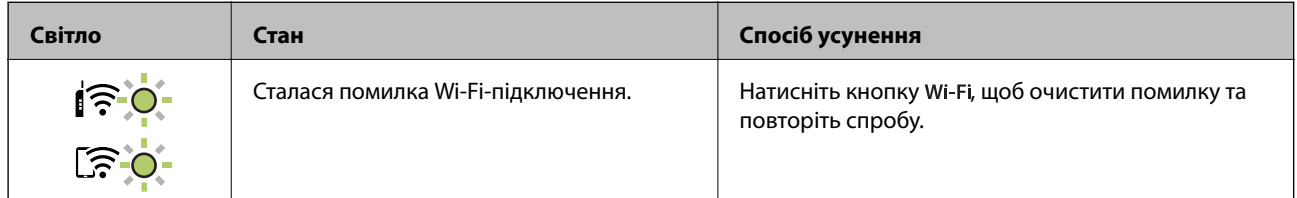

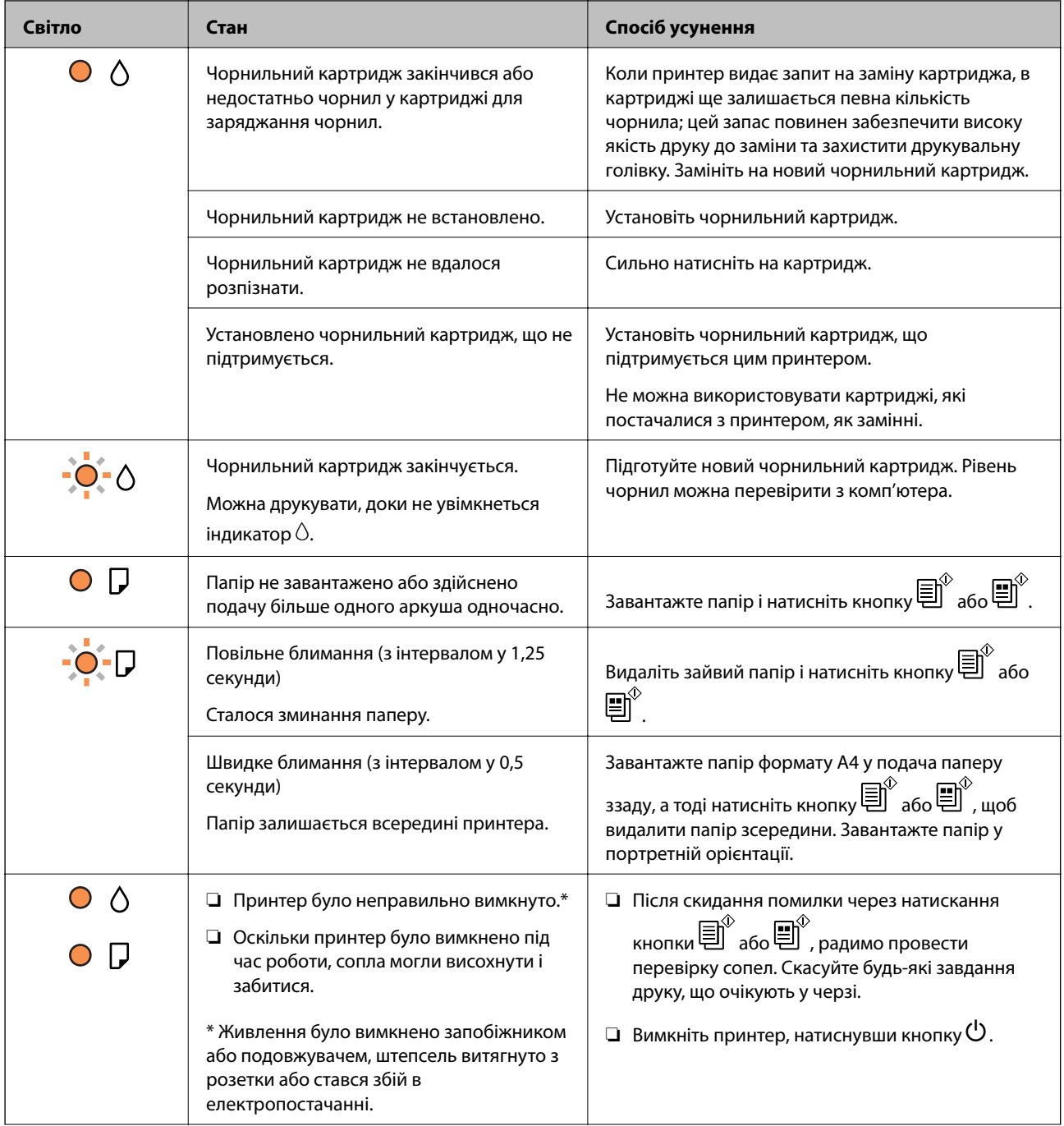

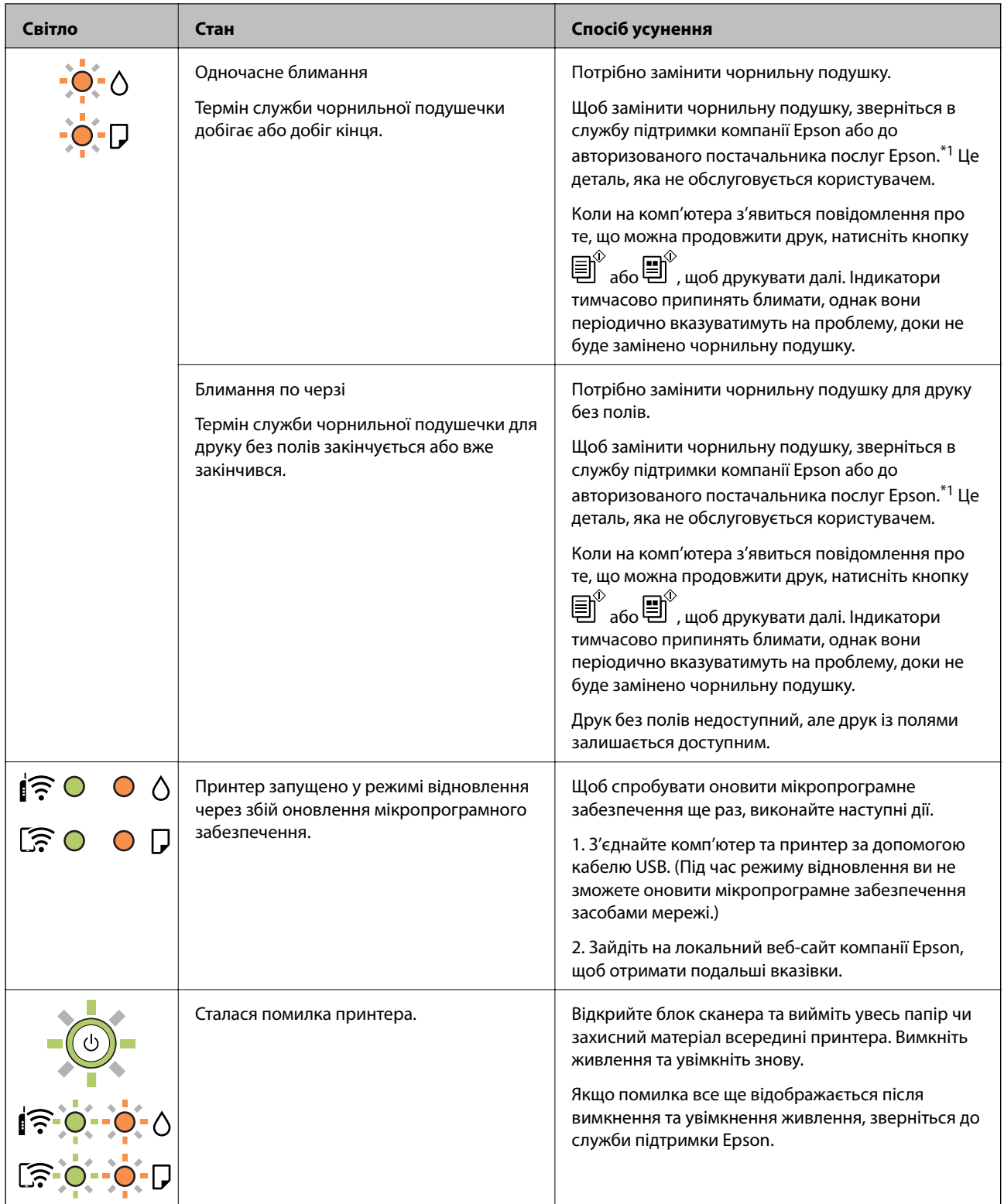

\*1 У деяких циклах друку невеликий обсяг надлишкового чорнила потрапляє на штепсельну подушечку. Для запобігання витіканню чорнила з подушечки принтер налаштований припиняти друк у разі переповнення подушечки. Потреба в зупинці та частота зупинок різниться в залежності від кількості сторінок друку, типу матеріалу, який друкується, і кількості циклів очищення, що виконує принтер. Потреба у заміні подушечки не означає, що принтер припинив виконувати свої функції. Принтер повідомить, коли необхідно замінити подушечку. Цю операцію зможе виконати лише авторизований постачальник послуг Epson. Гарантія від компанії Epson не поширюється на вартість такої заміни.

#### <span id="page-118-0"></span>**Пов'язані відомості**

- & «Видалення зім'ятого паперу» на сторінці 119
- & [«Звернення у відділ підтримки компанії Epson» на сторінці 155](#page-154-0)
- & [«Встановлення програм» на сторінці 112](#page-111-0)
- & [«Оновлення застосунків та мікропрограмного забезпечення» на сторінці 113](#page-112-0)

### **Перевірка стану принтера — Windows**

- 1. Відкрийте вікно драйвера принтера.
- 2. Клацніть **EPSON Status Monitor 3** на вкладці **Сервіс**.

#### *Примітка.*

- ❏ Можна також перевірити стан принтера, двічі клацнувши піктограму принтера на панелі завдань. Якщо піктограма принтера не додається на панель завдань, клацніть *Контрольовані параметри* у вкладці *Сервіс*, а тоді виберіть *Зареєструйте значок ярлика на панелі задач*.
- ❏ Якщо параметр *EPSON Status Monitor 3* відключено, клацніть *Розширені параметри* на вкладці *Сервіс*, а потім оберіть *Увімкнути EPSON Status Monitor 3*.

#### **Пов'язані відомості**

& [«Драйвер принтера Windows» на сторінці 103](#page-102-0)

### **Перевірка стану принтера — Mac OS**

- 1. Виберіть пункт **Системні параметри** з меню > **Принтери та сканери** (або **Друк і сканування**, **Друк і факс**), після чого виберіть принтер.
- 2. Клацніть **Параметри та забезпечення** > **Утиліта** > **Відкрити утиліту принтера**.
- 3. Клацніть **EPSON Status Monitor**.

Можна перевірити стан принтера, рівень чорнил і статус помилки.

# **Видалення зім'ятого паперу**

Перевірте помилку, що відображається на панелі керування та дотримуйтеся вказівок, щоб видалити зім'ятий папір та будь-які відірвані шматки. Тоді очистіть помилку.

### c*Важливо*

Обережно витягніть зім'ятий папір. Різке видалення паперу може пошкодити принтер.

#### **Пов'язані відомості**

```
& «Індикатори та стан принтера» на сторінці 17
```
### **Видалення затиснутого паперу з Заднє гніздо под. пап.**

Витягніть затиснутий папір.

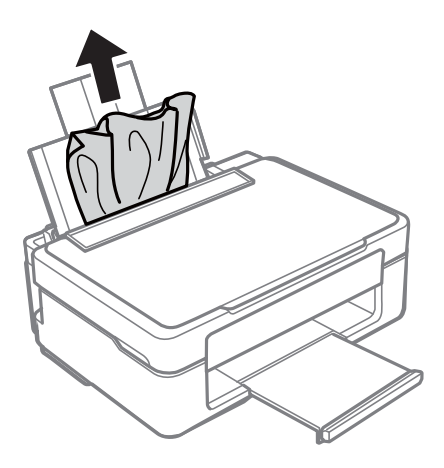

### **Видалення зім'ятого паперу з вихідного лотка**

Витягніть затиснутий папір.

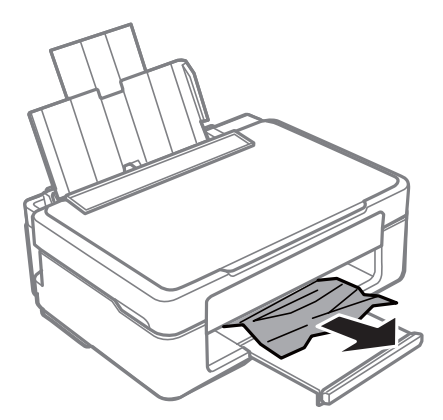

### **Видалення зім'ятого паперу зсередини принтера**

### !*Застереження.*

- ❏ Слід бути обережними, щоб не затиснути руку або пальці, відкриваючи або закриваючи блок сканера.Це може призвести до травм.
- ❏ Ніколи не торкайтеся кнопок на панелі керування, доки ваші руки всередині принтера.Якщо принтер почне друкувати, це може призвести до травм.Будьте обережні, щоб не торкнутися частин, які випирають, та уникнути травм.

1. Відкривайте блок сканера, коли кришка для документів закрита.

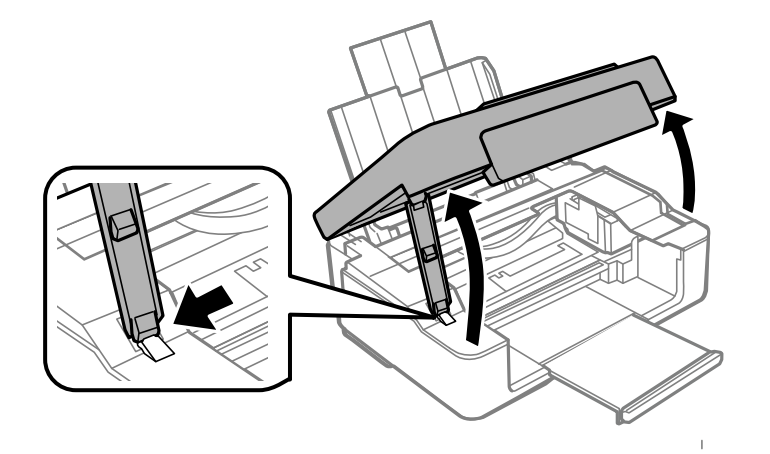

2. Витягніть затиснутий папір.

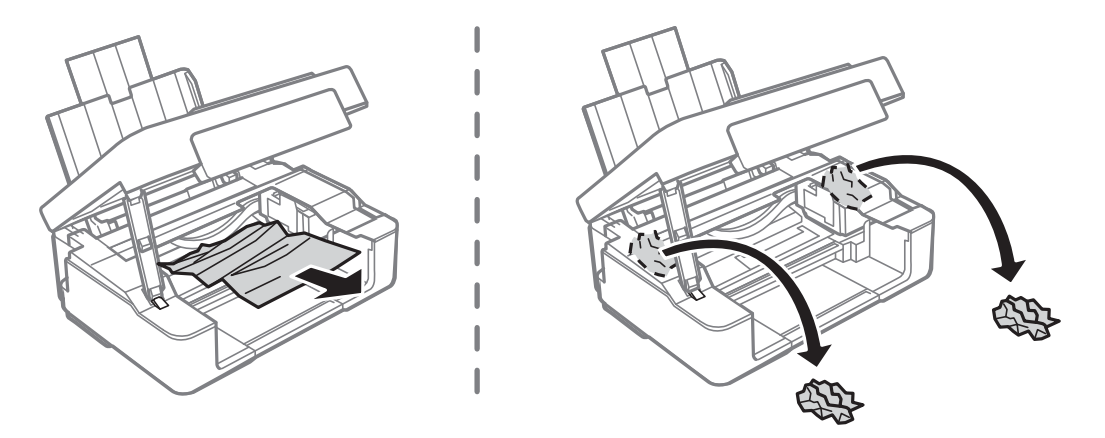

### c*Важливо*

Не торкайтеся плаского білого кабелю або прозорої плівки всередині принтера.Це може призвести до несправної роботи принтера.

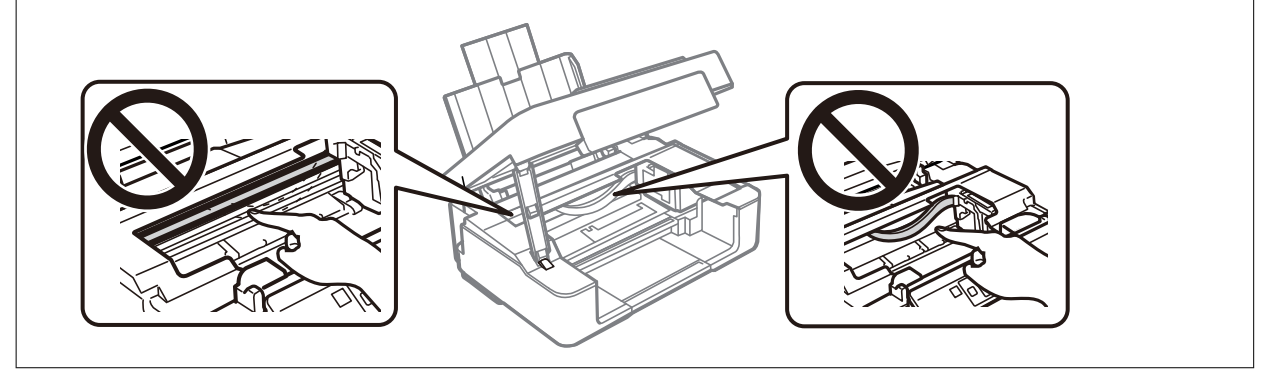

3. Закрийте блок сканера.

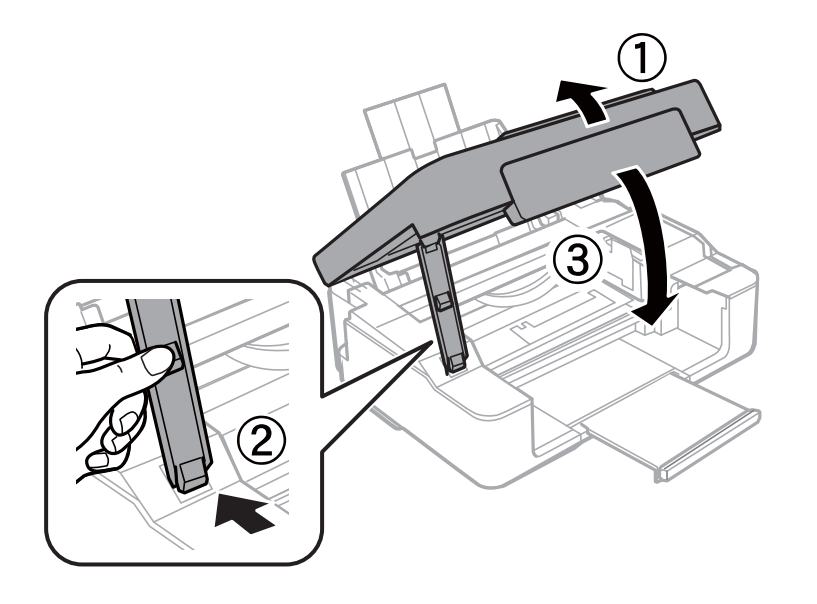

## **Неправильна подача паперу**

Перевірте подані нижче пункти, а тоді зробіть відповідні дії, щоб вирішити проблему.

- ❏ Поставте принтер на рівну поверхню та користуйтеся ним у відповідному середовищі.
- ❏ Використовуйте папір, який підтримує принтер.
- ❏ Дотримуйтеся застережень по роботі з папером.
- ❏ Не перевищуйте максимальну дозволену кількість аркушів паперу, вказану для даного типу паперу. При завантаженні звичайного паперу не перевищуйте лінію, позначену трикутником на бічній напрямній.

### **Пов'язані відомості**

- & [«Технічні характеристики навколишнього середовища» на сторінці 151](#page-150-0)
- & [«Застереження щодо використання паперу» на сторінці 36](#page-35-0)
- & [«Доступний папір та ресурс завантаження» на сторінці 37](#page-36-0)

### **Зминання паперу**

- ❏ Завантажте папір у правильному напрямку, а потім пересуньте бічні напрямні до країв паперу.
- ❏ Завантажуйте по одному аркушу, якщо у принтер було завантажено декілька аркушів паперу.

### **Пов'язані відомості**

- & [«Видалення зім'ятого паперу» на сторінці 119](#page-118-0)
- & [«Завантаження паперу в Заднє гніздо под. пап.» на сторінці 39](#page-38-0)

### **Папір подається під кутом**

Завантажте папір у правильному напрямку, а потім пересуньте бічні напрямні до країв паперу.

#### **Пов'язані відомості**

& [«Завантаження паперу в Заднє гніздо под. пап.» на сторінці 39](#page-38-0)

### **Кілька аркушів паперу подаються одночасно**

- ❏ Завантажуйте по одному аркушу паперу.
- ❏ Якщо під час двостороннього друку подається декілька аркушів паперу, вилучіть весь папір, що знаходиться у принтері, перш ніж завантажити його ще раз.

## **Проблеми з живленням та панеллю керування**

### **Живлення не вмикається**

- ❏ Переконайтеся у надійності підключення шнуру живлення.
- $\Box$  Натисніть і утримуйте кнопку  $\Theta$  протягом довшого періоду часу.

### **Живлення не вимикається**

Натисніть і утримуйте кнопку  $\mathcal O$  протягом довшого періоду часу. Якщо принтер не вдалось відключити від подачі живлення, витягніть шнур живлення з розетки. Щоб запобігти висушуванню друкувальної голівки принтера, ввімкніть, а потім вимкніть принтер, натиснувши кнопку $\mathsf{\mathcal{O}}$ .

### **Автоматичне вимкнення живлення**

❏ Windows

Клацніть **Інформація про принтер та опції** на вкладці драйвера принтера **Сервіс**.

- ❏ Вимкніть параметри **Вимик. живл., якщо пристрій неактивний** і **Вимик. живл., якщо пристрій відключ.**.
- ❏ Вимкніть параметр **Таймер вимкнення**.
- ❏ Mac OS

Виберіть пункт **Системні параметри** з меню > **Принтери та сканери** (або **Друк і сканування**, **Друк і факс**), а потім виберіть принтер.Клацніть **Параметри та забезпечення** > **Утиліта** > **Відкрити утиліту принтера**, після чого клацніть **Параметри принтера**.

- ❏ Вимкніть параметри **Вимик. живл., якщо пристрій неактивний** і **Вимик. живл., якщо пристрій відключ.**.
- ❏ Вимкніть параметр **Таймер вимкнення**.

#### *Примітка.*

Продукт може мати функції *Таймер вимкнення* або *Вимик. живл., якщо пристрій неактивний* і *Вимик. живл., якщо пристрій відключ.*, залежно від місця здійснення покупки.

# **Не вдається надрукувати з комп'ютера**

### **Перевірка підключення (USB)**

- ❏ Надійно під'єднайте USB-кабель до принтера та комп'ютера.
- ❏ Якщо використовується USB-концентратор, спробуйте підключити принтер безпосередньо до комп'ютера.
- ❏ Якщо USB-кабель не розпізнається, змініть порт або поміняйте USB-кабель.
- ❏ Якщо друк через USB-кабель виконати не вдається, спробуйте такі дії.

Відключіть USB-кабель від комп'ютера. Клацніть правою кнопкою на піктограмі принтера, відображеній на комп'ютері, а тоді виберіть **Видалити пристрій**. Тоді підключіть кабель USB до комп'ютера та запустіть пробний друк.

Повторно встановіть USB-підключення, виконуючи кроки зі зміни способу підключення до комп'ютера, наведені в цьому посібнику. Щоб отримати більш докладні відомості, див. посилання на пов'язану інформацію нижче.

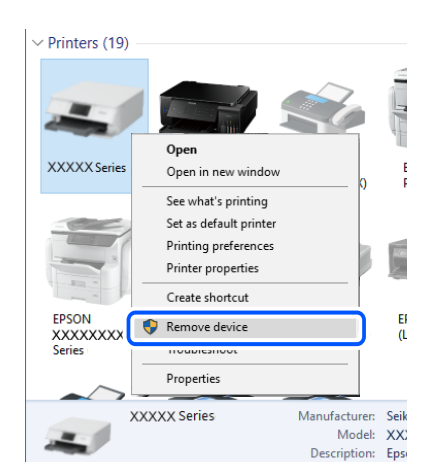

### **Пов'язані відомості**

& [«Змінення способу підключення до комп'ютера» на сторінці 34](#page-33-0)

### **Перевірка підключення (мережі)**

- ❏ Якщо ви змінили бездротовий маршрутизатор або оператора послуг, спробуйте ще раз установити налаштування мережі. Підключіть комп'ютер або смарт-пристрій до того самого SSID, що й принтер.
- ❏ Вимкніть пристрої, які потрібно підключити до мережі. Зачекайте 10 секунд, а тоді увімкніть пристрої у такій послідовності: бездротовий маршрутизатор, комп'ютер або смарт-пристрій, а тоді принтер. Перемістіть принтер та комп'ютер або смарт-пристрій ближче до бездротового маршрутизатора, щоб полегшити радіокомунікацію, а тоді спробуйте ще раз установити налаштування мережі.
- ❏ Надрукуйте звіт про мережеве підключення. Щоб отримати більш докладні відомості, див. посилання на пов'язану інформацію нижче. Якщо у звіті вказано, що підключення немає, перечитайте цей звіт, а тоді дотримуйтеся рекомендованого порядку дій.
- ❏ Якщо IP-адреса, призначена принтеру, 169.254.XXX.XXX, а маска підмережі 255.255.0.0, можливо IP-адресу призначено неправильно. Перезапустіть бездротовий маршрутизатор або переналаштуйте мережу для принтера. Якщо проблему не усунуто, див. документацію бездротового маршрутизатора.
- ❏ Спробуйте відкрити будь-який веб-сайт із комп'ютера, щоб упевнитися, що налаштування мережі на комп'ютері правильні. Якщо жоден веб-сайт відкрити не вдається, проблема може бути на комп'ютері. Перевірте мережеве підключення комп'ютера.

### **Пов'язані відомості**

- & [«Підключення до комп'ютера» на сторінці 22](#page-21-0)
- & [«Друк звіту про мережеве з'єднання» на сторінці 28](#page-27-0)

### **Перевірка програмного забезпечення та даних**

- ❏ Переконайтеся, що інстальовано оригінальний драйвер принтера Epson.Якщо оригінальний драйвер принтера Epson не інстальовано, доступні функції буде обмежено.Рекомендуємо використовувати оригінальний драйвер принтера Epson.Щоб отримати більш докладні відомості, див. посилання на пов'язану інформацію нижче.
- ❏ Якщо ви друкуєте зображення великого обсягу, комп'ютер може мати недостатньо пам'яті.Друкуйте зображення з меншою роздільною здатністю або меншого розміру.

### **Пов'язані відомості**

- & «Перевірка оригінальних драйверів принтера Epson» на сторінці 125
- & [«Встановлення програм» на сторінці 112](#page-111-0)

### **Перевірка оригінальних драйверів принтера Epson**

Ви можете перевірити, чи на вашому комп'ютері інстальовано оригінальний драйвер принтера Epson, у один із наведених нижче способів.

### **Windows**

Виберіть **Панель керування** > **Переглянути принтери та пристрої** (**Принтери**, **Принтери та факси**), після чого виконайте наведені нижче дії, щоб відкрити вікно властивостей сервера друку.

❏ Windows 10/Windows 8.1/Windows 8/Windows 7

Клацніть піктограму принтера, після вгорі вікна виберіть **Властивості сервера друку**.

❏ Windows Vista

Клацніть правою кнопкою миші на папці **Принтери**, після чого виберіть **У режимі адміністратора** > **Властивості сервера**.

❏ Windows XP

У меню **Файл** виберіть **Властивості сервера**.

Клацніть вкладку **Драйвер**.Якщо ім'я вашого принтера є у списку, це означає, що на комп'ютері інстальовано оригінальний драйвер принтера Epson.

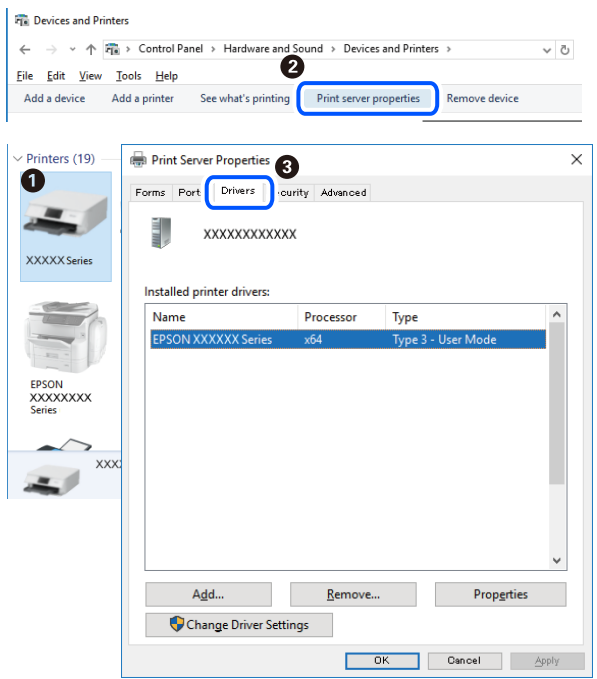

### **Mac OS**

Виберіть пункт **Системні параметри** з меню > **Принтери та сканери** (або **Друк і сканування**, **Друк і факс**), після чого виберіть принтер.Клацніть **Параметри та забезпечення**, і якщо у вікні відображаються вкладки **Параметри** і **Утиліта**, це означає, що на комп'ютері інстальовано оригінальний драйвер принтера Epson.

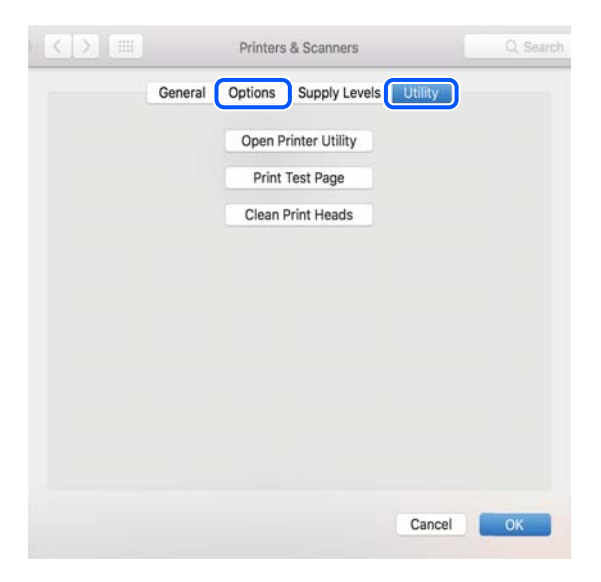

### **Пов'язані відомості**

& [«Встановлення програм» на сторінці 112](#page-111-0)

### **Перевірка стану принтера з комп'ютера (Windows)**

Клацніть елемент **Черга друку** на вкладці драйвера принтера **Сервіс** та перевірте вказані нижче пункти.

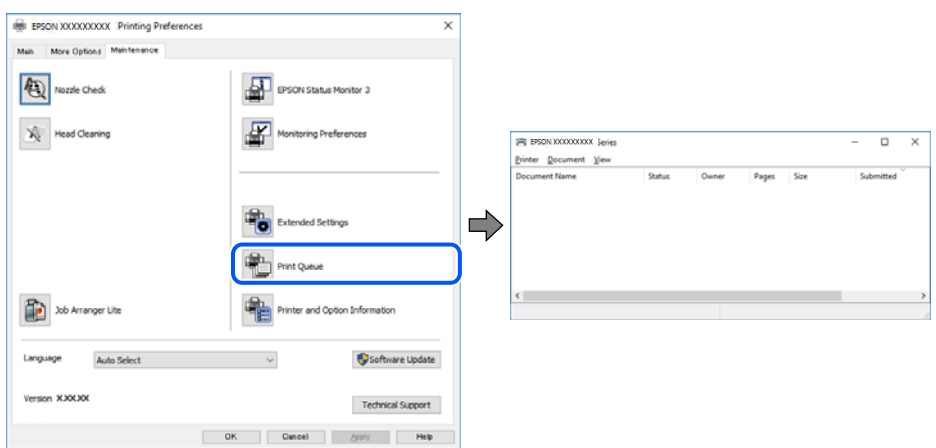

❏ Перевірте наявність призупинених завдань на друк.

Якщо залишилися непотрібні дані, виберіть **Очистити чергу друку** з меню **Принтер**.

❏ Переконайтеся, що принтер не знаходиться в автономному режимі чи в режимі очікування.

Якщо принтер знаходиться в автономному режимі чи в режимі очікування, очистіть налаштування автономного режиму чи режиму очікування в меню **Принтер**.

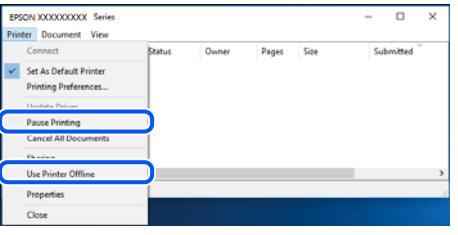

❏ Переконайтесь, що принтер обрано за замовчуванням з меню **Принтер** (в пункті меню повинна стояти позначка).

Якщо принтер не обрано за замовчуванням, налаштуйте його в якості принтера за замовчуванням. Якщо на **Панель керування** > **Переглянути принтери та пристрої** (**Принтери**, **Принтери та факси**) розташовано кілька піктограм, див. нижче, щоб вибрати потрібну.

Приклад)

USB-підключення: EPSON серії XXXX

Мережне підключення: EPSON серії XXXX (мережа)

Якщо ви інсталювали драйвер принтера кілька разів, можливо, було створено копії драйвера принтера. Якщо створено копії, наприклад «EPSON серії XXXX (копія 1)», клацніть правою кнопкою миші на піктограму копії драйвера, після чого клацніть **Видалити пристрій**.

❏ Переконайтесь, що вибрано правильний порт у пункті **Властивості** > **Порт** у меню **Принтер**, як зазначено нижче.

Виберіть «**USBXXX**» для USB-підключення або «**EpsonNet Print Port**» для мережевого підключення.

### **Перевірка стану принтера з комп'ютера (ОС Mac OS)**

Переконайтесь, що стан принтера — не **Пауза**.

Виберіть **Системні параметри** з меню > **Принтери та сканери** (або **Друк і сканування**, **Друк і факс**), після чого двічі клацніть принтер.Якщо роботу принтера призупинено, натисніть **Відновити роботу** (або **Відновити роботу принтера**).

## **Якщо неможливо внести мережеві налаштування**

- ❏ Вимкніть пристрої, які потрібно підключити до мережі. Зачекайте 10 секунд, а тоді увімкніть пристрої у такій послідовності: бездротовий маршрутизатор, комп'ютер або смарт-пристрій, а тоді принтер. Перемістіть принтер та комп'ютер або смарт-пристрій ближче до бездротового маршрутизатора, щоб полегшити радіокомунікацію, а тоді спробуйте ще раз внести мережеві налаштування.
- $□$  Натисніть кнопку  $□$ , щоб надрукувати звіт про мережеве з'єднання. Перевірте його, а тоді дотримуйтеся надрукованих рішень.

### **Пов'язані відомості**

- & «Не вдається підключитися із пристроїв при відсутності проблем мережевих налаштувань» на сторінці 128
- & [«Друк звіту про мережеве з'єднання» на сторінці 28](#page-27-0)

### **Не вдається підключитися із пристроїв при відсутності проблем мережевих налаштувань**

Якщо не вдається підключитися до принтера із комп'ютера або смарт-пристрою, навіть коли у звіті мережевого з'єднання відсутні проблеми, див. інструкції нижче.

❏ Під час одночасного використання кількох бездротових маршрутизаторів застосування принтера із комп'ютера або смарт-пристрою може бути недоступним, залежно від параметрів бездротових маршрутизаторів. Підключіть комп'ютер або смарт-пристрій до того самого бездротового маршрутизатора, що й принтер.

Вимкніть функцію ретрансляції на смарт-пристрої, якщо її увімкнуто.

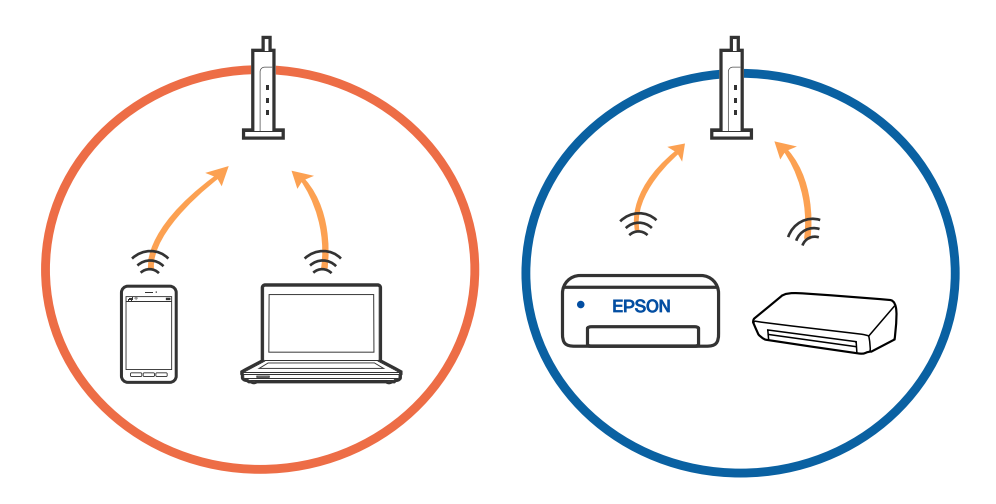

❏ Підключитися до бездротового маршрутизатора не вдасться, якщо маршрутизатор має кілька SSID і пристрої підключені до різних SSID одного маршрутизатора. Підключіть комп'ютер або смарт-пристрій до того самого SSID, що й принтер.

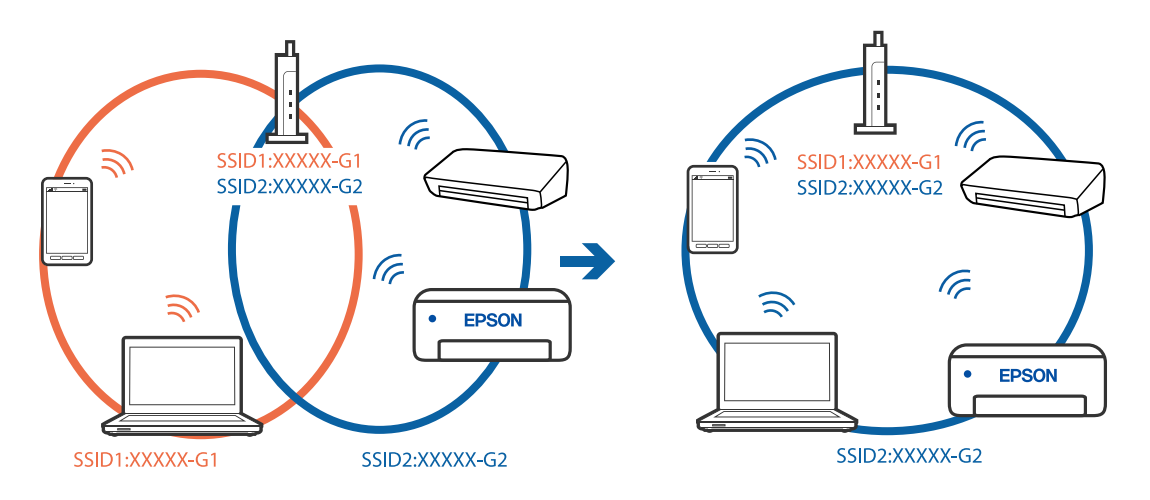

❏ Бездротовий маршрутизатор, який відповідає IEEE 802.11a і IEEE 802.11g, має SSID 2,4 ГГц і 5 ГГц. Якщо комп'ютер або смарт-пристрій підключається до SSID 5 ГГц, підключитися до принтера не вдасться, оскільки він підтримує з'єднання тільки з частотою 2,4 ГГц. Підключіть комп'ютер або смарт-пристрій до того самого SSID, що й принтер.

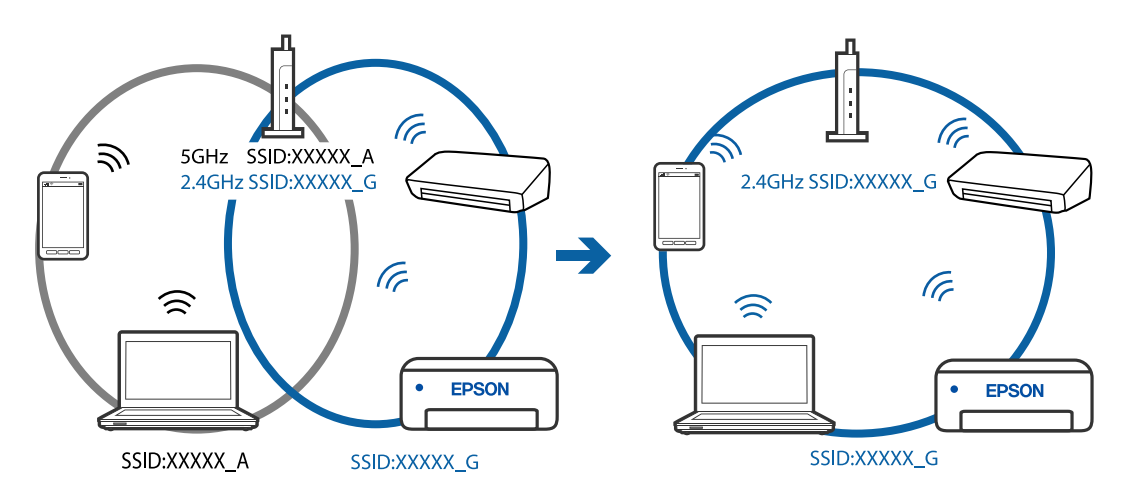

❏ Більшість бездротових маршрутизаторів мають функцію розмежування даних, яка блокує з'єднання між підключеними пристроями. Якщо не вдається встановити з'єднання між принтером і комп'ютером або смарт-пристроєм, навіть якщо вони підключені до однієї мережі, вимкніть на бездротовому маршрутизаторі функцію розмежування даних. Для отримання детальнішої інформації див. посібник, який постачається разом із бездротовим маршрутизатором.

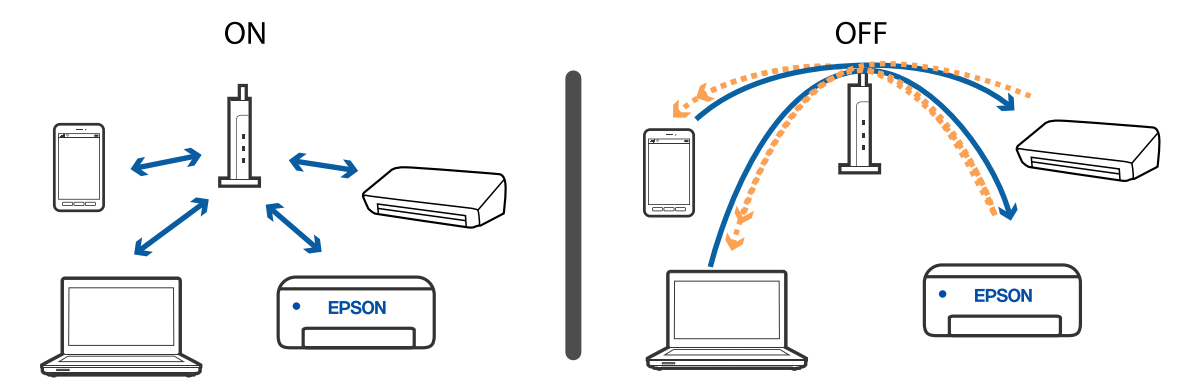

### **Пов'язані відомості**

- & [«Перевірка підключеного до принтера SSID» на сторінці 131](#page-130-0)
- & [«Перевірка ідентифікатора SSID для комп'ютера» на сторінці 132](#page-131-0)

### **Коли не вдається підключитися за допомогою підключення Wi-Fi Direct (Простого режиму AP)**

Якщо вже підключено максимальну кількість пристроїв, ви не зможете підключити додаткові пристрої. Див. нижче та спробуйте повторити спробу підключення.

### **Перевірте, скільки пристроїв підключено**

Перевірте, скільки пристроїв підключено до принтера. Якщо кількість підключених пристроїв не перевищила максимального значення, можливо, виникла помилка підключення. Перемістіть принтер та комп'ютер або інтелектуальний пристрій ближче до бездротового маршрутизатора, щоб полегшити радіозв'язок, перевірте, що SSID та пароль введено правильно, після чого спробуйте ще раз виконати мережеві налаштування.

❏ Аркуш стану мережі

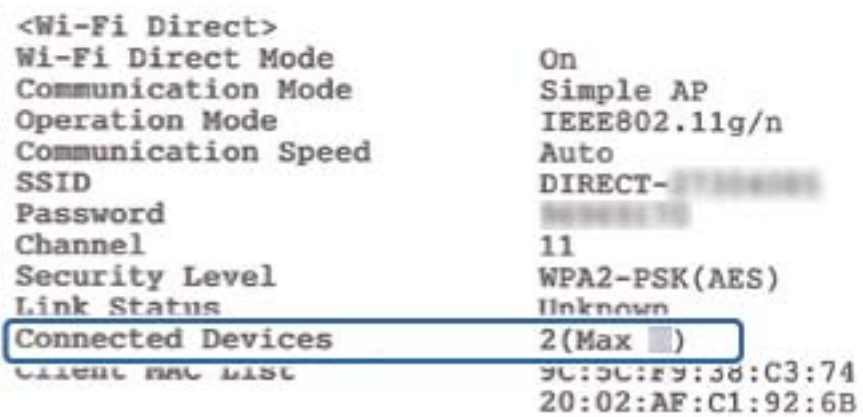

<span id="page-130-0"></span>❏ Екран стану продукту для Web Config

Запустіть веб-браузер із підключеного пристрою та введіть IP-адресу для Wi-Fi Direct (Простого режиму AP) Web Config. Торкніться **Стан продукту** > **Wi-Fi Direct** і перевірте стан Wi-Fi Direct.

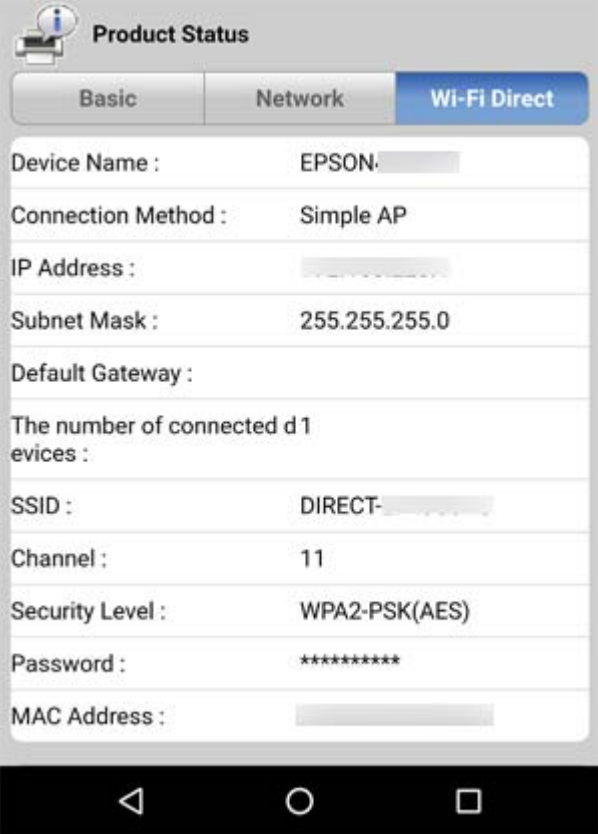

### **Відключення непотрібних пристроїв**

Якщо до принтера підключено вже максимальну кількість пристроїв, відключіть непотрібні пристрої та спробуйте підключити новий пристрій.

Видаліть SSID для Wi-Fi Direct на екрані Wi-Fi для пристрою, який непотрібно підключати до принтера.

### **Перевірка підключеного до принтера SSID**

Дізнатися SSID можна різними способами: наприклад, надрукувавши звіт про стан мережі, аркуш стану мережі або у Web Config.

### <span id="page-131-0"></span>**Перевірка ідентифікатора SSID для комп'ютера**

### **ОС Windows**

Клацніть елемент в області завдань на робочому столі. Перевірте ім'я підключеного ідентифікатора SSID у списку, що відобразиться.

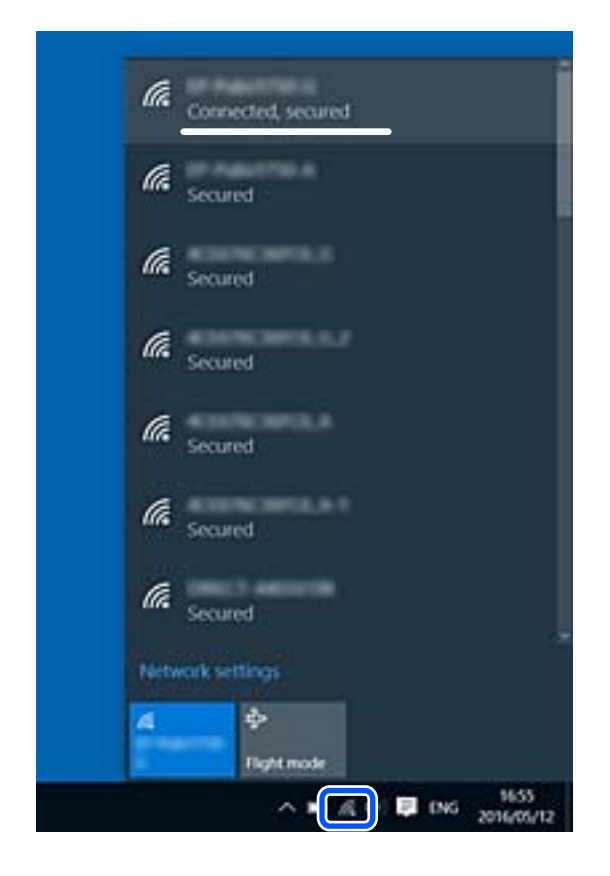

### **Mac OS**

Клацніть піктограму Wi-Fi вгорі екрана комп'ютера. Відобразиться список ідентифікаторів SSID, а підключений ідентифікатор SSID буде позначений прапорцем.

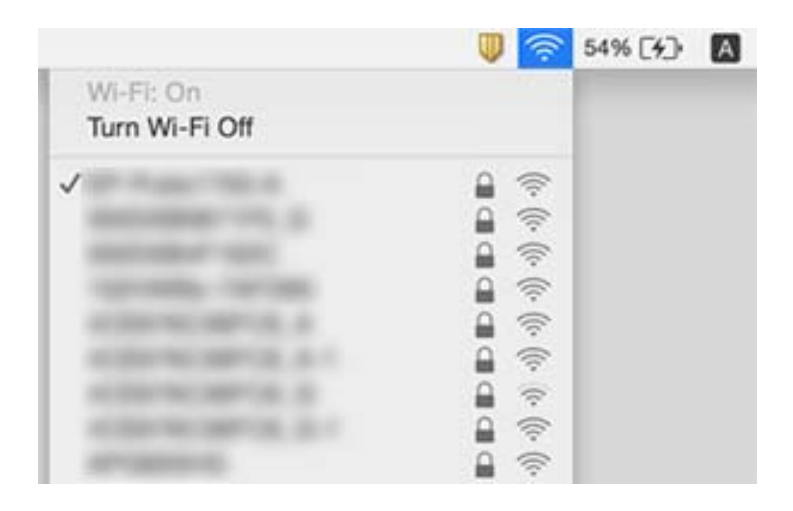

### **У разі використання пристроїв, що працюють через USB 3.0 на Mac, безпровідні підключення до локальної мережі (Wi-Fi) стають нестабільними**

У разі підключення пристрою до порту USB 3.0 на Mac, можуть з'являтися радіочастотні завади. Якщо здійснити підключення до безпровідної локальної мережі (Wi-Fi) не вдається, або якщо робота пристроїв нестабільна, спробуйте виконати наведені нижче дії.

❏ Розмістіть пристрій, підключений до порту USB 3.0, далі від комп'ютера.

❏ Якщо принтер підтримує діапазон частот у 5 ГГц, підключіться до SSID на частоті 5 ГГц.

### **Пов'язані відомості**

& [«Технічні характеристики Wi-Fi» на сторінці 149](#page-148-0)

# **Проблеми друку**

### **Роздруківка потерта або відсутній колір**

Якщо ви тривалий час не користувалися принтером, сопла друкувальної головки можуть бути забиті, тому через них не проходять краплі чорнил. Запустіть перевірку сопел, а тоді очистіть друкувальну головку, якщо будь-яке з сопел забите.

### **Пов'язані відомості**

& [«Перевірка та очищення друкувальної головки» на сторінці 93](#page-92-0)

### **Смуги або спотворення кольорів**

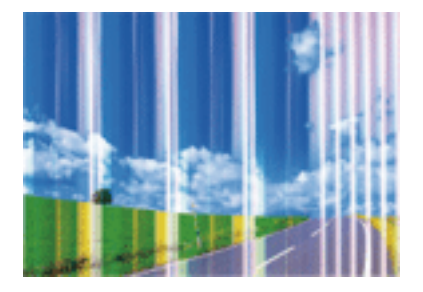

Сопла друкувальної голівки забруднено. Проведіть перевірку сопел, щоб побачити, чи не засмічені сопла друкувальної головки. Очистіть друкувальну головку, якщо будь-яке з сопел забите.

### **Пов'язані відомості**

& [«Перевірка та очищення друкувальної головки» на сторінці 93](#page-92-0)

### **Кольорові смуги, що друкуються з інтервалом приблизно 2.5 см**

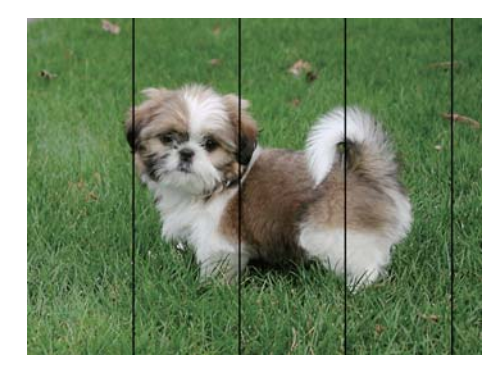

- ❏ Виберіть налаштування типу паперу, що відповідають типу паперу, завантаженому в принтер.
- ❏ Вирівняйте друкувальну головку.
- ❏ Під час друку на звичайному папері використовуйте налаштування підвищеної якості друку.

### **Пов'язані відомості**

- & [«Перелік типів паперу» на сторінці 39](#page-38-0)
- & [«Вирівнювання друкувальної голівки» на сторінці 95](#page-94-0)

### **Розмиті роздруківки, вертикальні смуги або неоднорідність ліній**

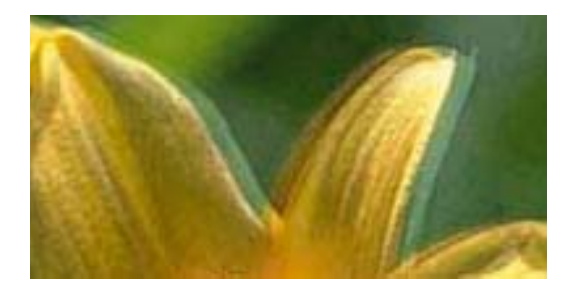

# entnanen ane ı Aufdruck. W  $\sqrt{5008}$  "Regel

Вирівняйте друкувальну головку.

### **Пов'язані відомості**

& [«Вирівнювання друкувальної голівки» на сторінці 95](#page-94-0)

### **Навіть після вирівнювання друкувальної головки якість друку не покращується**

Під час двонапрямленого друку (або високошвидкісного), друкувальна головка буде друкувати, рухаючись в обох напрямках, і вертикальні лінії можуть не збігатися.Якщо якість друку не покращиться, вимкніть функцію двонапрямленого (або високошвидкісного) друку.Вимкнення цієї функції може призвести до сповільнення друку.

❏ Windows

Скасуйте вибір **Всока швидкість** на вкладці **Додаткові настройки** драйвера принтера.

❏ Mac OS

Виберіть пункт **Системні параметри** з меню > **Принтери та сканери** (або **Друк і сканування**, **Друк і факс**), а потім виберіть принтер.Натисніть **Параметри та забезпечення** > **Додаткові параметри** (або **Драйвер**).Оберіть значення **Вимк.** для параметра **Високошвидкісний друк**.

### **Низька якість друку**

Перевірте вказані нижче рішення, якщо якість друку низька через розмиті роздруківки, відсутні кольори, побляклі кольори, неоднорідність ліній на роздруківках.

### **Перевірка принтера**

- ❏ Запустіть перевірку сопел, а тоді очистіть друкувальну головку, якщо будь-яке з сопел забите.
- ❏ Вирівняйте друкувальну головку.

#### **Перевірка паперу**

- ❏ Використовуйте папір, який підтримує принтер.
- ❏ Не друкуйте на вологому, пошкодженому або старому папері.
- ❏ Якщо папір згорнувся або конверт набрав повітря, розпрямте їх.
- ❏ Не складайте папір у стос одразу після друку.
- ❏ Дайте роздруківкам повністю висохнути, перш ніж класти їх у файл або виставляти. Під час висихання роздруківок уникайте потрапляння прямих сонячних променів, не використовуйте фен і не торкайтеся друкованої сторони паперу.
- ❏ Під час друку зображень або фотографій Epson рекомендує використовувати оригінальний папір Epson, а не простий. Друк на лицьовій стороні оригінального паперу Epson.

### **Перевірка налаштувань принтера**

- ❏ Виберіть налаштування типу паперу, що відповідають типу паперу, завантаженому в принтер.
- ❏ Друкуйте з вищими параметрами якості друку.

#### **Перевірка чорнильного картриджа**

- ❏ Компанія Epson рекомендує використати чорнильний картридж до дати, вказаної на упаковці.
- ❏ Для отримання найкращих результатів використайте чорнильний картридж протягом шести місяців після відкривання упаковки.
- ❏ Користуйтеся оригінальними чорнильними картриджами Epson. Цей виріб створений із можливістю налаштування кольорів на основі використовуваних оригінальних чорнильних картриджів Epson. Використання чорнильних картриджів сторонніх виробників може призвести до зниження якості друку.

### **Пов'язані відомості**

- & [«Доступний папір та ресурс завантаження» на сторінці 37](#page-36-0)
- & [«Перелік типів паперу» на сторінці 39](#page-38-0)
- & [«Застереження щодо використання паперу» на сторінці 36](#page-35-0)
- & [«Перевірка та очищення друкувальної головки» на сторінці 93](#page-92-0)
- & [«Вирівнювання друкувальної голівки» на сторінці 95](#page-94-0)

### **Папір подряпаний або потертий**

❏ Коли з'являються горизонтальні смуги або якщо папір подряпаний вгорі чи внизу, завантажте папір у правильному напрямку та посуньте бічні напрямні до країв паперу.

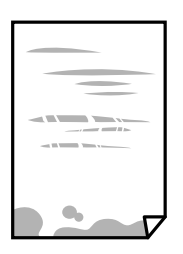

❏ Якщо з'являються вертикальні смуги або папір подряпаний, очистіть шлях проходження паперу.

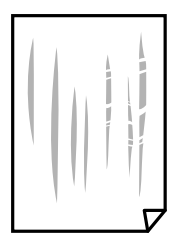

- ❏ Покладіть папір на рівну поверхню, щоб побачити, чи він не закручений. Якщо так, випряміть його.
- ❏ Під час двостороннього друку вручну, перевірте, чи повністю висохло чорнило перш ніж повторно завантажувати папір.

#### **Пов'язані відомості**

- & [«Завантаження паперу в Заднє гніздо под. пап.» на сторінці 39](#page-38-0)
- & [«Очищення шляху проходження паперу» на сторінці 96](#page-95-0)

### **Надруковані фотографії липкі**

Можливо, друк здійснюється на неправильній стороні фотопаперу. Переконайтесь, що ви друкуєте на стороні, призначеній для друку.

У разі друку на неправильній стороні фотопаперу потрібно почистити паперовий тракт.

### **Пов'язані відомості**

& [«Очищення шляху проходження паперу» на сторінці 96](#page-95-0)

### **Зображення та фотографії друкуються у неправильних кольорах**

Під час друку з драйвера принтера у Windows зазвичай застосовується параметр автоматичного налаштування фотографії Epson у залежності від типу паперу. Спробуйте змінити налаштування.

У вкладці **Додаткові настройки** виберіть **Індивідуальні настройки** у **Корекція кольорів**, а тоді клацніть **Додатково**. Змініть налаштування **Корегування сцени** в **Автокорекція** на будь-який інший параметр. Якщо зміна налаштування не допомагає, використовуйте будь-який спосіб корекції кольору, окрім **PhotoEnhance** у **Керування кольором**.

#### **Пов'язані відомості**

& [«Налаштування кольору друку» на сторінці 61](#page-60-0)

### **Кольори відрізняються від тих, що на екрані**

- ❏ Пристрої з екраном, наприклад монітори комп'ютерів, мають свої властивості відображення. Якщо баланс екрану не налаштований, зображення на ньому можуть мати неправильну яскравість та передачу кольорів. Відрегулюйте властивості принтера.
- ❏ Світло, що падає на екран, також впливає на те, як виглядає зображення на екрані. Уникайте прямих сонячних променів та перевіряйте, як виглядає зображення під відповідним освітленням.
- ❏ Кольори можуть відрізнятися від тих, які ви бачите на смарт-пристроях із високою роздільною здатністю, наприклад, смартфонах або планшетах.
- ❏ Кольори на екрані не зовсім відповідають тим, що надруковані на папері, оскільки екран і принтер використовують різні процеси для передачі кольорів.

### **Не вдається надрукувати без полів**

Виконайте налаштування друку без полів у параметрах друку. Якщо встановлено тип паперу, який не підтримує друк без полів, вибрати **Без полів** буде неможливо. Виберіть тип паперу, що підтримує друк без полів.

#### **Пов'язані відомості**

- $\blacktriangleright$  [«Основи друку Windows» на сторінці 45](#page-44-0)
- $\blacktriangleright$  [«Основи друку Mac OS» на сторінці 46](#page-45-0)

### **Краї зображення обтинаються під час друку без полів**

Під час друку без полів зображення дещо збільшується, а ділянки, що виходять за рамки обтинаються.Виберіть менший параметр збільшення.

❏ Windows

Клацніть **Настройки** поряд з прапорцем **Без полів** на вкладці драйвера принтера **Головне**, після чого змініть налаштування.

❏ Mac OS

Змініть параметр **Розширити** у меню діалогового вікна принтера **Настройки друку**.

### **Положення, розмір або краї роздруківки неправильні**

- ❏ Завантажте папір у правильному напрямку, а потім пересуньте бічні напрямні до країв паперу.
- ❏ Під час розміщення оригіналів на скло сканера вирівняйте кут оригінала із кутом, позначеним символом на рамці скла сканера. Якщо краї копії виходять за межі аркуша, трошки відсуньте оригінал від кута.
- ❏ Під час розміщення оригіналів на скло сканера очистіть скло сканера і кришку документа сухою м'якою та чистою ганчіркою. Якщо на склі є пил або плями, область копіювання може збільшитись, щоб покрити пил або плями, створюючи неправильне положення копіювання, або зображення вийде маленьким.

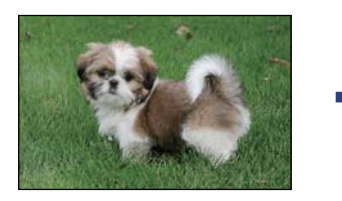

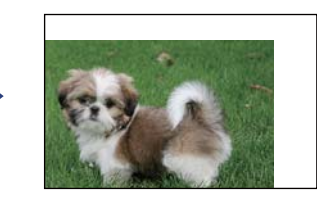

- ❏ Виберіть відповідний параметр розміру паперу.
- ❏ Налаштуйте поля у програмі так, щоб вони потрапляли в межі ділянки друку.

#### **Пов'язані відомості**

- & [«Завантаження паперу в Заднє гніздо под. пап.» на сторінці 39](#page-38-0)
- & [«Розміщення оригіналів на Скло сканера» на сторінці 43](#page-42-0)
- & [«Очищення Скло сканера» на сторінці 97](#page-96-0)
- & [«Площа друку» на сторінці 147](#page-146-0)

### **Надруковані символи неправильні або спотворені**

- ❏ Правильно підключіть USB-кабель до принтера та комп'ютера.
- ❏ Скасуйте будь-які призупинені завдання друку.
- ❏ Не переводьте комп'ютер вручну в **Режим глибокого сну** або **Режим сну** під час друку.Сторінки спотвореного тексту можуть бути віддруковані після наступного увімкнення комп'ютера.
- ❏ У разі використання драйвера принтера, який використовувався раніше, надруковані символи можуть бути спотворені.Переконайтесь, що драйвер принтера, що використовується, призначено для цього принтера.Перевірте назву принтера вгорі вікна драйвера принтера.

### **Пов'язані відомості**

& [«Скасування друку» на сторінці 65](#page-64-0)

### **Надруковане зображення перевернуте**

Очистіть будь-яке налаштування дзеркального зображення в драйвері принтера або в застосунку.

❏ Windows

Скасуйте вибір **Дзеркальне зображення** на вкладці **Додаткові настройки** драйвера принтера.

❏ Mac OS

Очистьте **Дзеркальне зображення** в діалоговому вікні друку, у меню **Настройки друку**.

### **Подібний до мозаїки шаблон на роздруківках**

Під час друку зображень або фотографій, друкуйте дані високої роздільної здатності. Зображення з вебсайтів зазвичай мають низьку роздільну здатність, хоча на екрані вони можуть виглядати нормально, а тому і якість друку буде погіршена.

### **Нерівномірні кольори, розмазане зображення, плями або прямі лінії з'являються на скопійованому зображенні**

- ❏ Очищення шляху проходження паперу.
- ❏ Очистіть скло сканера.
- ❏ Не натискайте надто сильно на оригінал або кришку документа,розміщуючи оригінали на скло сканера.

### **Пов'язані відомості**

- & [«Очищення шляху проходження паперу» на сторінці 96](#page-95-0)
- & [«Очищення Скло сканера» на сторінці 97](#page-96-0)

### **На скопійованому зображені з'являється штрихування перехресними лініями (муар)**

Розмістіть оригінал під трохи іншом кутом.

### **Зображення зворотної сторони оригіналу з'являється на копії зображення**

Якщо оригінал тонкий, розташуйте оригінал на скло сканера а потім покладіть на нього аркуш чорного паперу.

### **Проблеми друку не усунені**

Якщо ви спробували всі рішення і не вирішили проблему, спробуйте видалити і повторно встановити драйвер принтера.

### **Пов'язані відомості**

- & [«Видалення застосунків» на сторінці 113](#page-112-0)
- & [«Встановлення програм» на сторінці 112](#page-111-0)

# **Інші проблеми друку**

### **Друк надто повільний**

- ❏ Закрийте будь-які непотрібні програми.
- ❏ Зменште налаштування якості друку.Високоякісний друк уповільнює швидкість друку.
- ❏ Увімкніть двонапрямлені (або високошвидкісні) налаштування.Після активації налаштування друкувальна голівка буде друкувати, рухаючись в обох напрямках, а швидкість друку збільшиться.
	- ❏ Windows

Виберіть **Всока швидкість** на вкладці драйвера принтера **Додаткові настройки**.

❏ Mac OS

Виберіть пункт **Системні параметри** з меню > **Принтери та сканери** (або **Друк і сканування**, **Друк і факс**), а потім виберіть принтер.Натисніть **Параметри та забезпечення** > **Додаткові параметри** (або **Драйвер**).Оберіть значення **Увімк.** для параметра **Високошвидкісний друк**.

❏ Вимкніть **Реж. без пов-нь**.

❏ Windows

Вимкніть параметр **Реж. без пов-нь** на вкладці драйвера принтера **Головне**.

❏ Mac OS

Виберіть пункт **Системні параметри** з меню > **Принтери та сканери** (або **Друк і сканування**, **Друк і факс**), а потім виберіть принтер.Натисніть **Параметри та забезпечення** > **Додаткові параметри** (або **Драйвер**).Оберіть значення **Вимк.** для параметра **Реж. без пов-нь**.

### **Друк або копіювання значно сповільнюється в разі тривалої роботи**

Друк або копіювання сповільнюється, щоб запобігти перегріванню та пошкодженню механізму принтера. Проте можна продовжити роботу. Щоб повернутися до нормальної швидкості, залиште принтер у стані очікування щонайменше на 30 хвилин. Принтер не повернеться до нормальної швидкості, якщо просто вимкнути живлення.

### **Неможливо розпочати сканування**

- ❏ Надійно під'єднайте USB-кабель до принтера та комп'ютера. Якщо використовується USBконцентратор, спробуйте підключити принтер безпосередньо до комп'ютера.
- ❏ Під час сканування з високою роздільною здатністю через мережу може статися помилка з'єднання. Зменшіть роздільну здатність.
- ❏ Переконайтеся, що в Epson Scan 2 вибрано правильний принтер (сканер).

#### **Перевірити, чи розпізнається принтер під час використання Windows**

Для Windows: переконайтесь, що принтер (сканер) відображається у **Сканер і камера**. Принтер (сканер) повинен відображатись, як «EPSON XXXXX (назва принтера)». Якщо принтер (сканер) не відображається, видаліть, а потім повторно встановіть Epson Scan 2. Див. наступне для доступу до **Сканер та камера**.

❏ Windows 10

Натисніть кнопку «Пуск» і виберіть **Система Windows** > **Панель керування**, у ключовій кнопці пошуку введіть «Сканери та камери», клацніть **Перегляд сканерів і камер**, після чого перевірте, чи принтер відображено.

❏ Windows 8.1/Windows 8

Оберіть **Робочий стіл** > **Налаштування** > **Панель керування**, у пошуковому вікні введіть «Сканер і камера», клацніть **Показати сканер і камеру**, а потім перевірте, чи відображається принтер.

❏ Windows 7

Натисніть кнопку «Пуск» і виберіть **Панель керування**, у пошуковому вікні введіть «Сканер і камера», клацніть **Перегляд сканерів і камер**, а потім перевірте, чи відображається принтер.

❏ Windows Vista

Натисніть кнопку «Пуск», оберіть **Панель керування** > **Устаткування та звук** > **Сканери та камери**, а потім перевірте, чи відображається принтер.

❏ Windows XP

Натисніть кнопку «Пуск», оберіть **Панель керування** > **Принтери й інше устаткування** > **Сканери та камери**, а потім перевірте, чи відображається принтер.

### **Пов'язані відомості**

- & [«Видалення застосунків» на сторінці 113](#page-112-0)
- & [«Встановлення програм» на сторінці 112](#page-111-0)

### **Сканування не починається, якщо використовується панель керування**

❏ Перевірте, чи правильно встановлені програми Epson Scan 2 і Epson Event Manager.

❏ Перевірте призначені налаштування сканера в Epson Event Manager.

# **Проблеми зі сканованими зображеннями**

### **Під час сканування зі скла сканера відображаються нерівномірні кольори, бруд, цятки та подібні дефекти**

- ❏ Очистіть скло сканера.
- ❏ Видаліть сміття чи бруд, які причепилися до оригіналу.
- ❏ Не докладайте надмірних зусиль до оригіналу чи кришки документів. Якщо натиснути занадто сильно, може з'явитися розмиття, плями та цятки.

#### **Пов'язані відомості**

& [«Очищення Скло сканера» на сторінці 97](#page-96-0)

### **Непостійна якість зображення**

- ❏ Виберіть **Режим** у Epson Scan 2 відповідно до оригіналу, який ви бажаєте сканувати. Скануйте за допомогою налаштувань для документів у режимі **Режим документа** та налаштувань для фотографій у режимі **Режим фото**.
- ❏ У Epson Scan 2 налаштуйте зображення за допомогою елементів у вкладці **Розширені настройки**, а тоді скануйте.
- ❏ Якщо роздільна здатність низька, спробуйте збільшити її, а тоді скануйте.

#### **Пов'язані відомості**

& [«Сканування за допомогою Epson Scan 2» на сторінці 68](#page-67-0)

### **Зображення зі звороту з'являється на фоні сканованого**

На відсканованому зображенні може проявлятися зображення зі зворотної сторони оригіналу.

❏ У програмі Epson Scan 2 виберіть вкладку **Розширені настройки**, а тоді налаштуйте **Яскравість**.

Ця функція може бути недоступна в залежності від налаштувань у вкладці **Основні настройки** > **Тип зображення** або інших налаштувань у вкладці **Розширені настройки**.

- ❏ У режимі **Режим документа** програми Epson Scan 2 виберіть вкладку **Розширені настройки**, а тоді **Настройка зображення** > **Розширення тексту**.
- ❏ У разі сканування зі скла сканера поставте чорний папір на оригінал.

#### **Пов'язані відомості**

& [«Розміщення оригіналів на Скло сканера» на сторінці 43](#page-42-0)

### **Текст розмитий**

- ❏ У режимі **Режим документа** програми Epson Scan 2 виберіть вкладку **Розширені настройки**, а тоді **Настройка зображення** > **Розширення тексту**.
- ❏ Виберіть значення **Режим документа** для **Режим** у програмі Epson Scan 2. Скануйте за допомогою налаштувань для документів у режимі **Режим документа**.
- ❏ У режимі **Режим документа** програми Epson Scan 2, коли для параметра **Тип зображення** у вкладці **Основні настройки** вибрано **Чорно-білий**, налаштуйте **Порі** у вкладці **Розширені настройки**. Якщо збільшити значення параметра **Порі**, область чорного кольору збільшується.
- ❏ Якщо роздільна здатність низька, спробуйте збільшити її, а тоді сканувати.

#### **Пов'язані відомості**

& [«Сканування документів \(Режим документа\)» на сторінці 68](#page-67-0)

### **З'являється муар (тіні у вигляді павутини)**

Якщо оригінал — це надрукований документ, на відсканованому зображенні може з'явитися муар (тіні у вигляді павутини).

❏ У вкладці **Розширені настройки** у меню Epson Scan 2 встановіть значення **Усунення муару**.

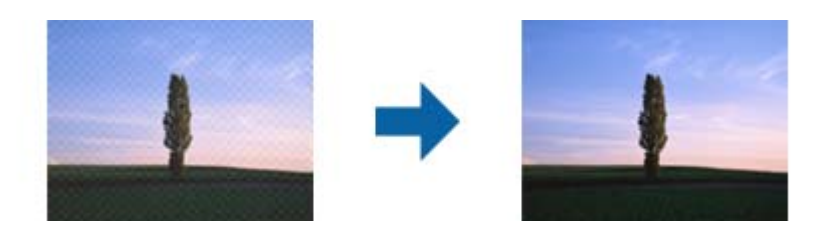

❏ Змініть роздільну здатність і виконайте повторне сканування.

### **Пов'язані відомості**

& [«Сканування за допомогою Epson Scan 2» на сторінці 68](#page-67-0)

### **Неможливо сканувати потрібну ділянку на склі сканера**

- ❏ Переконайтеся, що оригінал розміщено рівно та відповідно до міток на склі сканера.
- ❏ Якщо край сканованого зображення відсутній, перемістіть оригінал трохи далі від краю скла сканера.
- ❏ У разі розміщення кількох оригіналів на склі сканера, упевніться, що між ними є проміжок щонайменше 20 мм (0,79 дюйма).

#### **Пов'язані відомості**

- & [«Розміщення оригіналів на Скло сканера» на сторінці 43](#page-42-0)
- & [«Очищення Скло сканера» на сторінці 97](#page-96-0)

### **Неможливо виконати попередній перегляд у Мініатюри**

- ❏ Під час розміщення кількох оригіналів на склі сканера між оригіналами обов'язково необхідно забезпечити проміжок щонайменше 20 мм (0,79 дюйма).
- ❏ Переконайтесь, що оригінал розміщено рівно.
- ❏ Залежно від оригіналу попередній перегляд може не виконуватися у **Мініатюри**. У цій ситуації зніміть прапорець **Мініатюри** у верхній частині вікна попереднього перегляду, щоб мати змогу переглядати всю зіскановану область, а тоді межі потрібної області сканування вручну.

#### **Пов'язані відомості**

& [«Сканування за допомогою Epson Scan 2» на сторінці 68](#page-67-0)

### **Текст розпізнається неправильно під час зберігання в PDF файл, доступний для пошуку**

- ❏ У вікні **Опції формату зображення** програми Epson Scan 2, перевірте правильність значення **Мова тексту** у вкладці **Текст**.
- ❏ Перевірте, щоб оригінал був розміщений прямо.
- ❏ Використовуйте оригінал з чітким текстом. Якість розпізнавання тексту може погіршитися за умови сканування перелічених нижче оригіналів.
	- ❏ Оригінали, які копіювалися кілька разів
	- ❏ Оригінали, отримані факсом (при низькій роздільній здатності)
	- ❏ Оригінали з дуже малими інтервалами між символами або рядками
	- ❏ Оригінали, з перекресленням або підкресленням тексту
	- ❏ Оригінали з написаним від руки текстом
	- ❏ Оригінали зі згинами або складками
- ❏ У режимі **Режим документа** програми Epson Scan 2, коли для параметра **Тип зображення** у вкладці **Основні настройки** вибрано **Чорно-білий**, налаштуйте **Порі** у вкладці **Розширені настройки**. Якщо збільшувати значення параметра **Порі**, чорний стає більш виразним.
- ❏ У режимі **Режим документа** програми Epson Scan 2 виберіть вкладку **Розширені настройки**, а тоді **Настройка зображення** > **Розширення тексту**.

### **Пов'язані відомості**

& [«Сканування документів \(Режим документа\)» на сторінці 68](#page-67-0)

### **Неможливо усунути проблеми у сканованому зображенні**

Якщо ви спробували всі рішення й не усунули проблему, запустіть відновлення налаштувань Epson Scan 2 за допомогою Epson Scan 2 Utility.

### *Примітка.*

Epson Scan 2 Utility — це програма, що постачається з Epson Scan 2.

- 1. Запустіть Epson Scan 2 Utility.
	- ❏ Windows 10

Натисніть кнопку пуску, а тоді виберіть Програми **EPSON** > **Epson Scan 2 Utility**.

❏ Windows 8.1/Windows 8

Введіть назву програми у пошуковий рядок та оберіть відображений значок.

❏ Windows 7/Windows Vista/Windows XP

Натисніть кнопку пуску, а тоді оберіть **Усі програми** або **Програми** > **EPSON** > **Epson Scan 2 Utility** > **Epson Scan 2**.

❏ Mac OS

Оберіть **Перейти** > **Програми** > **Epson Software** > **Epson Scan 2 Utility**.

2. Виберіть вкладку **Інше**.
3. Клацніть **Скинути**.

#### *Примітка.*

Якщо повернення початкових параметрів не допомагає, видаліть, а тоді повторно встановіть Epson Scan 2.

## **Пов'язані відомості**

- & [«Видалення застосунків» на сторінці 113](#page-112-0)
- & [«Встановлення програм» на сторінці 112](#page-111-0)

# **Інші проблеми сканування**

# **Сканування надто повільне**

Зменште роздільну здатність.

## **Пов'язані відомості**

& [«Сканування за допомогою Epson Scan 2» на сторінці 68](#page-67-0)

# **Сканування значно сповільнюється у разі тривалого сканування**

Сканування сповільнюється, щоб запобігти перегріванню та пошкодженню механізму принтера. Проте, ви можете продовжити сканування. Щоб повернутися до нормальної швидкості сканування, залиште принтер у стані очікування щонайменше на 30 хвилин. Принтер не повернеться до нормальної швидкості сканування, якщо просто вимкнути живлення.

# **Сканування зупиняється під час сканування у формат PDF/Multi-TIFF**

- ❏ У разі сканування за допомогою Epson Scan 2 ви можете безперервно сканувати до 999 сторінок у форматі PDF і до 200 сторінок у форматі Multi-TIFF.
- ❏ У разі сканування великих обсягів, радимо використовувати відтінки сірого.
- ❏ Звільніть площу на жорсткому диску комп'ютера. Сканування може зупинитися у разі відсутності вільного місця.
- ❏ Спробуйте сканувати з нижчою роздільною здатністю. Сканування припиняється, якщо загальних обсяг даних сягає межі.

## **Пов'язані відомості**

& [«Сканування за допомогою Epson Scan 2» на сторінці 68](#page-67-0)

# **Інші проблеми**

# **Під час дотику до принтера виникає незначний удар електричним струмом**

Якщо до комп'ютера підключено багато периферійних пристроїв, ви можете відчути незначний удар електричним струмом, коли торкаєтесь принтера. Підключіть заземлювач до комп'ютера, який підключено до принтера.

# **Гучні звукові сигнали**

Якщо звукові сигнали занадто гучні, увімкніть **Реж. без пов-нь**. Ця функція сповільнить швидкість друку. У залежності від вибраних типу паперу та налаштувань якості друку ви можете не відчути жодної різниці у рівні шуму принтера.

❏ Windows

Увімкніть **Реж. без пов-нь** у вкладці **Головне** драйвера принтера.

❏ Mac OS

Виберіть пункт **Системні параметри** з меню > **Принтери та сканери** (або **Друк і сканування**, **Друк і факс**), а потім виберіть принтер. Натисніть **Параметри та забезпечення** > **Додаткові параметри** (або **Драйвер**). Оберіть значення **Увімк.** для параметра **Реж. без пов-нь**.

# **Блокування застосунку через брандмауер (лише для Windows)**

Додайте прогарму до Windows. У налаштуваннях безпеки на **панелі керування** брендмауер дозволив програму.

# **Технічні характеристики**

# **Технічні характеристики принтера**

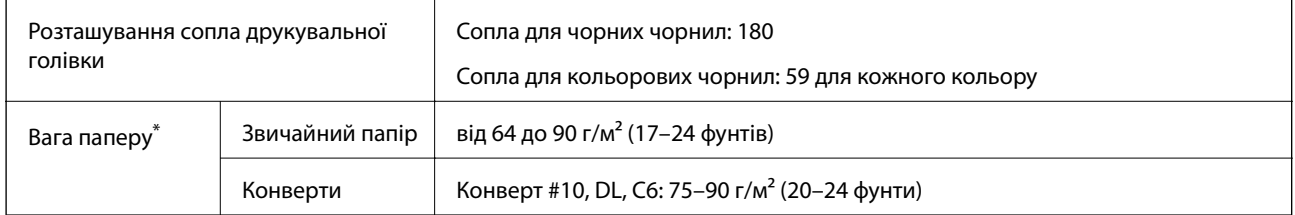

\* Навіть якщо товщина паперу перебуває в межах цього діапазону, папір може не подаватися у принтер або може знизитися якість друку, залежно від властивостей або якості паперу.

# **Площа друку**

# *Площа друку для окремих аркушів*

Якість друку може погіршитися на затінених ділянках у зв'язку з механізмом друку.

# **Друк із полями**

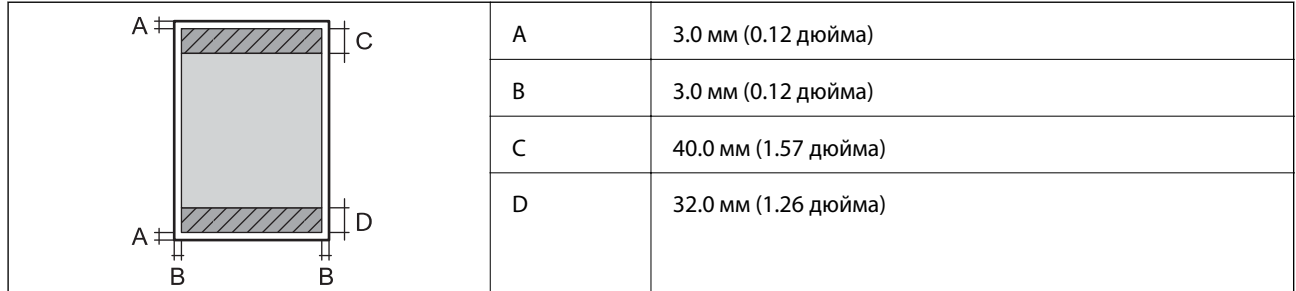

# **Друк без полів**

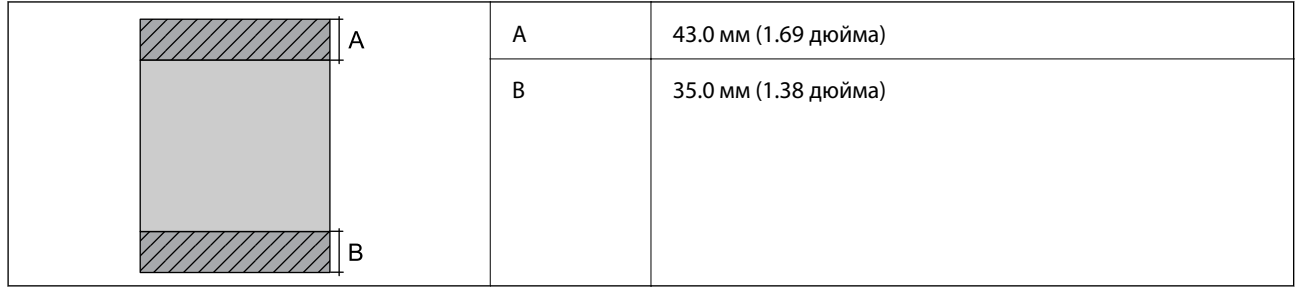

# *Площа друку для конвертів*

Якість друку може погіршитися на затінених ділянках у зв'язку з механізмом друку.

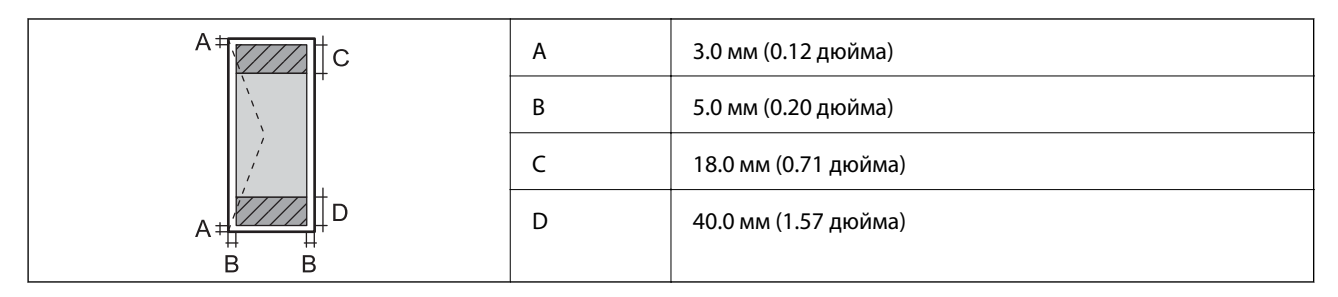

# **Технічні характеристики сканера**

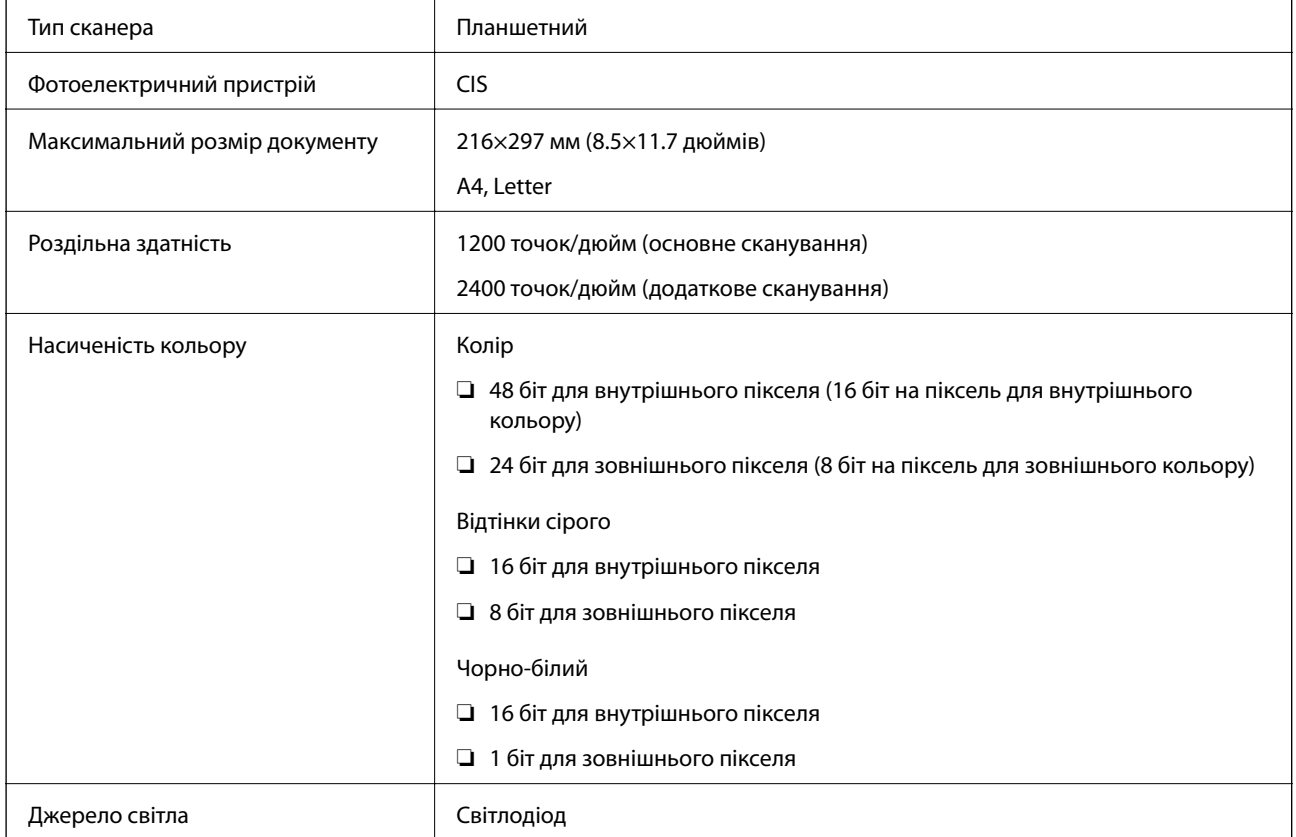

# **Характеристики інтерфейсу**

Для комп'ютера Високошвидкісний USB

# **Список мережевих функцій**

# **Функції мережі та IPv4/IPv6**

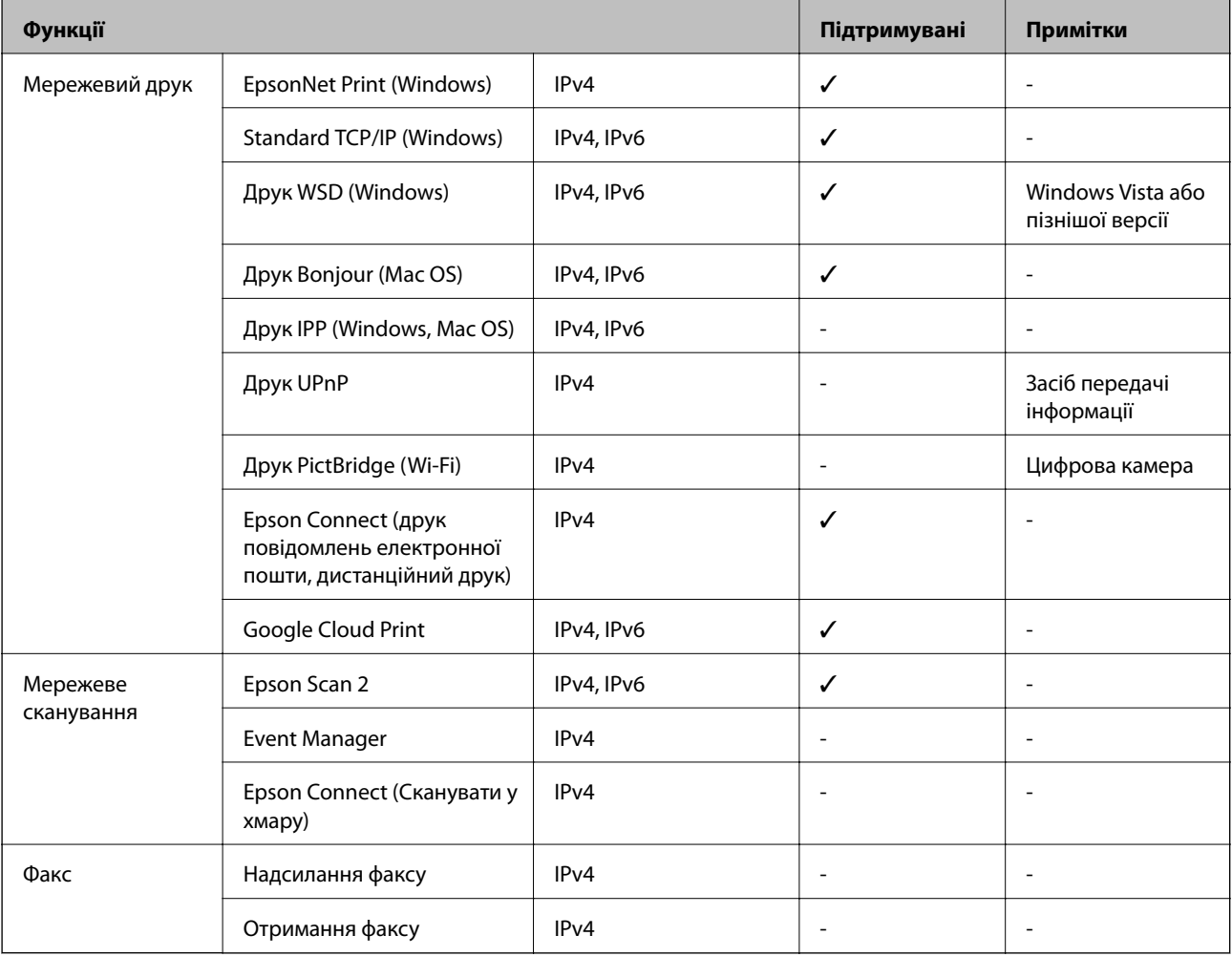

# **Технічні характеристики Wi-Fi**

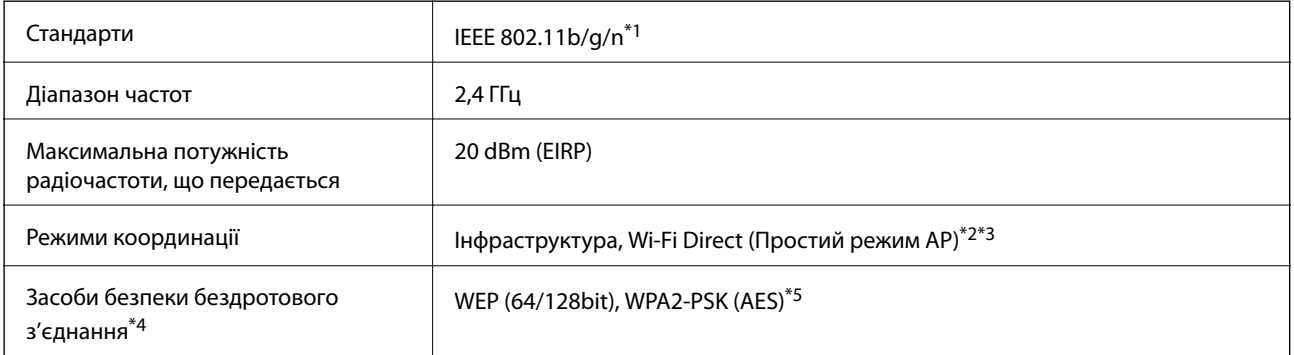

\*1 Стандарт доступний IEEE 802.11n тільки для HT20.

\*2 Не підтримується для IEEE 802.11b.

- \*3 Звичайний AP-режим сумісний із Wi-Fi-підключенням (інфраструктурою).
- \*4 Wi-Fi Direct підтримує тільки WPA2-PSK (AES).

\*5 Сумісний з протоколом WPA2, підтримка протоколів WPA/WPA2 Personal.

# **Протокол захисту**

SSL/TLS **HTTPS Сервер/Клієнт** 

# **Підтримка сторонніх послуг**

Google Cloud Print

# **Розміри**

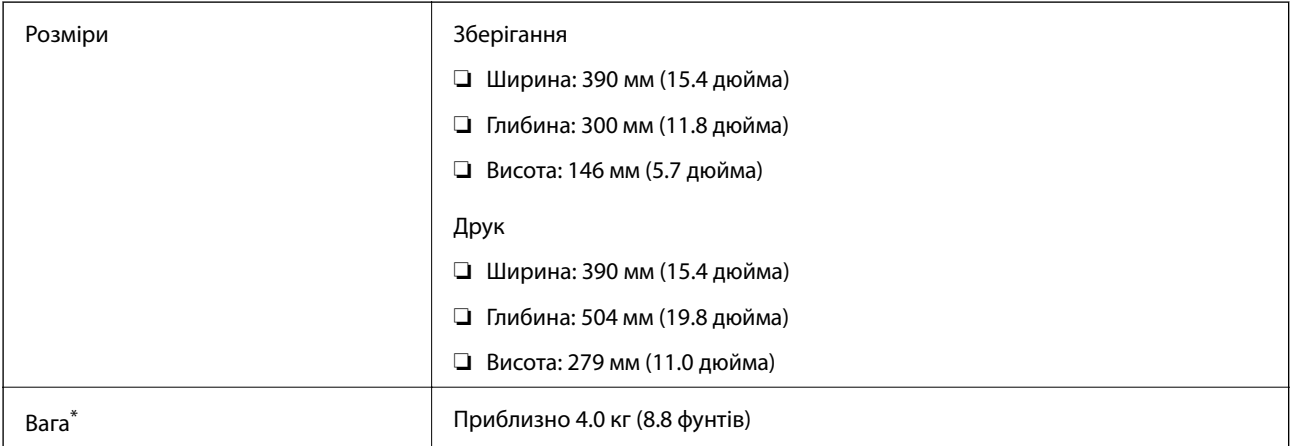

Без чорнильних картриджів та кабелю живлення.

# **Характеристики живлення**

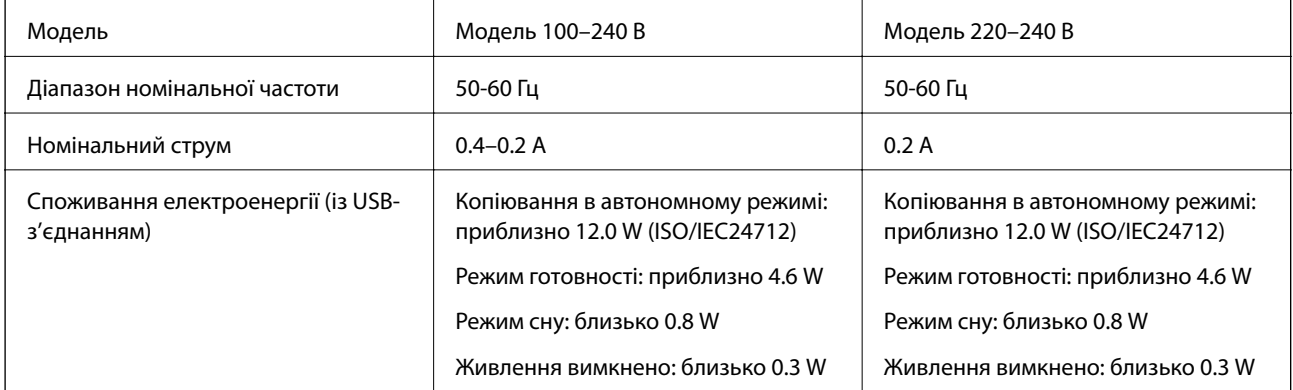

#### *Примітка.*

❏ Щоб дізнатися напругу, див. етикетку на принтері.

 $\Box$  Для користувачів із Європи — див. подробиці щодо енергоспоживання на веб-сайті.

<http://www.epson.eu/energy-consumption>

# **Технічні характеристики навколишнього середовища**

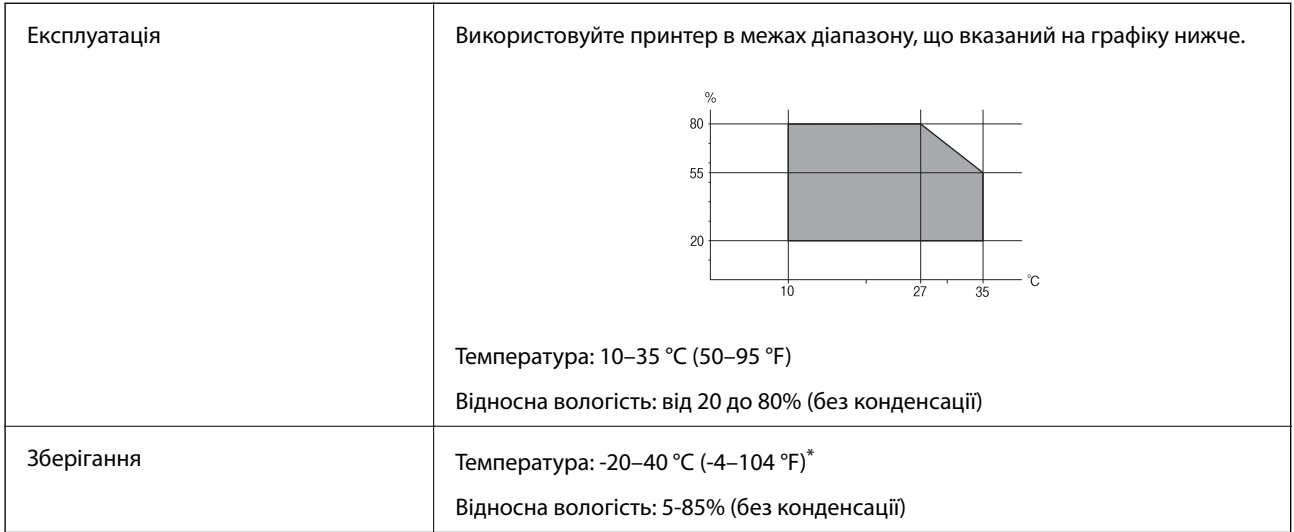

Протягом одного місяця можна зберігати за температури 40 °С (104 °F).

# **Умови експлуатації чорнильних картриджів**

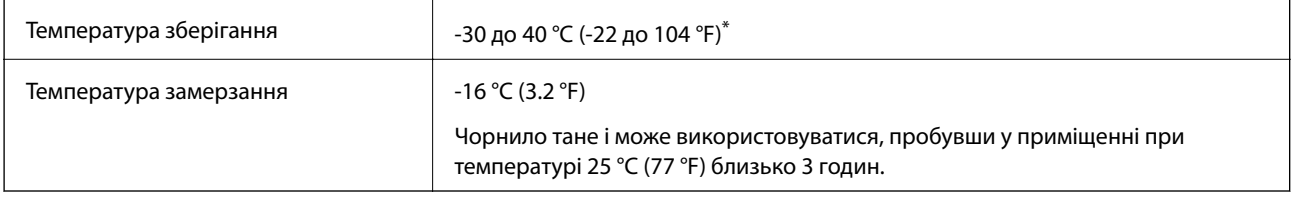

\* Протягом одного місяця можна зберігати за температури 40 °C (104 °F).

# **Системні вимоги**

- ❏ Windows 10 (для 32- і 64-розрядної ОС)/Windows 8.1 (для 32- і 64-розрядної ОС)/Windows 8 (для 32- і 64 розрядної ОС)/Windows 7 (для 32- і 64-розрядної ОС)/Windows Vista (для 32- і 64-розрядної ОС)/ Windows XP SP3 або новішої версії (для 32-розрядної ОС)/Windows XP Professional x64 Edition SP2 або новішої версії
- ❏ macOS Mojave/macOS High Sierra/macOS Sierra/OS X El Capitan/OS X Yosemite/OS X Mavericks/OS X Mountain Lion/Mac OS X v10.7.x/Mac OS X v10.6.8

# *Примітка.*

- ❏ Mac OS можуть не підтримувати певні програми або функції.
- ❏ Файлова система UNIX (UFS) для Mac OS не підтримується.

# **Нормативна інформація**

# **Стандарти й схвалення**

# **Стандарти та сертифікати для моделі у Європі**

Заява для користувачів у ЄС

Цим повідомленням корпорація Seiko Epson заявляє, що вказана нижче модель радіообладнання відповідає Директиві 2014/53/EU. Повний текст декларації про відповідність ЄС доступний на вказаному нижче веб-сайті.

<http://www.epson.eu/conformity>

## C671A

Лише для використання у країнах: Ірландія, Великобританія, Австрія, Німеччина, Ліхтенштейн, Швейцарія, Франція, Бельгія, Люксембург, Нідерланди, Італія, Португалія, Іспанія, Данія, Фінляндія, Норвегія, Швеція, Ісландія, Хорватія, Кіпр, Греція, Словенія, Мальта, Болгарія, Чехія, Естонія, Угорщина, Латвія, Литва, Польща, Румунія та Словаччина.

Корпорація Epson не несе відповідальності за порушення правил безпеки внаслідок внесення несанкціонованих змін до продукції.

# $\epsilon$

# **Стандарти та сертифікати для моделі в Австралії**

EMC BEAT AS/NZS CISPR32 Class B

Цим корпорація Epson засвідчує, що вказані нижче моделі обладнання відповідають вимогам та іншим відповідним положенням стандарту AS/NZS4268:

C671A

Корпорація Epson не несе відповідальності за порушення правил безпеки внаслідок внесення несанкціонованих змін до продукції.

# **Обмеження на копіювання**

Дотримуйтесь наступних обмежень для забезпечення відповідального та законного використання принтера.

Копіювання перелічених нижче документів заборонено законом:

- ❏ банкноти, гроші, видані урядом ринкові цінні папери, урядові облігації та цінні папери, видані муніципалітетом
- ❏ Непогашені поштові марки, поштові листівки з непогашеними марками та інші офіційні поштові документи, які можна надіслати поштою
- ❏ Видані урядом гербові марки та законно видані цінні папери

Будьте обережними під час копіювання наступних документів:

- ❏ Приватні ринкові цінні папери (сертифікати акцій, соло-векселі, які можна передавати, чеки тощо), місячні проїзні документи, пільгові квитки тощо.
- ❏ Паспорти, водійські права, сертифікати відповідності, перепустки, продовольчі талони, квитки тощо.

#### *Примітка.*

Копіювання цих документів може бути заборонене законом.

Відповідальне використання матеріалів, захищених авторськими правами:

Копіювання за допомогою принтерів матеріалів, захищених авторськими правами, є неприпустимим і може розцінюватися, як зловживання. Виявляйте відповідальність і пошану, отримуючи дозвіл на копіювання опублікованих матеріалів у власника авторських прав, або дійте за порадою досвідченого юриста.

# **Транспортування та зберігання принтера**

Якщо принтер потрібно транспортувати для переїзду чи ремонту, дотримуйтеся вказівок із упакування, наведених нижче.

# !*Застереження.*

Слід бути обережними, щоб не затиснути руку або пальці, відкриваючи або закриваючи блок сканера. Це може призвести до травм.

## c*Важливо*

 $□$  Під час зберігання або транспортування принтера не нахиляйте, не ставте вертикально та не перевертайте його, інакше чорнила можуть витекти з картриджів.

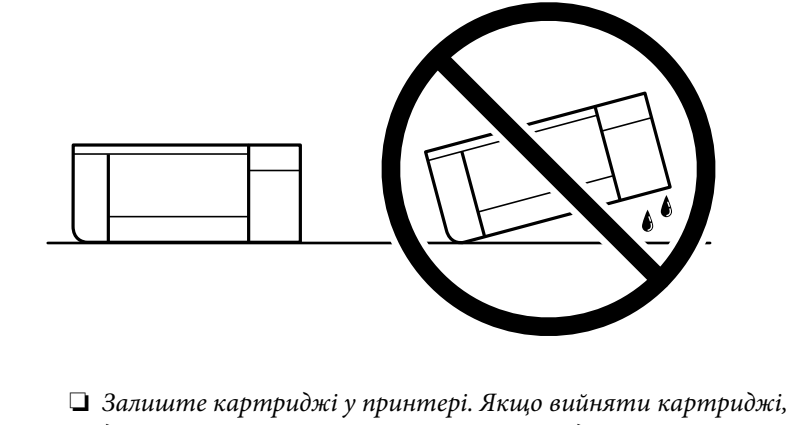

- ❏ Залиште картриджі у принтері. Якщо вийняти картриджі, це може призвести до пересихання друкувальної голівки та унеможливлення друкування.
- 1. Вимкніть принтер, натиснувши кнопку $\mathbf{\Theta}$ .

2. Переконайтеся, що індикатор живлення не світить, а тоді витягніть кабель живлення з розетки.

## c*Важливо*

Вимкніть кабель живлення після того, як згасне індикатор живлення. Інакше друкувальна головка не повернеться у вихідне положення, що спричинить висихання чорнил, після чого друк може бути неможливим.

- 3. Від'єднайте всі кабелі, зокрема кабель живлення та кабель USB.
- 4. Витягніть весь папір із принтера.
- 5. Переконайтеся, що в принтері не залишилося жодного оригіналу.
- 6. Відкривайте блок сканера, коли кришка для документів закрита. Прикріпіть чорнильний картридж до корпуса за допомогою клейкої стрічки.

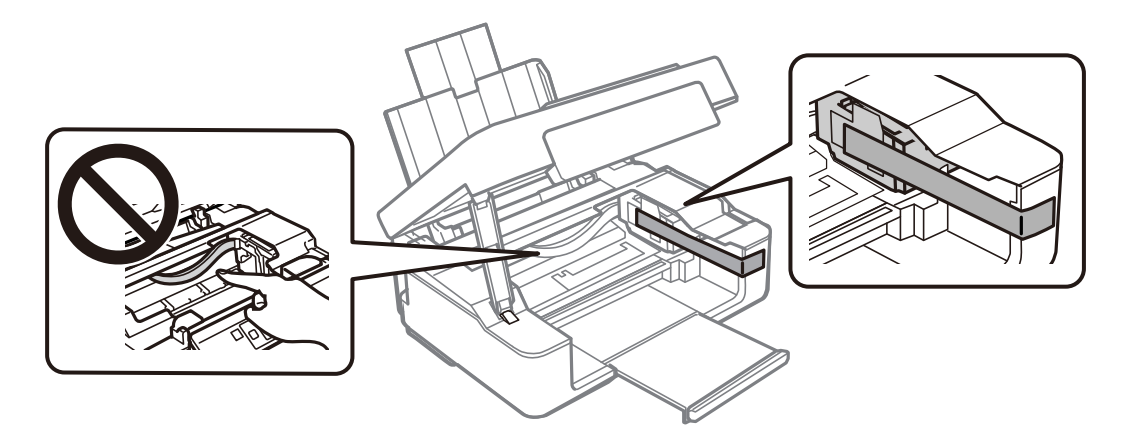

7. Закрийте блок сканера.

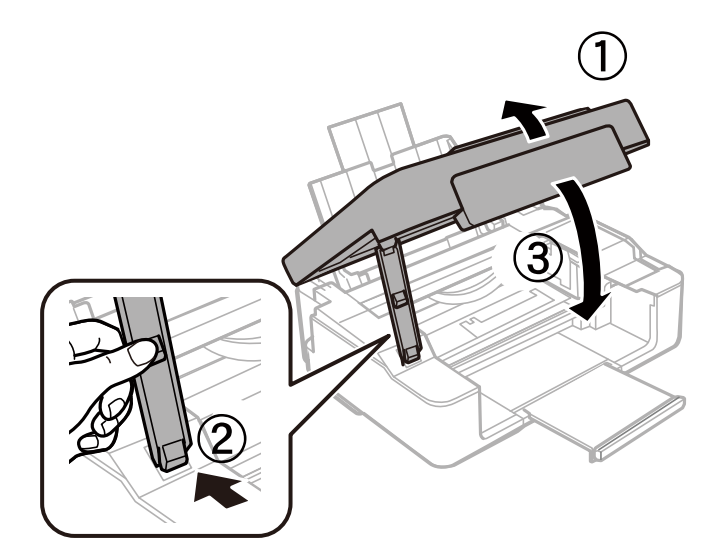

8. Підготуйте принтера до упакування, як це показано нижче.

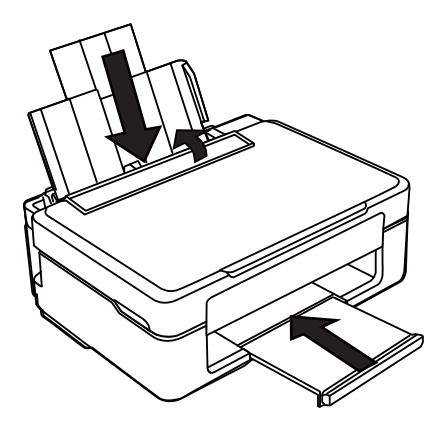

9. Використовуючи, захисний матеріал, упакуйте принтер у коробку.

У разі повторного використання принтера, не забудьте зняти стрічку, що фіксує тримач картриджа. Якщо під час наступного друку якість погіршилася, очистіть та вирівняйте друкувальну головку.

#### **Пов'язані відомості**

- & [«Назви деталей та їх функції» на сторінці 14](#page-13-0)
- & [«Перевірка та очищення друкувальної головки» на сторінці 93](#page-92-0)
- & [«Вирівнювання друкувальної голівки» на сторінці 95](#page-94-0)

# **Джерела довідкової інформації**

# **Веб-сайт технічної підтримки**

Якщо вам необхідна додаткова інформація, дивіться веб-сайт технічної підтримки компанії Epson. Оберіть свою країну чи регіон, або перейдіть у відділ підтримки на локальному веб-сайті компанії Epson. На сайті доступна інформація про останні драйвери, FAQ, посібники або інші файли для завантаження.

<http://support.epson.net/>

## <http://www.epson.eu/Support> (Європа)

Якщо виріб компанії Epson не працює належним чином, і вирішити проблему не вдається, зверніться за допомогою у службу підтримки компанії Epson.

# **Звернення у відділ підтримки компанії Epson**

# **Перш ніж звертатися до Epson**

Якщо пристрій Epson несправний і ви не можете вирішити проблему самостійно за допомогою інформації про усунення несправностей, поданої у посібниках до пристрою, зверніться по допомогу до служби

обслуговування клієнтів Epson. Якщо у поданому нижче списку немає служби підтримки у вашій місцевості Epson, зверніться до дилера, у якого ви придбали цей пристрій.

Служба обслуговування клієнтів Epson зможе значно швидше надати допомогу, якщо отримає від вас перелічену нижче інформацію.

❏ Серійний номер продукту

(Етикетка із серійним номером зазвичай розміщена на задній частині пристрою.)

- ❏ Модель пристрою
- ❏ Версія програмного забезпечення

(Натисніть кнопку **About**, **Version Info** або схожу кнопку у вікні програми.)

- ❏ Виробника та модель вашого комп'ютера
- ❏ Назву та версію операційної системи вашого комп'ютера
- ❏ Назви та версії програм, які ви найчастіше використовуєте для роботи з пристроєм.

#### *Примітка.*

У деяких пристроях налаштування мережі можуть зберігатися в пам'яті пристрою. Ці налаштування можуть бути втрачені внаслідок поломки пристрою або під час його ремонту. Компанія Epson не несе відповідальності за втрату будь-яких даних, а також не зобов'язана виконувати резервне копіювання чи відновлення налаштувань навіть під час гарантійного строку. Компанія Epson рекомендує користувачам самостійно робити резервні копії або нотатки.

# **Підтримка користувачів у Європі**

Контактні дані відділу підтримки компанії Epson див. у документі Pan-European Warranty Document (Загальноєвропейська гарантія).

# **Підтримка користувачів у Тайвані**

За підтримкою й послугами можна звертатися:

## **Глобальний веб-сайт**

#### [http://www.epson.com.tw](http://www.epson.com.tw/)

Тут можна знайти інформацію про технічні характеристики продуктів, драйвери для завантаження, а також замовити продукти.

## **Довідковий стіл компанії Epson**

Телефон: +886-2-80242008

Персонал довідкового столу по телефону допоможе вирішити такі питання:

- ❏ Зробити замовлення продуктів і отримати інформацію про них
- ❏ Отримати відповіді на запитання про використання продуктів або проблеми, які виникають
- ❏ Замовити послуги, пов'язані з ремонтом і гарантійним обслуговуванням

## **Ремонтний сервісний центр:**

#### <http://www.tekcare.com.tw/branchMap.page>

Корпорація TekCare — це авторизований сервісний центр Epson Taiwan Technology & Trading Ltd.

# **Підтримка користувачів в Австралії**

Бажання відділу Epson Australia — надавати клієнтам високоякісні послуги технічної підтримки. Крім документації до цього продукту, інформацію можна отримати із зазначених нижче джерел:

## **URL-адреса в Інтернеті**

#### [http://www.epson.com.au](http://www.epson.com.au/)

Отримайте доступ до веб-сторінок Epson Australia. Варто прихопити модем із собою і скористатись нагодою та зайнятись інтернет-серфінгом! На сайті є область завантаження для драйверів, контактні дані компанії Epson, інформація про нові продукти. Крім того, тут можна отримати технічну підтримку (електронною поштою).

## **Довідковий стіл компанії Epson**

Телефон: 1300-361-054

Довідковий стіл компанії Epson — це останній резервний засіб, який дає впевненість, що клієнти отримають пораду. Його співробітники можуть допомогти в установці, налаштуванні й експлуатації продукції Epson. Продавці-консультанти довідкового столу надають літературу про нові продукти Epson та дають поради щодо місцезнаходження найближчих дилерів і сервісних пунктів. Також там можна отримати відповідь на різноманітні питання.

Перед тим як звернутися до довідкового столу, рекомендуємо зібрати всю потрібну інформацію та тримати її під рукою. Чим більше інформації ви підготуєте, тим швидше отримаєте допомогу у вирішенні проблеми. Ця інформація включає в себе документацію до продукту Epson, відомості про тип комп'ютера, операційної системи, прикладних програм, а також будь-які дані, які можуть знадобитися.

## **Транспортування продукту**

Компанія Epson рекомендує зберігати упаковку для транспортування у майбутньому.

# **Підтримка користувачів у Новій Зеландії**

Бажання відділу Epson Нова Зеландія — надавати клієнтам високоякісні послуги технічної підтримки. Крім документації до цього продукту, інформацію можна отримати із зазначених нижче джерел.

## **Адреса в Інтернеті**

#### [http://www.epson.co.nz](http://www.epson.co.nz/)

Отримайте доступ до веб-сторінок Epson Нова Зеландія. Варто прихопити модем із собою і скористатись нагодою та зайнятись інтернет-серфінгом! На сайті є область завантаження для драйверів, контактні дані компанії Epson, інформація про нові продукти. Крім того, тут можна отримати технічну підтримку (електронною поштою).

## **Довідковий стіл компанії Epson**

#### Телефон: 0800 237 766

Довідковий стіл компанії Epson — це остаточна допоміжна служба, куди клієнти можуть звернутися за порадою. Його співробітники можуть допомогти в установці, налаштуванні й експлуатації продукції Epson. Продавці-консультанти довідкового столу надають літературу про нові продукти Epson та дають поради щодо місцезнаходження найближчих дилерів і сервісних пунктів. Також там можна отримати відповідь на різноманітні питання.

Перш ніж звернутися до довідкового столу, рекомендуємо підготувати всю потрібну інформацію. Чим більше інформації ви підготуєте, тим швидше отримаєте допомогу у вирішенні проблеми. Ця інформація включає в себе документацію до продукту Epson, відомості про тип комп'ютера, операційної системи, прикладних програм, а також будь-які дані, які можуть знадобитися.

#### **Транспортування продукту**

Компанія Epson рекомендує зберігати упаковку для транспортування у майбутньому.

# **Підтримка користувачів у Сінгапурі**

Дані про джерела інформації, відділи підтримки та сервісні центри компанії Epson, які є в Сінгапурі:

## **Глобальний веб-сайт**

#### [http://www.epson.com.sg](http://www.epson.com.sg/)

Тут можна знайти інформацію про технічні характеристики, драйвери для завантаження, відповіді на запитання, які часто задаються (FAQ), зробити замовлення або звернутися за технічною підтримкою по електронній пошті.

## **Довідковий стіл компанії Epson**

Безкоштовний номер: 800-120-5564

Персонал довідкового столу по телефону допоможе вирішити вказані нижче питання.

- ❏ Зробити замовлення продуктів і отримати інформацію про них
- ❏ Отримати відповіді на запитання про використання продуктів або способи вирішення проблем, які виникають
- ❏ Замовити послуги, пов'язані з ремонтом і гарантійним обслуговуванням

# **Підтримка користувачів у Гонконгу**

У компанії Epson Hong Kong Limited будуть раді користувачам, які звернуться за технічною підтримкою, а також за іншими послугами, які надаються після продажу.

## **Домашня сторінка в Інтернеті**

#### [http://www.epson.com.hk](http://www.epson.com.hk/)

Компанія Epson Hong Kong розмістила в Інтернеті місцеву домашню сторінку китайською і англійською мовами, де користувачам надається така інформація:

- ❏ Відомості про продукт
- ❏ Відповіді на запитання, які часто задаються (FAQ)
- ❏ Найновіші версії драйверів до продуктів Epson

## **Гаряча лінія технічної підтримки**

До технічних спеціалістів компанії можна звернутися за такими номерами телефону й факсу:

Телефон: 852-2827-8911

Факс: 852-2827-4383